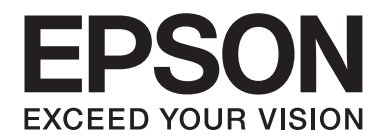

## LQ-590II/LQ-590IIN/LQ-2090II/LQ-2090IIN

# **Korisnički vodič**

NPD5799-02 HR

## *Autorska prava i zaštitni znakovi*

Niti jedan dio ove publikacije ne smije se reproducirati, spremati u sustav pohrane niti prenositi u bilo kojem obliku ili na bilo koji način, elektronički, mehanički, fotokopiranjem, snimanjem ili drugačije, bez prethodnog pismenog odobrenja tvrtke Seiko Epson Corporation. Ovdje navedeni podaci namijenjeni su samo uporabi s ovim Epson pisačem. Epson ne odgovara za uporabu ovih informacija na drugim pisačima.

Tvrtka Seiko Epson Corporation niti njezine pridružene tvrtke nemaju odgovornost prema kupcu ovog proizvoda niti prema trećim stranama za štete, gubitke, troškove ili izdatke kupca ili treće strane proizašle iz nezgode, neispravne uporabe ili zlouporabe proizvoda ili izvođenja neovlaštenih preinaka, popravaka ili izmjena na proizvodu, ili (što isključuje SAD) zbog nepoštivanja uputa za uporabu i održavanje koje navodi tvrtka Seiko Epson Corporation.

Seiko Epson Corporation e smatra se odgovornom za bilo kakve štete ili probleme nastale uporabom bilo kojeg dodatka ili potrošnog materijala koji ne nosi oznaku Original Epson Products ili Epson Approved Products od tvrtke Seiko Epson Corporation.

EPSON® i ESC/P® registrirane su robne marke, a EPSON EXCEED YOUR VISION, EXCEED YOUR VISION i ESC/P2 su robne marke tvrtke Seiko Epson Corporation.

Microsoft®, Windows®, Windows Server®, i Windows Vista® registrirane su robne marke tvrtke Microsoft Corporation.

IBM je registrirana robna marka tvrtke International Business Machines Corporation.

Općenita obavijest: Ostali ovdje spomenuti nazivi proizvoda služe isključivo radi identifikacije i mogu biti zaštitni znakovi svojih vlasnika. Epson se odriče svih prava na te znakove.

Sadržaj ovog priručnika i navedene specifikacije proizvoda podložni su promijeni bez prethodne obavijesti.

© 2017 Seiko Epson Corporation

## *Sadržaj*

## *[O ovom priručniku](#page-7-0)*

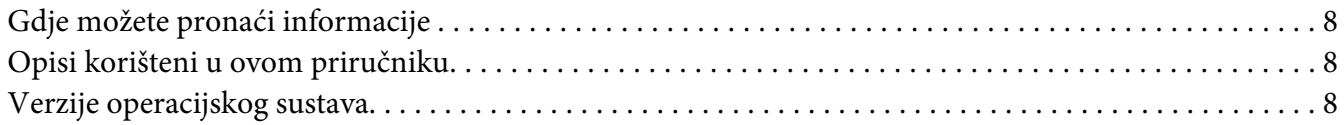

## *[Sigurnosne upute](#page-9-0)*

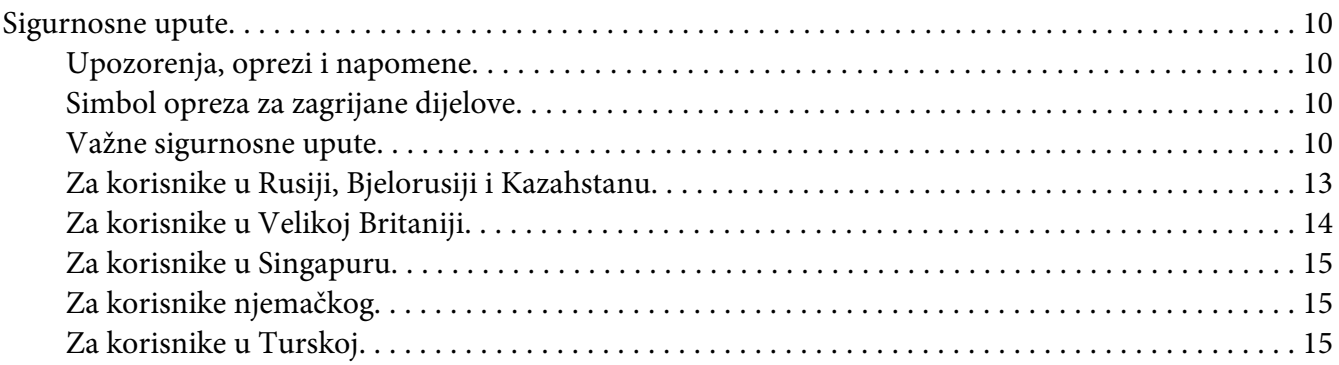

## Poglavlje 1 *[Rad s papirom](#page-15-0)*

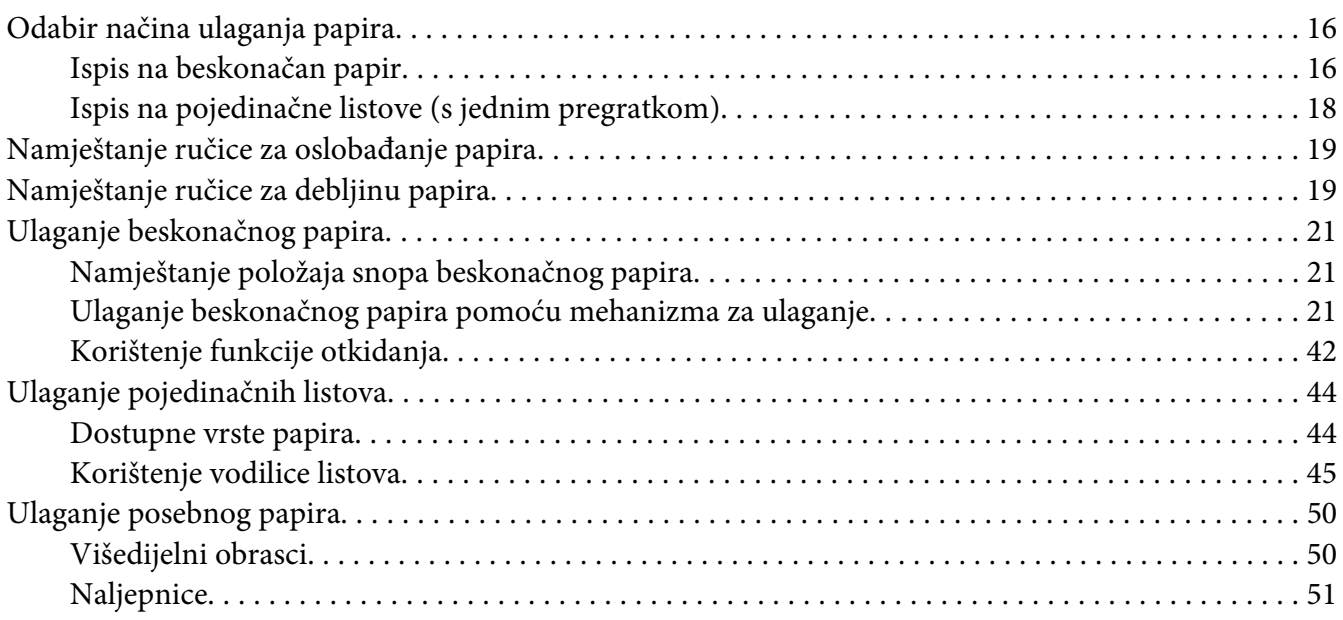

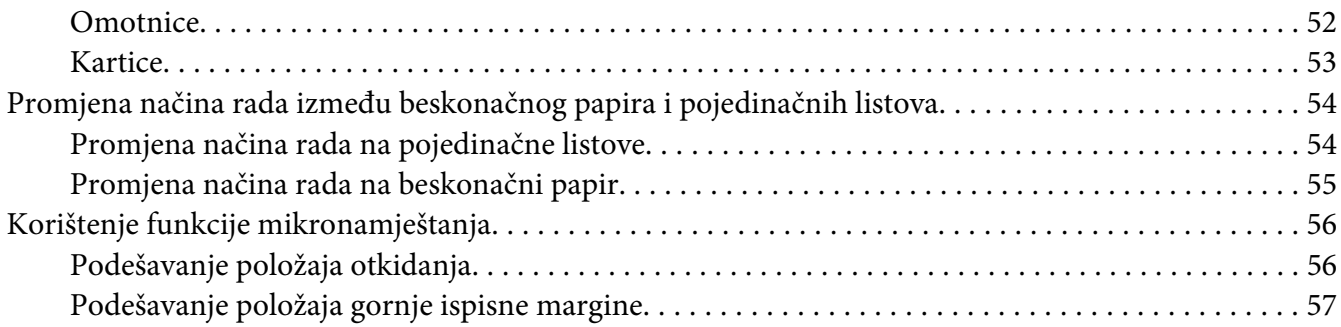

## Poglavlje 2 *[Softver pisača](#page-59-0)*

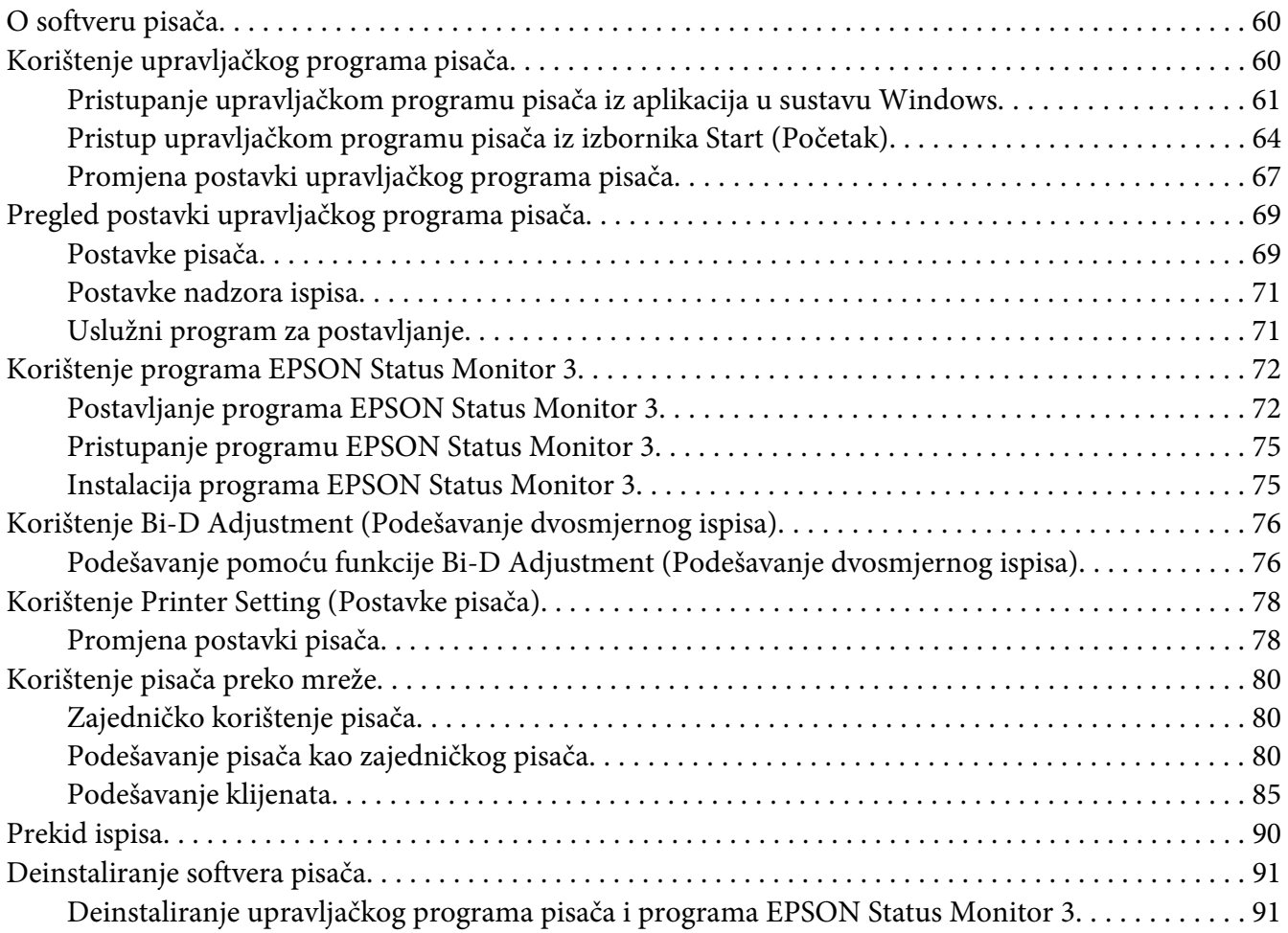

## Poglavlje 3 *[Upravljačka ploča](#page-93-0)*

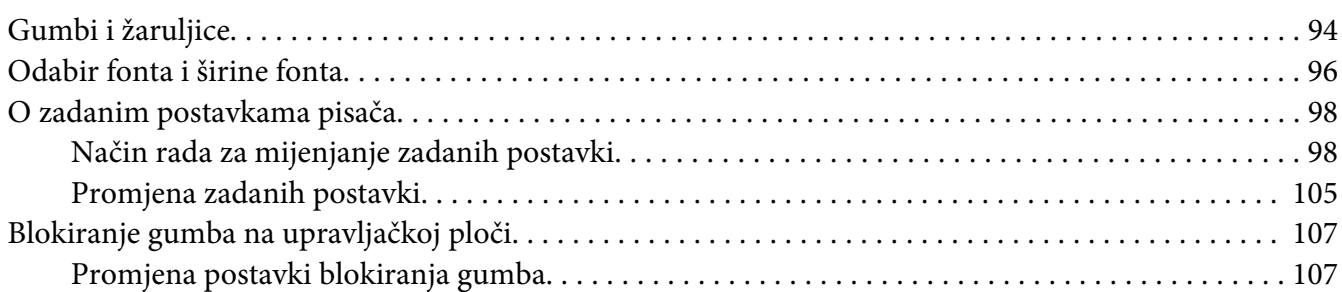

## Poglavlje 4 *[Rješavanje problema](#page-109-0)*

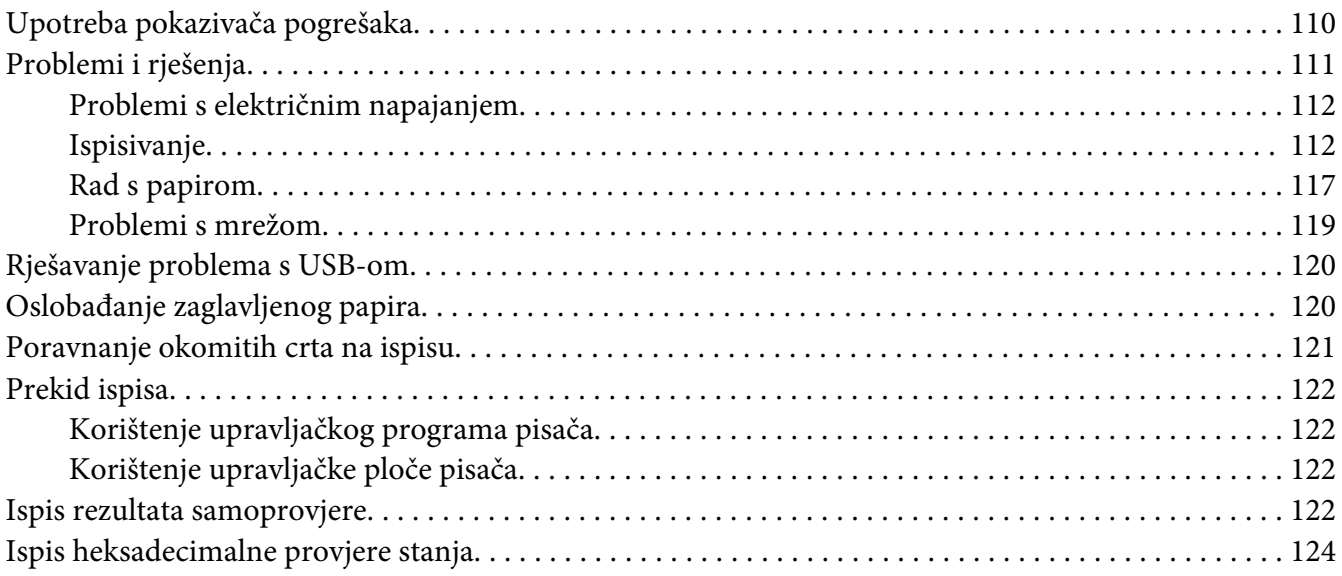

## Poglavlje 5 *[Gdje potražiti pomoć](#page-125-0)*

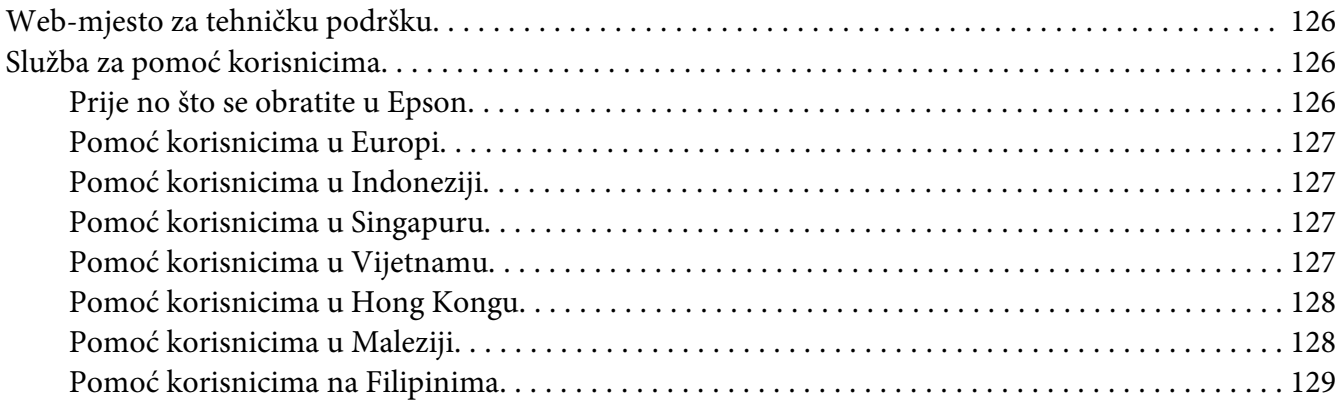

## Poglavlje 6 *[Dodatni pribor i potrošni materijal](#page-129-0)*

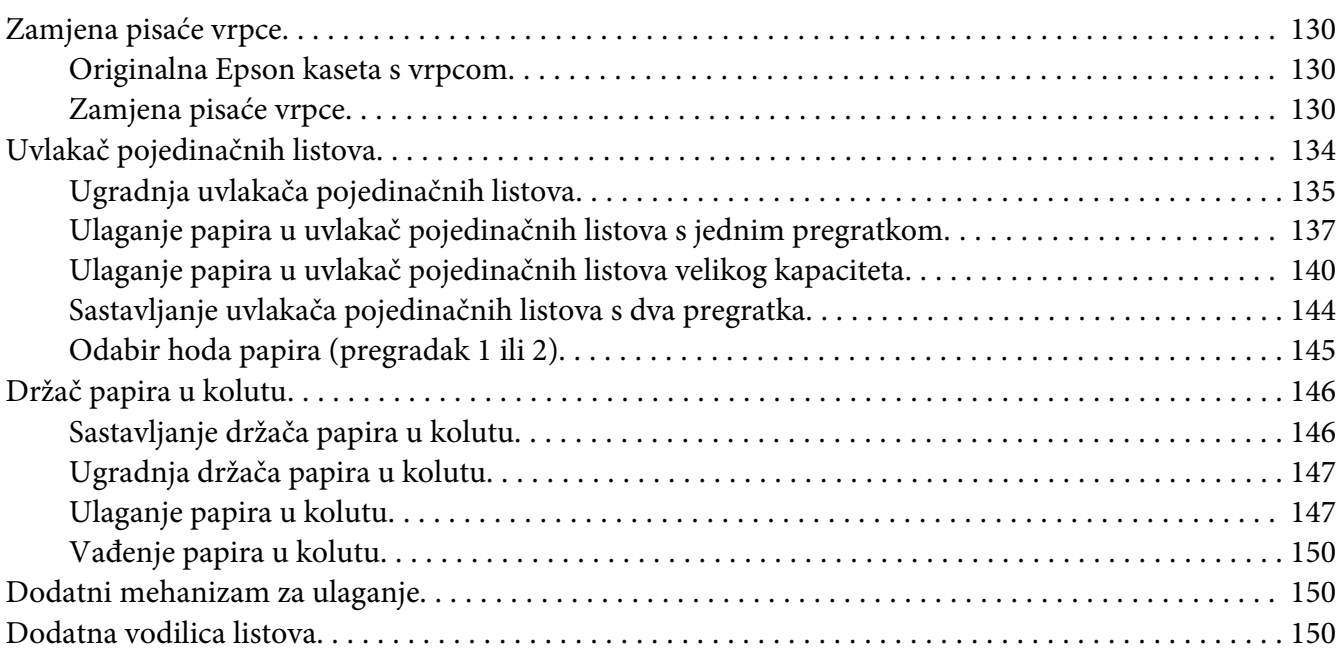

## Poglavlje 7 *[Informacije o proizvodu](#page-151-0)*

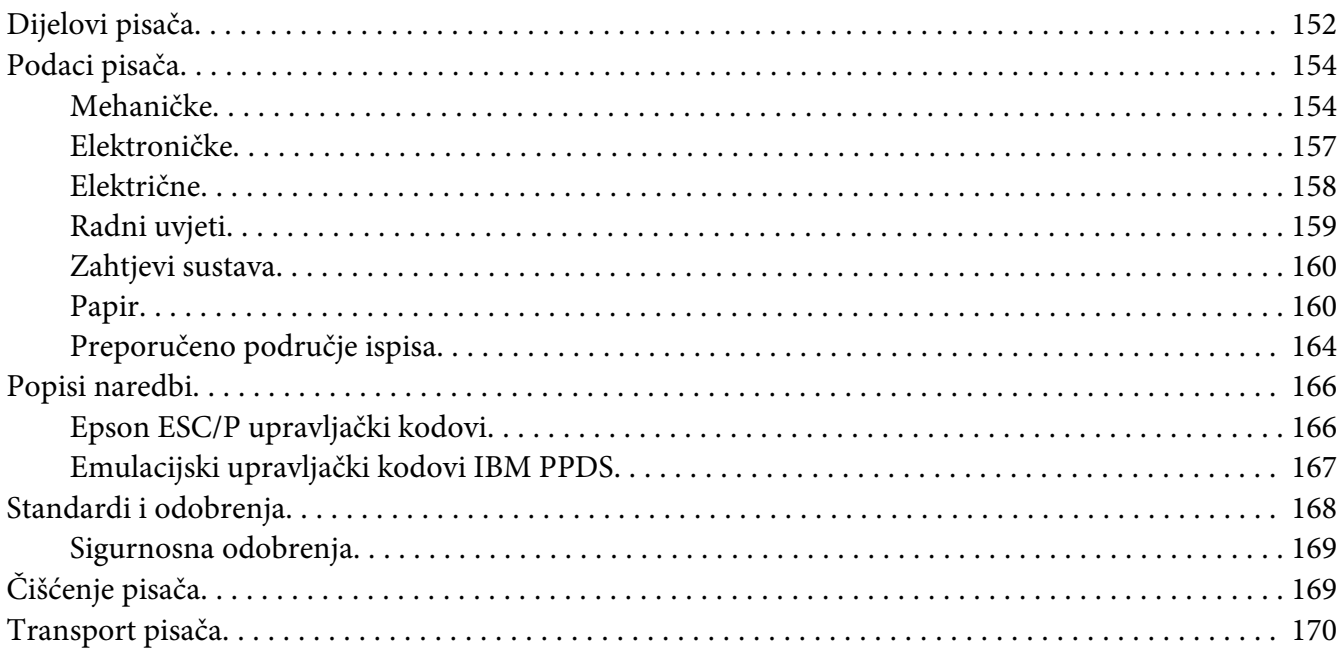

*[Pojmovnik](#page-171-0)*

*[Kazalo](#page-175-0)*

## <span id="page-7-0"></span>*O ovom priručniku*

## *Gdje možete pronaći informacije*

Uz pisač Epson isporučuju se sljedeći korisnički priručnici.

#### **Start Here (tiskani priručnik)**

Nudi podatke o postavljanju pisača i instalaciji softvera.

#### **Korisnički vodič (ovaj priručnik)**

Nudi sveobuhvatne podatke i upute za rukovanje pisačem.

#### **Mrežni vodič (samo za LQ-590IIN/ LQ-2090IIN)**

Nudi mrežne podatke o upravljanju i postavkama pisača.

## *Opisi korišteni u ovom priručniku*

- ❏ Snimke zaslona softvera pisača su iz sustava Windows 10 osim ako nije drugačije navedeno. Sadržaj prikazan na zaslonima varira ovisno o modelu i situaciji.
- ❏ Slike pisača korištene u ovom priručniku služe samo kao primjeri. Iako među modelima mogu postojati neznatne razlike, njihov način rada je isti.

## *Verzije operacijskog sustava*

U ovom priručniku, pojmovi poput "Windows 10", "Windows 8.1", "Windows 8", "Windows 7", "Windows Vista", "Windows XP", "Windows Server 2016", "Windows Server 2012 R2", "Windows Server 2012", "Windows Server 2008 R2", "Windows Server 2008", "Windows Server 2003 R2", i "Windows Server 2003" odnose se na sljedeće operacijske sustave. Pored toga, "Windows" se odnosi na sva izdanja.

- ❏ Microsoft® Operacijski sustav Windows® 10
- ❏ Microsoft® Operacijski sustav Windows® 8.1
- ❏ Microsoft® Operacijski sustav Windows® 8
- ❏ Microsoft® Operacijski sustav Windows® 7
- ❏ Microsoft® Operacijski sustav Windows Vista®
- ❏ Microsoft® Operacijski sustav Windows® XP
- ❏ Microsoft® Operacijski sustav Windows® XP Professional x64 Edition
- ❏ Microsoft® Operacijski sustav Windows Server® 2016
- ❏ Microsoft® Operacijski sustav Windows Server® 2012 R2
- ❏ Microsoft® Operacijski sustav Windows Server® 2012
- ❏ Microsoft® Operacijski sustav Windows Server® 2008 R2
- ❏ Microsoft® Operacijski sustav Windows Server® 2008
- ❏ Microsoft® Operacijski sustav Windows Server® 2003 R2
- ❏ Microsoft® Operacijski sustav Windows Server® 2003

## <span id="page-9-0"></span>*Sigurnosne upute*

## *Sigurnosne upute*

## *Upozorenja, oprezi i napomene*

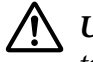

!*Upozorenja*

treba strogo poštivati radi sprječavanja tjelesnih ozljeda.

!*Opreze* treba poštivati radi sprječavanja šteta na uređaju.

*Napomene* sadrže važne informacije i korisne savjete o radu Vašeg pisača.

## *Simbol opreza za zagrijane dijelove*

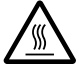

Ovaj se simbol nalazi na ispisnoj glavi i ostalim dijelovima, čime se ističe da se ti dijelovi mogu zagrijati. Te dijelove nikad nemojte dodirivati neposredno nakon korištenja pisača. Ostavite neka se ohlade nekoliko minuta prije dodirivanja.

## *Važne sigurnosne upute*

Prije korištenja pisača pročitajte sve sigurnosne upute. Osim toga, pridržavajte se svih upozorenja i uputa na samome pisaču.

Neki od simbola koji se nalaze na pisaču služe za sigurnost i pravilno rukovanje. Na sljedećem web mjestu saznajte više o značenju simbola. <http://support.epson.net/symbols>

## *Kod postavljanja pisača*

- ❏ Pisač nemojte postavljati na nestabilnu površinu ili pokraj radijatora ili nekog drugog izvora topline.
- ❏ Pisač postavite na ravnu, stabilnu površinu. Pisač neće ispravno raditi ako je nagnut ili ukošen.
- ❏ Pisač nemojte postavljati na mekanu i nestabilnu površinu kao što je krevet ili naslonjač, ili na male i zatvorene prostore, jer to može omesti prozračivanje.
- ❏ Nemojte zaklanjati ili pokrivati otvore na kućištu pisača i nemojte gurati predmete kroz te otvore.
- ❏ Ostavite dovoljno mjesta oko pisača radi lakšeg rada i održavanja.
- ❏ Pisač postavite na mjesto s kojega ga lako možete spojiti na mrežni priključni kabel ako je to potrebno (samo za LQ-590IIN/LQ-2090IIN).
- ❏ Koristite samo izvor napajanja naznačen na naljepnici na pisaču. Ako ne znate pojedinosti o izvorima napajanja u vašoj okolici, obratite se mjesnoj elektrodistribucijskoj tvrtki ili prodavaču opreme.
- ❏ Sve uređaje uključite u ispravno uzemljene električne utičnice. Nemojte koristiti utičnice na čijim su električnim krugovima priključeni fotokopirni ili klimatizacijski uređaji koji se često uključuju i isključuju.
- ❏ Nemojte koristiti oštećeni ili oguljeni kabel za napajanje.
- ❏ Kabel za napajanje treba postaviti tako da se ne može oštetiti, zarezati, oguliti, savijati ili na neki drugi način oštetiti.
- ❏ Koristite li produžni kabel za napajanje pisača, provjerite da ukupna jakost struje svih uređaja priključenih na taj kabel ne prelazi nazivnu jakost struje kabela. Isto tako provjerite da ukupna jakost struje svih uređaja priključenih na električnu utičnicu ne prelazi nazivnu jakost struje utičnice.
- ❏ Koristite samo kabel za napajanje priložen uz pisač. U suprotnome postoji opasnost nastanka požara ili električnog udara.
- ❏ Priloženi kabel za napajanje smije se koristiti samo za ovaj pisač. U suprotnome postoji opasnost nastanka požara ili električnog udara.
- ❏ Provjerite udovoljava li kabel za napajanje izmjeničnom strujom bitnim lokalnim sigurnosnim standardima.
- ❏ Izbjegavajte upotrebu ili skladištenje pisača na mjestima podložnima naglim promjenama temperature i vlažnosti. Također ga držite podalje od direktne sunčeve svjetlosti, jakog svjetla, izvora topline, pretjerane vlage ili prašine.
- ❏ Izbjegavajte mjesta podložna udarcima i vibracijama.
- ❏ Postavite pisač u blizini zidne utičnice kako biste lako mogli iskopčati električni kabel.
- ❏ Cjelokupni računalni sustav držite podalje od mogućih elektromagnetskih smetnji poput zvučnika ili baznih stanica za bežične telefone.
- ❏ Izbjegavajte električne utičnice kontrolirane zidnim prekidačima ili automatskim programatorima. Prekid dotoka električne energije može izbrisati podatke u memoriji Vašeg pisača ili računala. Također izbjegavajte utičnice na istom strujnom krugu na kojem su veliki motori ili drugi uređaji koji mogu uzrokovati naponsko kolebanje.
- ❏ Koristite uzemljenu električnu utičnicu; ne upotrebljavajte adapterski utikač.
- ❏ Ako namjeravate koristiti stalak pisača, slijedite ove smjernice:
	- Koristite stalak koji može nositi barem dvostruku težinu pisača.
	- Nikad nemojte koristiti stalak koji će nagnuti pisač. Pisač uvijek mora biti u ravnom položaju.

- Postavite kabel napajanja i kabele sučelja pisača tako da ne ometanju uvlačenje papira. Ako je moguće pričvrstite kablove za nogu stalka za pisač.

## *Kod održavanja pisača*

- ❏ Prije čišćenja iskopčajte pisač, a čistite ga samo vlažnom krpom.
- ❏ Nemojte prolijevati tekućine po pisaču.
- ❏ Osim ako to nije izričito navedeno u ovome priručniku, nemojte pokušavati sami popravljati pisač.
- ❏ Iskopčajte pisač i odnesite ga ovlaštenom serviseru u ovim slučajevima: i. ako je oštećen kabel za napajanje ili utikač. ii. ako je u pisač prodrla tekućina. iii. ako je pisač pao na pod ili je oštećeno vanjsko kućište. iv. Ako pisač ne radi ispravno ili pokazuje značajnu promjenu u načinu rada.
- ❏ Nemojte koristiti aerosolne sprejeve koji sadrže zapaljivi plin unutar ili okolo tog proizvoda. To može prouzrokovati požar.
- ❏ Koristite samo kontrole koje su opisane u priloženim priručnicima.
- ❏ Ako ćete pisač koristiti u Njemačkoj, potrebno je poštivati sljedeće: U svrhu ispravne zaštite pisača od kratkog spoja i prevelikog napona, električna mreža mora biti zaštićena osiguračem jakosti 10 ili 16 A. Bei Anschluss des Druckers an die Stromversorgung muss sichergestellt werden, dass die Gebaudeinstallation mit einer 10A- oder 16 A-Sicherung abgesichert ist.

#### *Kod rukovanja papirom*

- ❏ Naljepnice nemojte ostavljati u pisaču ako ih ne koristite; mogle bi se oviti oko valjka i ostati zaglavljene nakon što nastavite ispis.
- ❏ Nemojte ulagati naborani ili presavijeni papir.

#### <span id="page-12-0"></span>*Kod rada s pisačem*

- ❏ Koristite samo kontrole koje su opisane u korisničkoj dokumentaciji. Nepravilno korištenje ostalih kontrola može prouzročiti štete koje može popraviti samo ovlašteni serviser.
- ❏ Nakon što ga isključite, pričekajte najmanje pet sekundi prije nego što pisač ponovno uključite; u suprotnome bi se mogao oštetiti.
- ❏ Pisač nemojte isključivati dok se ispisuje samoprovjera. Za prestanak ispisa uvijek pritisnite gumb **Pause** i zatim isključite pisač.
- ❏ Kabel za napajanje nemojte priključivati u utičnicu pogrešnog napona.
- ❏ Nemojte sami zamjenjivati ispisnu glavu jer biste mogli oštetiti pisač. Isto tako, prilikom zamjene ispisne glave potrebno je provjeriti i ostale dijelove pisača.
- ❏ Prije zamjene ispisne vrpce rukom morate pomaknuti ispisnu glavu. Ako ste upravo koristili pisač, ispisna je glava vjerojatno zagrijana; ostavite neka se ohladi nekoliko minuta.

#### *Ograničenja upotrebe*

Kada ovaj proizvod koristite u primjenama za koje j potrebna visoka razina pouzdanosti/sigurnosti, poput transportnih uređaja povezanih sa zračnim prometom, željeznicom, pomorskim i automobilskim prometom itd.; uređaja za sprečavanje katastrofa; raznih sigurnosnih uređaja i sl. ili funkcionalnih/preciznih uređaja i sl. - ovaj proizvod dozvoljeno je koristiti tek kada razmotrite mogućnosti uvrštavanja sigurnosnih i redundantnih elemenata u izvedbu kako biste očuvali sigurnost i pouzdanost cijelog sustava. Budući da ovaj proizvod nije predviđen za primjenu u uvjetima u kojima je potrebna visoka razina pouzdanosti/sigurnosti, kao što su svemirska oprema, glavna komunikacijska oprema, oprema za upravljanje nuklearnom energijom ili medicinska oprema za izravno medicinsku njegu i sl., nakon potpune procjene morat ćete sami donijeti zaključak o prikladnosti proizvoda.

## *Za korisnike u Rusiji, Bjelorusiji i Kazahstanu*

#### **Korisnički podaci**

Model je sukladan s tehničkim propisom carinskog sindikata "Sigurnost niskonaponske opreme" (TP TC 004/2011); s tehničkim propisom carinskog sindikata "Elektromagnetska kompatibilnost tehničkih uređaja" (TP TC 020/2011)

#### **Proizvođač:** SEIKO EPSON CORPORATION

Adresa: 3-5, Owa 3-chome, Suwa-shi, Nagano-ken 392-8502 Japan Telefon: 81-266-52-3131

<span id="page-13-0"></span>**Službeni predstavnik u državama članicama ZND:** LLC "EPSON CIS" Adresa: Moskva, 129110, ul. Schepkina, 42, Bldg. 2a, Fl. 3 Business Center Chaika Plaza Telefon: +7 (495) 777-0355/56 web: http://www.epson.ru/ e-pošta: info\_CIS@epson.ru

EPSON EUROPE B.V. MOSKVA, PREDSTAVNIŠTVO Adresa: Moskva, 129110, ul. Schepkina, 42, Bldg. 2a, Fl. 3 Business Center Chaika Plaza Telefon: +7 (495) 777-0355/56 web: http://www.epson.ru/

**Mjesec i godina proizvodnje:** Označeno na proizvodu s 8 brojeva: GGGG.MM.DD **Zemlja porijekla:** Označeno na proizvodu

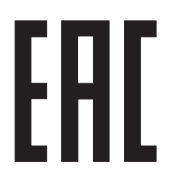

## *Za korisnike u Velikoj Britaniji*

## *Korištenje dodataka*

Tvrtka Epson (UK) Limited ne smatra se odgovornom za bilo kakve štete ili probleme nastale uporabom bilo kojeg dodatka ili potrošnog materijala koji ne nosi oznaku Original Epson Products ili Epson Approved Products od tvrtke Epson (UK) Limited.

## *Sigurnosne informacije*

## !*Upozorenje:*

Ovaj uređaj mora biti uzemljen. Radni napon uređaja, koji se nalazi na nazivnoj pločici, mora odgovarati naponu u električnoj utičnici.

#### **Važno:**

Vodiči u kabelu za napajanje priključenom na ovaj uređaj obojani su prema ovom modelu:

Zeleni i žuti — uzemljenje Plavi — neutralni Smeđi — faza

#### <span id="page-14-0"></span>**Morate li mijenjati utikač:**

Budući da boje vodiča u kabelu ovog uređaja ne moraju odgovarati obojanim oznakama u utikaču, poštujte sljedeće:

Zelenožuti vodič mora biti priključen na izlaz u utikaču označen slovom E ili znakom uzemljenja  $(\perp)$ .

Plavi vodič mora biti priključen na izlaz u utikaču označen slovom N.

Smeđi vodič mora biti priključen na izlaz u utikaču označen slovom L.

Ošteti li se utikač, zamijenite ga ili se obratite ovlaštenom serviseru.

Osigurače zamijenite samo osiguračem ispravne veličine i jakosti.

## *Za korisnike u Singapuru*

Osigurače mijenjajte samo osiguračima propisane veličine i nazivne struje.

## *Za korisnike njemačkog*

Maschinenlärminformations-Verordnung 3. GPSGV: Der höchste Schalldruckpegel beträgt 70 dB(A) oder weniger gemäss EN ISO 7779.

Das Gerät ist nicht für die Benutzung am Bildschirmarbeitsplatz gemäß BildscharbV vorgesehen.

Importeur EPSON EUROPE. B.V. AMSTERDAM. THE NETHERLANDS

## *Za korisnike u Turskoj*

AEEE Yönetmeliğine Uygundur.

## <span id="page-15-0"></span>Poglavlje 1

## *Rad s papirom*

## *Odabir načina ulaganja papira*

Pisač nudi veliki broj različitih izvora papira za ispis na pojedinačne listove i beskonačni papir. Papir se u pisač može ulagati sprijeda, odozdo ili straga. Odaberite način ulaganja koji najbolje odgovara vašim potrebama.

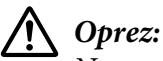

Ne upotrebljavajte presavijeni, zgužvani, naborani, poderani, zamrljani ili obilježeni papir. Uvijek upotrebljavajte novi, čisti papir koji udovoljava karakteristikama papira. Pojedinosti o tome potražite u odjeljku ["Papir" na strani 160](#page-159-0).

## *Ispis na beskonačan papir*

Za ispis na beskonačan papir možete odabrati jedan od tri položaja mehanizma za ulaganje (uguravanje sprijeda ili straga, te uvlačenje), kao i jedan od tri otvora za ulaganje papira (sprijeda, straga ili odozdo). Ovaj će vam dio pomoći da odaberete najprikladniji hod papira i položaj mehanizma za ulaganje. Upute o ugradnji mehanizma i ulaganju papira pogledajte u dijelu ["Ulaganje](#page-20-0) [beskonačnog papira pomoću mehanizma za ulaganje" na strani 21.](#page-20-0)

## *Mehanizam u položaju uguravanja*

Ako često trebate otkidati beskonačan papir (ispisujete li, primjerice, narudžbenice ili račune), tada je mehanizam najbolje koristiti u položaju uguravanja sprijeda ili straga. Na taj način beskonačan papir lako možete otkidati po perforaciji koristeći rub za otkidanje. U tome ćete slučaju, čak i ako je beskonačan papir uložen u stražnji mehanizam za uguravanje, moći ispisivati na pojedinačne listove iz vodilica papira bez izvlačenja beskonačnog papira.

Dva su položaja mehanizma za uguravanje: sprijeda i straga. Pojedinosti o položajima uguravanja i hodovima papira pogledajte u donjoj tablici.

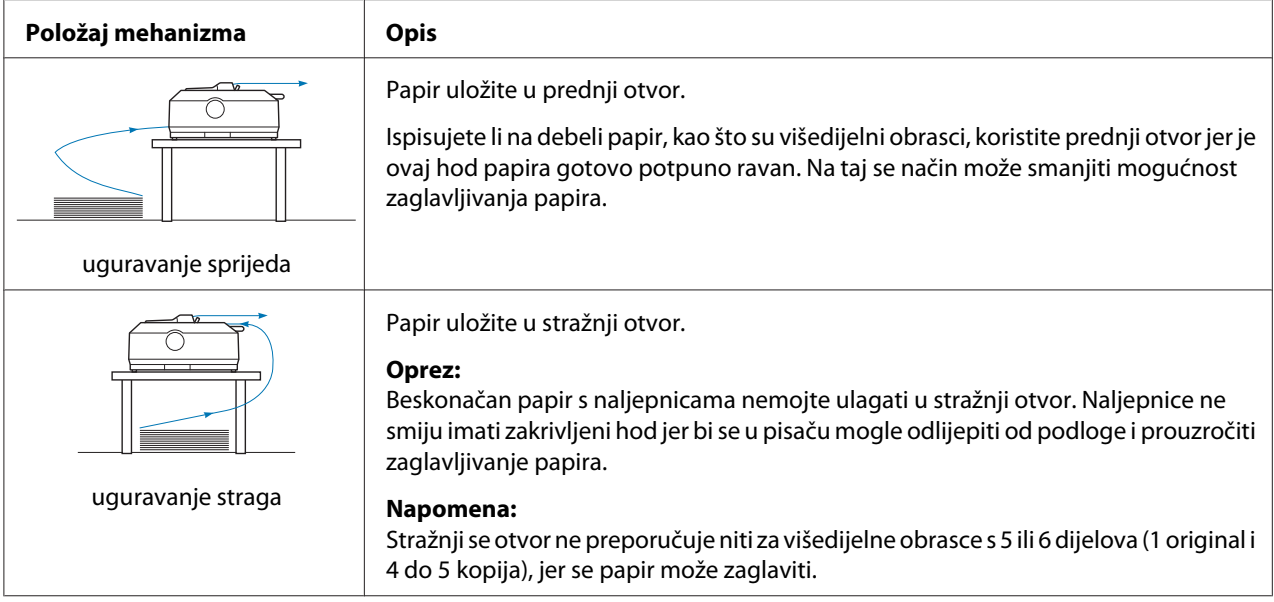

#### *Mehanizam u položaju uvlačenja*

Ako često ispisujete na debeli ili tvrdi beskonačan papir, primjerice na višedijelne obrasce s naljepnicama, mehanizam koristite u položaju uvlačenja. U ovome položaju postoji najmanja vjerojatnost da se papir zaglavi, a ujedno omogućuje ulaganje beskonačnog papira sprijeda, straga ili odozdo. U položaju uvlačenja, međutim, ne možete koristiti rub za otkidanje.

#### *Napomena:*

Kako biste mehanizam mogli koristiti u položaju uvlačenja, potrebno ga je izvaditi iz položaja uguravanja straga i ugraditi na položaj uvlačenja ili možete nabaviti dodatni mehanizam za uvlačenje. LQ-590II/LQ-590IIN: C933761 LQ-2090II/LQ-2090IIN: C933791

Koristite li zajedno mehanizam za uguravanje i dodatni mehanizam u položaju uvlačenja, možete napraviti kombinaciju mehanizma uguravanja/uvlačenja. To će poboljšati hod beskonačnog papira, a preporučuje se za ispis na beskonačne tiskane obrasce. Pojedinosti o tome potražite u odjeljku ["Korištenje dva mehanizma u kombinaciji uguravanja/uvlačenja" na strani 40.](#page-39-0)

S mehanizmom za uvlačenje možete koristiti prednji, donji ili stražnji ulazni otvor.

<span id="page-17-0"></span>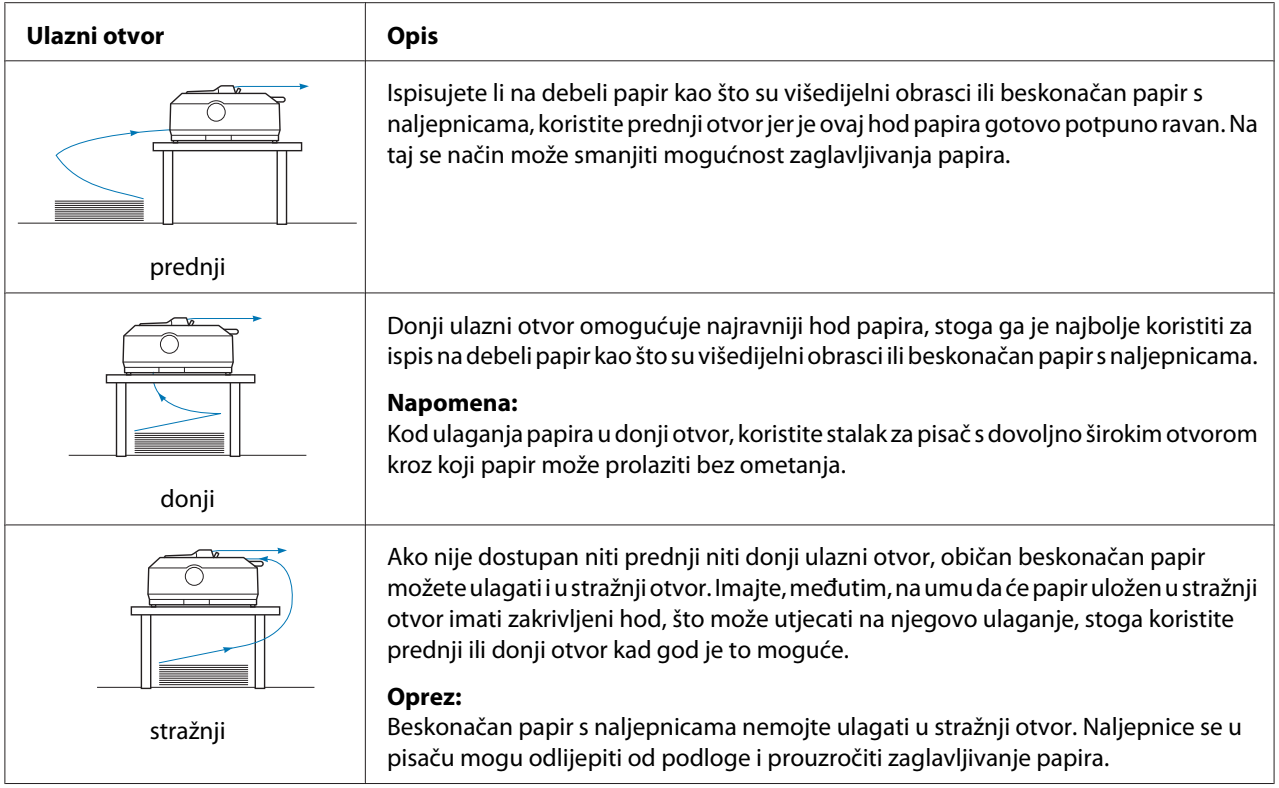

## *Ispis na pojedinačne listove (s jednim pregratkom)*

Možete ulagati obične pojedinačne listove i omotnice jednu po jednu u stražnji utor za ulaz papira korištenjem vodilice listova.

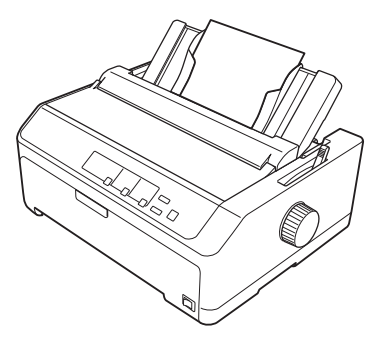

Snop pojedinačnih listova može se ulagati i pomoću dodatnog uvlakača pojedinačnih listova. Pojedinosti o tome potražite u odjeljku ["Ulaganje pojedinačnih listova" na strani 44](#page-43-0). Informacije o dodatnom uvlakaču pojedinačnih listova pogledajte u dijelu ["Uvlakač pojedinačnih listova" na](#page-133-0) [strani 134.](#page-133-0)

## <span id="page-18-0"></span>*Namještanje ručice za oslobađanje papira*

Kada u pisač ulažete beskonačni papir, ručicom za oslobađanje papira morate namjestiti željeni izvor papira, što je opisano u donjoj tablici.

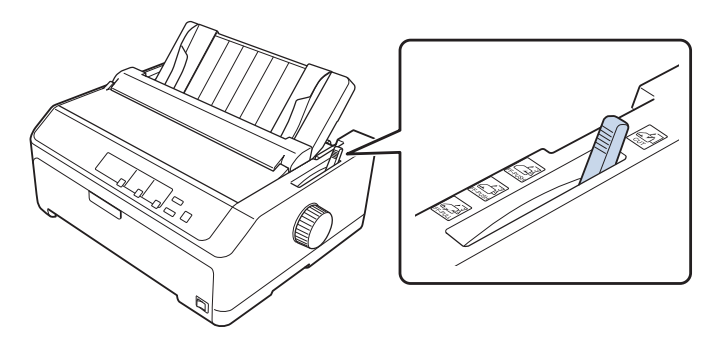

U donjoj su tablici opisani položaji ručice za oslobađanje papira.

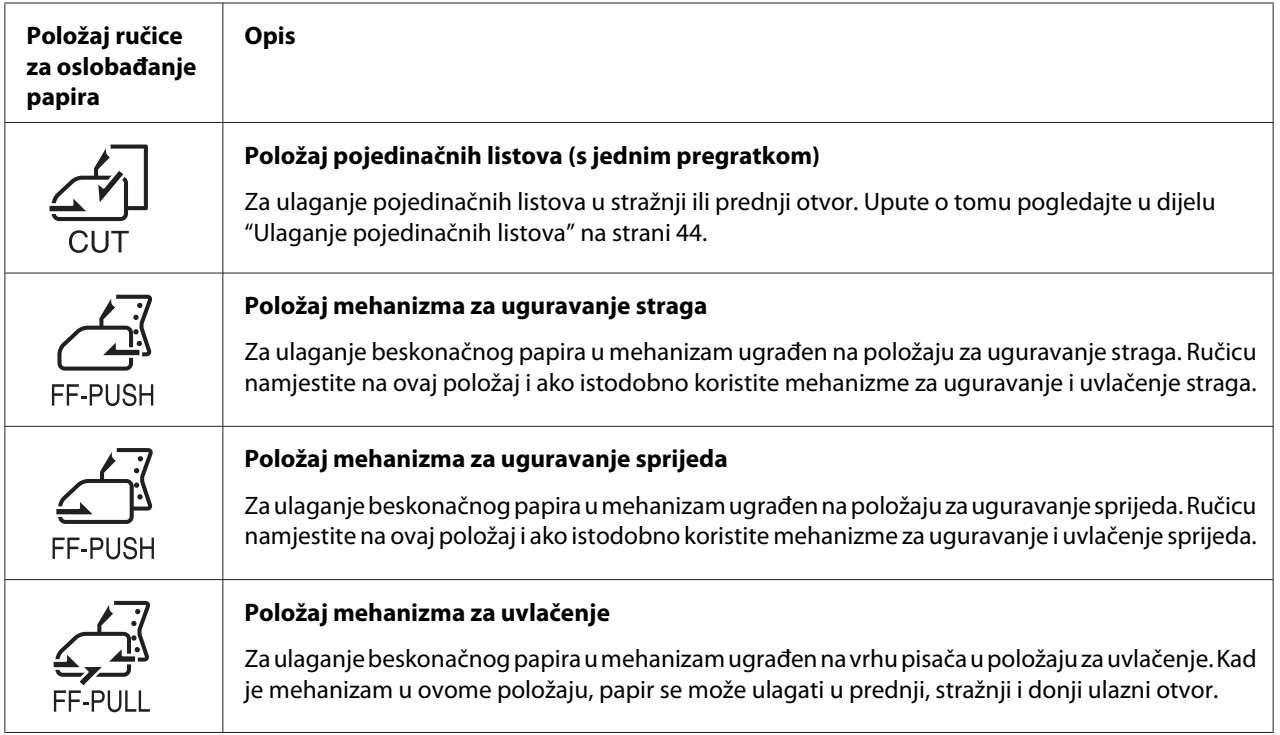

## *Namještanje ručice za debljinu papira*

Namještanjem ručice za debljinu papira prema debljini papira koji koristite možete dobiti najbolju kvalitetu ispisa.

1. Isključite pisač i otvorite poklopac. Ručica za debljinu papira nalazi se na lijevoj strani pisača. Brojevi pored ručice označavaju debljinu.

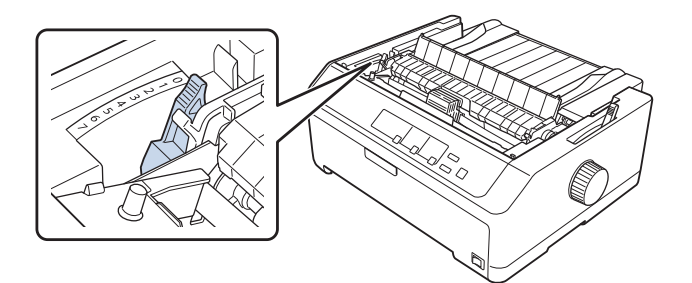

2. Debljinu papira namjestite prema donjoj tablici.

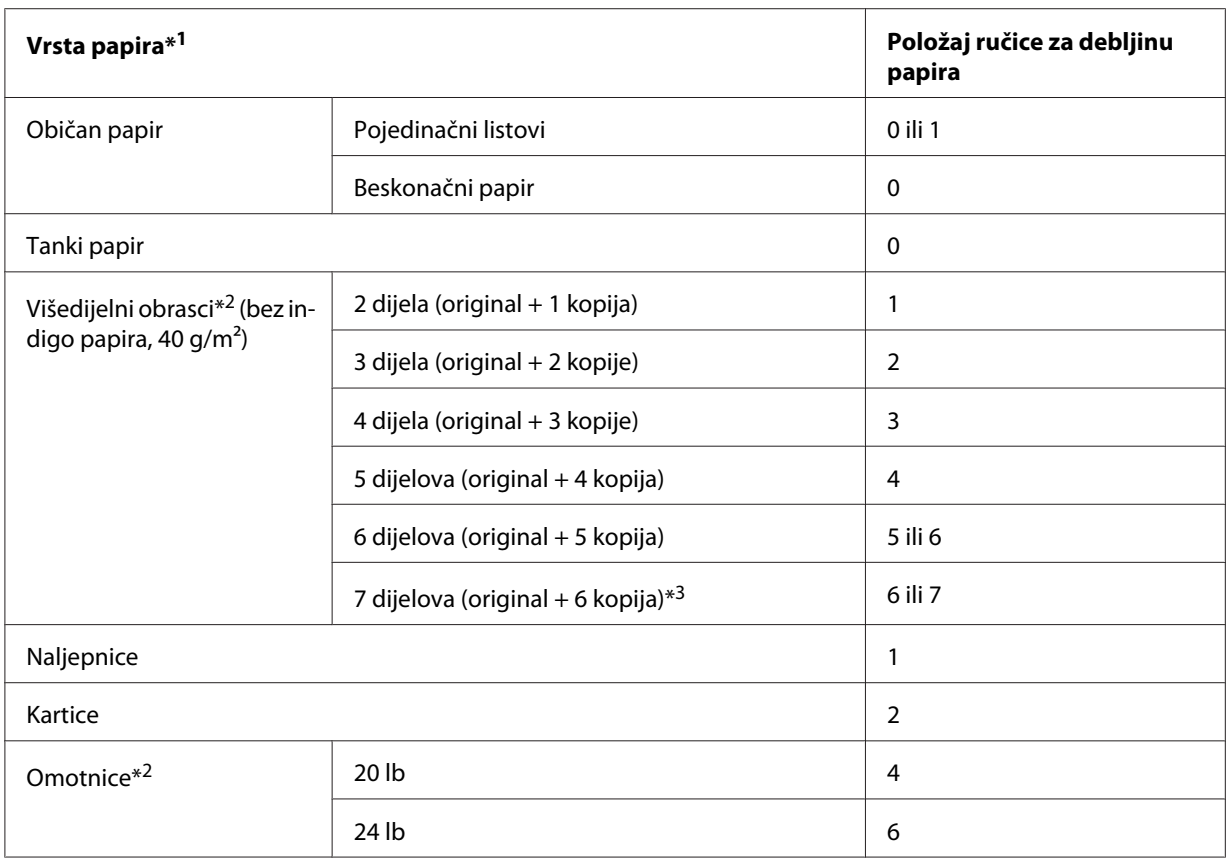

\*1 Pojedinosti o karakteristikama papira potražite u ["Papir" na strani 160.](#page-159-0)

\*2 Promijenite položaj ručice za jedan stupanj prema dolje ako su rezultati ispisa presvijetli. Promijenite položaj ručice za jedan stupanj prema gore ako su rezultati ispisa zaprljani ili razmazani.

\*3 Dostupno kada se koristi položaj uvlačenja odozdo ili uguravanja sprijeda.

## <span id="page-20-0"></span>*Ulaganje beskonačnog papira*

U ovome je dijelu opisan postupak ulaganja beskonačnog papira u pisač.

## *Namještanje položaja snopa beskonačnog papira*

Prilikom ulaganja beskonačnog papira, provjerite poravnatost snopa papira s mehanizmom za ulaganje kako bi se papir mogao nesmetano ulagati u pisač, kao što je dolje prikazano.

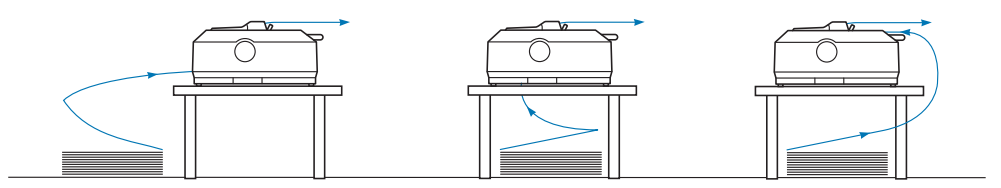

## *Ulaganje beskonačnog papira pomoću mehanizma za ulaganje*

Postupak ulaganja papira ovisi o položaju mehanizma za ulaganje papira u pisač. Donje upute opisuju pojedinačne položaje mehanizma za ulaganje.

U ovom je dijelu opisano sljedeće:

- "Korištenje mehanizma u položaju uguravanja straga" na strani 21
- ["Korištenje mehanizma u položaju uguravanja sprijeda" na strani 26](#page-25-0)
- ["Korištenje mehanizma u položaju uvlačenja" na strani 31](#page-30-0)
- ["Korištenje dva mehanizma u kombinaciji uguravanja/uvlačenja" na strani 40](#page-39-0)

#### *Korištenje mehanizma u položaju uguravanja straga*

Ako se mehanizam već nalazi u položaju uguravanja straga, prijeđite na dio ["Ulaganje papira u](#page-21-0) [mehanizam za uguravanje straga" na strani 22](#page-21-0) s uputama o ulaganju papira.

U ovome je dijelu opisano sljedeće:

- ["Ugradnja mehanizma u položaj uguravanja straga" na strani 22](#page-21-0)
- ["Ulaganje papira u mehanizam za uguravanje straga" na strani 22](#page-21-0)
- ["Skidanje mehanizma iz položaja uguravanja straga" na strani 25](#page-24-0)

#### *Napomena:*

Za debeli je papir, poput beskonačnog papira s naljepnicama ili višedijelnih obrazaca od pet ili šest dijelova, potreban relativno ravan hod kako papir ne bi ostalo zaglavljen. Kod ispisa na debeli beskonačni papir, mehanizam neka bude u položaju uguravanja sprijeda ili uvlačenja.

#### <span id="page-21-0"></span>Ugradnja mehanizma u položaj uguravanja straga

Prije ugradnje mehanizma u položaj uguravanja straga, izvadite ga iz sadašnjeg položaja. Ako se mehanizam nalazi u položaju uguravanja sprijeda, izvadite ga tako da pritisnete bravice mehanizma, te ga podignite prema van. Ako se mehanizam nalazi u položaju uvlačenja, izvadite ga prema uputama iz dijela ["Skidanje mehanizma iz položaja uguravanja straga" na strani 25.](#page-24-0)

- 1. Provjerite je li pisač isključen. Nakon toga otvorite poklopac vodilice papira tako da stražnji rub povučete prema naprijed.
- 2. Za uklanjanje vodilice listova pomaknite je duž hoda i podignite pod kutom.

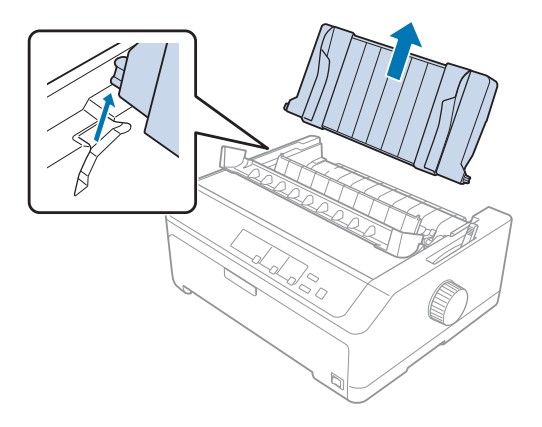

3. Mehanizam spustite u ugradbene otvore unutar pisača i pritisnite oba kraja, kako bi mehanizam čvrsto sjeo na mjesto.

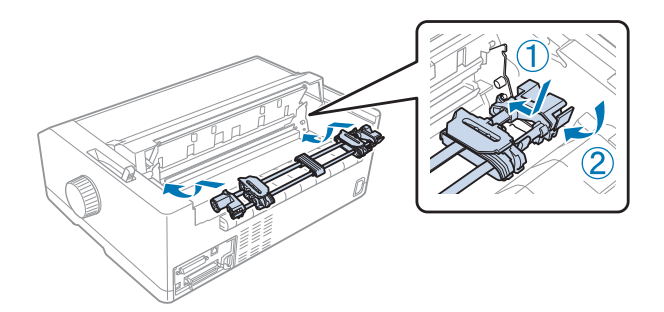

Upute o ulaganju beskonačnog papira u mehanizam za uguravanje straga pogledajte u dijelu "Ulaganje papira u mehanizam za uguravanje straga" na strani 22.

#### Ulaganje papira u mehanizam za uguravanje straga

Postupak ulaganja papira u mehanizam za uguravanje straga:

1. Provjerite je li pisač isključen.

2. Provjerite je li mehanizam ugrađen u položaj uguravanja straga te da li je vodilica listova uklonjena iz pisača.

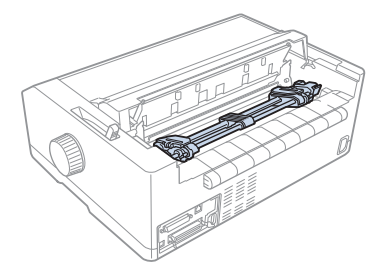

3. Ručicu za oslobađanje papira namjestite na položaj uguravanja straga.

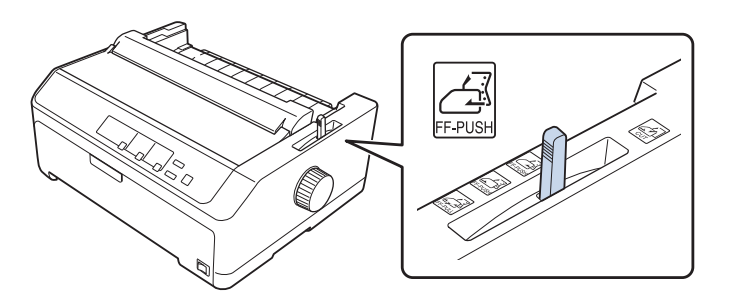

4. Otpustite lijevu i desnu vodilicu otvora na papiru tako da plave zaklopke pogurnete unaprijed.

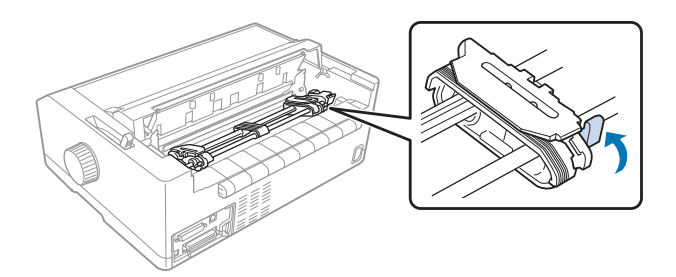

5. Pomaknite desnu vodilicu otvora (prikazano na donjoj slici) na papiru za približno 12 mm (0,5 inča) od krajnje desnog položaja, te je zaključajte tako da plavu zaklopku povučete unatrag. Nakon toga povucite drugu vodilicu otvora na papiru i namjestite je prema širini papira, ali je nemojte zatvoriti.

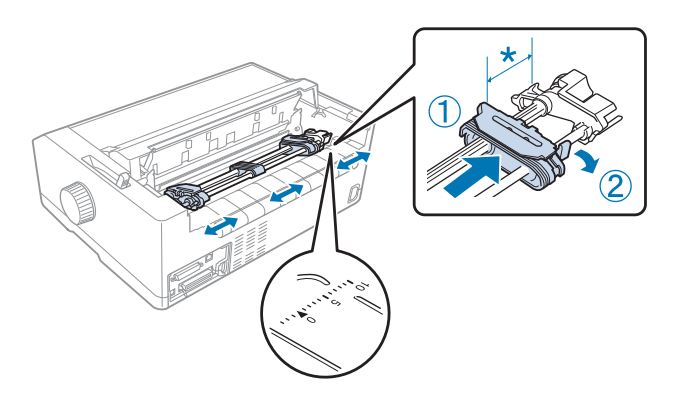

\* oko 12 mm (0,5 inča)

Znak trokuta na gornjoj strani pisača pokazuje krajnje lijevu točku od koje može započeti ispis.

6. Provjerite ima li papir čist i ravan rub. Nakon toga otvorite poklopce obje vodilice i prva četiri otvora na papiru postavite na vrhove vodilica, s time da je strana na koju će se ispisivati okrenuta prema dolje.

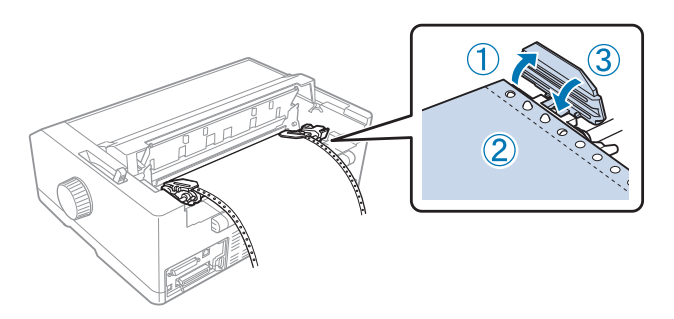

- 7. Zatvorite poklopce vodilica otvora na papiru.
- 8. Pomaknite desnu vodilicu tako da papir ostane napet, a zatim je zaključajte tako da plavu zaklopku povučete prema dolje.

<span id="page-24-0"></span>9. Pričvrstite vodilicu listova i postavite je ravno na pisač te pomaknite rubne vodilice na sredinu vodilice listova.

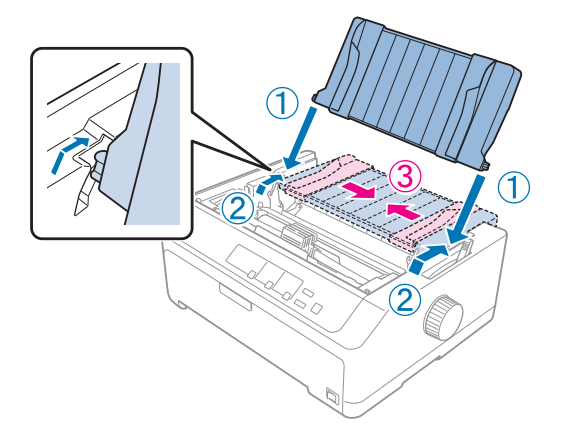

#### *Napomena:*

Epson iz sigurnosnih razloga preporučuje da pisačem radite samo kad je poklopac zatvoren. Pisač će raditi i ako je poklopac podignut ili izvađen, ali najveća se sigurnost i brzina ispisa mogu postići samo ako je poklopac zatvoren.

- 10. Uključite pisač. Kad pisač počne primati podatke, automatski će uvući papir i započeti ispis.
- 11. Nakon dovršetka ispisa, ispisani dokument izvadite na način opisan u dijelu ["Vađenje](#page-41-0) [beskonačnog papira" na strani 42](#page-41-0).

Ako je prvi ispisani redak na stranici postavljen previsoko ili prenisko, položaj možete promijeniti pomoću funkcije mikronamještanja opisane u dijelu ["Podešavanje položaja gornje ispisne margine"](#page-56-0) [na strani 57](#page-56-0).

## !*Oprez:*

Položaj gornje ispisne margine nemojte namještati dugmetom; to može oštetiti pisač ili uzrokovati pomak položaja gornje ispisne margine.

#### Skidanje mehanizma iz položaja uguravanja straga

Postupak skidanja mehanizma iz položaja uguravanja straga:

- 1. Provjerite je li pisač isključen.
- 2. Izvucite sav papir iz mehanizma na način opisan u dijelu ["Vađenje beskonačnog papira" na](#page-41-0) [strani 42.](#page-41-0)

<span id="page-25-0"></span>3. Pritisnite zaklopke mehanizma, nagnite ga i izvucite iz pisača.

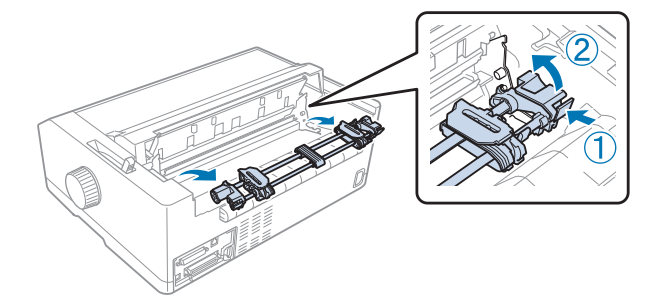

## *Korištenje mehanizma u položaju uguravanja sprijeda*

#### Ugradnja mehanizma u položaj uguravanja sprijeda

Prije ugradnje mehanizma u položaj uguravanja sprijeda, izvadite ga iz sadašnjeg položaja. Ako se mehanizam nalazi u položaju uguravanja straga, izvadite vodilicu listova i pritisnite bravice mehanizma, te ga podignite prema van. Ako se mehanizam nalazi u položaju za uvlačenje, izvadite ga prema uputama iz dijela ["Skidanje mehanizma iz položaja uvlačenja" na strani 38](#page-37-0).

- 1. Provjerite je li pisač isključen. Ako je potrebno, ugradite vodilicu za listove na pisač kako je opisano u isporučenom listu za podešavanje.
- 2. Ako je ugrađena vodilica listova na prednjoj strani, izvadite je tako da primite rebra s obje strane i lagano podignete vodilicu.
- 3. Mehanizam uvucite u ugradbene otvore unutar pisača i pritisnite oba kraja, kako bi mehanizam čvrsto sjeo na mjesto.

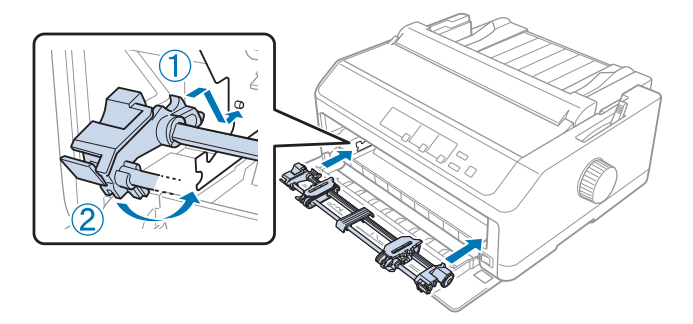

Upute o ulaganju beskonačnog papira u mehanizam za uguravanje sprijeda pogledajte u dijelu ["Ulaganje papira u mehanizam za uguravanje sprijeda" na strani 27](#page-26-0).

#### <span id="page-26-0"></span>Ulaganje papira u mehanizam za uguravanje sprijeda

Ako koristite mehanizam za uguravanje, preporučuje se da u zadanim postavkama uključite (namjestite na **On**) funkciju automatskog otkidanja. Pojedinosti o tome potražite u odjeljku ["O](#page-97-0) [zadanim postavkama pisača" na strani 98.](#page-97-0)

Postupak ulaganja papira u mehanizam za uguravanje sprijeda:

- 1. Provjerite je li pisač isključen.
- 2. Otvorite prednji poklopac. Provjerite je li mehanizam ugrađen u položaj uguravanja sprijeda.

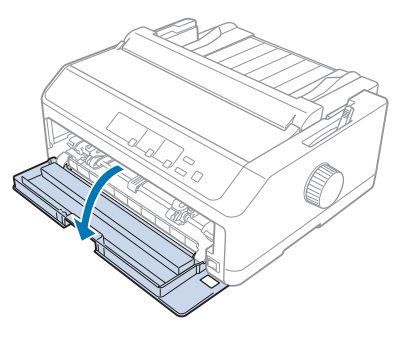

3. Skinite donji poklopac za umetanje papira.

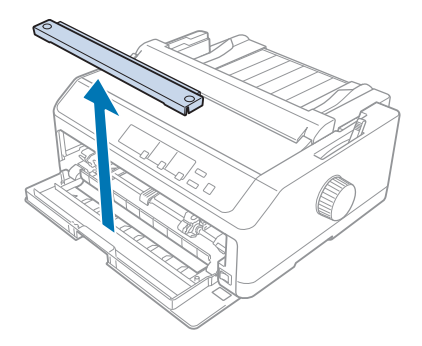

4. Ručicu za oslobađanje papira namjestite na položaj uguravanja sprijeda. Namjestite i ručicu za debljinu papira (koja se nalazi ispod poklopca) na položaj koji odgovara debljini papira. Upute o tomu pogledajte u dijelu ["Namještanje ručice za debljinu papira" na strani 19.](#page-18-0)

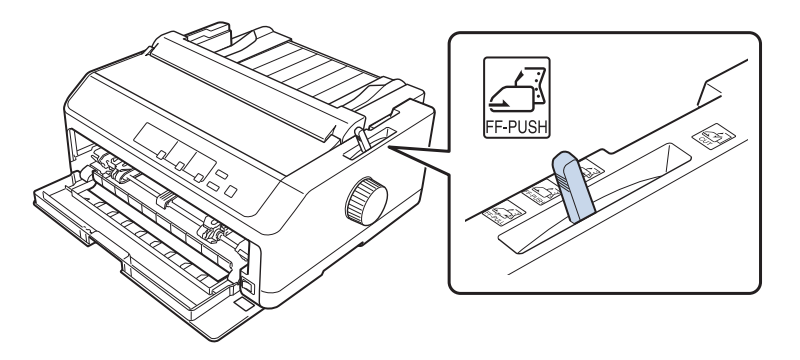

5. Otpustite lijevu i desnu vodilicu otvora na papiru tako da plave zaklopke povučete unatrag.

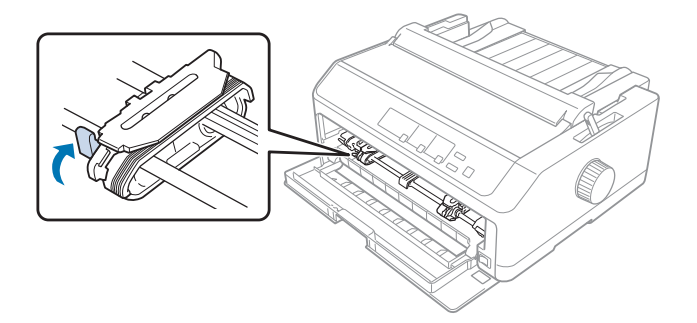

6. Pomaknite lijevu vodilicu otvora na papiru za približno 12 mm (0,5 inča) od krajnje lijevog položaja, te je zaključajte tako da plavu zaklopku pogurnete unaprijed. Nakon toga povucite desnu vodilicu otvora na papiru i namjestite je prema širini papira, ali je nemojte zatvoriti.

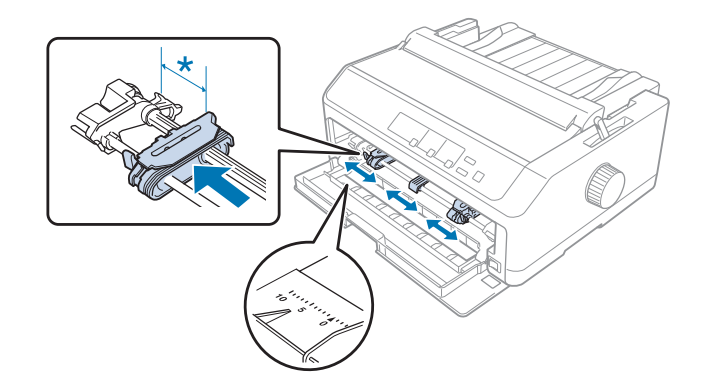

\* oko 12 mm (0,5 inča)

7. Uložite papir u donji ulazni otvor na način prikazan na donjoj slici.

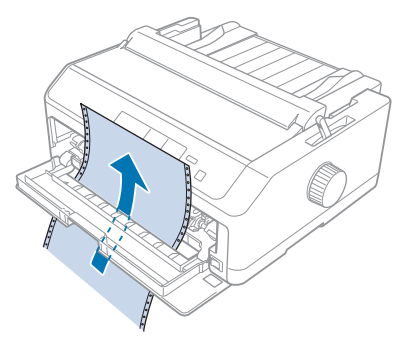

8. Provjerite ima li papir čist i ravan rub. Nakon toga otvorite poklopce obje vodilice i prva četiri otvora na papiru postavite na vrhove vodilica, s time da je strana na koju će se ispisivati okrenuta prema gore. Nakon toga zatvorite poklopce vodilica.

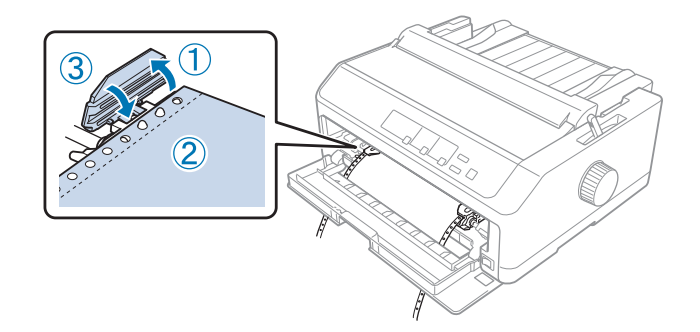

- 9. Pomaknite desnu vodilicu tako da papir ostane napet, a zatim je zaključajte tako da zaklopku povučete prema dolje.
- 10. Zatvorite prednji poklopac tako da se beskonačni papir nađe u dolje prikazanom položaju.

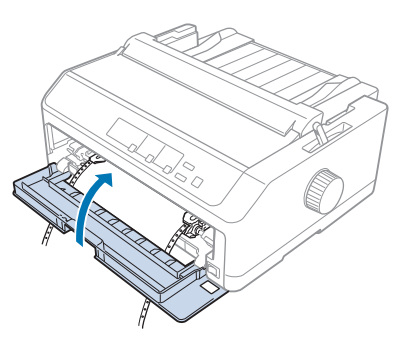

11. Provjerite je li vodilica listova ravno postavljena na pisač i pomaknite rubne vodilice na sredinu vodilice listova.

#### *Napomena:*

Epson iz sigurnosnih razloga preporučuje da pisačem radite samo kad je poklopac zatvoren. Pisač će raditi i ako je poklopac podignut ili izvađen, ali najveća se sigurnost i brzina ispisa mogu postići samo ako je poklopac zatvoren.

- 12. Uključite pisač. Kad pisač počne primati podatke, automatski će uvući papir i započeti ispis.
- 13. Nakon dovršetka ispisa, ispisani dokument izvadite na način opisan u dijelu ["Vađenje](#page-41-0) [beskonačnog papira" na strani 42](#page-41-0).

Ako je prvi ispisani redak na stranici postavljen previsoko ili prenisko, položaj možete promijeniti pomoću funkcije Micro Adjust (mikronamještanja) opisane u dijelu ["Podešavanje položaja gornje](#page-56-0) [ispisne margine" na strani 57.](#page-56-0)

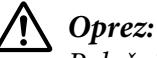

Položaj gornje ispisne margine nemojte namještati dugmetom; to može oštetiti pisač ili uzrokovati pomak položaja gornje ispisne margine.

## Skidanje mehanizma iz položaja uguravanja sprijeda

Postupak skidanja mehanizma iz položaja uguravanja sprijeda:

- 1. Provjerite je li pisač isključen.
- 2. Izvucite sav papir iz mehanizma na način opisan u dijelu ["Vađenje beskonačnog papira" na](#page-41-0) [strani 42.](#page-41-0)
- 3. Pritisnite zaklopke mehanizma, nagnite ga i izvucite iz pisača.

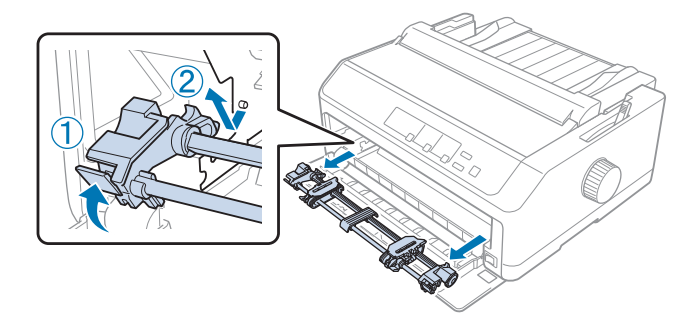

<span id="page-30-0"></span>4. Zatvorite prednji poklopac.

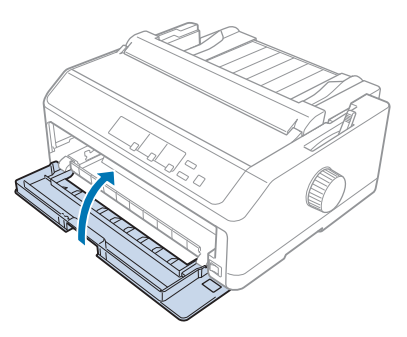

## *Korištenje mehanizma u položaju uvlačenja*

Mehanizam u položaju uvlačenja idealno je rješenje za ispis na debeli ili tvrdi beskonačan papir, primjerice na višedijelne obrasce s naljepnicama. S mehanizmom za uvlačenje neće, međutim, biti moguće koristiti funkciju otkidanja.

S obzirom da debeli papir treba imati ravan hod kako ne bi ostao zaglavljen u pisaču, kod korištenja mehanizma za uvlačenje papir ulažite u prednji ili donji ulazni otvor. Kako bi se dodatno smanjila mogućnost zaglavljivanja papira i poboljšalo korištenje beskonačnog papira, možete koristiti dva mehanizma zajedno. Pojedinosti o tome potražite u odjeljku ["Korištenje dva mehanizma u](#page-39-0) [kombinaciji uguravanja/uvlačenja" na strani 40](#page-39-0).

U ovom je dijelu opisano sljedeće:

- "Ugradnja mehanizma u položaj uvlačenja" na strani 31
- ["Ulaganje papira u mehanizam za uvlačenje" na strani 33](#page-32-0)
- ["Skidanje mehanizma iz položaja uvlačenja" na strani 38](#page-37-0)

#### Ugradnja mehanizma u položaj uvlačenja

Prije ugradnje mehanizma u položaj uvlačenja, izvadite ga iz sadašnjeg položaja. Ako se mehanizam nalazi u položaju uguravanja sprijeda, izvadite ga tako da pritisnete bravice mehanizma, te ga podignite prema van. Ako se mehanizam nalazi u položaju uguravanja straga, izvadite vodilicu listova i pritisnite bravice mehanizma, te ga podignite prema van.

#### *Napomena:*

Namjeravate li papir ulagati odostraga, prije ugradnje vodilice listova i mehanizma potrebno je papir uložiti u hod papira. Upute o tomu pogledajte u dijelu ["Ulaganje papira u mehanizam za uvlačenje" na](#page-32-0) [strani 33.](#page-32-0)

1. Provjerite je li pisač isključen. Nakon toga otvorite poklopac vodilice papira tako da stražnji rub povučete prema naprijed.

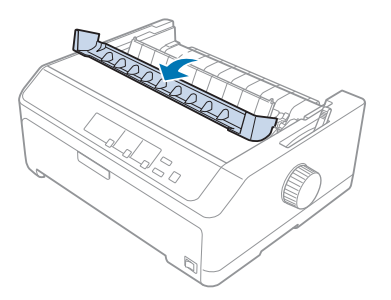

2. Podignite poklopac pisača i izvucite ga prema gore.

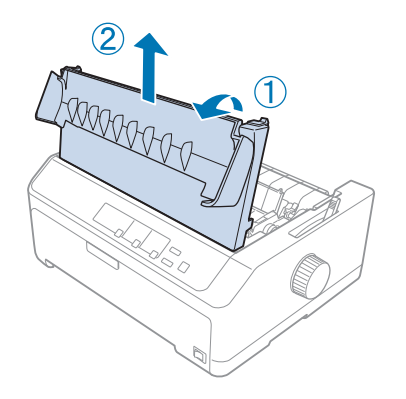

3. Pritisnite vrške s obje strane uređaja za napinjanje papira prema gore i zatim prema sebi. Uređaj za napinjanje spremite na sigurno mjesto.

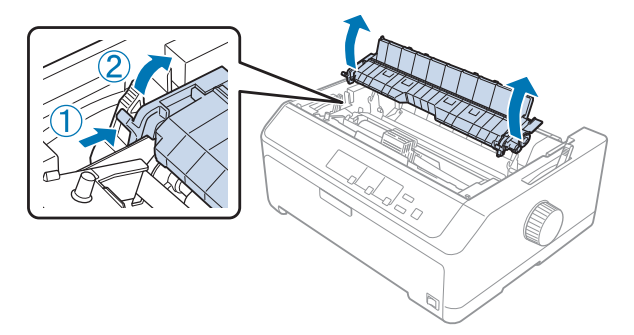

<span id="page-32-0"></span>4. Ako je potrebno pričvrstite vodilicu listova i zatim je postavite ravno na pisač. Zatim, rubne vodilice pomaknite na sredinu vodilice listova.

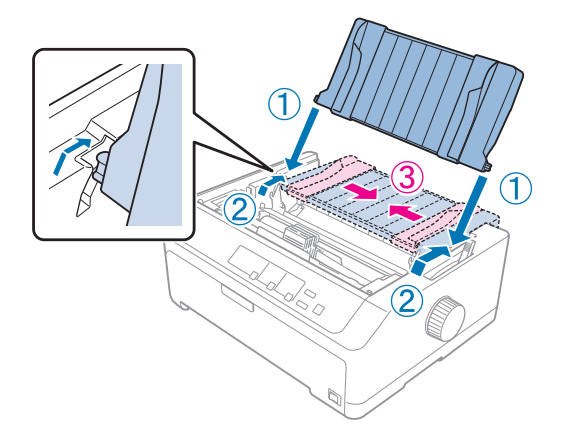

5. Prilikom hvatanja bravica mehanizma prstima, spustite mehanizam u utore za ugradnju pisača i pritisnite oba kraja mehanizma prema dolje kako biste se uvjerili da su se pravilno i čvrsto smjestili.

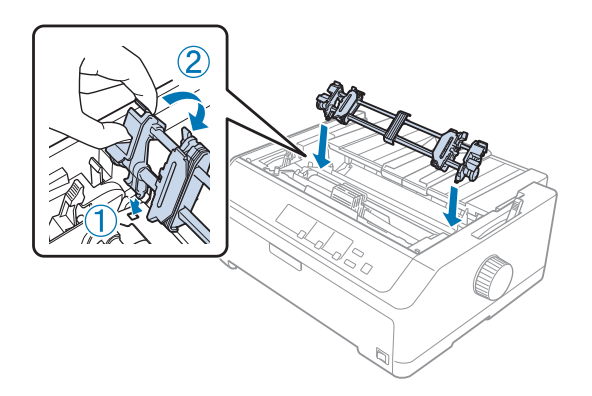

#### Ulaganje papira u mehanizam za uvlačenje

Postupak ulaganja papira u mehanizam za uvlačenje:

- 1. Prije ulaganja papira provjerite sljedeće:
	- pisač je isključen
	- uklonjen je poklopac pisača
	- mehanizam je ugrađen u položaj uguravanja
	- vodilica listova je ravno postavljena na pisač

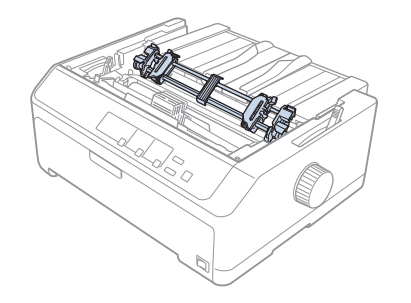

2. Ručicu za oslobađanje papira namjestite na položaj uvlačenja.

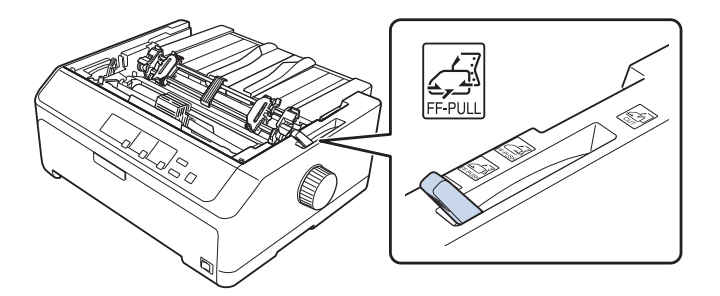

3. Povucite zaklopke vodilica na papiru kako biste ih otpustili.

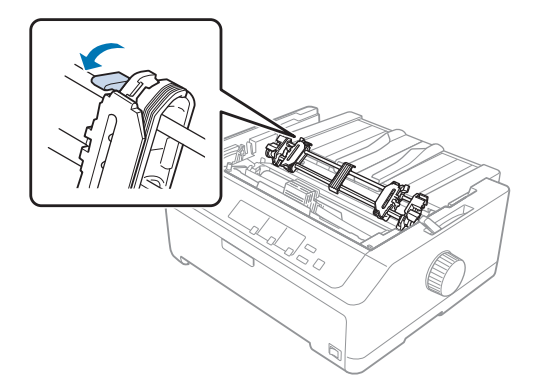

4. Pomaknite lijevu vodilicu otvora na papiru za približno 12 mm (0,5 inča) od krajnje lijevog položaja, te je zaključajte tako da zaklopku povučete unatrag. Nakon toga povucite desnu vodilicu otvora na papiru i namjestite je prema širini papira, ali je nemojte zatvoriti.

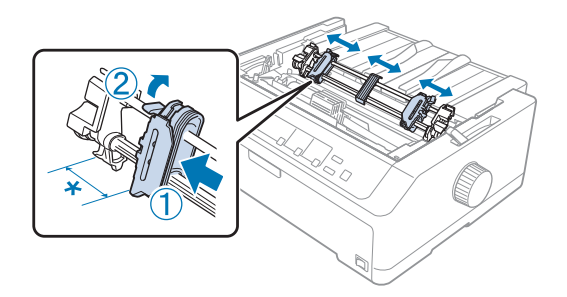

- \* oko 12 mm (0,5 inča)
- 5. Provjerite ima li papir čist i ravan rub. Nakon toga otvorite poklopce vodilica otvora na papiru.

#### *Napomena:*

Prije ulaganja papira u ulazni otvor, provjerite je li pisač isključen. Uložite li papir dok je pisač uključen, papir se može zaglaviti.

6. Uložite papir u stražnji, prednji ili donji ulazni otvor na način prikazan na donjoj slici, sve dok ne izađe između valjka i vodilice vrpce. Nakon toga podignite papir sve dok perforacija između prve i druge stranice ne dođe u ravninu s vrhom vrpce.

#### **Stražnji ulazni otvor:**

Uložite papir u stražnji ulazni otvor, s time da je strana na koju će se ispisivati okrenuta prema gore.

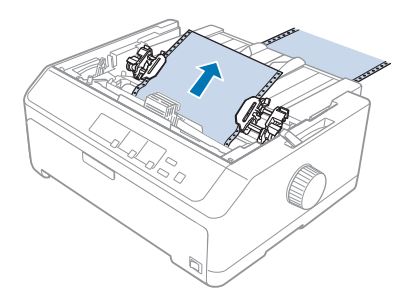

#### **Prednji ulazni otvor:**

Nakon toga uložite papir, s time da je strana na koju će se ispisivati okrenuta prema gore.

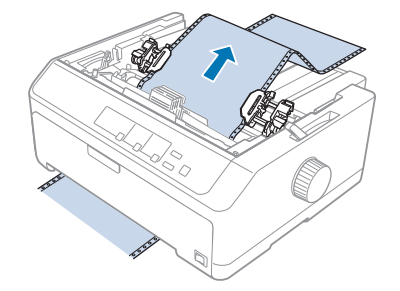

#### **Donji ulazni otvor:**

Uložite papir u donji ulazni otvor, s time da je strana na koju će se ispisivati okrenuta prema gore.

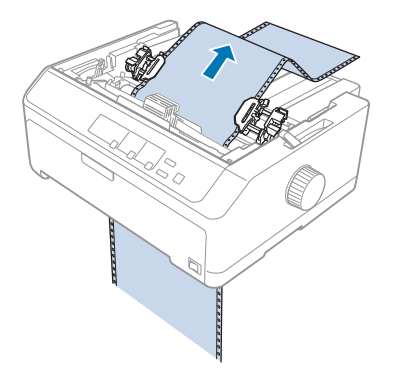

7. Četiri otvora na papiru postavite na vrhove vodilica. Nakon toga zatvorite poklopce vodilica.

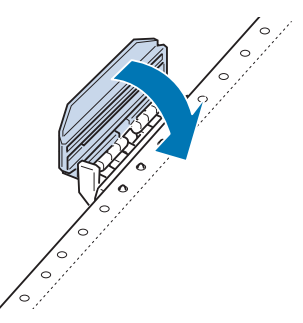

8. Pomaknite desnu vodilicu tako da papir ostane napet, a zatim je zaključajte.
9. Rubne vodilice na vodilici listova pomaknite na sredinu.

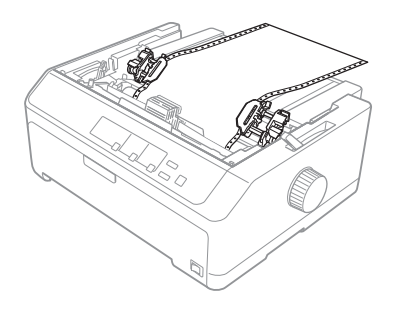

10. Zatvorite prednji poklopac na dolje prikazani način.

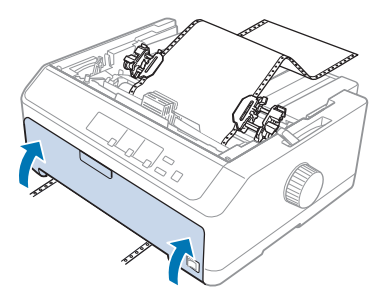

### *Napomena:*

Pri korištenju donjeg ulaznog otvora ne morate otvarati prednji poklopac.

- 11. Uključite pisač.
- 12. Napnite papir pritiskom gumba **LF/FF**.

# !*Oprez:*

Papir uvijek mora biti napet, jer se u suprotnome može smanjiti kvaliteta ispisa.

13. Ako je to potrebno, namjestite položaj papira na način opisan u dijelu ["Podešavanje položaja](#page-56-0) [gornje ispisne margine" na strani 57](#page-56-0).

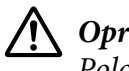

### !*Oprez:*

Položaj gornje ispisne margine nemojte namještati dugmetom; to može oštetiti pisač ili uzrokovati pomak položaja gornje ispisne margine.

14. Pričvrstite poklopac pisača tako da prednje vrške uvučete u otvore i spustite poklopac. Nakon toga zatvorite poklopac vodilice papira.

<span id="page-37-0"></span>Epson iz sigurnosnih razloga preporučuje da pisačem radite samo kad je poklopac zatvoren. Pisač će raditi i ako je poklopac podignut ili izvađen, ali najveća se sigurnost i brzina ispisa mogu postići samo ako je poklopac zatvoren.

15. Pisač će ispis započeti od položaja gornje ispisne margine. Nakon dovršetka ispisa, otvorite poklopac vodilice papira.

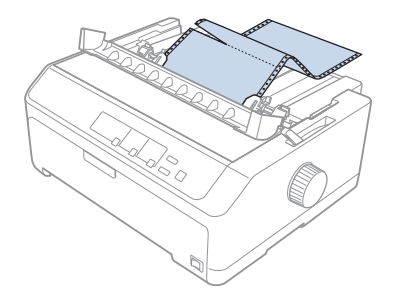

### Vađenje papira iz mehanizma za uvlačenje

Postupak vađenja papira iz mehanizma za uvlačenje:

1. Nakon dovršetka ispisa otrgnite papir na perforaciji koja je najbliža izlaznom otvoru.

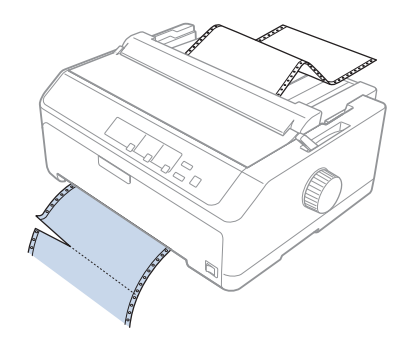

2. Kako bi papir u potpunosti izašao iz pisača, držite pritisnut gumb **LF/FF**.

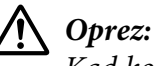

Kad koristite mehanizam za uvlačenje, nemojte pritiskati gumb *Load/Eject* niti *Tear Off/ Bin*; papir bi se mogao odvojiti od mehanizma za uvlačenje i zaglaviti pisač.

### Skidanje mehanizma iz položaja uvlačenja

Postupak skidanja mehanizma iz položaja uvlačenja:

- 1. Izvucite sav papir iz mehanizma za uvlačenje na način opisan u dijelu ["Vađenje papira iz](#page-37-0) [mehanizma za uvlačenje" na strani 38](#page-37-0).
- 2. Provjerite je li pisač isključen. Nakon toga otvorite poklopac vodilice papira tako da stražnji rub povučete prema sebi.
- 3. Podignite poklopac pisača i skinite ga s pisača.
- 4. Pritisnite zaklopke mehanizma, nagnite ga prema sebi i izvucite iz pisača.

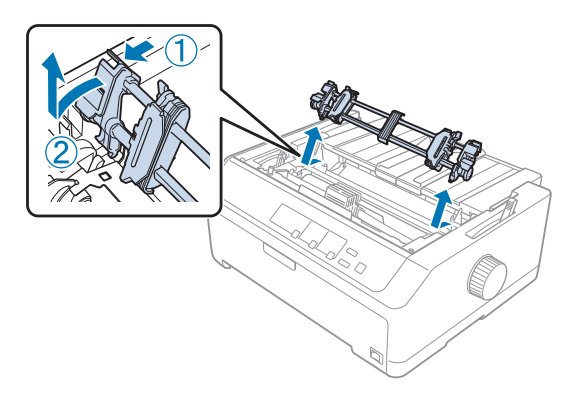

- 5. Mehanizam spremite na sigurno mjesto ili ga ugradite u položaj za uguravanje sprijeda ili straga na način opisan u dijelu ["Korištenje mehanizma u položaju uguravanja sprijeda" na strani 26](#page-25-0) ili ["Korištenje mehanizma u položaju uguravanja straga" na strani 21.](#page-20-0)
- 6. Ugradite uređaj za napinjanje papira tako da ga spustite na vrške pisača. Nakon toga pritisnite oba kraja uređaja dok ne sjedne na mjesto.

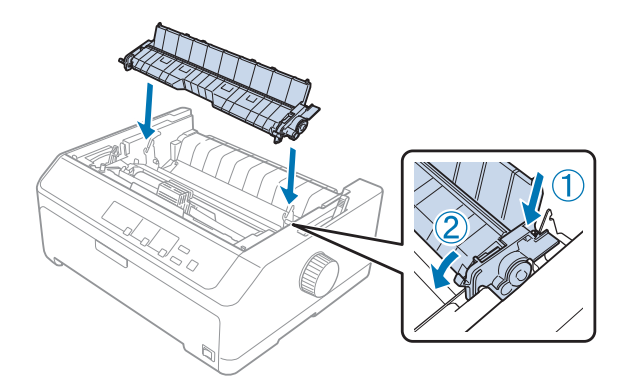

7. Ugradite poklopac pisača.

### *Korištenje dva mehanizma u kombinaciji uguravanja/uvlačenja*

Istodobno korištenje dva mehanizma preporučuje se za ispis tiskanih obrazaca na beskonačnom papiru, višedijelnih obrazaca i naljepnice, te za kvalitetan ispis slika. Kako bi se izbjegli slučajevi zaglavljivanja papira i poboljšalo ulaganje beskonačnog papira, možete ugraditi dodatni mehanizam za uvlačenje.

LQ-590II/LQ-590IIN: C933761 LQ-2090II/LQ-2090IIN: C933791

Postupak istodobnog korištenja dva mehanizma:

- 1. Jedan mehanizam ugradite u položaj uguravanja sprijeda ili straga na način opisan u dijelu ["Ugradnja mehanizma u položaj uguravanja sprijeda" na strani 26](#page-25-0) ili ["Ugradnja mehanizma u](#page-21-0) [položaj uguravanja straga" na strani 22.](#page-21-0)
- 2. Uložite beskonačan papir u mehanizam za uguravanje sprijeda ili straga na način opisan u dijelu ["Ulaganje papira u mehanizam za uguravanje sprijeda" na strani 27](#page-26-0) ili ["Ulaganje papira u](#page-21-0) [mehanizam za uguravanje straga" na strani 22](#page-21-0).
- 3. Ručicu za oslobađanje papira namjestite na položaj uguravanja sprijeda ili straga, ovisno o položaju mehanizma za uguravanje.
- 4. Uključite pisač i pomaknite papir na položaj gornje ispisne margine pritiskom gumba **Load/ Eject**. Nakon toga pritišćite gumb **LF/FF** sve dok perforacija između prve i druge stranice ne dođe u ravninu s vrhom vrpce.

!*Oprez:*

Dugme nikad nemojte koristiti za pomicanje papira; to može oštetiti pisač ili prouzročiti pomak položaja gornje ispisne margine.

- 5. Drugi mehanizam ugradite u položaj uvlačenja na način opisan u dijelu ["Ugradnja mehanizma u](#page-30-0) [položaj uvlačenja" na strani 31.](#page-30-0)
- 6. Otvore na papiru postavite na vrhove vodilica na mehanizmu za uvlačenje.

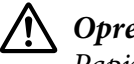

!*Oprez:*

Papir nemojte rukom povlačiti prema gore kako biste ga namjestili na mehanizam za uvlačenje; to može oštetiti pisač. Pomaknite papir pritiskom gumba *LF/FF*.

7. Ručicu za oslobađanje papira namjestite na položaj uvlačenja. Nakon toga funkcijom mikronamještanja (koja je opisana u dijelu ["Korištenje funkcije mikronamještanja" na](#page-55-0) [strani 56\)](#page-55-0) napnite papir između mehanizama za uguravanje i uvlačenje.

- 8. Ručicu za oslobađanje papira vratite u položaj postavljen u 3. koraku.
- 9. Kad pisač počne primati podatke, ispis će započeti od trenutnog položaja bez povlačenja papira unaprijed. Ako je to potrebno, namjestite položaj papira na način opisan u dijelu ["Podešavanje](#page-56-0) [položaja gornje ispisne margine" na strani 57](#page-56-0).
- 10. Ugradite poklopac pisača. Provjerite je li vodilica listova ugrađena i nalazi li se ravno na pisaču.

Epson iz sigurnosnih razloga preporučuje da pisačem radite samo kad je poklopac zatvoren. Pisač će raditi i ako je poklopac podignut ili izvađen, ali najveća se sigurnost i brzina ispisa mogu postići samo ako je poklopac zatvoren.

11. Pisač će započeti ispis od trenutnog položaja bez povlačenja papira unaprijed. Nakon dovršetka ispisa otrgnite ispisani dokument na perforaciji koja je najbliža izlaznom otvoru.

U donjoj su tablici prikazani različiti načini ulaganja beskonačnog papira kroz dva mehanizma, kao i položaj ručice za oslobađanje papira.

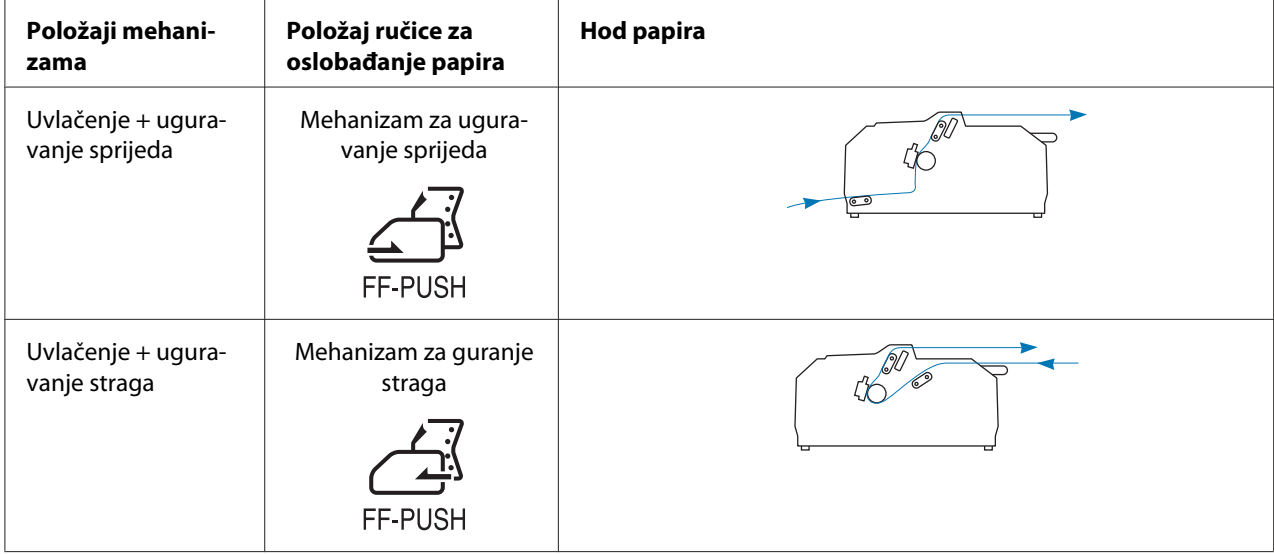

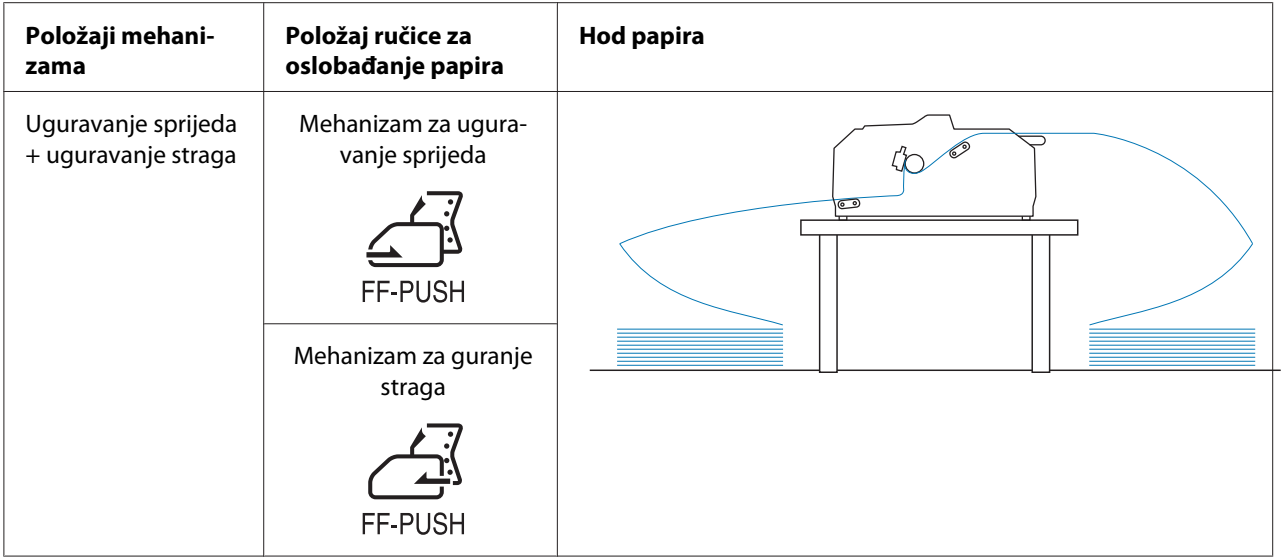

## *Korištenje funkcije otkidanja*

Ako koristite mehanizam za guranje, možete koristiti funkciju otkidanja da biste nakon završetka ispisa pomaknuli beskonačni papir do ruba za otkidanje na pisaču. Tako možete vrlo jednostavno otkinuti ispisani dokument. Kada želite nastaviti ispis, pisač će automatski povući papir do položaja gornje ispisne margine, čime ćete uštedjeti papir između dokumenata, a koji se inače baca.

### *Vađenje beskonačnog papira*

Beskonačni papir možete pomoću funkcije otkidanja izvaditi na dva načina:

- ❏ Ručno: Pritisnite gumb **Tear Off/Bin**
- ❏ Automatski: Uključite način automatskog otkidanja

Kada papir dođe u položaj otkidanja, treperit će žaruljica **Tear Off/Bin**.

Ako perforacija između stranica nije poravnana s rubom za otkidanje, njezin položaj možete namjestiti funkcijom Micro Adjust (mikronamještanja). Pojedinosti o tome potražite u odjeljku ["Podešavanje položaja otkidanja" na strani 56](#page-55-0).

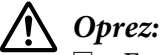

❏ Funkciju otkidanja nemojte koristiti uz mehanizam za uvlačenje; papir bi se mogao otrgnuti od mehanizma i zaglaviti pisač. Nakon dovršetka ispisa otrgnite ispisani dokument na perforaciji koja je najbliža izlaznom otvoru.

❏ Funkciju otkidanja nemojte koristiti za ulaganje beskonačnog papira s naljepnicama odostraga; mogle bi se odlijepiti od podloge i zaglaviti pisač.

### Korištenje gumba Tear Off/Bin (Otkidanje/pregradak)

Postupak vađenja beskonačnog papira pomoću gumba **Tear Off/Bin**:

1. Nakon dovršetka ispisa, provjerite da žaruljica **Tear Off/Bin** ne trepće.

### *Napomena:*

Ako žaruljica *Tear Off/Bin* treperi, to znači da se papir nalazi u položaju otkidanja. Pritisnete li gumb *Tear Off/Bin* još jednom, pisač će povući papir do sljedećeg položaja gornje ispisne margine.

2. Pritisnite gumb **Tear Off/Bin**. Pisač će povući papir do ruba za otkidanje.

### !*Oprez:*

Dugme nikad nemojte koristiti za namještanje položaja otkidanja; to može oštetiti pisač ili prouzročiti pomak položaja gornje ispisne margine.

### *Napomena:*

Ako perforacija na papiru nije ispravno poravnana s rubom za otkidanje, položaj otkidanja možete namjestiti funkcijom mikronamještanja, što je opisano u dijelu ["Podešavanje položaja otkidanja"](#page-55-0) [na strani 56.](#page-55-0)

- 3. Otrgnite ispisani dokument na rubu za otkidanje na poklopcu.
- 4. Pritisnite gumb **Load/Eject** kako biste beskonačan papir izvukli iz pisača do neutralnog položaja.

Za izvlačenje preostalog papira pritisnite gumb **Load/Eject** i papir će se izvući do neutralnog položaja. Nakon toga otvorite poklopce vodilica na mehanizmu i izvucite papir.

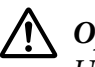

### !*Oprez:*

Uvijek otrgnite ispisani dokument prije nego što pritisnete gumb *Load/Eject*. Izvlačenje nekoliko stranica papira unatrag može zaglaviti papir u pisaču.

### <span id="page-43-0"></span>Automatsko pomicanje papira na položaj otkidanja

Kako bi se ispisani dokumenti automatski pomaknuli na položaj otkidanja uključite funkciju automatskog otkidanja i u zadanim postavkama odaberite odgovarajuću duljinu stranice beskonačnog papira. Upute o mijenjaju zadanih postavki pogledajte u dijelu ["Promjena zadanih](#page-104-0) [postavki" na strani 105](#page-104-0).

Ako je uključeno automatsko otkidanje, pisač će automatski pomaknuti papir na položaj za otkidanje nakon što primi cijelu stranicu podataka ili naredbu za uvlačenje cijele stranice, iza koje ne slijede podaci za ispis.

## *Ulaganje pojedinačnih listova*

Možete ulagati obične pojedinačne listove i omotnice jednu po jednu u stražnji utor za ulaz papira i prednju premosnu traku korištenjem vodilice listova.

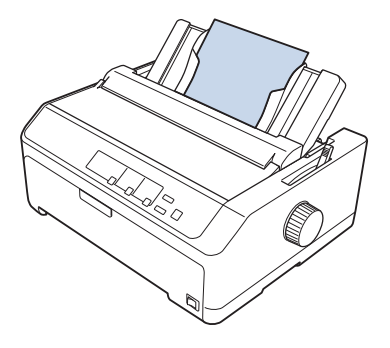

Pojedinačne listove možete ulagati i pomoću dodatnog uvlakača listova i vodilice listova. Pojedinosti o tome potražite u odjeljku ["Prednja vodilica listova" na strani 45.](#page-44-0)

### *Dostupne vrste papira*

U donjoj su tablici navedene vrste papira koji se može ulagati, kao i ulazni otvori u koje je papir potrebno uložiti. Upute o namještanju ručice za debljinu papira pogledajte u dijelu ["Namještanje](#page-18-0) [ručice za debljinu papira" na strani 19](#page-18-0).

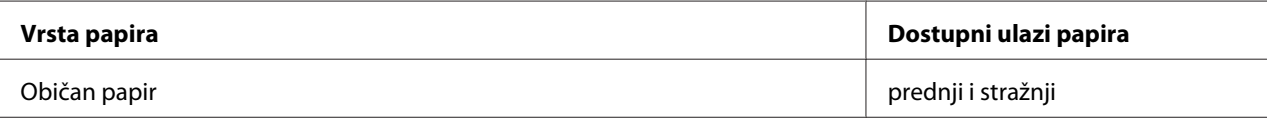

<span id="page-44-0"></span>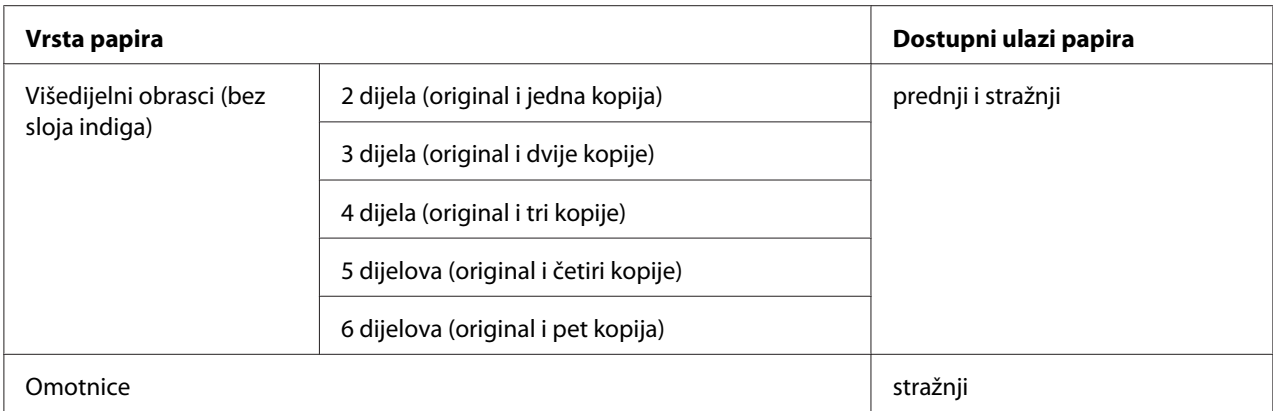

Nemojte ulagati naborani ili presavijeni papir.

## *Korištenje vodilice listova*

Možete koristiti isporučenu vodilicu listova za zasebno ulaganje pojedinačnih listova, višedijelnih obrazaca ili omotnica na stražnjem dijelu pisača. Pojedinačni listovi mogu biti široki do 257 mm (10,1 inča) na LQ-590II/LQ-590IIN i 420 mm (16,5 inča) na LQ-2090II/LQ-2090IIN. Pojedinosti o tome potražite u odjeljku ["Podaci pisača" na strani 154.](#page-153-0)

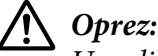

U vodilicu listova nemojte stavljati indigo-papire i naljepnice.

### *Prednja vodilica listova*

### Ugradnja prednje vodilice listova

Postupak ugrađivanja vodilice listova u položaj sprijeda:

1. Otvorite prednji poklopac i zatim uklonite mehanizam ako je ugrađen u položaj uguravanja sprijeda. Izvadite ga tako da pritisnete zaklopke na mehanizmu, nagnete ga i izvučete iz pisača.

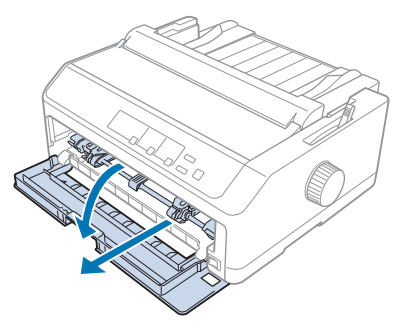

2. Plastične vrške na vodilici listova postavite na ugradbene utore na pisaču, što je prikazano na donjem crtežu.

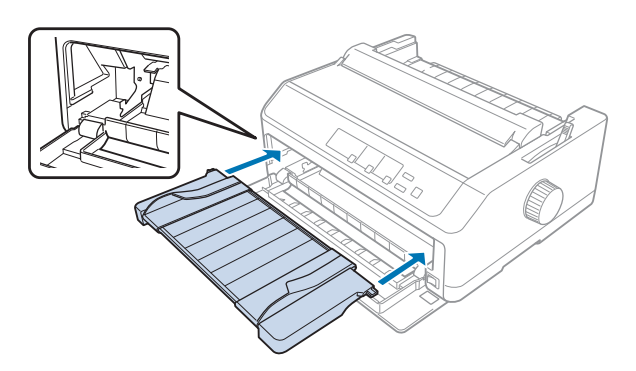

Pisač je spreman za ulaganje listova sprijeda korištenjem vodilice listova. Upute o tomu pogledajte u dijelu ["Ulaganje papira u stražnju vodilicu listova" na strani 48](#page-47-0).

### Ulaganje papira u prednju vodilicu listova

U prednju vodilicu listova možete ulagati pojedinačne listove ili višedijelne obrasce. Slijedite ovaj postupak:

## !*Oprez:*

U vodilicu listova nemojte stavljati naljepnice ili omotnice.

- 1. Provjerite je li vodilica listova uspravljena te jesu li rubne vodilice pomaknute skroz ulijevo i udesno. Ručicu za oslobađanje papira pomaknite u položaj za pojedinačne listove.
- 2. Koristite li običan papir u listovima, ručicu za debljinu papira (koja se nalazi ispod poklopca) namjestite na 0, kako je prikazano na donjem crtežu.

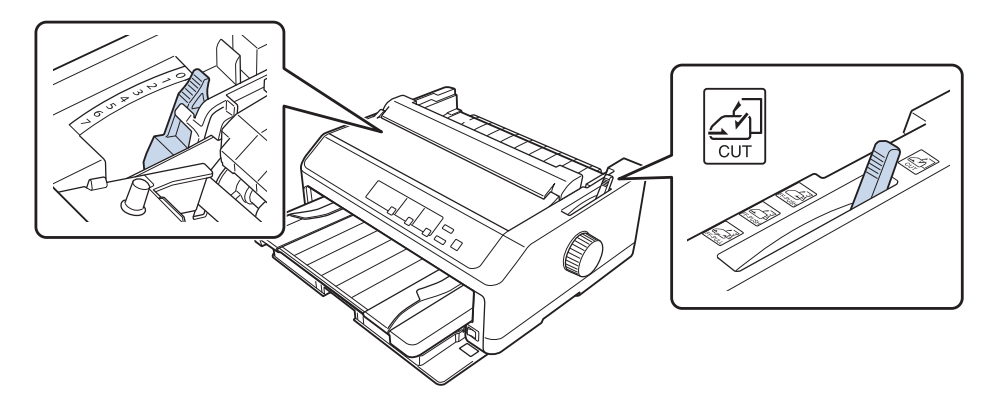

Ulažete li višedijelni obrazac u pojedinačnim listovima, ručicu za debljinu papira namjestite na odgovarajući položaj, kako je prikazano u donjoj tablici.

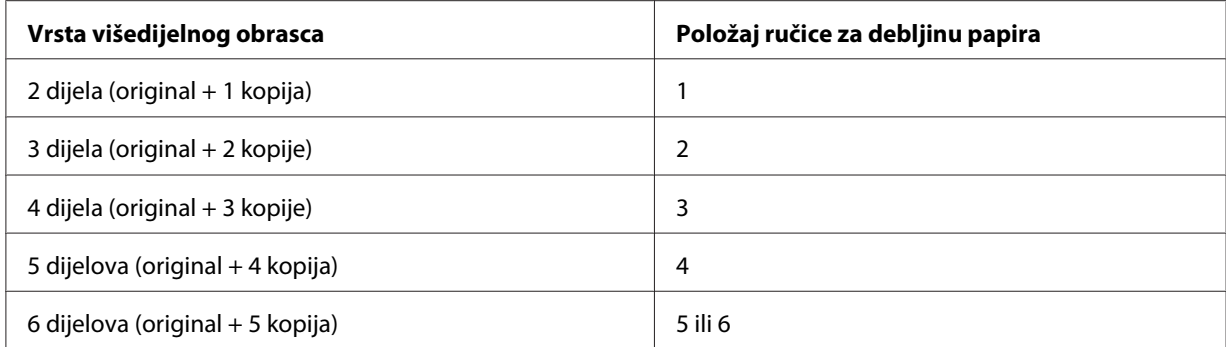

- 3. Ako je potrebno, uključite pisač.
- 4. Lijevu rubnu vodilicu pomaknite do znaka trokuta na vodilici listova. Nakon toga namjestite desnu rubnu vodilicu prema širini papira.

Lijevu rubnu vodilicu možete pomicati ulijevo u koracima od 1/10 palca i tako povećati lijevu marginu na ispisu.

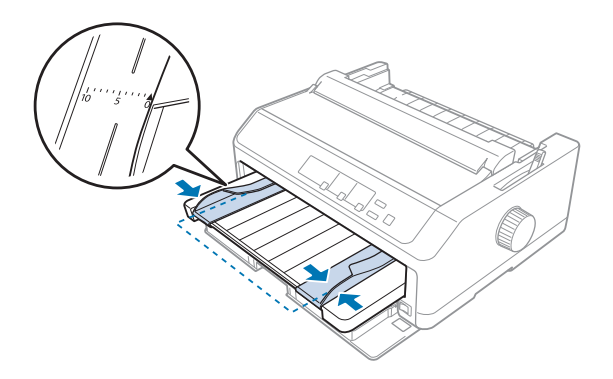

5. Papir, koji je stranom na koju će se ispisivati okrenut prema gore, uvucite između rubnih vodilica dok ne osjetite otpor. Pisač će automatski uvući papir.

<span id="page-47-0"></span>Prilikom ulaganja papira, rukom pritisnite papir i pogurnite ga dok u potpunosti ne uđe u ulazni otvor.

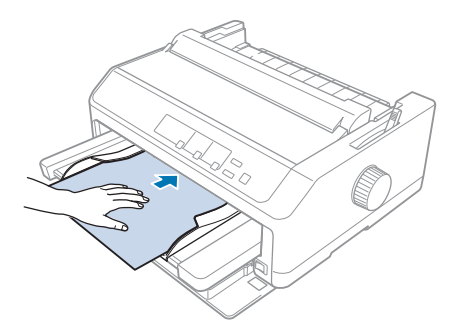

Ako je prvi ispisani redak na stranici postavljen previsoko ili prenisko, položaj možete promijeniti pomoću funkcije mikronamještanja. Pogledajte dio ["Podešavanje položaja gornje ispisne margine"](#page-56-0) [na strani 57](#page-56-0).

### *Ulaganje papira u stražnju vodilicu listova*

Postupak ulaganja papira u stražnju vodilicu listova:

### *Napomena:*

Provjerite je li vodilica listova uspravljena.

1. Koristite li pojedinačni list običnog papira, namjestite ručicu za debljinu papira (koja se nalazi ispod poklopca) na 0. Ručicu za oslobađanje papira pomaknite u položaj za pojedinačne listove.

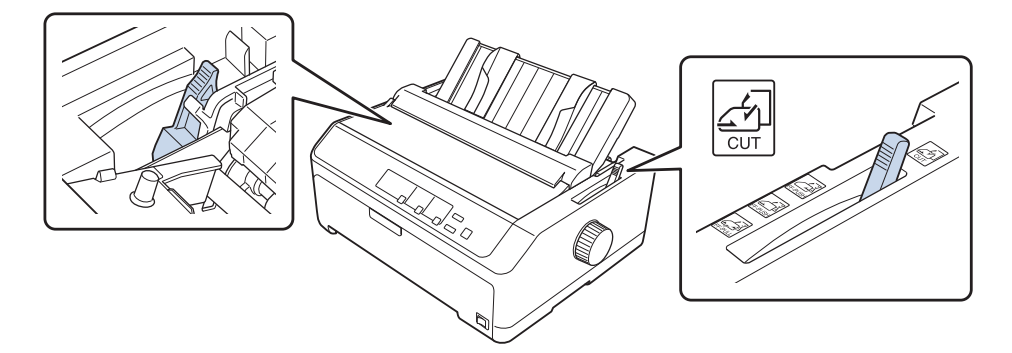

2. Ako je potrebno, uključite pisač.

3. Pomičite vodilicu lijevog ruba dok ne zastane pored oznake trokuta na vodilici listova. Nakon toga namjestite desnu vodilicu prema širini papira.

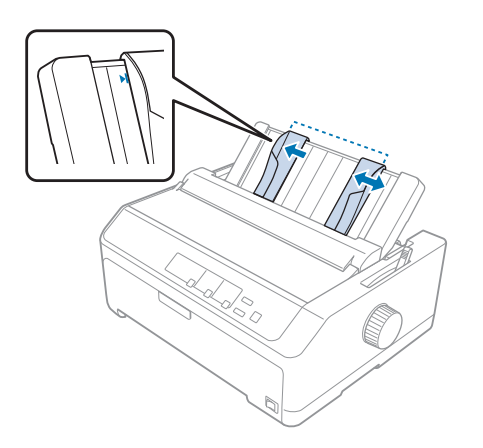

4. Stavite list papira između bočnih vodilica, s time da je strana na koju će se ispisivati okrenuta prema dolje. Pisač će automatski uvući papir i biti spreman za ispis.

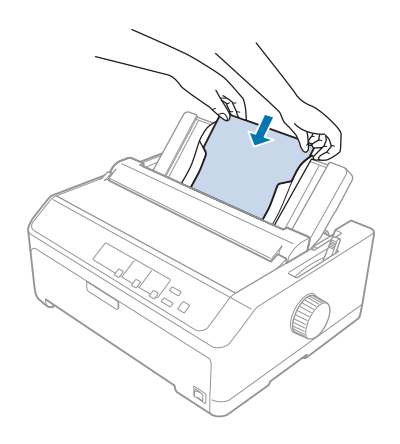

#### *Napomena:*

Epson iz sigurnosnih razloga preporučuje da pisačem radite samo kad je poklopac zatvoren. Pisač će raditi i ako je poklopac podignut ili izvađen, ali najveća se sigurnost i brzina ispisa mogu postići samo ako je poklopac zatvoren.

Ako je prvi ispisani redak na stranici postavljen previsoko ili prenisko, položaj gornje ispisne margine možete namjestiti funkcijom mikronamještanja. Pojedinosti o tome potražite u odjeljku ["Podešavanje položaja gornje ispisne margine" na strani 57](#page-56-0).

## *Ulaganje posebnog papira*

### *Višedijelni obrasci*

Pisač može ispisivati i na pojedinačne i na beskonačne višedijelne obrasce. Može koristiti višedijelne obrasce s do šest dijelova uključujući original.

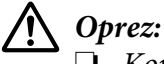

❏ Koristite samo višeslojne obrasce bez indigo-papira.

❏ kada koristite višedijelne obrasce s ljepljivim rubom na vrhu obrasca, umetnite prvo tu slijepljenu stranu obrasca.

Prije ispisivanja namjestite ručicu za debljinu papira u odgovarajući položaj za višedijelne obrasce prema tablici u dijelu ["Namještanje ručice za debljinu papira" na strani 19.](#page-18-0)

### *Višedijelni obrasci na beskonačnom papiru*

Beskonačne višedijelne obrasce možete ulagati na isti način kao i običan beskonačni papir; jedina je razlika u namještanju ručice za debljinu papira. Pojedinosti o tome potražite u odjeljku ["Ulaganje](#page-20-0) [beskonačnog papira" na strani 21](#page-20-0).

#### *Napomena:*

- ❏ Ukupna debljina višedijelnog obrasca ne smije prelaziti 0,49 mm (0,019 inča).
- ❏ Nemojte ulagati naborani ili presavijeni papir.
- ❏ Za debeli je papir, poput višedijelnih obrazaca od šest ili sedam dijelova, potreban relativno ravan hod kako papir ne bi ostalo zaglavljen. Debeli papir uložite u prednji ili donji ulazni otvor.

### *Višedijelni obrasci s pojedinačnim listovima*

Možete ulagati pojedinačne višedijelne obrasce s prednjeg i stražnjeg položaja korištenjem vodilice listova.

#### *Napomena:*

- ❏ Ukupna debljina višedijelnog obrasca ne smije prelaziti 0,46 mm (0,018 inča).
- ❏ Nemojte ulagati naborani ili presavijeni papir.

## <span id="page-50-0"></span>*Naljepnice*

S ovim pisačem možete koristiti jedino naljepnice koje dolaze u obliku beskonačnog papira s otvorima sa strane za mehanizam za uvlačenje. Nemojte ispisivati na pojedinačne listove s naljepnicama, jer pisač možda neće ispravno provlačiti listove s glatkom pozadinom.

Za debeli je papir, poput beskonačnog papira s naljepnicama, potreban relativno ravan hod papira. Naljepnice ulažite samo u prednji (za mehanizam za uguravanje ili uvlačenje) ili donji (za mehanizam za uvlačenje) ulazni otvor; kako bi se postigli najbolji rezultati, koristite mehanizam u položaju uvlačenja, a papir ulažite u prednji ili donji otvor.

Postupak ulaganja beskonačnog papira s naljepnicama isti je onome za običan beskonačni papir uz razliku što prije ispisa morate ručicu za debljinu papira namjestiti na 2. Pojedinosti o tome potražite u odjeljku ["Ulaganje papira u mehanizam za uvlačenje" na strani 33.](#page-32-0)

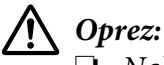

- ❏ Naljepnice nikad nemojte izvlačiti unatrag pomoću gumba *Load/Eject* ili *Tear Off/Bin*. Mogle bi se odlijepiti od podloge i zaglaviti papir.
- ❏ Koristite ih samo u uobičajenim radnim uvjetima koji su opisani ispod: Temperatura: od 15 do 25˚C (od 59 do 77˚F) Vlažnost: od 30 do 60 % relativne vlažnosti
- ❏ Naljepnice nemojte ostavljati u pisaču ako ih ne koristite; mogle bi se oviti oko valjka i ostati zaglavljene nakon što nastavite ispis.
- ❏ Beskonačan papir s naljepnicama nemojte uvlačiti kroz stražnji ulazni otvor. Kako je hod papira kroz stražnji otvor zakrivljen, naljepnice bi se u pisaču mogle odlijepiti od podloge i zaglaviti papir.
- ❏ Nemojte ulagati naborani ili presavijeni papir.

### *Otkidanje i izbacivanje naljepnica*

Kada koristite beskonačne obrasce uvijek otkidajte i izbacujte naljepnice na ispod opisan način.

1. Otkinite zadnju naljepnicu koja je ušla u pisač.

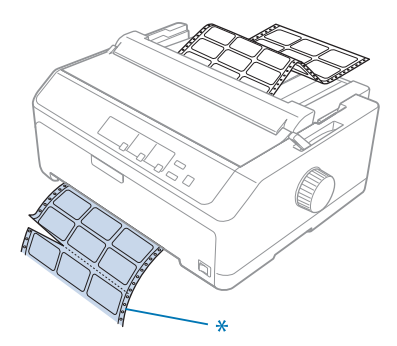

\* perforacija najbliža ulazu papira

2. Pritisnite gumb **LF/FF** kako biste iz pisača izbacili preostale naljepnice.

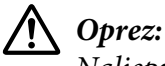

Naljepnice nikad nemojte izvlačiti unatrag pomoću gumba *Load/Eject* ili *Tear Off/Bin*. Mogle bi se odlijepiti od podloge i prouzročiti zaglavljivanje papira.

### *Omotnice*

Omotnice možete ulagati pojedinačno pomoću vodilice listova ili u većoj količini pomoću dodatnog uvlakača pojedinačnih listova velikog kapaciteta (pregratka 1 na uvlakaču s dva pregratka).

### *Napomena:*

Omotnice se mogu ulagati samo u stražnji ulazni otvor.

Prije ulaganja omotnica, ručicu za debljinu papira namjestite na 5 (za tanke omotnice) ili 6 (za debele omotnice).

Postupak ulaganja pojedinačnih omotnica opisan je u dijelu ["Ulaganje papira u stražnju vodilicu](#page-47-0) [listova" na strani 48](#page-47-0). Postupak ulaganja veće količine omotnica opisan je u dijelu ["Ulaganje papira u](#page-139-0) [uvlakač pojedinačnih listova velikog kapaciteta" na strani 140](#page-139-0). Omotnice uložite tako da je strana na koju se ispisuje okrenuta prema dolje i pogurnite ih u otvor.

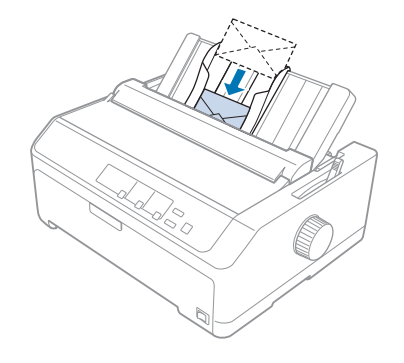

### *Napomena:*

- ❏ Provjerite je li omotnica uložena tako da je strana na koju se ispisuje okrenuta prema dolje, a gornji rub prvi ulazi u pisač.
- ❏ Ispisna glava ne smije ispisivati preko lijevog i desnog ruba omotnice ili debelog papira. U programu koji koristite za ispis provjerite nalazi li se čitavo preporučeno ispisno područje na omotnici. Pojedinosti o tome potražite u odjeljku ["Preporučeno područje ispisa" na strani 164.](#page-163-0)
- ❏ Koristite li omotnice broj 6, provjerite je li vodilica lijevog ruba u ravnini sa strelicom na vodilici listova.

### *Kartice*

Kartice možete ulagati pojedinačno pomoću vodilice listova ili višestruko pomoću dodatnog uvlakača pojedinačnih listova velikog kapaciteta (pregratka 1 na uvlakaču s dva pregratka).

### *Napomena:*

Kartice se mogu ulagati samo u prednji ili stražnji ulazni otvor.

Prije ulaganja kartica, ručicu za debljinu papira namjestite na 2, a ručicu za oslobađanje papira na položaj pojedinačnih listova.

Postupak ulaganja pojedinačnih kartica opisan je u dijelu ["Ulaganje papira u stražnju vodilicu listova"](#page-47-0) [na strani 48](#page-47-0).

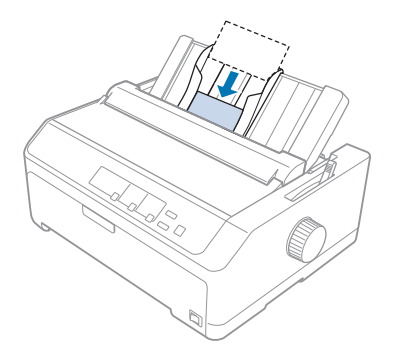

### *Napomena:*

- ❏ Ako ulažete razglednice tako da najprije ulazi dulja strana, kartice obavezno ulažite u stražnji otvor.
- ❏ Prije ispisa prebacite pisač u način rada s karticama tako da nekoliko puta pritisnete gumb *Tear Off/Bin* dok ne zasvijetli lijeva žaruljica uz gumb *Tear Off/Bin*.
- ❏ Razglednice koristite u sljedećim radnim uvjetima: Temperatura: od 15 do 25˚C (od 59 do 77˚F) Vlažnost: od 30 do 60 % relativne vlažnosti
- ❏ Ako ulažete kartice veličine A6, uvijek ih ulažite tako da dulja strana ulazi prva.

## *Promjena načina rada između beskonačnog papira i pojedinačnih listova*

Način rada između beskonačnog papira uloženog u mehanizam za uguravanje straga i pojedinačnih listova možete lagano promijeniti bez vađenja beskonačnog papira iz mehanizma za ulaganje.

## *Promjena načina rada na pojedinačne listove*

Postupak promjene načina rada s beskonačnog papira na pojedinačne listove:

### *Napomena:*

❏ Ako je u pisač uložen beskonačan papir s naljepnicama, izvadite ga prije promjene na ispis pojedinačnih listova. Pojedinosti o tome potražite u odjeljku ["Otkidanje i izbacivanje naljepnica" na](#page-50-0) [strani 51.](#page-50-0)

- ❏ Ako se mehanizam nalazi u položaju uvlačenja, izvadite beskonačan papir prije promjene na ispis pojedinačnih listova. Pojedinosti o tome potražite u odjeljku ["Vađenje papira iz mehanizma za](#page-37-0) [uvlačenje" na strani 38.](#page-37-0)
- 1. Ostanu li u pisaču ispisane stranice, pomaknite papir na položaj otkidanja pritiskom gumba **Tear Off/Bin.** Nakon toga otkinite ispisane stranice.

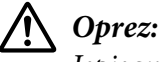

Ispisani dokument otrgnite prije nego što pritisnete gumb *Load/Eject* u sljedećem koraku. Izvlačenje nekoliko stranica papira unatrag može zaglaviti papir u pisaču.

- 2. Pomaknite beskonačan papir unatrag na neutralni položaj pritiskom gumba **Load/Eject**. Papir će i dalje biti pričvršćen na mehanizam za uguravanje, ali neće ometati hod papira.
- 3. Postavite vodilicu listova u uspravni položaj.
- 4. Ručicu za oslobađanje papira pomaknite u položaj za pojedinačne listove.

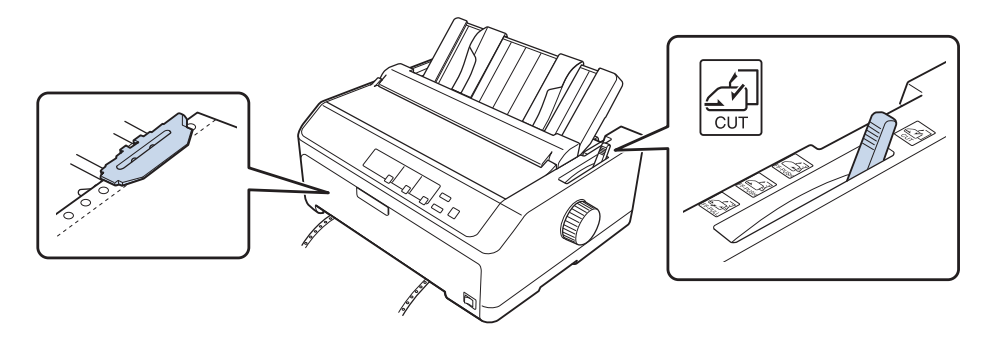

5. Uložite pojedinačne listove na način opisan u dijelu ["Ulaganje pojedinačnih listova" na](#page-43-0) [strani 44.](#page-43-0)

## *Promjena načina rada na beskonačni papir*

Postupak promjene načina rada s pojedinačnih listova na beskonačni papir:

1. Ostane li u pisaču list papira, izvucite ga pritiskom gumba **Load/Eject**.

### !*Oprez:*

Dugme nikad nemojte koristiti za izbacivanje papira; to može oštetiti pisač ili prouzročiti pomak položaja gornje ispisne margine.

- <span id="page-55-0"></span>2. Provjerite je li mehanizam ugrađen u položaj uguravanja sprijeda ili straga, te je li provučen beskonačan papir, što je opisano u dijelu ["Ulaganje beskonačnog papira pomoću mehanizma za](#page-20-0) [ulaganje" na strani 21](#page-20-0).
- 3. Ručicu za oslobađanje papira namjestite na položaj uguravanja sprijeda ili straga, ovisno o tome koji položaj mehanizma koristite.

Pisač će automatski povući beskonačni papir kad započnete ispis.

## *Korištenje funkcije mikronamještanja*

Funkcija mikronamještanja omogućuje pomicanje papira unaprijed ili unatrag u koracima od 0,118 mm (1/216 inča), što omogućuje precizno namještanje položaja gornje ispisne margine i položaja otkidanja.

## *Podešavanje položaja otkidanja*

Ako perforacija na papiru nije poravnata s rubom za otkidanje, na položaj otkidanja je možete pomaknuti korištenjem funkcije mikropodešavanja.

## !*Oprez:*

Dugme nikad nemojte koristiti za namještanje položaja otkidanja; to može oštetiti pisač ili prouzročiti pomak položaja otkidanja.

### *Napomena:*

Postavka položaja otkidanja ostat će spremljena sve dok je ne promijenite, čak i ako isključite pisač.

Postupak podešavanja položaja otkidanja:

1. Provjerite treperi li žaruljica **Tear Off/Bin**, što znači da se papir nalazi u položaju otkidanja. Pritisnite gumb **Tear Off/Bin** kako biste papir pomaknuli na položaj otkidanja.

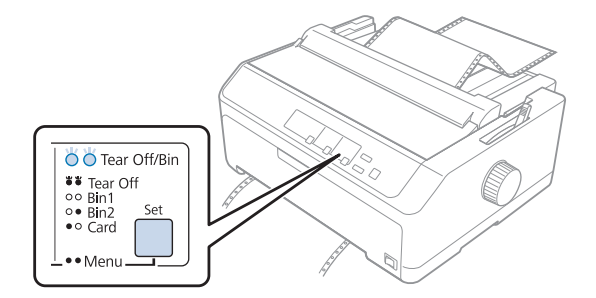

- <span id="page-56-0"></span>2. Držite pritisnut gumb **Pause** u trajanju od tri sekunde. Žaruljica **Pause** će zatreperiti i pisač će prijeći u način rada Micro Adjust (mikronamještanja).
- 3. Otvorite poklopac vodilice papira, a zatim pomaknite papir unaprijed pritiskom gumba **LF/FF** ili unazad pritiskom gumba **Load/Eject**, sve dok perforacija na papiru nije u ravnini s rubom za otkidanje na uređaju za napinjanje papira.

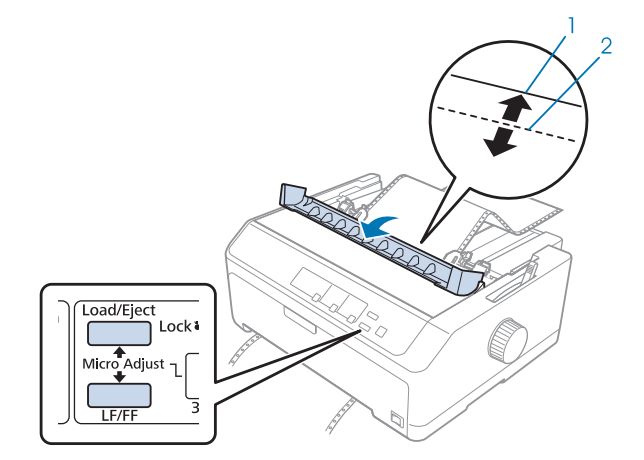

- 1. rub za otkidanje na uređaju za napinjanje papira
- 2. perforacija papira

Pisač posjeduje minimalni i maksimalni položaj otkidanja. Pokušate li ga namjestiti izvan tih granica, pisač će se oglasiti zvučnim signalom i prestat će pomicati papir.

- 4. Otkinite ispisane stranice.
- 5. Pritisnite gumb **Pause** za spremanje prilagođene postavke.

Kad nastavite ispis, pisač će automatski povući papir na položaj gornje ispisne margine i započeti ispis.

### *Podešavanje položaja gornje ispisne margine*

Položaj gornje ispisne margine je položaj na stranici od kojeg će pisač započeti ispis. Ako je ispisani tekst na stranici postavljen previsoko ili prenisko, položaj gornje ispisne margine možete namjestiti funkcijom mikronamještanja.

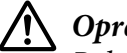

!*Oprez:*

Položaj gornje ispisne margine nemojte namještati dugmetom; to može oštetiti pisač ili uzrokovati pomak položaja gornje ispisne margine.

### *Napomena:*

- ❏ Ovaj način rada se može koristiti čak i kada je poklopac pisača otvoren.
- ❏ Postavka položaja gornje ispisne margine ostat će spremljena sve dok je ne promijenite, čak i ako isključite pisač.
- ❏ Gornja margina namještena u nekim programima zanemarit će položaj gornje ispisne margine namještene funkcijom Micro Adjust (mikronamještanja). Ako je potrebno, položaj gornje ispisne margine namjestite u programu koji koristite.

Postupak namještanja položaja gornje ispisne margine:

- 1. Provjerite je li pisač uključen.
- 2. Uložite papir i zatim podignite poklopac pisača.

### *Napomena:*

Ako se mehanizam nalazi u položaju uguravanja, beskonačni papir pomaknite na položaj gornje ispisne margine pritiskom gumba *Load/Eject*.

- 3. Držite pritisnut gumb **Pause** u trajanju od tri sekunde. Zatreperit će žaruljica **Pause** i pisač će prijeći u stanje Micro Adjust (mikronamještanja).
- 4. Pritiskom gumba **LF/FF** položaj gornje ispisne margine pomičete prema dolje, a pritiskom gumba **Load/Eject** prema gore.

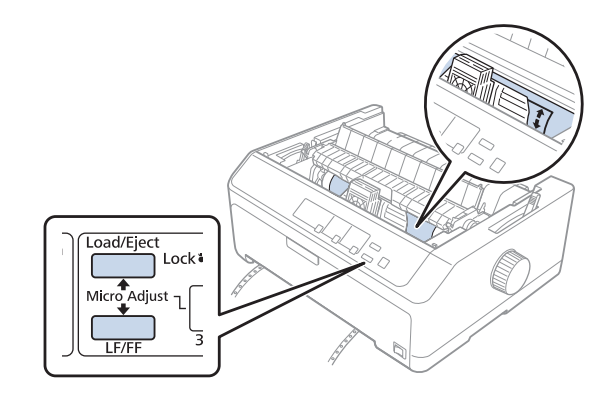

### *Napomena:*

❏ Pisač posjeduje minimalni i maksimalni položaj gornje ispisne margine. Pokušate li ga namjestiti izvan tih granica, pisač će se oglasiti zvučnim signalom i prestat će pomicati papir.

- ❏ Kad papir dođe u zadani položaj gornje ispisne margine, pisač će se također oglasiti zvučnim signalom i nakratko prestati pomicati papir. Zadani položaj može poslužiti kao referentna točka kod namještanja gornje ispisne margine.
- 5. Nakon namještenja položaja gornje ispisne margine, pritisnite gumb **Pause** za spremanje prilagođene postavke.

Epson iz sigurnosnih razloga preporučuje da pisačem radite samo kad je poklopac zatvoren. Pisač će raditi i ako je poklopac podignut ili izvađen, ali najveća se sigurnost i brzina ispisa mogu postići samo ako je poklopac zatvoren.

## Poglavlje 2

# *Softver pisača*

## *O softveru pisača*

Softver Epson uključuje upravljački program pisača i EPSON Status Monitor 3.

Upravljački program je softver koji računalu omogućuje upravljanje pisačem. Potrebno je instalirati upravljački program pisača da bi Windows softverske aplikacije mogle u potpunosti iskoristiti sve mogućnosti pisača.

Program EPSON Status Monitor 3 omogućava nadzor nad stanjem pisača, daje obavijesti o pogreškama kao i savjete za rješavanje problema. Ako EPSON Status Monitor 3 želite kasnije instalirati, pogledajte["Instalacija programa EPSON Status Monitor 3" na strani 75](#page-74-0) radi uputa.

### *Napomena:*

- ❏ Prije nastavka instalirajte upravljački program pisača na računalu kako je opisano u isporučenom listu za podešavanje.
- ❏ Prikazi na zaslonu na sljedećim stranicama ovise o verziji upravljačkog programa pisača.
- ❏ Želite li ponovno instalirati ili nadograditi upravljački program pisača, najprije deinstalirajte stari upravljački program.

## *Korištenje upravljačkog programa pisača*

Možete pristupiti upravljačkom programu pisača s Windows aplikacija ili s izbornika Start (Početak).

Zasloni i postupci u ovom priručniku su uglavnom iz operacijskog sustava Windows 10, osim ako je navedeno drugačije.

- ❏ Ako upravljačkom programu pisača pristupate iz aplikaciji koju koristite u sustavu Windows, zadane će postavke vrijediti samo u toj aplikaciji. Pojedinosti o tomu pogledajte u odjeljku ["Pristupanje upravljačkom programu pisača iz aplikacija u sustavu Windows" na strani 61.](#page-60-0)
- ❏ Ako upravljačkom programu pisača pristupate iz izbornika Start (Početak), zadane će postavke vrijediti u svim aplikacijama. Pojedinosti o tomu pogledajte u odjeljku ["Pristup upravljačkom](#page-63-0) [programu pisača iz izbornika Start \(Početak\)" na strani 64.](#page-63-0)

<span id="page-60-0"></span>Za provjeru i promjenu postavki upravljačkog programa pisača pogledajte odjeljak ["Promjena](#page-66-0) [postavki upravljačkog programa pisača" na strani 67](#page-66-0).

### *Napomena:*

- ❏ Primjeri navedeni u sljedećem odjeljku odnose se na LQ-590II. Ako imate LQ-590IIN, LQ-2090II ili LQ-2090IIN, zamijenite model koji se koristi. Upute su jednake za sve modele.
- ❏ Iako će postavke iz većine aplikacija sustava Windows imati prednost pred onima iz upravljačkog programa pisača, to neće biti slučaj sa svima, stoga morate provjeriti odgovaraju li postavke u upravljačkom programu pisača potrebama.

## *Pristupanje upravljačkom programu pisača iz aplikacija u sustavu Windows*

Za pristup upravljačkom programu pisača iz aplikacije u sustavu Windows, postupite kako slijedi:

#### *Napomena:*

Prikazi zaslona u ovom postupku odnose se na operacijski sustav Windows 10. Sadržaj na zaslonu može se razlikovati ovisno o okruženju računala.

1. U izborniku Datoteka programa odaberite **Print (Ispis)**. Provjerite je li pisač odabran u dijaloškom okviru Odabir pisača u Print (Ispis).

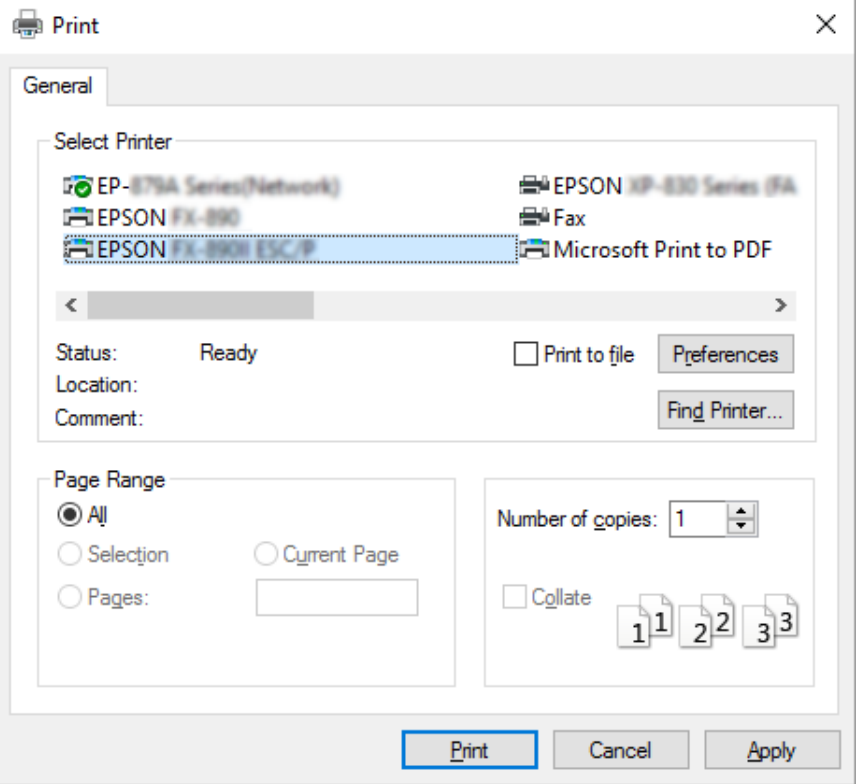

2. Pritisnite **Preferences (Postavke)**. Prikazat će se prozor Printing Preferences (Osobne postavke ispisa), a vidjet ćete i izbornike Layout (Izgled str.), Paper/Quality (Papir/Kvaliteta), User Defined Paper (Korisnički definiran papir) i Extension Settings (Postavke proširenja). Ti izbornici sadrže postavke upravljačkog programa pisača.

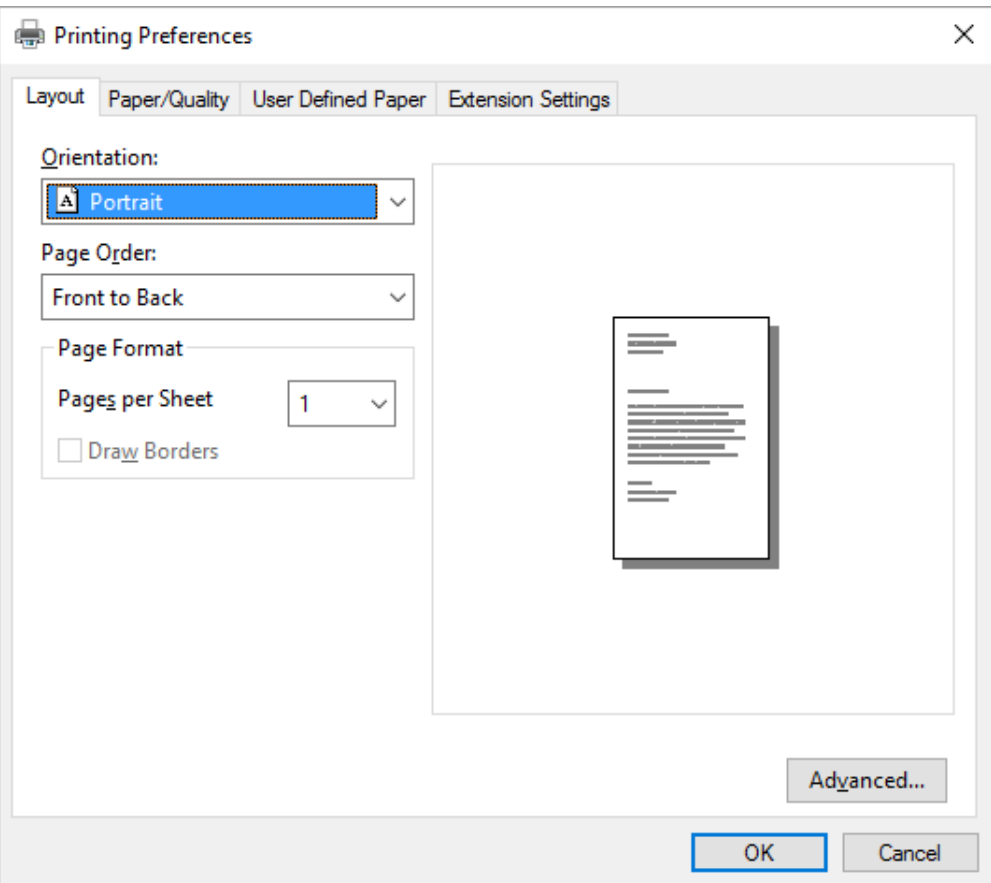

<span id="page-63-0"></span>3. Za prikaz izbornika pritisnite odgovarajuću karticu pri vrhu prozora. Postupak promjene postavki pogledajte u odjeljku ["Promjena postavki upravljačkog programa pisača" na](#page-66-0) [strani 67.](#page-66-0)

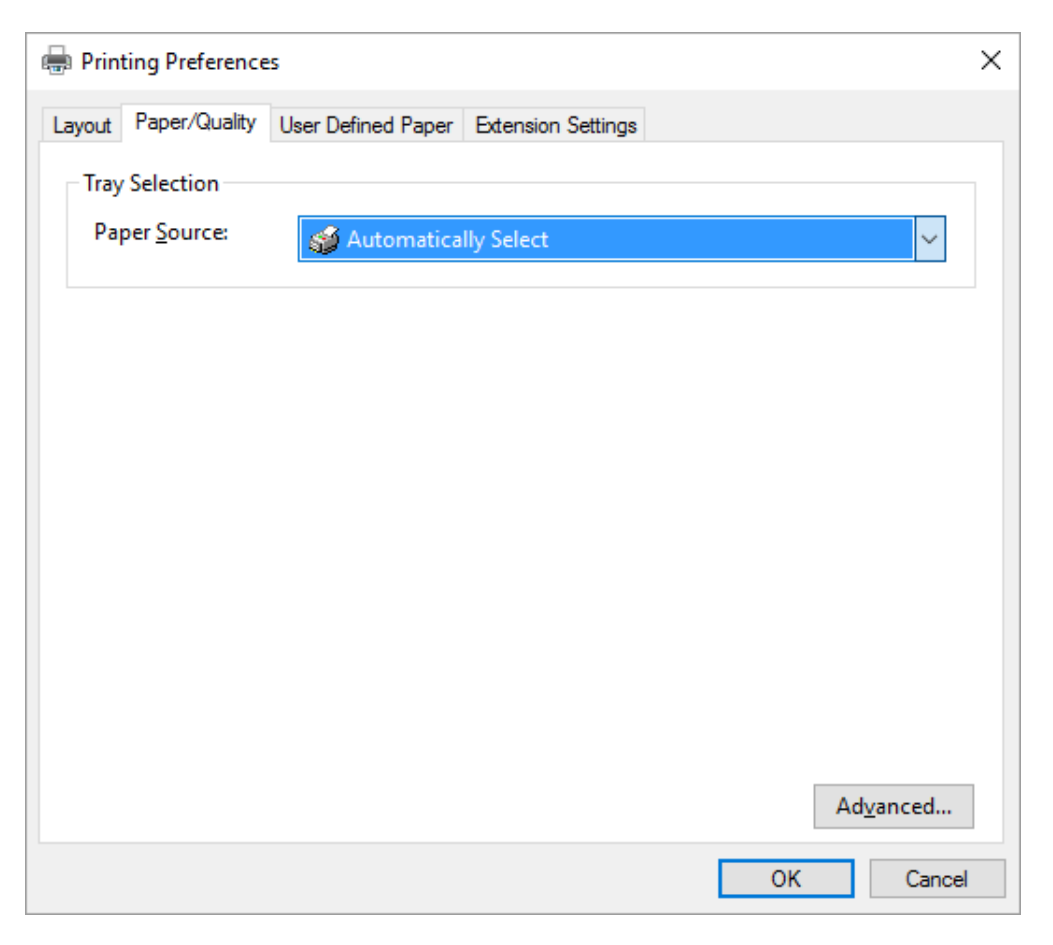

## *Pristup upravljačkom programu pisača iz izbornika Start (Početak)*

Za pristup upravljačkom programu pisača iz izbornika Start (Početak), postupite kako slijedi:

### *Napomena:*

Prikazi zaslona u ovom postupku odnose se na operacijski sustav Windows 10. Sadržaj na zaslonu može se razlikovati ovisno o okruženju računala.

1. Za Windows 10/Windows Server 2016:

Kliknite izbornik **Start (Početak)** desnom tipkom miša, kliknite **Control Panel (Upravljačka ploča)**, i zatim kliknite **View devices and printers (Prikaz uređaja i pisača)** iz kategorije **Hardware and Sound (Hardver i zvuk)**.

Za Windows 8.1/Windows 8/Windows Server 2012 R2/Windows Server 2012: Kliknite **Desktop (Radna površina)** na zaslonu **Start (Početak)**, pomaknite kursor u gornji desni kut zaslona, kliknite Postavke i zatim kliknite **Control Panel (Upravljačka ploča)**. Nakon toga kliknite **View devices and printers (Prikaz uređaja i pisača)** u kategoriji **Hardware and Sound (Hardver i zvuk)**.

Za Windows 7/Windows Server 2008 R2: Kliknite na **Start (Početak)**, a zatim na **Devices and Printers (Uređaji i pisači)**.

Za Windows Vista/Windows Server 2008:

Kliknite na **Start (Početak)**, zatim na **Control Panel (Upravljačka ploča)** te **Hardware and Sound (Hardver i zvuk)**, a potom na **Printers (Pisači)**.

Za Windows XP/Windows Server 2003 R2/Windows Server 2003: Kliknite na **Start (Početak)** i zatim na **Printers and Faxes (Pisači i faksovi)**. 2. Desnom tipkom miša kliknite ikonu pisača pa odaberite **Printing Preferences (Osobne postavke ispisa)**. Zaslon prikazuje izbornike Layout (Izgled str.), Paper/Quality (Papir/ Kvaliteta), User Defined Paper (Korisnički određen papir) i Extension Settings (Postavke proširenja). Ti izbornici prikazuju postavke upravljačkog programa pisača.

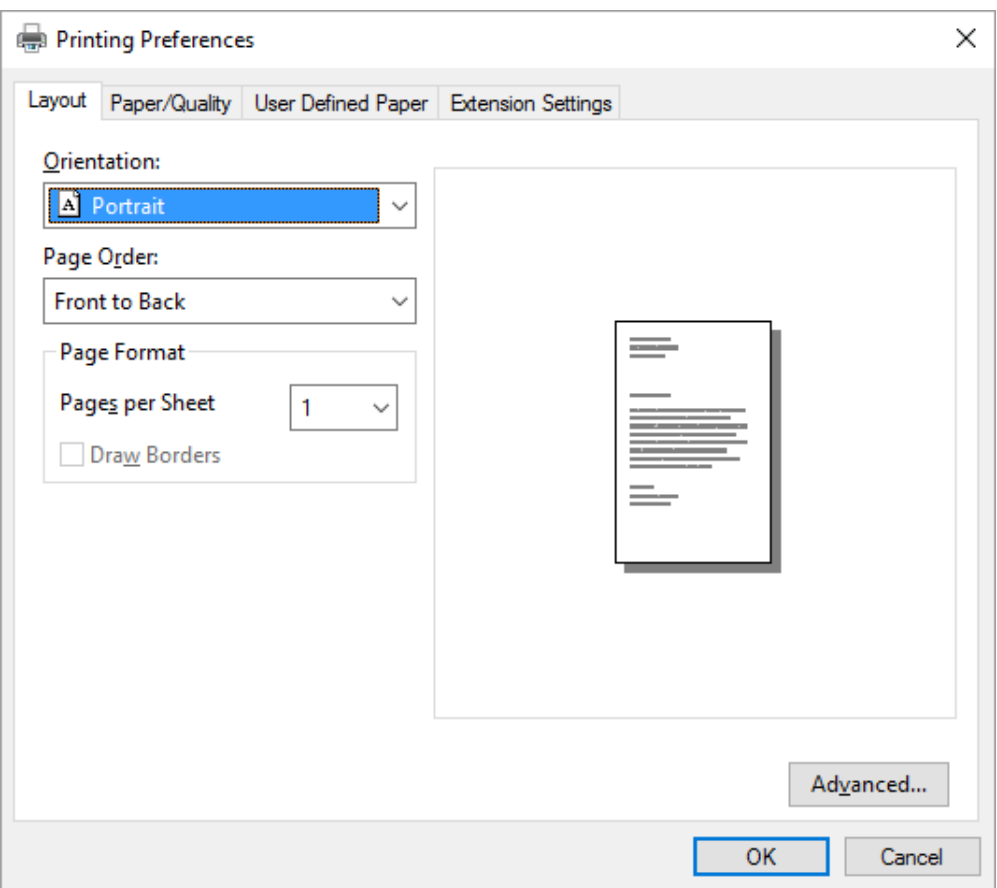

<span id="page-66-0"></span>Pritisnete li **Printer properties (Svojstva pisača)** na izborniku koji će se pojaviti kad desnom tipkom miša pritisnete ikonu pisača, otvorit će se prozor Properties (Svojstva) u kojem se nalaze izbornici za promjenu postavki upravljačkog programa.

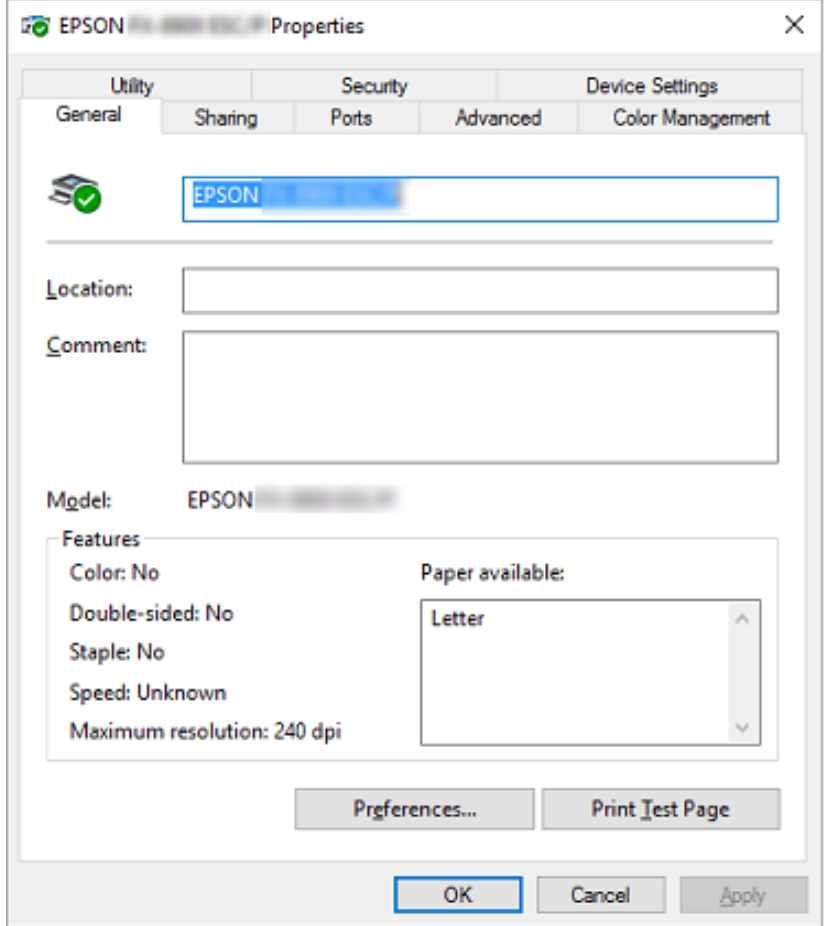

3. Za prikaz izbornika pritisnite odgovarajuću karticu pri vrhu prozora. Pojedinosti o tome potražite u odjeljku ["Pregled postavki upravljačkog programa pisača" na strani 69](#page-68-0).

## *Promjena postavki upravljačkog programa pisača*

U upravljačkome se programu nalaze dva izbornika preko kojih možete mijenjati postavke upravljačkih programa pisača, a to su Layout (Izgled str.) i Paper/Quality (Papir/Kvaliteta). Postavke možete mijenjati i preko izbornika Utility u softveru pisača. Pregled dostupnih postavki pogledajte u odjeljku ["Pregled postavki upravljačkog programa pisača" na strani 69](#page-68-0).

Za Windows XP/Windows Server 2003 R2/Windows Server 2003 možete pogledati i mrežnu pomoć tako da desnom tipkom miša pritisnete stavke u upravljačkom programu, a zatim odaberete *What's this? (Što je ovo?)*.

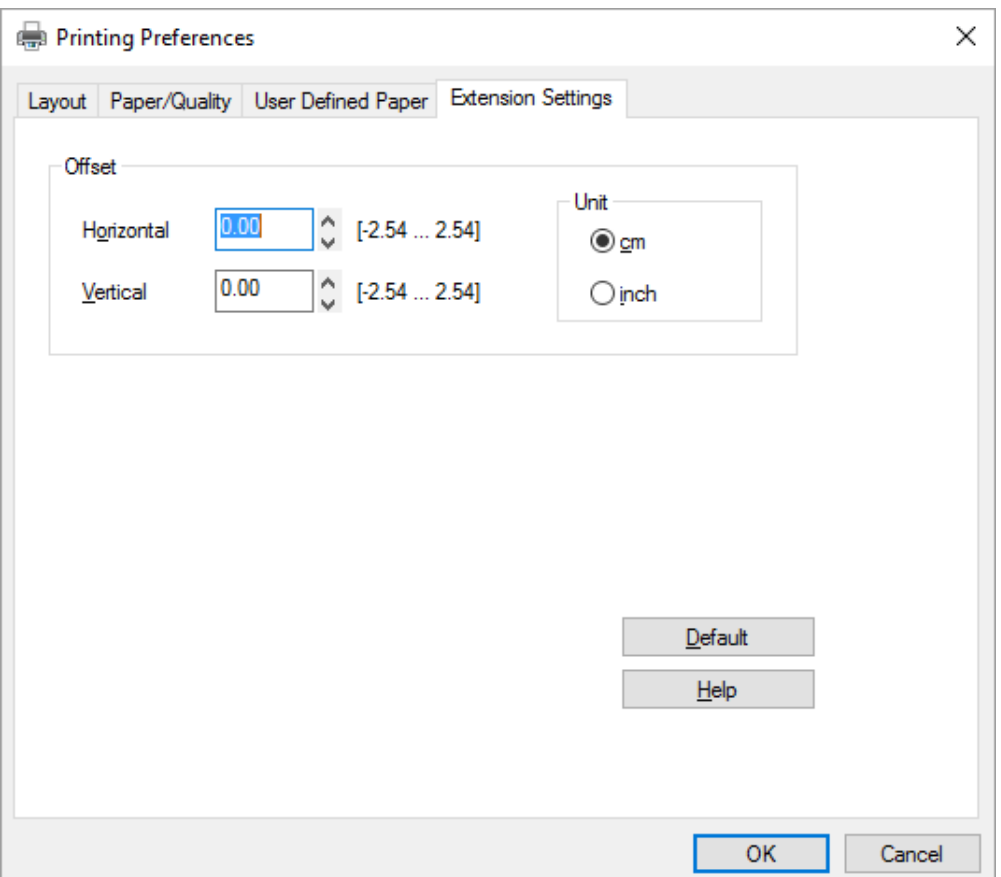

Pritisnite gumb **Help (Pomoć)** na zaslonu upravljačkog programa.

Nakon podešavanja postavki upravljačkog programa, za prihvaćanje promjena pritisnite **OK (U redu)**, a za odbijanje pritisnite **Cancel (Odustani)**.

Nakon što provjerite i eventualno promijenite postavke upravljačkog programa pisača, pisač je spreman za ispis.

# <span id="page-68-0"></span>*Pregled postavki upravljačkog programa pisača*

U sljedećim tablicama prikazane su postavke upravljačkog programa pisača za sustav Windows. Neke postavke nisu dostupne u svim inačicama sustava Windows. Za više pojedinosti pogledajte **Help (Pomoć)** za upravljački program pisača.

## *Postavke pisača*

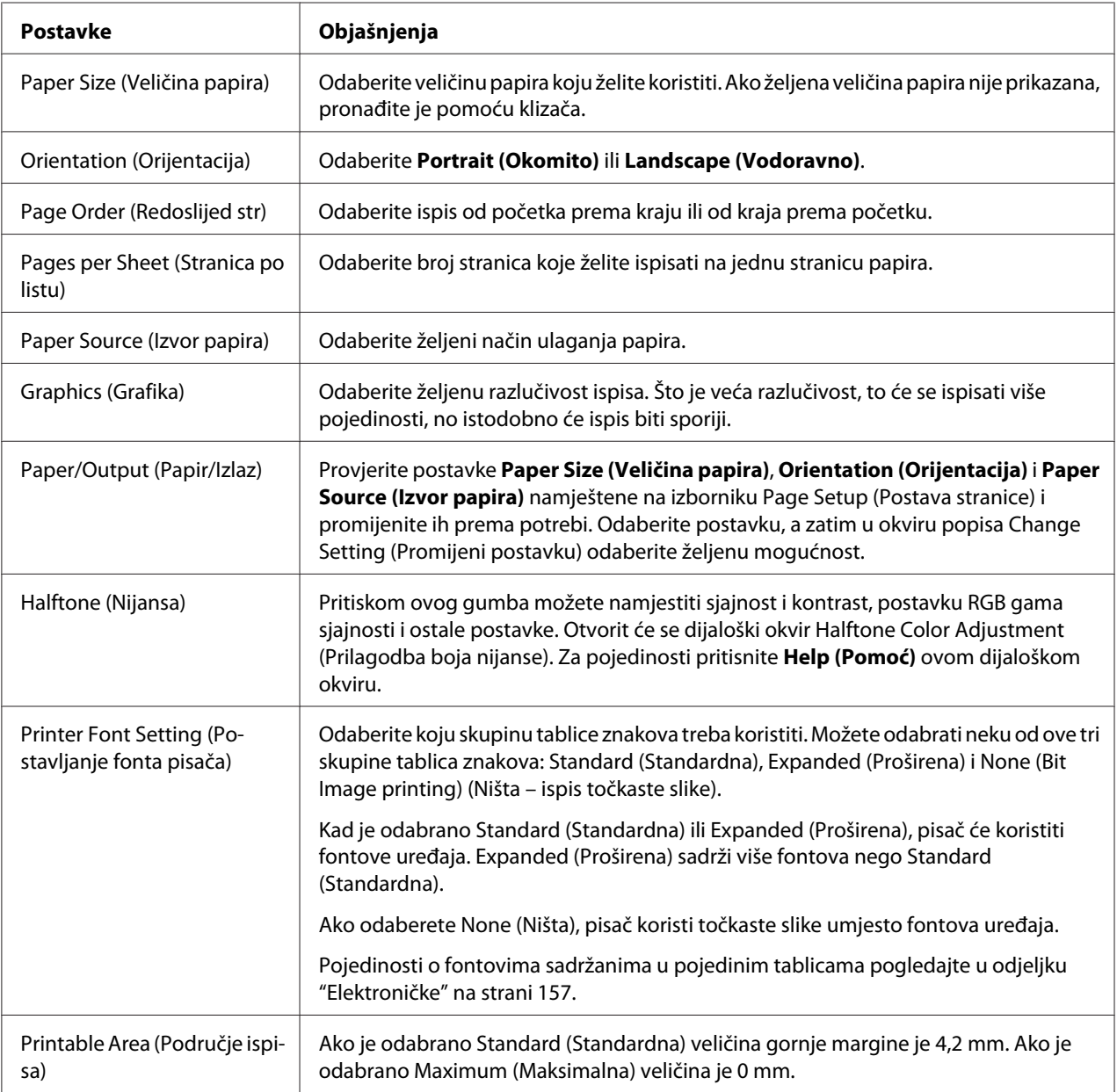

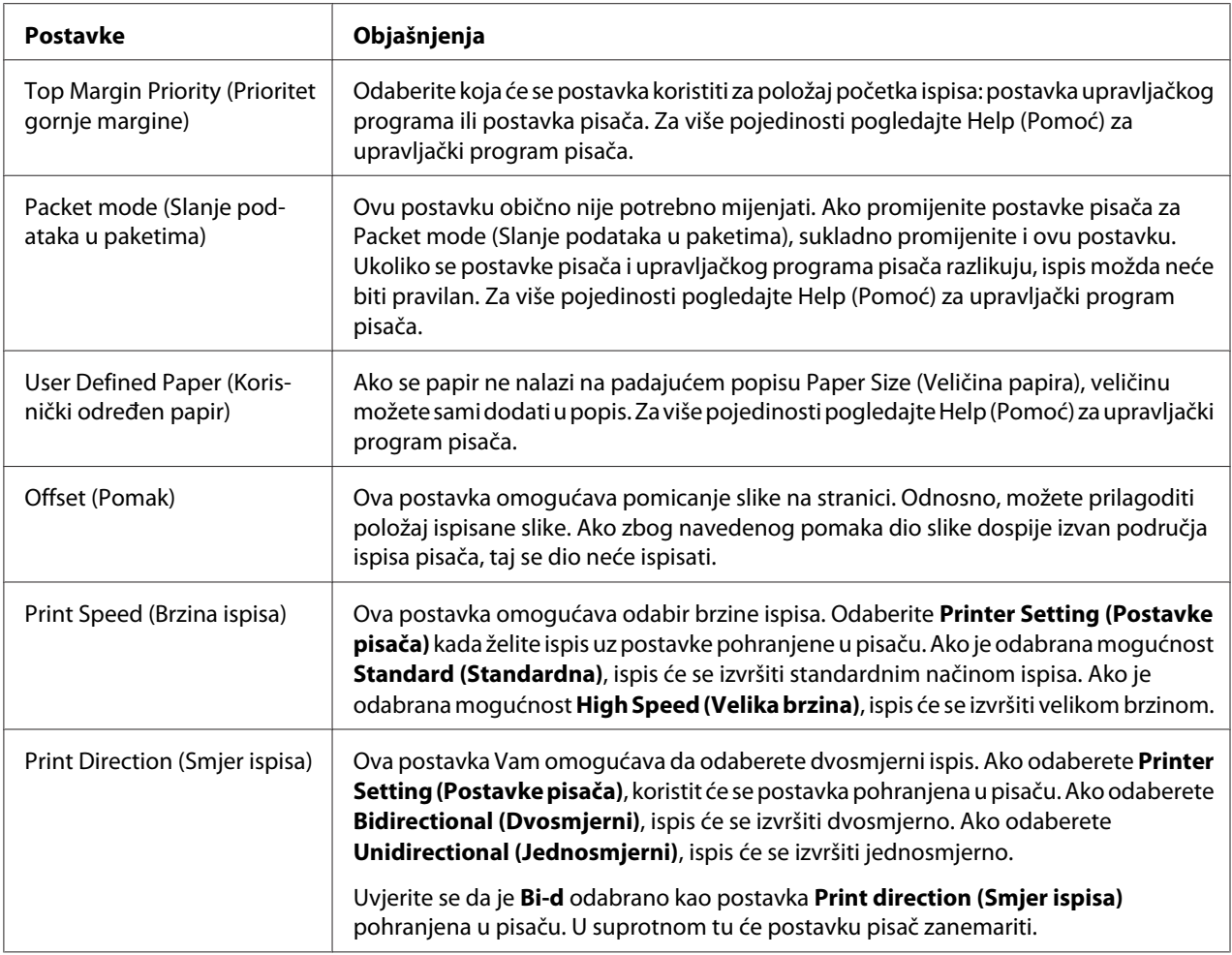

### *Definiranje prilagođene veličine papira*

Ako se papir ne nalazi na padajućem popisu Paper Size (Veličina papira), veličinu možete sami dodati u popis.

1. Za Windows 10/Windows Server 2016:

Kliknite izbornik **Start (Početak)** desnom tipkom miša, kliknite **Control Panel (Upravljačka ploča)**, i zatim kliknite **View devices and printers (Prikaz uređaja i pisača)** iz kategorije **Hardware and Sound (Hardver i zvuk)**.

Za Windows 8.1/Windows 8/Windows Server 2012 R2/Windows Server 2012: Kliknite **Desktop (Radna površina)** na zaslonu Start (Početak), pomaknite pokazivač u gornji desni kut zaslona, kliknite **Settings (Postavke)** (Postavke), a zatim **Control Panel (Upravljačka ploča)**. Nakon toga kliknite **View devices and printers (Prikaz uređaja i pisača)** u kategoriji **Hardware and Sound (Hardver i zvuk)**.

Za Windows 7/Windows Server 2008 R2: Kliknite na **Start (Početak)**, a zatim na **Devices and Printers (Uređaji i pisači)**.

Za Windows Vista/Windows Server 2008:

Kliknite na **Start (Početak)**, zatim na **Control Panel (Upravljačka ploča)** te **Hardware and Sound (Hardver i zvuk)**, a potom na **Printers (Pisači)**.

Za Windows XP/Windows Server 2003 R2/Windows Server 2003: Kliknite na **Start (Početak)** i zatim na **Printers and Faxes (Pisači i faksovi)**.

- 2. Desnom tipkom miša kliknite ikonu pisača te odaberite **Printing Preferences (Osobne postavke ispisa)**.
- 3. Odaberite izbornik **User Defined Paper (Korisnički određen papir)**.
- 4. Unesite veličinu papira u polja Paper Size (Veličina papira).
- 5. Kliknite na **Apply (Primijeni)**, a zatim na **OK (U redu)**.

### *Napomena:*

Za više pojedinosti pogledajte Help za upravljački program pisača.

### *Postavke nadzora ispisa*

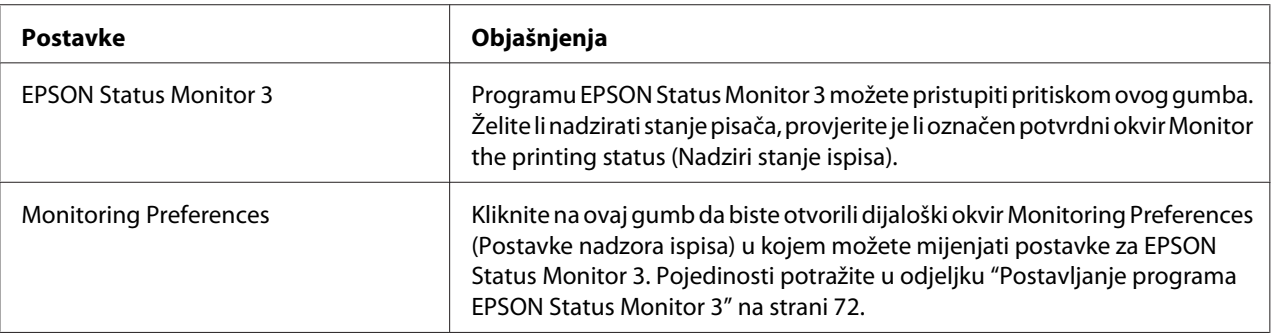

## *Uslužni program za postavljanje*

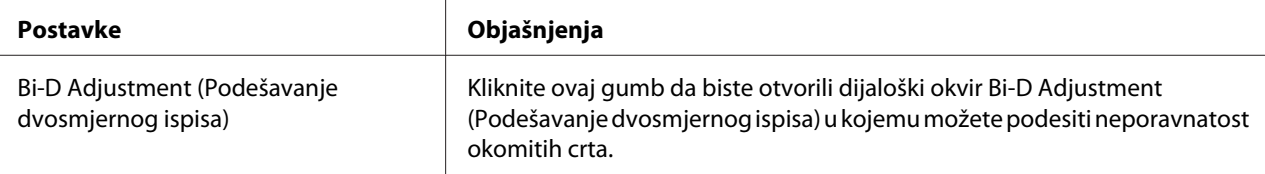

<span id="page-71-0"></span>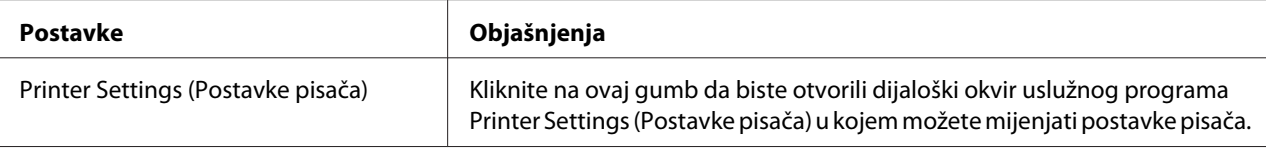

## *Korištenje programa EPSON Status Monitor 3*

EPSON Status Monitor 3 omogućava nadzor stanja pisača, upozorava na pogreške pisača i nudi upute za rješavanje problema, kada su one potrebne.

EPSON Status Monitor 3 je dostupan kada je:

- ❏ Pisač je izravno priključen na glavno računalo putem paralelnog priključka [LPT1] ili USB priključka, ili je povezan na Ethernet mrežu.
- ❏ Sustav podešen tako da podržava dvosmjernu komunikaciju.

Ako želite instalirati aplikaciju EPSON Status Monitor 3, trebate je označiti tijekom postavljanja pisača. Ako je trebate instalirati, pogledajte ["Instalacija programa EPSON Status Monitor 3" na](#page-74-0) [strani 75.](#page-74-0) Ako pisač zajednički koristite, namjestite EPSON Status Monitor 3 tako da se zajednički pisač može nadzirati na poslužitelju i na klijentima pisača. Pogledajte dio "Postavljanje programa EPSON Status Monitor 3" na strani 72 i ["Korištenje pisača preko mreže" na strani 80](#page-79-0).

#### *Napomena:*

- ❏ Ako koristite računalo s različitim operacijskih sustava s više prijavljenih korisnika, može se prikazati poruka za grešku pri komunikaciji kad se u isto vrijeme nadziru pisači.
- ❏ Iako uz pomoć funkcije Udaljena radna površina možete izvoditi ispis na pisaču koji je izravno spojen na računalo na udaljenoj lokaciji, postoji mogućnost greške u komunikaciji.
- ❏ Ako je instaliran EPSON Status Monitor 3 s uključenom funkcijom Windows Firewall (Vatrozid za Windows) (preporučuje se), zajednički pisač možda neće biti moguće nadzirati. Taj problem može se riješiti dodavanjem ENAGENT.EXE u Exceptions (Iznimke) funkcije vatrozida.

### *Postavljanje programa EPSON Status Monitor 3*

Postupak za postavljanje programa EPSON Status Monitor 3:
1. Za Windows 10/Windows Server 2016:

Kliknite izbornik **Start (Početak)** desnom tipkom miša, kliknite **Control Panel (Upravljačka ploča)**, i zatim kliknite **View devices and printers (Prikaz uređaja i pisača)** iz kategorije **Hardware and Sound (Hardver i zvuk)**.

Za Windows 8.1/Windows 8/Windows Server 2012 R2/Windows Server 2012: Kliknite **Desktop (Radna površina)** na zaslonu Start (Početak), pomaknite pokazivač u gornji desni kut zaslona, kliknite **Settings (Postavke)** (Postavke), a zatim **Control Panel (Upravljačka ploča)**. Nakon toga kliknite **View devices and printers (Prikaz uređaja i pisača)** u kategoriji **Hardware and Sound (Hardver i zvuk)**.

Za Windows 7/Windows Server 2008 R2: Kliknite na **Start (Početak)**, a zatim na **Devices and Printers (Uređaji i pisači)**.

Za Windows Vista/Windows Server 2008: Kliknite na **Start (Početak)**, zatim na **Control Panel (Upravljačka ploča)** te **Hardware and Sound (Hardver i zvuk)**, a potom na **Printers (Pisači)**.

Za Windows XP/Windows Server 2003 R2/Windows Server 2003: Kliknite na **Start (Početak)** i zatim na **Printers and Faxes (Pisači i faksovi)**.

2. Za Windows 10/Windows 8.1/Windows 8/Windows 7/Windows Server 2016/Windows Server 2012 R2/Windows Server 2012/Windows Server 2008 R2: Desnom tipkom miša kliknite ikonu pisača te odaberite **Printer properties (Svojstva pisača)**, a zatim karticu **Utility (Uslužni program)**.

Za Windows Vista/Windows XP/Windows Server 2008/Windows Server 2003 R2/Windows Server 2003:

Kliknite na **Properties (Svojstva)**, zatim kliknite karticu **Utility (Uslužni program)**.

3. Pritisnite gumb **Monitoring Preferences (Postavke nadzora ispisa)**. Prikazat će se dijaloški okvir Monitoring Preferences (Postavke nadzora ispisa).

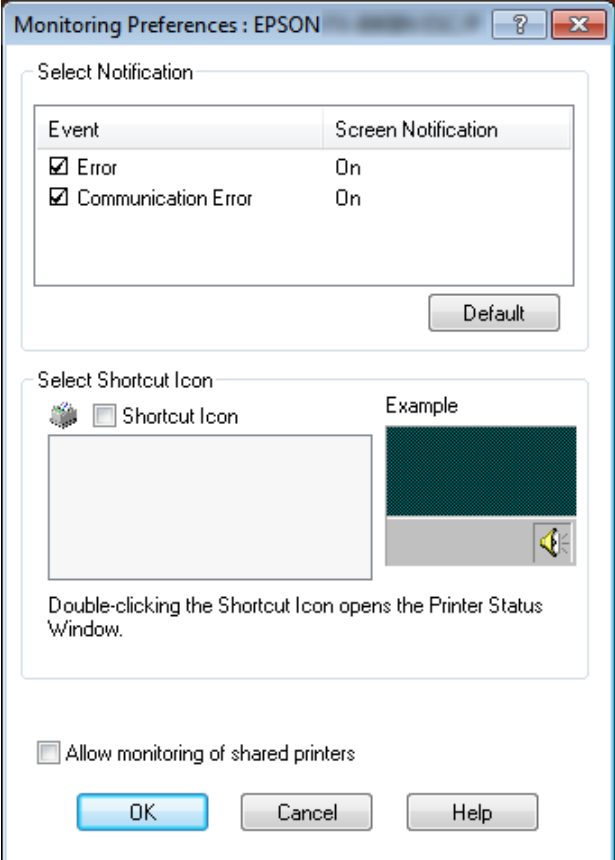

4. Dostupne su sljedeće postavke:

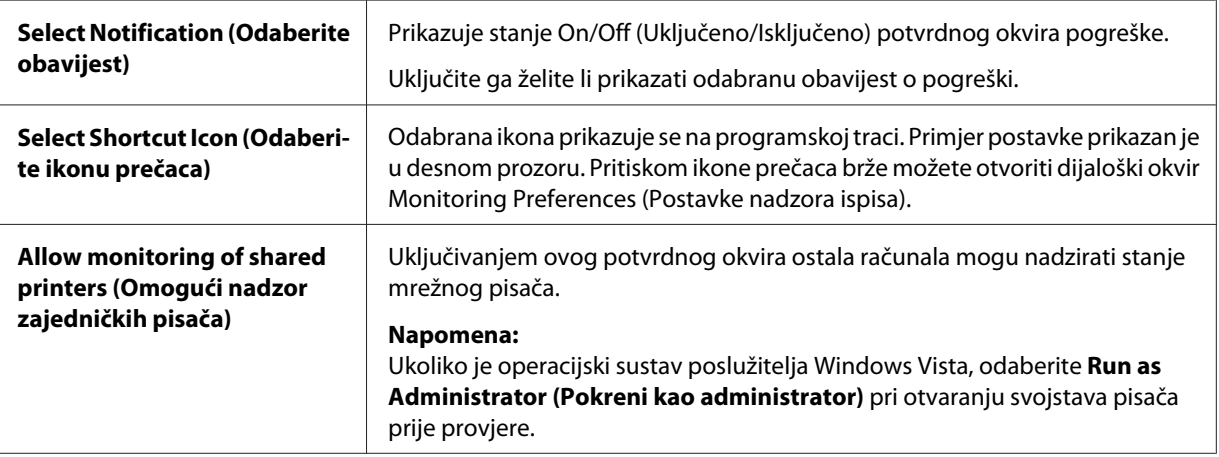

#### <span id="page-74-0"></span>*Napomena:*

Pritiskom gumba *Default (Zadano)* sve će stavke biti vraćene na zadane postavke.

# *Pristupanje programu EPSON Status Monitor 3*

Kako biste pristupili programu EPSON Status Monitor 3 učinite nešto od sljedećeg;

- ❏ Dvaput pritisnite ikonu pisača na programskoj traci. Za dodavanje ikone prečaca na programsku traku otvorite izbornik Utility (Uslužni program) i slijedite upute.
- ❏ Otvorite izbornik Utility (Uslužni program) i kliknite ikonu **EPSON Status Monitor 3**. Način otvaranja izbornika Utility (Uslužni program) potražite u ["Korištenje upravljačkog programa](#page-59-0) [pisača" na strani 60](#page-59-0).

Kada pristupite programu EPSON Status Monitor 3 prema gornjim uputama, prikazat će se sljedeći prozor sa stanjem pisača.

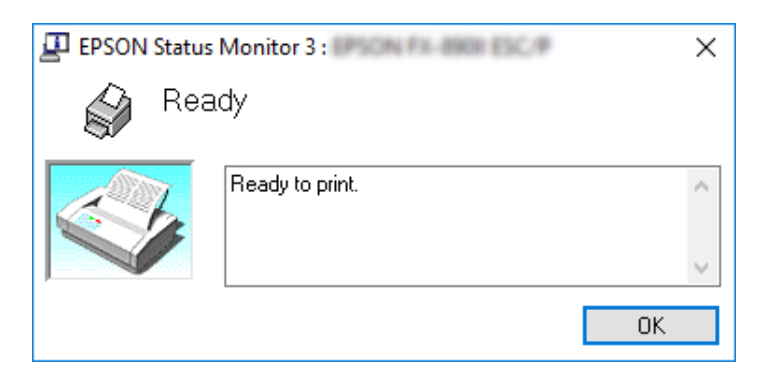

U njemu možete pogledati informacije o stanju pisača.

#### *Napomena:*

Stanje pisača možda neće biti moguće dohvatiti tijekom ispisivanja. U tom slučaju kliknite gumb *EPSON Status Monitor 3* na kartici Utility (Uslužni program) i koristite pisač s otvorenim prozorom stanja.

# *Instalacija programa EPSON Status Monitor 3*

Postupak instalacije programa EPSON Status Monitor 3.

- 1. Provjerite je li pisač isključen i imate li instaliran operacijski sustav Windows na računalu.
- 2. Umetnite Software Disc u pogon za CD-ROM.

#### *Napomena:*

Prije nastavka provjerite jeste li instalirali upravljačke programe pisača na računalo.

3. Slijedite upute na zaslonu za instalaciju softvera.

Također možete pokrenuti izvršnu datoteku koja se nalazi na sljedećem mjestu.

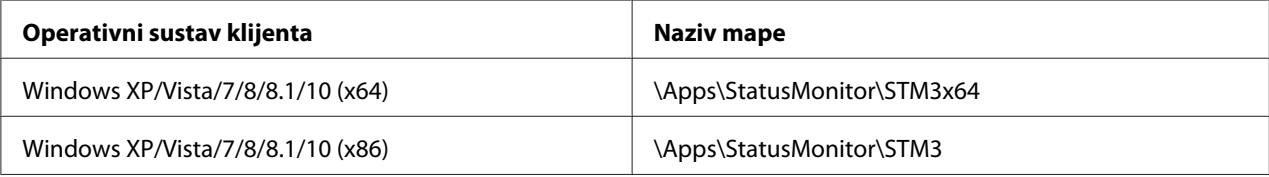

# *Korištenje Bi-D Adjustment (Podešavanje dvosmjernog ispisa)*

Ovaj pomoćni alat omogućava podešavanje otkrivene neporavnatosti okomitih crta.

# *Podešavanje pomoću funkcije Bi-D Adjustment (Podešavanje dvosmjernog ispisa)*

Ako želite izvršiti Bi-D podešavanje, slijedite upute navedene u nastavku.

# !*Oprez:*

- ❏ Ne isključujte pisač za vrijeme ispisa uzorka za podešavanje. U suprotnom pisač će spremiti netočne postavke. Ako ste isključili pisač tijekom postupka podešavanja, ponovno pokrenite Bi-D Adjustment (Podešavanje dvosmjernog ispisa).
- ❏ Serijska veza nije podržana.
- ❏ Provjerite je li pisač spreman prije izvršenja Bi-D podešavanja.
- ❏ Ako Bi-D Adjustment (Podešavanje dvosmjernog ispisa) nije pravilno izvršen, postavite font pisača na zadanu vrijednost i pokušajte ponovno.
- 1. Otvorite izbornik **Utility (Uslužni program)** i zatim kliknite na ikonu **Bi-D Adjustment (Podešavanje dvosmjernog ispisa)**. Način otvaranja izbornika **Utility (Uslužni program)** potražite u ["Korištenje upravljačkog programa pisača" na strani 60](#page-59-0). Prikazat će se prozor Bi-D Adjustment (Podešavanje dvosmjernog ispisa).
- 2. Kliknite na **Next (Dalje)**.

3. Kliknite na **Print (Ispis)**. Pisač će ispisati tri skupa uzoraka za podešavanje. Za pregled uzorka podešavanja morate pripremiti potreban broj listova.

**LQ-590II/ LQ-590IIN:** A4 ili beskonačan papir od 8 inča **LQ-2090II/ LQ-2090IIN:** A3 pejzažno ili beskonačan papir od 13,6 inča

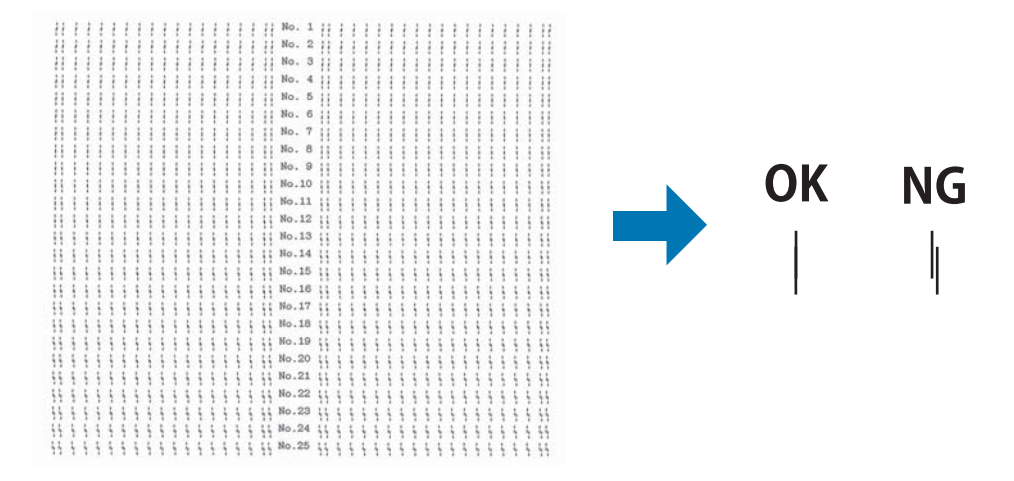

#### *Napomena:*

Slika u gornjem desnom kutu je primjer dobrih i loših uzoraka u rezultatima ispisa.

- 4. Pregledajte uzorke za podešavanje i pronađite okomitu crtu koja je najbolje poravnata. Zatim odaberite pripadajući broj crte u prozoru Bi-D Adjustment (Podešavanje dvosmjernog ispisa).
- 5. Kliknite na **Set (Namještanje)**. Vrijednost podešavanja pohranit će se u pisaču.

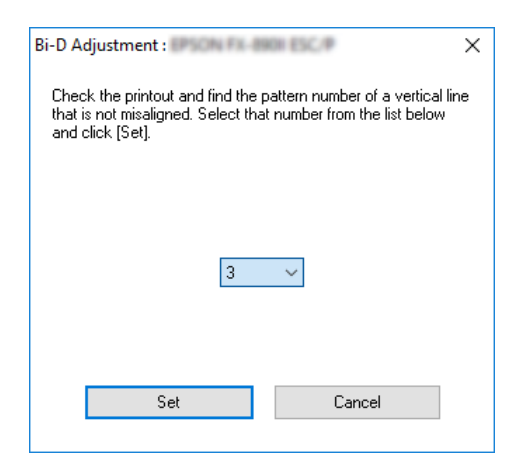

# <span id="page-77-0"></span>*Korištenje Printer Setting (Postavke pisača)*

Ovaj pomoćni alat omogućava prikaz trenutnih postavki koje su pohranjene u pisaču, promjenu postavki pisača i očitavanje postavki pohranjenih u datoteci ili spremanje postavki u datoteku.

Iz ovog uslužnog programa moguće je mijenjati i neke od zadanih postavki pisača pohranjenih u pisaču. Pojedinosti o postavkama pogledajte u ["Način rada za mijenjanje zadanih postavki" na](#page-97-0) [strani 98.](#page-97-0)

# !*Oprez:*

❏ Serijska veza nije podržana.

❏ Provjerite je li pisač spreman prije dohvaćanja postavki iz pisača ili ažuriranja postavki pisača.

### *Napomena:*

- ❏ Ne trebate mijenjati zadane postavke pisača pohranjene u pisaču ako ispisujete samo iz sustava Windows. Promjena tih postavki može prouzročiti neželjene učinke prilikom ispisivanja iz sustava Windows.
- ❏ U izborniku Utility (Uslužni program) neke postavke nisu podržane.

# *Promjena postavki pisača*

Za promjenu postavki pisača slijedite upute navedene u nastavku.

1. Otvorite izbornik **Utility (Uslužni program)**, a zatim kliknite na ikonu **Printer Setting (Postavke pisača)**. Informacije o tome kako otvoriti izbornik Pomoćni program pogledajte u ["Korištenje upravljačkog programa pisača" na strani 60](#page-59-0). Prikazat će se prozor postavke pisača.

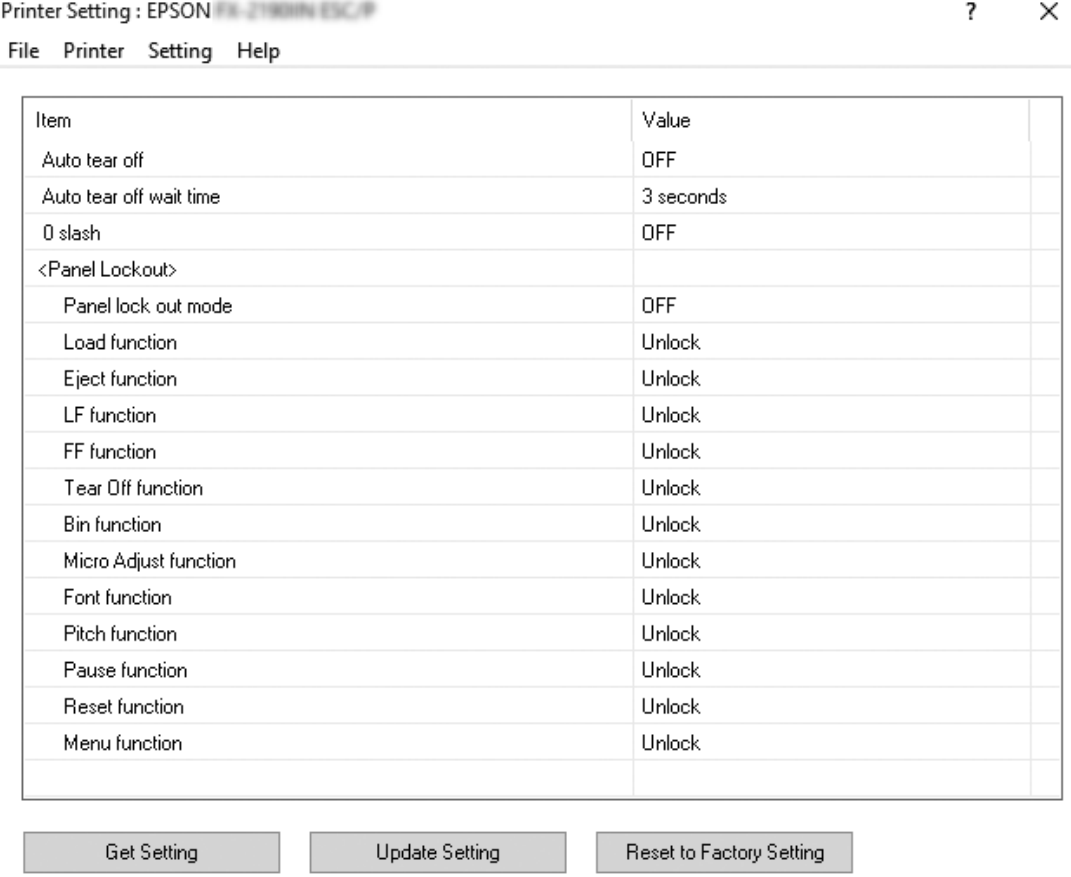

2. Promijenite željene postavke pisača. Upute o korištenju ovog alata potražite u pomoći za upravljački program pisača.

#### *Napomena:*

Za prikaz dodatnih zadanih postavki pisača odaberite *Setting (Postavka)* iz izbornika na vrhu prozora Printer Setting (Postavke pisača) i zatim odaberite *Show Expansion Setting... (Prikaži postavke proširenja...)*.

# <span id="page-79-0"></span>*Korištenje pisača preko mreže*

# *Zajedničko korištenje pisača*

U ovom odjeljku opisani su postupci za zajedničko korištenje pisača preko standardne mreže u sustavu Windows.

Umrežena računala mogu zajednički koristiti pisač koji je izravno priključen na neko od njih. Računalo koje je izravno priključeno na pisač naziva se poslužiteljem pisača, a ostala su klijenti koji moraju imati dozvolu za zajedničko korištenje pisača na poslužitelju pisača. Klijenti koriste pisač preko poslužitelja pisača.

Podešavanja poslužitelja pisača i klijenata izvršite ovisno o inačici operativnog sustava Windows i vašim pravima pristupa mreži.

- ❏ Pogledajte dio "Podešavanje pisača kao zajedničkog pisača" na strani 80.
- ❏ Pogledajte dio ["Podešavanje klijenata" na strani 85](#page-84-0).

#### *Napomena:*

- ❏ Ako pisač zajednički koristite, namjestite EPSON Status Monitor 3 tako da se zajednički pisač može nadzirati na poslužitelju i na klijentima pisača. Pogledajte odjeljak ["Postavljanje programa EPSON](#page-71-0) [Status Monitor 3" na strani 72](#page-71-0).
- ❏ Pri povezivanju na zajednički pisač preko usmjernika, obavijesti o pogreškama i upozorenja za zajedničke pisače u određenim slučajevima neće biti dostupne tijekom ispisa zbog postavki usmjernika.
- ❏ Poslužitelj pisača i klijenti trebaju biti postavljeni na istom mrežnom sustavu i upravljani jednim administratorom mreže.

# *Podešavanje pisača kao zajedničkog pisača*

Postupak postavljanja poslužitelja pisača.

#### *Napomena:*

Potrebno je prijaviti se kao administrator lokalnog uređaja.

1. Za Windows 10/Windows Server 2016:

Kliknite izbornik **Start (Početak)** desnom tipkom miša, kliknite **Control Panel (Upravljačka ploča)**, i zatim kliknite **View devices and printers (Prikaz uređaja i pisača)** iz kategorije **Hardware and Sound (Hardver i zvuk)**.

Za Windows 8.1/Windows 8/Windows Server 2012 R2/Windows Server 2012:

Kliknite **Desktop (Radna površina)** na zaslonu **Start (Početak)** i pomaknite kursor u gornji desni kut zaslona. Kliknite na **Settings (Postavke)**, i zatim kliknite **Control Panel (Upravljačka ploča)**. Nakon toga kliknite **View devices and printers (Prikaz uređaja i pisača)** u kategoriji **Hardware and Sound (Hardver i zvuk)**.

Za Windows 7/Windows Server 2008 R2: Kliknite na **Start (Početak)**, a zatim na **View devices and Printers (Prikaz uređaja i pisača)**.

Za Windows Vista/Windows Server 2008: Kliknite na **Start (Početak)**, zatim na **Control Panel (Upravljačka ploča)** te **Hardware and Sound (Hardver i zvuk)**, a potom na **Printers (Pisači)**.

Za Windows XP/Windows Server 2003 R2/Windows Server 2003: Kliknite na **Start (Početak)** i zatim na **Printers and Faxes (Pisači i faksovi)**.

2. Za Windows 10/Windows 8.1/Windows 8/Windows 7/Windows Server 2016/Windows Server 2012 R2/Windows Server 2012/Windows Server 2008 R2: Desnom tipkom kliknite ikonu pisača pa odaberite **Printer properties (Svojstva pisača)**, a zatim karticu **Sharing (Zajedničko korištenje)** na zaslonu koji se pojavio.

Za Windows Vista/Windows XP/Windows Server 2008/Windows Server 2003 R2/Windows Server 2003:

Desnom tipkom miša pritisnite ikonu pisača, a zatim na izborniku pritisnite **Sharing (Zajedničko korištenje)**.

Pojavi li se sljedeći izbornik u sustavu Windows XP/Windows Server 2003 R2/Windows Server 2003, kliknite na **Network Setup Wizard (Čarobnjak za postavljanje bežične mreže)** ili **If you understand the security risks but want to share printers without running the wizard, click here. (Ako razumijete sigurnosne rizike, ali ipak želite zajednički koristiti pisače bez pokretanja čarobnjaka, kliknite ovdje.)**

Što god odabrali, slijedite upute na zaslonu.

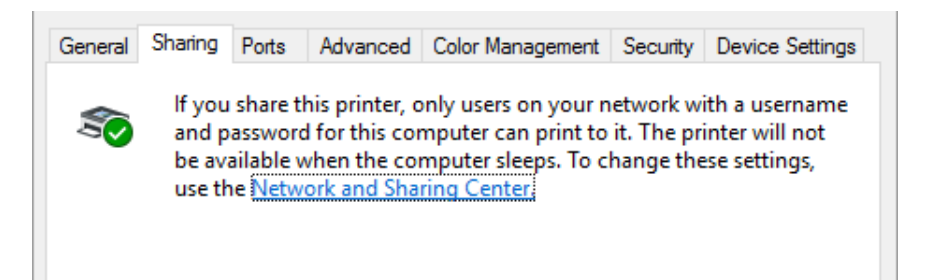

Pritisnite **Share this printer (Omogući zajedničko korištenje)**, u okvir Zajednički naziv upišite naziv i pritisnite **OK (U redu)**.

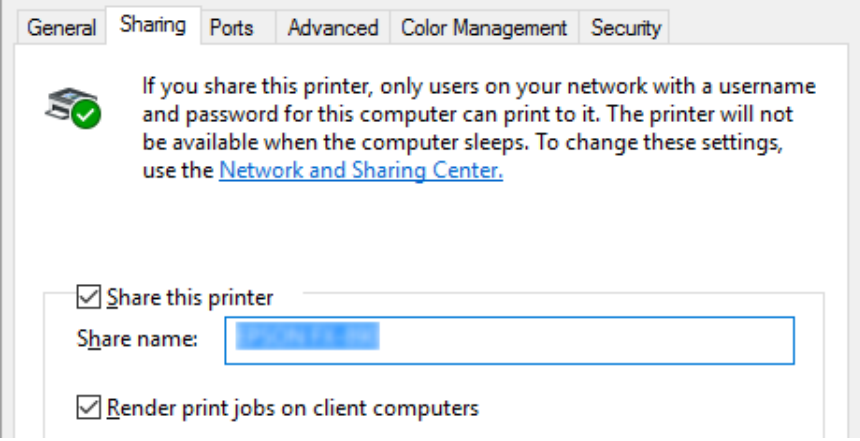

#### *Napomena:*

- ❏ U zajedničkom nazivu nemojte koristiti razmake i crtice jer to može prouzročiti pogreške.
- ❏ U sustavu Windows 8.1/Windows 8/Windows 7/Windows Vista/Windows Server 2012 R2/ Windows Server 2012/Windows Server 2008 R2/Windows Server 2008 nije moguće odabrati *Share this printer (Omogući zajedničko korištenje ovog pisača)* dok ne kliknete tipku *Change sharing options (Promijeni mogućnosti zajedničkog korištenja)*.

Klijentna računala morate namjestiti tako da pisač mogu koristiti preko mreže. Pojedinosti o tomu pogledajte na sljedećim stranicama:

❏ Pogledajte dio ["Podešavanje klijenata" na strani 85](#page-84-0).

### *Zajedničko korištenje pisača s uključenim vatrozidom*

#### *Napomena:*

Ako želite zajednički koristiti datoteke i pisače s uključenim Windows Firewall (Vatrozid za Windows), provedite sljedeći postupak.

#### Windows 10/Windows Server 2016

- 1. Desnom tipkom miša kliknite na izbornik **Start (Početak)**, zatim na **Control Panel (Upravljačka ploča)**, pa na **System and Security (Sustav i sigurnost)** i na kraju **Windows Firewall (Vatrozid za Windows)**.
- 2. Kliknite na **Turn Windows Firewall on or off (Uključivanje ili isključivanje vatrozida za Windows)** u prozoru s lijeve strane. Pazite da ne odaberete **Block all incoming connections (Blokiraj sve dolazne veze), uključujući onih na popisu dopuštenih aplikacija** te kliknite **OK (U redu)**.
- 3. Kliknite **Allow an app or feature through Windows Firewall (Propuštanje aplikacije ili značajke kroz Vatrozid za Windows)** u prozoru na lijevoj strani.
- 4. Odaberite **File and Printer Sharing (Zajedničko korištenje datoteka i pisača)** i zatim kliknite **OK (U redu)**.

#### Windows 8.1/Windows 8/Windows Server 2012 R2/Windows Server 2012

- 1. Kliknite **Desktop (Radna površina)** na zaslonu Start (Početak), pomaknite pokazivač u gornji desni kut zaslona, kliknite **Settings (Postavke)** (Postavke), a zatim **Control Panel (Upravljačka ploča)**. Nakon toga kliknite **System and Security (Sustav i sigurnost)** i konačno **Windows Firewall (Vatrozid za Windows)**.
- 2. Kliknite na **Turn Windows Firewall on or off (Uključivanje ili isključivanje vatrozida za Windows)** u prozoru s lijeve strane. Pazite da ne odaberete **Block all incoming connections (Blokiraj sve dolazne veze), uključujući onih na popisu dopuštenih aplikacija** te kliknite **OK (U redu)**.
- 3. Kliknite **Allow an app or feature through Windows Firewall (Propuštanje aplikacije ili značajke kroz Vatrozid za Windows)** u prozoru na lijevoj strani.
- 4. Odaberite **File and Printer Sharing (Zajedničko korištenje datoteka i pisača)** i zatim kliknite **OK (U redu)**.

#### Windows 7/Windows Server 2008 R2

- 1. Kliknite na **Start (Početak)**, zatim na **Control Panel (Upravljačka ploča)**, pa na **System and Security (Sustav i sigurnost)** i na kraju **Windows Firewall (Vatrozid za Windows)**.
- 2. Kliknite na **Turn Windows Firewall on or off (Uključivanje ili isključivanje vatrozida za Windows)** u prozoru s lijeve strane. Pobrinite se da nije odabrana mogućnost **Block all incoming connections, including those in the list of allowed programs (Blokiranje svih ulaznih veza, uključujući onih na popisu dopuštenih programa)**, pa kliknite na **OK (U redu)**.
- 3. Kliknite na **Allow a program or feature through Windows Firewall (Propuštanje programa ili značajke kroz Vatrozid za Windows)** u prozoru s lijeve strane.
- 4. Odaberite **Share file and printer (Zajednički koristi datoteku i pisač)**, a zatim kliknite na **OK (U redu)**.

#### Windows Vista/Windows Server 2008

- 1. Kliknite na **Start (Početak)**, a zatim na **Control Panel (Upravljačka ploča)**.
- 2. Kliknite na **Security (Sigurnost)**, a zatim na **Windows Firewall (Vatrozid za Windows)** da biste otvorili prozor **Windows Firewall (Vatrozid za Windows)**.
- 3. Kliknite na **Turn Windows Firewall on or off (Uključivanje ili isključivanje vatrozida za Windows)** u prozoru s lijeve strane. Nakon prikazivanja zaslona **User Account Control (Kontrola korisničkog računa)**, kliknite na **Continue (Nastavi)**.
- 4. Provjerite da **Block all incoming connections (Blokiraj sve dolazne veze)** nije odabrano na kartici **General (Općenito)**.
- 5. Otvorite karticu **Exceptions (Iznimke)**, odaberite **File and Printer Sharing (Zajedničko korištenje datoteka i pisača)**, a zatim kliknite **OK (U redu)**.

#### Windows XP/Windows Server 2003 R2/Windows Server 2003

- 1. Kliknite na **Start (Početak)**, a zatim na **Control Panel (Upravljačka ploča)**.
- 2. Kliknite na **Security Center (Centar za sigurnost)**.
- 3. Kliknite na **Windows Firewall (Vatrozid za Windows)** za otvaranje prozora **Windows Firewall (Vatrozid za Windows)**.
- <span id="page-84-0"></span>4. Provjerite da **Don't allow exceptions (Nemoj dopustiti iznimke)** nije odabrano na kartici **General (Općenito)**.
- 5. Otvorite karticu **Exceptions (Iznimke)**, odaberite **File and Printer Sharing (Zajedničko korištenje datoteka i pisača)**, a zatim kliknite **OK (U redu)**.

# *Podešavanje klijenata*

U ovome je dijelu opisan postupak instaliranja upravljačkog programa pristupanjem zajedničkom pisaču preko mreže.

#### *Napomena:*

- ❏ Prije zajedničkog korištenja pisača preko mreže u sustavu Windows, potrebno je postaviti poslužitelj pisača. Pojedinosti potražite u odjeljku ["Podešavanje pisača kao zajedničkog pisača" na strani 80](#page-79-0).
- ❏ U ovome je dijelu opisan postupak pristupanja zajedničkom pisaču na standardnom mrežnom sustavu preko poslužitelja (Microsoft radna grupa). Ako zbog mrežnog sustava ne možete pristupiti zajedničkom pisaču, za pomoć se obratite administratoru mreže.
- ❏ U ovome je dijelu opisan postupak instaliranja upravljačkog programa pristupanjem zajedničkom pisaču preko mape Printers. Zajedničkom pisaču možete pristupiti i iz Network Neighborhood (Mrežno okruženje) ili My Network (Moja mreža) na radnoj površini sustava Windows.
- ❏ Ako želite koristiti EPSON Status Monitor 3 na klijentima, na svakome od njih potrebno je instalirati i upravljački program pisača i EPSON Status Monitor 3.
- ❏ Ako upravljački programi pisača nisu unaprijed instalirani na klijentu, instalirajte ih prije podešavanja ovih postavki.
- 1. Desnom tipkom miša kliknite na izbornik **Start (Početak)**, zatim na **Control Panel (Upravljačka ploča)**, i na kraju **View devices and printers (Prikaz uređaja i pisača)**.

2. Desnom tipkom miša pritisnite ikonu pisača čije postavke želite izmijeniti i zatim pritisnite **Printer properties (Svojstva pisača)**.

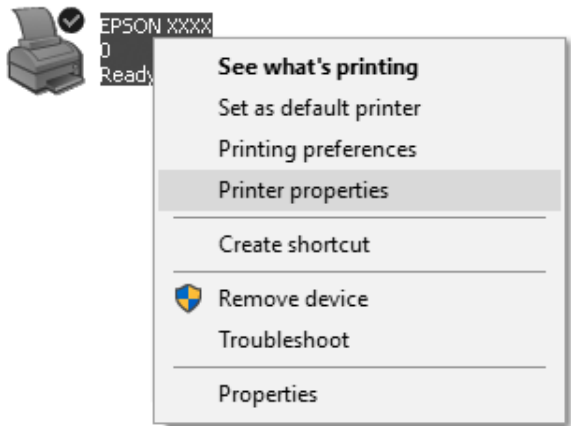

3. Kliknite na karticu **Ports (Priključci)**, a zatim kliknite na **Add Port (Dodaj priključak)**.

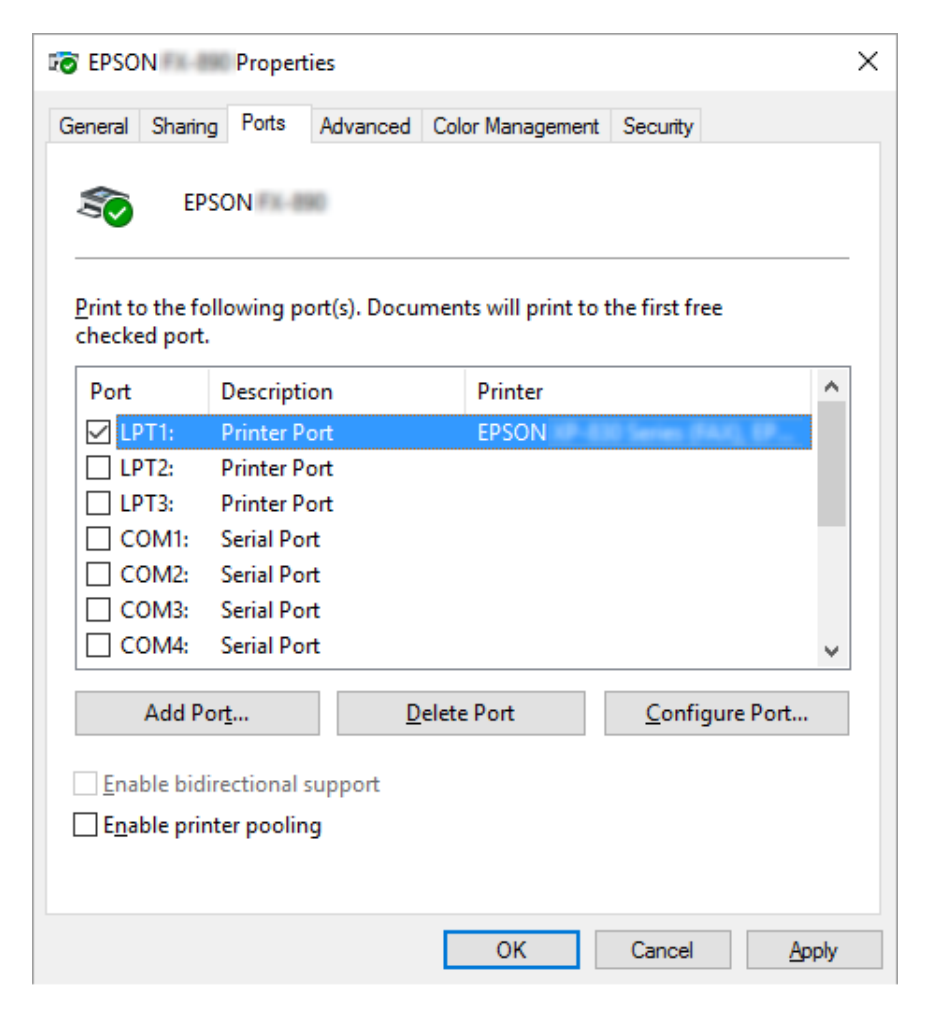

4. Kad se pojavi prozor **Printer Ports (Priključci pisača)**, odaberite **Local Port (Lokalni priključak)**, a zatim kliknite na **New Port (Novi priključak)**.

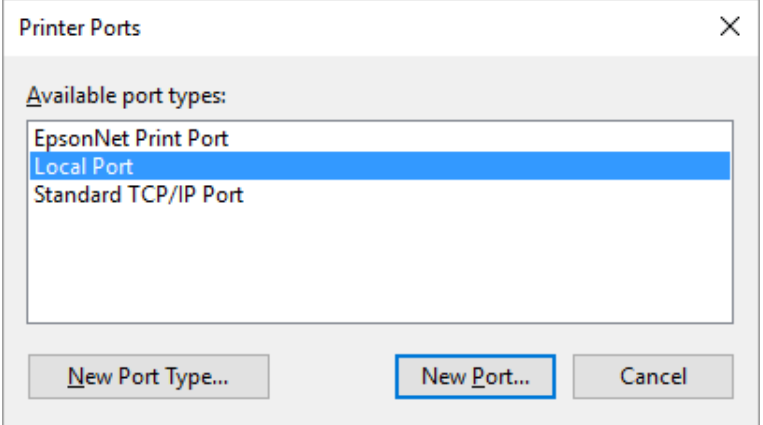

5. Unesite sljedeće podatke za naziv priključka i zatim kliknite **OK (U redu)**.

**\\Naziv računala priključenog na željeni pisač\naziv zajedničkog pisača**

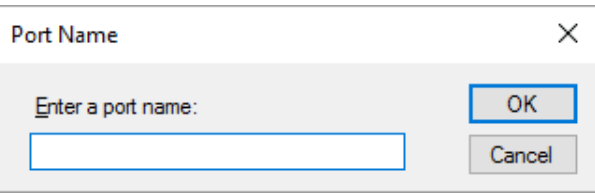

- 6. Nakon povratka u prozor **Printer Ports (Priključci pisača)**, kliknite na **Cancel (Odustani)**.
- 7. Provjerite je li ime koje ste unijeli za priključak dodano i odabrano i zatim kliknite na **Close (Zatvori)**.

#### *Instaliranje upravljačkog programa pisača s CD-a*

Ovaj dio opisuje kako instalirati upravljački program pisača kod klijenta kada računala poslužitelja i klijenata koriste različite operacijske sustave.

Prikazi na zaslonu na sljedećim stranicama ovise o inačici operativnog sustava Windows.

#### *Napomena:*

❏ Prilikom instaliranja upravljačkog programa pisača na klijentskim računalima, trebate im pristupiti s administratorskim ovlastima.

- ❏ Ukoliko računala poslužitelja i klijenata imaju isti operativni sustav i istu arhitekturu, ne morate instalirati upravljačke programe za pisač s CD-a.
- 1. Pristupite zajedničkom pisaču i možda će se pojaviti upit. Pritisnite **OK (U red)**, a zatim slijedite upute na zaslonu za instaliranje upravljačkog programa s CD-a.
- 2. Umetnite CD-ROM i pojavit će se dijaloški okvir Install Navi (Instaliraj Navi). Poništite dijaloški okvir pritiskom na **Cancel (Odustani)**, a zatim upišite naziv pogona i mape u kojoj se nalazi upravljački program za klijente i pritisnite **OK (U redu)**.

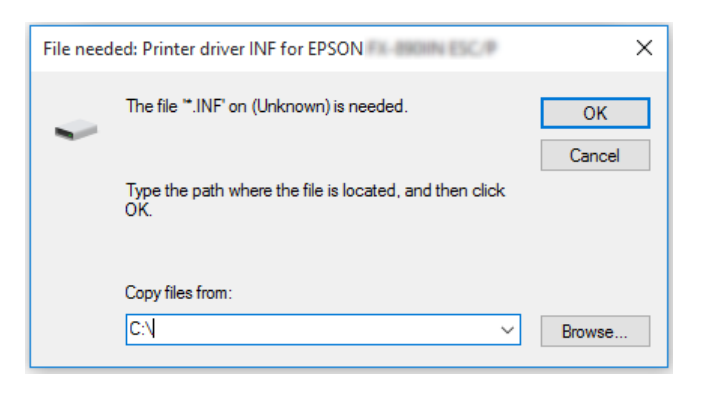

Pri instalaciji upravljačkih programa u sustavu Windows Vista, XP, može se pojaviti poruka "Digital Signature is not found. (Nije pronađen digitalni potpis.)". Pritisnite **Continue Anyway (Ipak nastavi)** (za Windows XP) ili **Install this driver software anyway (Ipak instaliraj ovaj upravljački program)** (za Windows Vista) i nastavite s instalacijom.

Naziv mape bit će drugačiji ovisno o operacijskome sustavu.

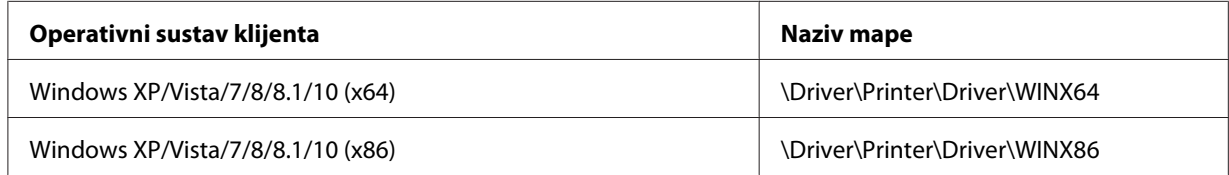

3. Odaberite naziv pisača, a zatim pritisnite **OK (U redu)**. Slijedite upute na zaslonu.

#### *Napomena:*

- ❏ Ako želite instalirati i program EPSON Status Monitor 3, pogledajte dio ["Instalacija programa](#page-74-0) [EPSON Status Monitor 3" na strani 75](#page-74-0) radi uputa.
- ❏ Ako želite koristiti EPSON Status Monitor 3 za zajednički korišten pisač, ponovno instalirajte upravljački program pisača kako je opisano u ["Podešavanje klijenata" na strani 85](#page-84-0) nakon instalacije upravljačkog programa pisača i EPSON Status Monitor 3 sa CD-ROM-a. Prije ispisivanja, svakako odaberite upravljački program pisača instaliran u odjeljku ["Podešavanje klijenata" na strani 85.](#page-84-0)

❏ Ako je EPSON Status Monitor 3 instaliran s uključenom značajkom Windows vatrozida (preporučeno), zajednički korišten pisač možda se neće moći nadzirati. Taj problem može se riješiti dodavanjem ENAGENT.EXE u Exceptions (Iznimke) funkcije vatrozida.

# *Prekid ispisa*

Ako ispisani dokument ne izgleda kako ste očekivali ili se na njemu prikazuju neispravni ili pomiješani znakovi ili slike, ispis je potrebno prekinuti. Ako je na programskoj traci prikazana ikona pisača, za prekid ispisa slijedite donje upute.

1. Dvaput kliknite ikonu pisača u programskoj traci.

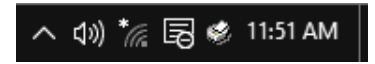

2. Ako želite prekinuti ispis svih dokumenata, odaberite **Cancel All Documents (Odustani od ispisa svih dokumenata)** u izborniku Printer (Pisač).

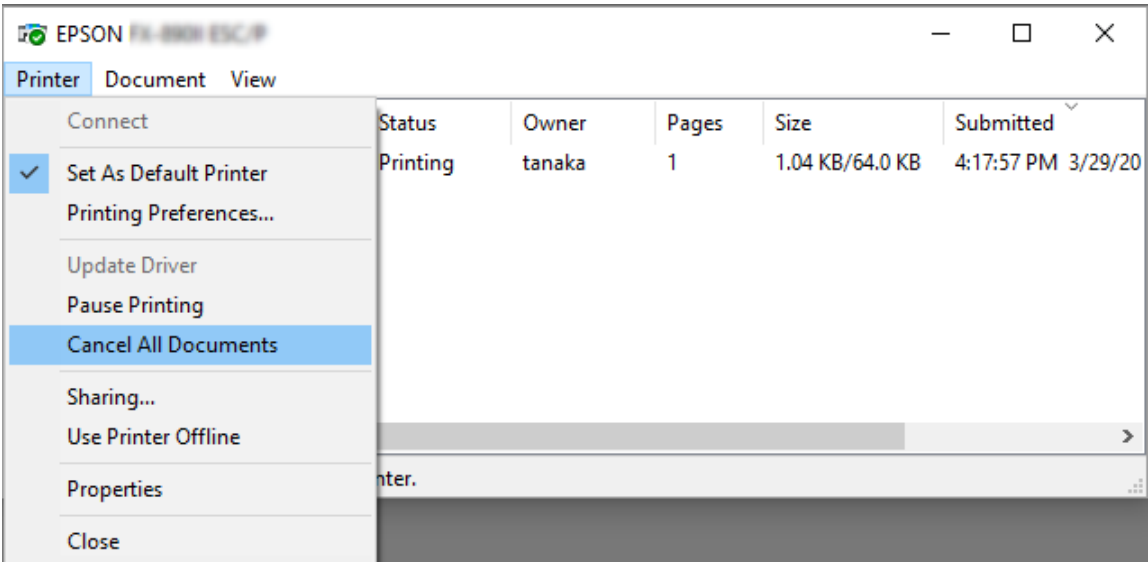

Ako želite prekinuti ispis određenog dokumenta, odaberite željeni dokument i odaberite **Cancel (Odustani)** u izborniku Document (Dokument).

Ispis u tijeku bit će prekinut.

# *Deinstaliranje softvera pisača*

Želite li ponovno instalirati ili nadograditi upravljački program pisača, prvo deinstalirajte ranije instalirani upravljački program.

#### *Napomena:*

Prilikom deinstaliranja programa EPSON Status Monitor 3 sa sustava za više korisnika na sustavu Windows XP/Windows Server 2003 R2/Windows Server 2003 prije početka deinstalacije uklonite ikonu prečaca sa svih klijenata. Ikonu možete ukloniti tako što ćete obrisati potvrdni okvir Shortcut Icon (ikona prečaca) u dijaloškom okviru Monitoring Preferences (Postavke nadzora ispisa).

# *Deinstaliranje upravljačkog programa pisača i programa EPSON Status Monitor 3*

- 1. Isključite pisač.
- 2. Zatvorite sve programe.
- 3. Otvorite **Control Panel (Upravljačka ploča)**:
	- ❏ Windows 10/Windows Server 2016

Desnom tipkom miša kliknite tipku Start ili je pritisnite i držite, a zatim odaberite **Control Panel (Upravljačka ploča)**.

❏ Windows 8.1/Windows 8/Windows Server 2012 R2/Windows Server 2012

Odaberite **Desktop (Radna površina)** > **Settings (Postavke)** > **Control Panel (Upravljačka ploča)**.

❏ Windows 7/Windows Vista/Windows XP/Windows Server 2008 R2/Windows Server 2008/ Windows Server 2003 R2/Windows Server 2003

Kliknite tipku Start i odaberite **Control Panel (Upravljačka ploča)**.

#### 4. Otvorite **Uninstall a program (Deinstaliranje programa)** (ili **Add or Remove Programs (Dodavanje i uklanjanje programa)**):

❏ Windows 10/Windows 8.1/Windows 8/Windows 7/Windows Vista/Windows Server 2012 R2/Windows Server 2012/Windows Server 2008 R2/Windows Server 2008

Odaberite **Uninstall a program (Deinstaliranje programa)** u izborniku **Programs (Programi)**.

❏ Windows XP/Windows Server 2003 R2/Windows Server 2003

Kliknite **Add or Remove Programs (Dodavanje i uklanjanje programa)**.

- 5. Odaberite softver koji želite deinstalirati.
- 6. Deinstaliranje softvera:
	- ❏ Windows 10/Windows 8.1/Windows 8/Windows 7/Windows Vista/Windows Server 2012 R2/Windows Server 2012/Windows Server 2008 R2/Windows Server 2008

Kliknite **Uninstall/Change (Deinstaliranje/Promjena)** ili **Uninstall (Deinstaliraj)**.

❏ Windows XP/Windows Server 2003 R2/Windows Server 2003

Kliknite **Change/Remove (Promijeni/Ukloni)** ili **Remove (Ukloni)**.

#### *Napomena:*

Nakon prikazivanja zaslona *User Account Control (Kontrola korisničkih računa)*, kliknite *Continue (Nastavi)*.

7. Pritisnite karticu **Printer Model (Model pisača)**, odaberite ikonu pisača kojeg želite deinstalirati i zatim pritisnite **OK (U redu)**.

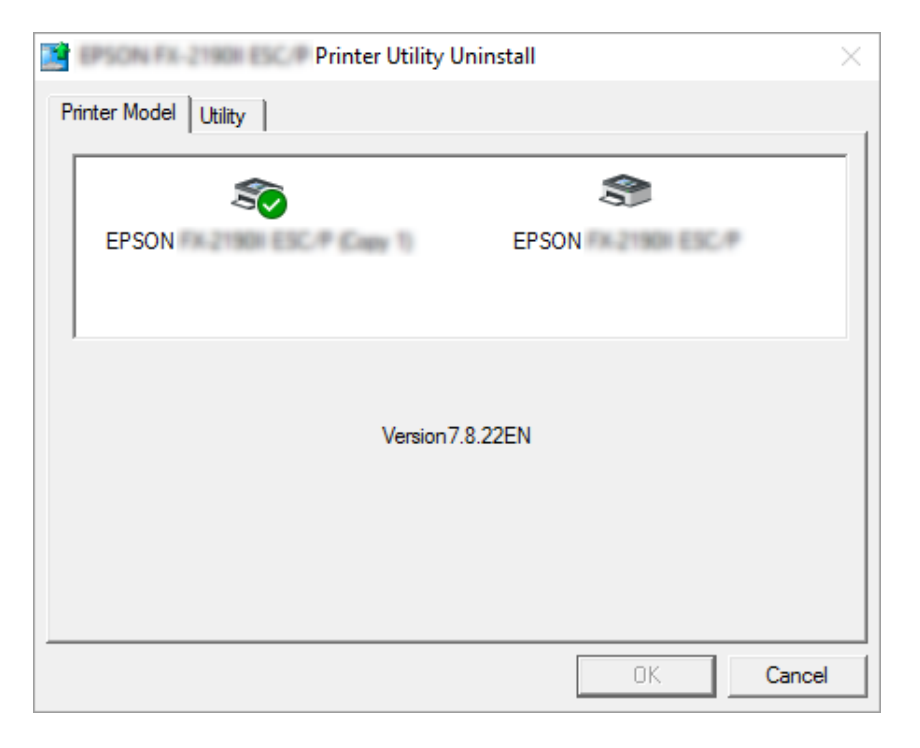

#### *Napomena:*

Provjerite da na kartici Model pisača nije ništa odabrano. Otvorite karticu *Utility (Uslužni program)* i odaberite *EPSON Status Monitor 3 (for EPSON XXXXXX ESC/P) (EPSON Status Monitor 3 (za EPSON XXXXXX ESC/P))* i kliknite *OK (U redu)*. Deinstalirati možete samo EPSON Status Monitor 3.

8. Slijedite upute na zaslonu.

# Poglavlje 3 *Upravljačka ploča*

# *Gumbi i žaruljice*

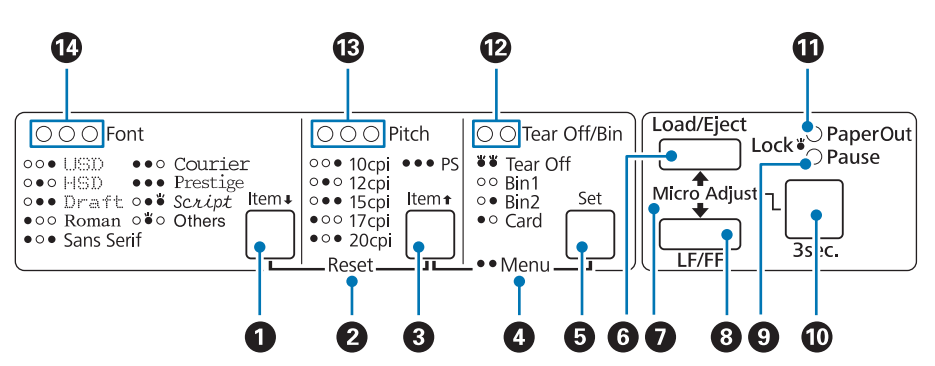

### **1. Gumb Font** (**Item**↓)

- ❏ Odabire neki od ponuđenih fontova. Upute o odabiru fonta pogledajte u dijelu ["Odabir fonta i](#page-95-0) [širine fonta" na strani 96.](#page-95-0)
- ❏ Kad pisač prijeđe u način rada sa zadanim postavkama gumb radi kao gumb **Item**D. Možete pritisnuti gumb *Item*↓ za odabir sljedećeg izbornika. Pogledajte dio ["Promjena zadanih](#page-104-0) [postavki" na strani 105](#page-104-0).

### **2. Reset**

Istodobnim pritiskom gumba **Font** i **Pitch** pisač će očistiti međuspremnik i vratiti se na zadane postavke.

### **3. Gumb Pitch** (**Item** $\triangle$ )

- ❏ Odabire neku od ponuđenih širina fonta. Upute o odabiru širine fonta pogledajte u dijelu ["Odabir](#page-95-0) [fonta i širine fonta" na strani 96.](#page-95-0)
- ❏ Kad pisač prijeđe u način rada sa zadanim postavkama gumb radi kao gumb **Item**U. Možete pritisnuti gumb **Item**<sup>2</sup> za odabir prethodnog izbornika.

### **4. Menu**

- ❏ Istodobnim pritiskom gumba **Pitch** i **Tear Off/Bin** pisač će prijeći u stanje u kojem možete mijenjati postavke pisača. Pogledajte dio ["O zadanim postavkama pisača" na strani 98](#page-97-0).
- ❏ Kad se pisač nalazi u načinu rada sa zadanim postavkama, žaruljica **Menu** (obje **Tear Off/Bin** žaruljice) ostaje uključena.

#### **5. Gumb Tear Off/Bin ( Set)**

- ❏ Povlači beskonačan papir do položaja otkidanja.
- ❏ Izvlači beskonačan papir iz položaja otkidanja na položaj gornje ispisne margine.
- ❏ Odabire uvlakač pojedinačnih listova, ako je on postavljen.
- ❏ Kad pisač prijeđe u način rada sa zadanim postavkama gumb radi kao gumb **Set**. Možete pritisnuti gumb **Set** za odabir sljedeće vrijednosti postavke izbornika.

#### **6. Gumb Load/Eject**

- ❏ Uvlači jedan list papira.
- ❏ Izbacuje jedan list papira, ako je papir uložen.
- ❏ Uvlači beskonačan papir iz položaja mirovanja.
- ❏ Izvlači beskonačan papir do položaja mirovanja, ako je uložen list papira.

#### **7. Micro Adjust**

Držite li tri sekunde pritisnut gumb **Pause**, pisač će prijeći u način rada mikronamještanja. U tom načinu rada, gumbima **LF/FF** i **Load/Eject** možete namjestiti položaj gornje ispisne margine i položaj otkidanja. Pogledajte dio ["Korištenje funkcije mikronamještanja" na strani 56](#page-55-0).

### **8. Gumb LF/FF**

- ❏ Ako se kratko pritisne, uvlači papir redak po redak.
- ❏ Ako se dulje drži pritisnutim, izbacuje jedan list papira ili povlači beskonačan papir do sljedećeg položaja gornje ispisne margine.

### **9. Žaruljica Pause**

- ❏ Svijetli dok je pisač u stanju pauze.
- ❏ Treperi dok je pisač u stanju mikronamještanja.
- <span id="page-95-0"></span>❏ Trepće kada se glava pisača pregrije.
- ❏ U mirovanju uključena je samo ova žaruljica. Sva ostala svjetla su isključena.

#### **10. Gumb Pause**

- ❏ Privremeno zaustavlja ispis, a ponovnim pritiskom gumba nastavlja ispis.
- ❏ Pritisnite i držite tri sekunde za ulaz u način rada mikronamještanja. Za izlaz ponovno pritisnite isti gumb.

#### **11. Žaruljica Paper Out**

- ❏ Svijetli kada u odabrani način ulaganja papira nije uložen papir ili nije ispravno uložen.
- ❏ Treperi ako papir nije u potpunosti izvučen ili je papir zaglavljen u pisaču.

#### **12. Žaruljice Tear Off/Bin**

- ❏ Kad je beskonačan papir u položaju otkidanja, treperit će obje žaruljice; ako papir nije u položaju otkidanja, žaruljice će biti isključene.
- ❏ Lijeva će žaruljica svijetliti kad je odabran način rada Card (Kartica).
- ❏ Obje će žaruljice biti isključene kad je odabran pregradak 1 na dodatnom uvlakaču pojedinačnih listova.
- ❏ Desna će žaruljica svijetliti kad je odabran pregradak 2 na dodatnom uvlakaču pojedinačnih listova.

#### **13. Žaruljice Pitch**

Označavaju koja je širina fonta odabrana.

#### **14. Žaruljice Font**

Označavaju koji je font odabran.

# *Odabir fonta i širine fonta*

Možete odabrati jedan od fontova pisača i širinu fonta korištenjem gumba na upravljačkoj ploči pisača, kako je opisano u nastavku.

#### *Napomena:*

- ❏ Dodatne fontove osim osam fontova na upravljačkoj ploči možete odabrati gumbom Others. Ostale fontove moguće je postaviti u stanju za mijenjanje zadanih postavki. Pogledajte dio ["Promjena](#page-104-0) [zadanih postavki" na strani 105.](#page-104-0)
- ❏ Postavke namještene u programima obično će nadjačati one na upravljačkoj ploči pisača. Kako bi se postigli najbolji rezultati, font i ostale postavke odaberite u programu koji koristite.
- ❏ Fontovi crtičnog koda ne mogu se birati putem upravljačke ploče.
- ❏ Dostupna širina fonta ovisi o odabranom fontu. Detaljnije informacije pogledajte u donjoj tablici.

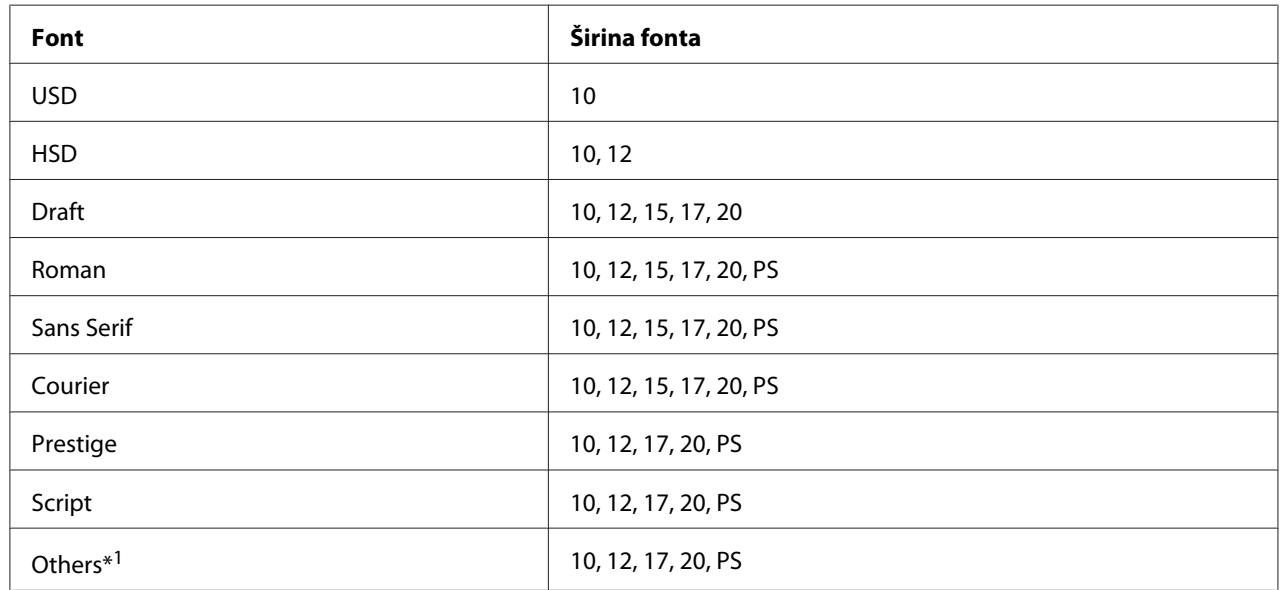

\*1 Dostupna širina fonta ovisi o odabranom fontu.

- 1. Pripazite da na pisaču nije u tijeku ispis. Ako ispisuje, zaustavite ispis pritiskom gumba **Pause**.
- 2. Pritisnite gumb **Font** dok tri žaruljice **Font** ne prikažu da je odabran željeni font, prema donjoj slici.

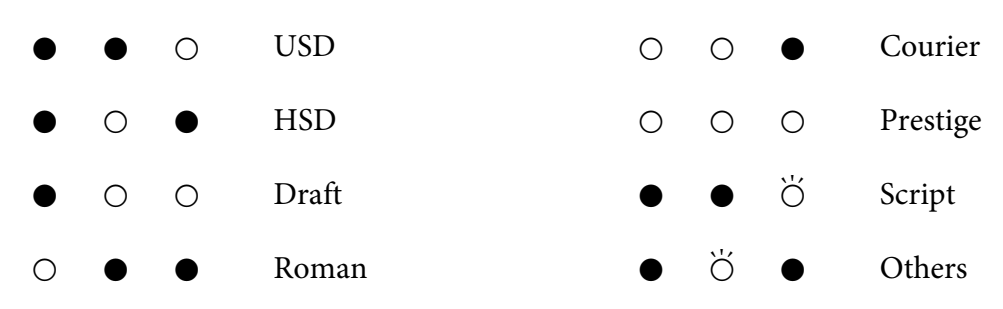

- <span id="page-97-0"></span>O **O Sans Serif**
- $O =$  uključeno,  $\bullet =$  isključeno,  $\bullet =$  trepće
- 3. Pritisnite gumb **Pitch** dok tri žaruljice za **Pitch** ne pokažu željenu širinu fonta kako je prikazano u nastavku.

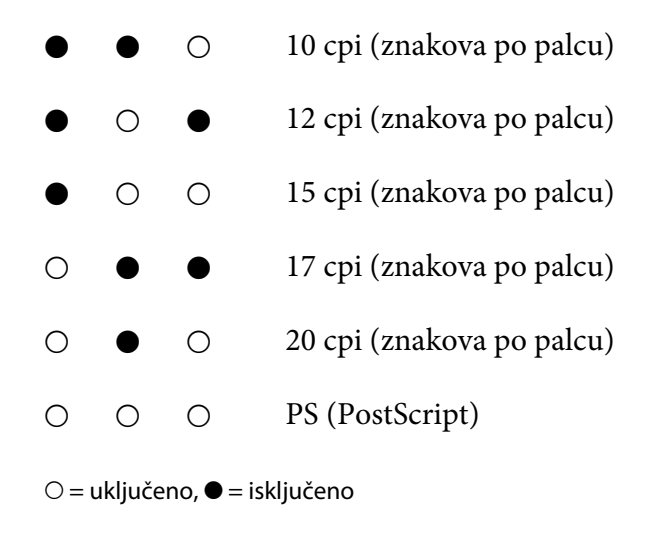

4. Provjerite jesu li odabrani željeni font i širina.

# *O zadanim postavkama pisača*

Zadane postavke upravljaju mnogim funkcijama pisača. Iako se te funkcije često mogu postaviti programom ili upravljačkim programom pisača, ponekad ćete morati promijeniti zadanu postavku pisača na upravljačkoj ploči pisača uporabom načina rada za promjenu zadanih postavki. Neke od postavki možete mijenjati i uslužnim programom Printer Setting (Postavke pisača) u upravljačkom programu pisača. Pogledajte dio ["Korištenje Printer Setting \(Postavke pisača\)" na strani 78.](#page-77-0)

# *Način rada za mijenjanje zadanih postavki*

U sljedećoj tablici nalaze se zadane postavke i mogućnosti koje možete odabrati u načinu rada za promjenu zadanih postavki. Postavke su detaljno objašnjene nakon tablice. Upute o promjeni zadanih postavki pogledajte u odjeljku ["Promjena zadanih postavki" na strani 105.](#page-104-0)

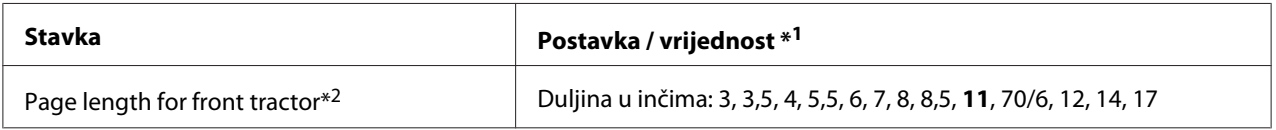

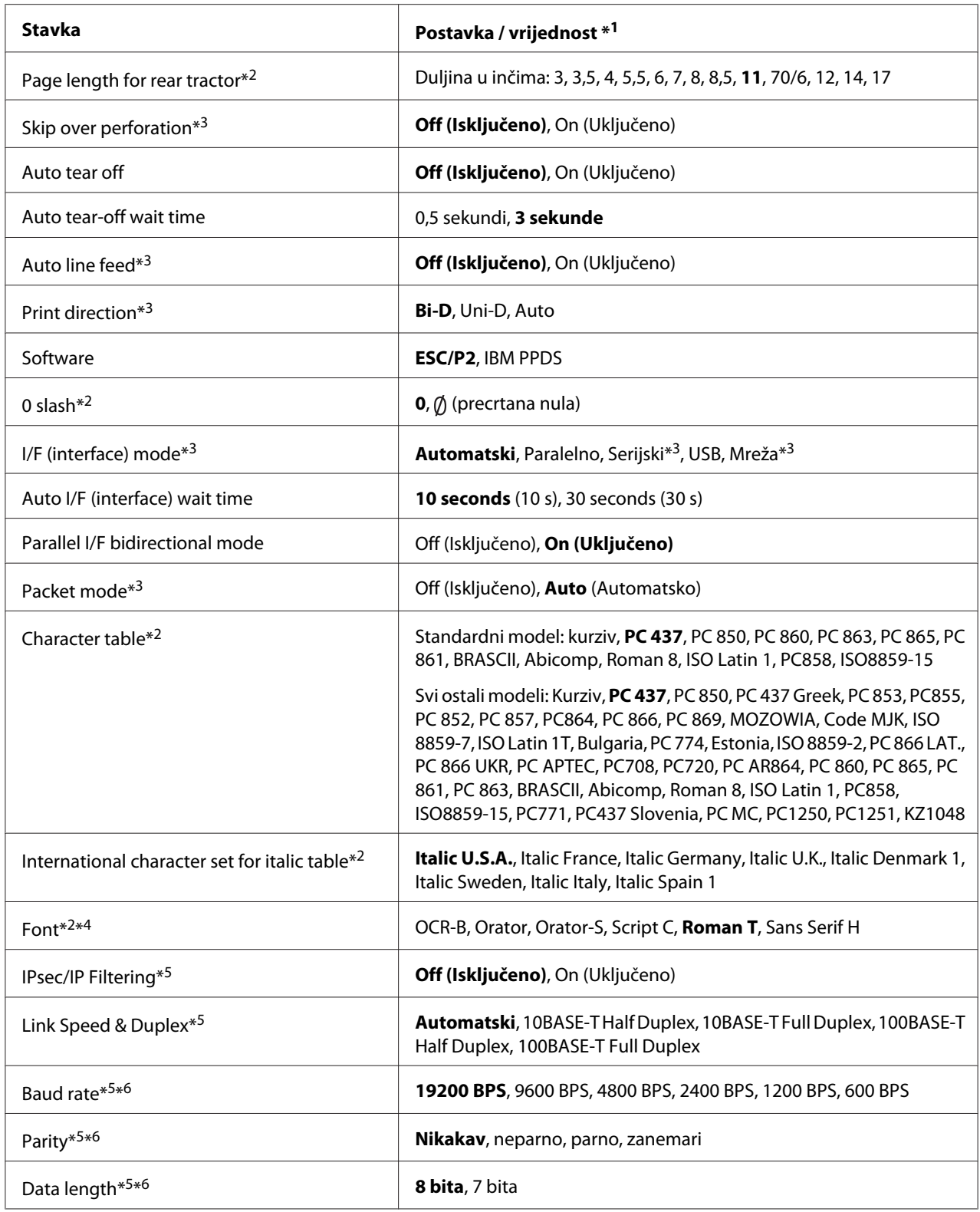

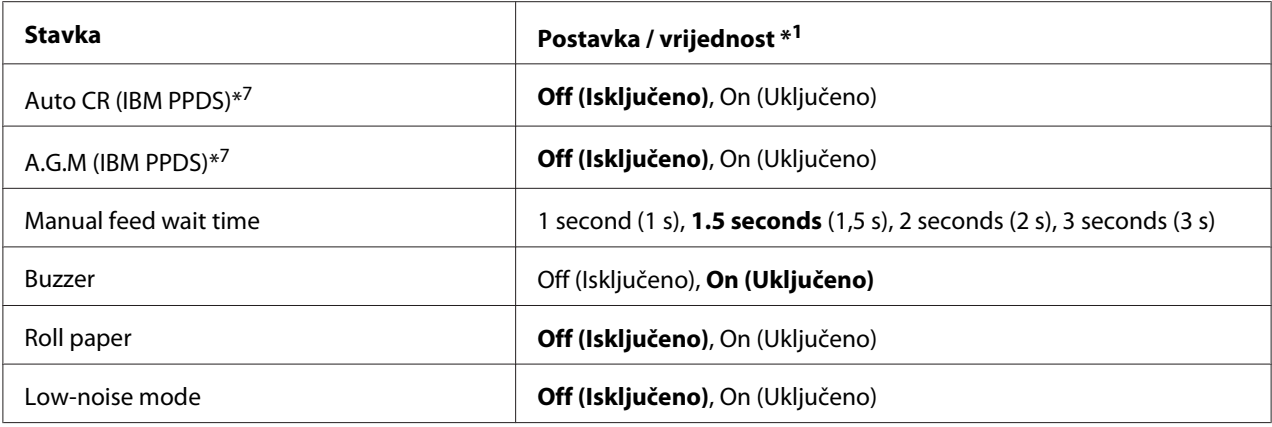

\*1Podebljane postavke označavaju standardne tvorničke postavke.

\*2 To ne utječe na ispis iz sustava Windows, čak i ako su postavke promijenjene.

\*3 Promjena standardnih tvorničkih postavki može prouzročiti neželjene učinke prilikom ispisa iz sustava Windows.

\*4 YFont odabran u ovoj postavki možete koristiti odabirom Others na upravljačkoj ploči.

\*5 Ova postavka je dostupna samo u mrežno kompatibilnim modelima.

\*6 Ispisivanje je dostupno samo kad su postavka ulaza i pisača pravilno konfigurirane.

\*7 Ova postavka je dostupna samo u načinu IBM PPDS emulacije.

### *Page length for front tractor (Duljina stranice kod prednjeg mehanizma za ulaganje)*

Ova postavka omogućuje postavljanje duljine stranice (u inčima) za beskonačni papir uložen u položaj uguravanja sprijeda.

### *Page length for rear tractor (Duljina stranice kod stražnjeg mehanizma za ulaganje)*

Ova postavka omogućuje postavljanje duljine stranice (u inčima) za beskonačni papir uložen u položaj uguravanja straga.

### *Skip over perforation (Preskakanje perforacije)*

Ova je funkcija dostupna samo ako je odabran beskonačni papir kao izvor papira. Uključivanjem ove značajke pisač će ostaviti razmak od jednog inča (25,4 mm) između posljednjeg ispisanog retka na stranici i prvog ispisanog retka na sljedećoj stranici. Budući da će većina postavki margina u programima nadjačati ovu marginu iz upravljačke ploče, ovu postavku koristite samo ako preko programa ne možete namjestiti gornju i donju marginu.

### *Auto tear off (Automatsko otkidanje)*

Ako je automatsko otkidanje uključeno i u prednji ili stražnji mehanizam za guranje je uložen beskonačni papir, pisač će automatski pomaknuti perforaciju papira na položaj otkidanja na kojem lako možete otkinuti ispisane stranice. Kada pisač primi sljedeću naredbu za ispis, automatski će vratiti neiskorišteni papir na položaj gornje ispisne margine i započeti ispis, tako da možete iskoristiti cijelu sljedeću stranicu.

Kad je automatsko otkidanje isključeno, a beskonačan je papir uložen u mehanizam za uguravanje sprijeda ili straga, perforaciju ćete papira morati ručno pomaknuti na položaj otkidanja pritiskom gumba **Tear Off/Bin**. Pojedinosti o tome potražite u odjeljku ["Korištenje funkcije otkidanja" na](#page-41-0) [strani 42.](#page-41-0)

#### *Auto tear-off wait time (Vrijeme čekanja na automatsko otkidanje)*

Možete odabrati vrijeme od završetka ispisa do pomicanja papira u položaj otkidanja. Ova postavka je dostupna kad je uključena funkcija automatskog otkidanja.

#### *Auto line feed (Automatsko pomicanje papira prema naprijed)*

Kad je uključeno automatsko pomicanje papira unaprijed, pisač će nakon svakog primljenog znaka za povrat valjka unijeti znak za pomak papira. Postavite to na **On (Uklj.)** ako bi se ispisivanje moglo nastaviti bez pomicanja papira prema naprijed ovisno o korištenom OS-u ili aplikaciji.

#### *Napomena:*

Postavite na *Off (Isklj.)* prilikom ispisivanja iz sustava Windows, u suprotnom će između redova biti umetnut prazan redak.

#### *Print direction (Smjer ispisa)*

Možete odabrati automatski smjer ispisa (**Auto (automatic)**), dvosmjerni ispis (**Bi-D**), ili jednosmjerni ispis (**Uni-D**). Ispis je obično dvosmjeran radi brzine; jednosmjeran ispis, međutim, omogućava točnije poravnanje okomitog ispisa.

Ako je smjer ispisa postavljen na **Auto (automatic)**, pisač analizira podatke i zatim automatski odabire korištenje **Bi-D** ili **Uni-D**.

#### *Napomena:*

Postavite na *Bi-D* prilikom ispisa iz sustava Windows kako biste omogućili postavku smjera ispisa upravljačkog programa pisača. Ako je odabrano *Uni-D* ili *Auto (automatic)*, pisač zanemaruje naredbu iz upravljačkog programa sustava Windows.

## *Software (Softver)*

Ako odaberete **ESC/P2**, pisač će raditi u načinu rada Epson ESC/P. Ako odaberete **IBMPPDS**, pisač će emulirati IBM® pisač.

## *0 slash (Precrtana 0)*

Znak nule bit će precrtan (Ø) kada je uključena ova značajka. Kada je značajka isključena nula nije precrtana (0). Precrtana nula omogućuje lakše razlikovanje velikog slova O i nule.

## *I/F (interface) mode (Rad dodatnog sučelja)*

Pisač nudi ugrađene utore za četiri sučelja; paralelno, serijsko, USB i mrežno. Način rada sučelja možete namjestiti na **Auto (automatic)**, **Parallel (Paralelni)**, **USB**, **Serial (Serijski)** ili **Network (mrežni)**. Ako odaberete **Auto (automatic)**, pisač će automatski odabrati sučelje preko kojega prima podatke, te ga koristiti do završetka ispisa. Postavka **Auto (automatic)** omogućuje zajedničko korištenje pisača na više računala, bez promjene načina rada sučelja.

Ako je na pisač priključeno samo jedno računalo, možete odabrati **Parallel (Paralelni)**, **Serial (Serijski)**, **USB** ili **Network (Mrežni)**, ovisno o sučelju koje koristi računalo.

### *Napomena: Serial (Serijski)* i *Network (Mrežni)* su dostupni samo u mrežno kompatibilnim modelima.

## *Auto I/F (interface) wait time (Vrijeme čekanja automatskog rada sučelja)*

Ova postavka je učinkovita samo kada je I/F način postavljen na **Auto (automatic)**. Ova postavka određuje koliko dugo će pisač čekati kada više ne prima podatke. Vrijeme čekanja automatskog rada sučelja možete namjestiti na **10 seconds (10 sekundi)** ili **30 seconds (30 sekundi)**.

# *Parallel I/F (interface) bidirectional mode (Rad paralelnog dvosmjernog sučelja)*

Rad paralelnog dvosmjernog sučelja koristit će se kad se uključi ova značajka. Ako nije potreban dvosmjerni način prijenosa podataka, isključite i ovu postavku.

### *Napomena:*

Ova značajka mora biti uključena ako želite koristiti EPSON Status Monitor 3 ili uslužni program Printer Setting (Postavke pisača).

### *Packet mode (Slanje podataka u paketima)*

Svakako odaberite **Auto (automatic)** za ispis iz Windows aplikacija korištenjem upravljačkog programa sa softverskog diska koji ste dobili s pisačem. Isključite ovaj način rada ako naiđete na probleme s vezom dok ispisujete iz programa koji se koriste u ostalim operacijskim sustavima, primjerice u DOS-u.

#### *Napomena:*

Provjerite jesu li postavke pisača i upravljačkog programa pisača iste, u suprotnom nećete moći ispisivati ili će ispis biti oštećen.

### *Character table (Tablica znakova)*

Moguće je odabrati jednu od tablica znakova. Ako je potrebno, odaberite istu tablicu znakova kao na upravljačkom programu pisača.

Koristite li upravljački program pisača, ovu postavku promijenite u samom upravljačkom programu. Pojedinosti potražite u odjeljku ["Pregled postavki upravljačkog programa pisača" na strani 69.](#page-68-0)

#### *International character set for Italic table (Skup međunarodnih znakova za tablicu kurziva)*

Moguće je odabrati jedan skup međunarodnih znakova za tablicu kurziva. Svaki skup sadrži osam znakova koji se razlikuju ovisno o državi i jeziku, što omogućuje da tablicu kurziva prilagodite svojim potrebama.

### *Font (Fontovi)*

Ova postavka omogućava postavljanje fonta koji se koristi kad je odabrano Others između fontova na upravljačkoj ploči.

### *IPsec/IP Filtering (IPsec/IP filtriranje)*

Promet možete filtrirati temeljem IP adresa, usluga i ulaza. Kombiniranjem filtriranja možete konfigurirati pisač da prihvati ili blokira određene klijente i podatke. Osim toga, razinu sigurnosti možete poboljšati korištenjem IPsec-a.

Pogledajte Mrežni vodič za pojedinosti.

#### *Link Speed & Duplex (Brzina veze i dupleks)*

Možete odabrati odgovarajuću Ethernet brzinu i postavku dupleks veze. Ako odaberete postavku različitu od Auto (automatic), provjerite odgovara li ta postavka onima na koncentratoru koji koristite.

#### *Baud rate (Brzina prijenosa)*

Ovu mogućnost koristite za postavljanje brzine prijenosa podataka (baud) kod serijskog sučelja. Brzina prijenosa mjeri se u bitovima po sekundi (b/s). Propisane postavke potražite u priručniku računala i dokumentaciji o softveru.

#### *Parity (Paritet)*

Kada je ova mogućnost postavljena na **None (Ništa)**, provjera pariteta je onemogućena. Ako se koristi paritetni bit, on pruža osnovni oblik otkrivanja pogrešaka. Propisane postavke potražite u priručniku računala i dokumentaciji o softveru.

#### *Data length (Duljina podataka)*

Postavite duljinu podataka serijskog sučelja na **7 bit (7 bita)** ili **8 bit (8 bita)**. Propisane postavke potražite u priručniku računala i dokumentaciji o softveru.

### *Auto CR (carriage return) (Automatski povrat valjka)*

Ova postavka automatski dodaje znak za pomak papira nakon svakog znaka za povrat valjka. Zadana postavka ove značajke je isključeno. Promijenite ovo na uključeno za sustave koji nemaju kontrolu znakova za povrat valjka.

#### *Napomena:*

Ova postavka dostupna je samo u načinu IBM PPDS emulacije.

### *A.G.M*

Uključite alternativni grafički način (A.G.M.) kako bi naredbe ESC 3, ESC A, ESC J, ESC K, ESC L, ESC Y, ESC Z i ESC u načinu IBM PPDS emulacije radile na isti način kao i u načinu rada ESC/P2.

#### *Napomena:*

Ova postavka dostupna je samo u načinu IBM PPDS emulacije.

### *Manual feed wait time (Vrijeme čekanja ručnog ulaganja)*

Ovime se postavlja vrijeme čekanja od trenutka umetanja listova u vodilicu do trenutka povlačenja. Možete povećati vrijeme čekanja ako se papir uvlači prije pravilnog namještanja položaja.

## <span id="page-104-0"></span>*Buzzer (Zvučni signal)*

Kada nastane pogreška, pisač će se oglasiti zvučnim signalom. (Detaljnije informacije o pogreškama pisača pogledajte u odjeljku ["Upotreba pokazivača pogrešaka" na strani 110](#page-109-0).) Ako ne želite da se kod nastanka pogreške pisač oglašava zvučnim signalom, isključite ovu postavku.

### *Roll Paper (Papir u roli)*

Kad uključite ovaj način rada pisač prepoznaje da u pisač nije umetnut samo jedan list papira. Ako pritisnete gumb **LF/FF** pisač neće izbacivati papir i nastavlja ispis na sljedećoj stranici.

### *Low-noise mode (Tihi način rada)*

Kad je ovaj način rada postavljen na **On (Uklj.)**, brzina ispisivanja se smanjuje radi utišavanja pisača tijekom ispisivanja.

# *Promjena zadanih postavki*

Sljedeća tablica prikazuje osnovnu funkciju svakog gumba pri promjeni zadanih postavki.

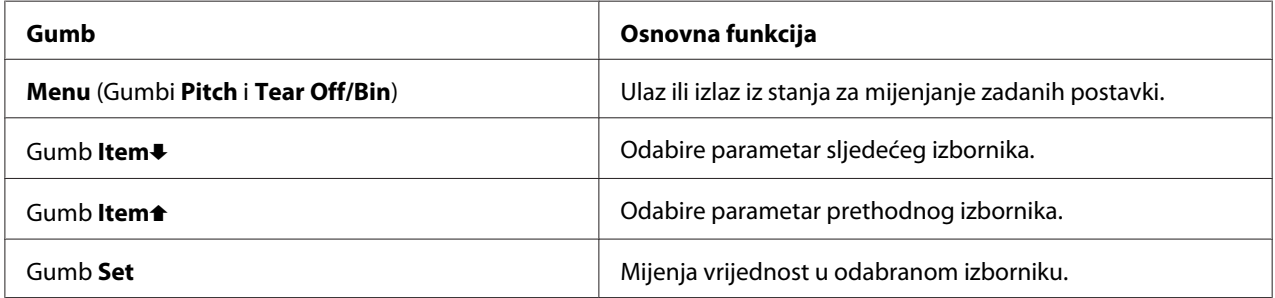

Slijedite ove korake za ulazak u način rada za mijenjanje zadanih postavki kako biste promijenili zadane postavke:

#### *Napomena:*

- ❏ Prije pokretanja načina mijenjanja zadanih postavki, u pisač je potrebno uložiti pojedinačne papire veličine A4 ili letter, ili beskonačni papir širine najmanje 210 mm (8,3 inča). Upute o ulaganju beskonačnog papira i pojedinačnih listova pogledajte u odjeljcima ["Ulaganje beskonačnog papira"](#page-20-0) [na strani 21](#page-20-0) i ["Ulaganje pojedinačnih listova" na strani 44.](#page-43-0)
- ❏ Koristite li pojedinačne listove, nakon ispisa svakog lista u pisač je potrebno uložiti novi list iz vodilice listova.
- ❏ Epson iz sigurnosnih razloga preporučuje da pisačem radite samo kad je poklopac zatvoren. Pisač će raditi i ako je poklopac podignut ili izvađen, ali najveća se sigurnost i brzina ispisa mogu postići samo ako je poklopac zatvoren.
- ❏ Ako pisač isključite prije izlaska iz načina mijenjanja zadanih postavki, sve načinjene promjene bit će izgubljene.
- 1. Provjerite je li papir uložen u pisač.
- 2. Pritisnite gumb **Menu** (istodobno pritisnite **Pitch** i **Tear Off/Bin**). Zasvijetlit će žaruljice **Menu** (obje žaruljice **Tear Off/Bin**) i pisač će prijeći u stanje mijenjanja zadanih postavki.

Pisač ulazi u način mijenjanja zadanih postavki i ispisat će poruku s upitom za odabir jezika izbornika za mijenjanje zadanih postavki. Jezik koji je podcrtan označava trenutnu postavku.

3. Ako jezik koji želite nije odabran, pritišćite gumb **Item**D (**Font**) sve dok se na ispisu ne pojavi željeni jezik.

#### *Napomena:*

Jezik ne možete promijeniti gumbom **Item<sup>a</sup> (Pitch**).

4. Pritisnite gumb **Set** (**Tear Off/Bin**) za ispis uputa o promjeni zadanih postavki (tri lista) na odabranom jeziku.

Pisač ispisuje poruku s upitom želite li ispis svih trenutnih postavki.

#### *Napomena:*

Jezik koji odaberete bit će aktivan i pri ulasku u način rada za blokiranje gumba ili u stanje za namještanje dvosmjernog sučelja.

5. Ako želite ispisati trenutne postavke, pritisnite gumb **Set**. Ukoliko ne želite ispisivanje trenutnih postavki, pritisnite gumb **Item**↓ ili gumb **Item 1.** 

Pisač ispisuje prvi izbornik i trenutnu vrijednost izbornika.

6. Pritisnite gumb **Item**D ili gumb **Item**U za izbor parametara izbornika koje želite promijeniti. Pritisnite gumb **Set** za prolaz klizačem kroz vrijednosti u okviru odabranog parametra dok ne pronađete željenu postavku. Nakon postavljanja odabranog parametra na željenu vrijednost, možete nastaviti s promjenom ostalih parametara pritiskanjem gumba **Item**↓, ili gumba **Item** ↑, ili možete napustiti način mijenjanja zadanih postavki pritiskom gumba **Menu** (**Pitch** i **Tear Off/ Bin**).

#### *Napomena:*

Vrijednost za podešavanje ne možete promijeniti na prethodnu vrijednost. Morate pritiskati gumb *Set* sve dok ne odaberete željenu vrijednost.

7. Kada završite s podešavanjem postavki, pritisnite gumbe **Menu** (**Pitch** i **Tear Off/Bin**).

Isključit će se žaruljice **Menu** (obje žaruljice **Tear Off/Bin**) i pisač će izaći iz načina mijenjanja zadanih postavki.

Postavke koje ste podesili spremaju se kao nova zadana vrijednost.

#### *Napomena:*

Ako pisač isključite prije izlaska iz načina mijenjanja zadanih postavki, sve načinjene promjene bit će izgubljene.

# *Blokiranje gumba na upravljačkoj ploči*

Zaključavanje omogućuje ograničenje uporabe gumba na upravljačkoj ploči.

# *Promjena postavki blokiranja gumba*

Zaključavanje možete uključiti ili isključiti ili promijeniti zaključane funkcije iz postavljanja zaključavanja.

Možete odabrati koje će funkcije pisača prema Vašim potrebama biti blokirane uključivanjem blokiranja gumba.

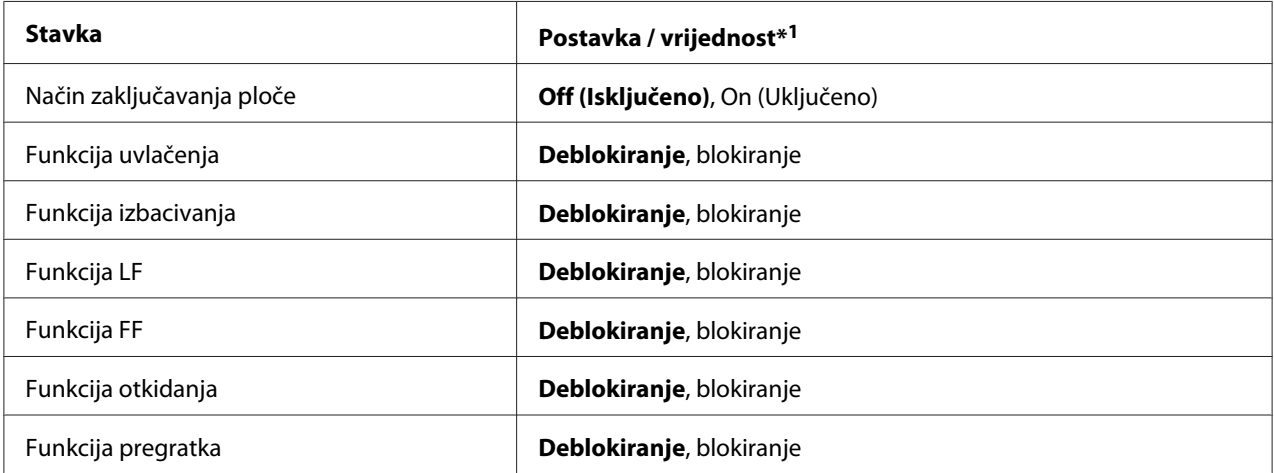

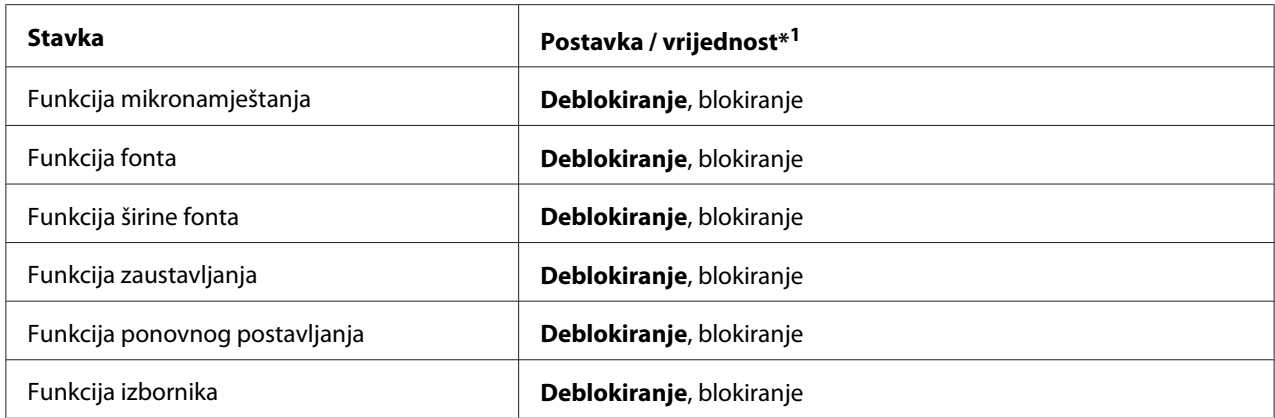

\*1Podebljane postavke označavaju standardne tvorničke postavke.

#### *Napomena:*

- ❏ Prije ulaska u način rada za blokiranje gumba, u pisač je potrebno uložiti pojedinačni list papira veličine A4 ili letter, ili beskonačni papir koji je najmanje 210 mm (8,3 inča) širok. Upute o ulaganju beskonačnog papira i pojedinačnih listova pogledajte u odjeljcima ["Ulaganje beskonačnog papira"](#page-20-0) [na strani 21](#page-20-0) i ["Ulaganje pojedinačnih listova" na strani 44.](#page-43-0)
- ❏ Epson iz sigurnosnih razloga preporučuje da pisačem radite samo kad je poklopac zatvoren. Pisač će raditi sa ili bez poklopca, ali se iz sigurnosnih razloga preporučuje da poklopac bude zatvoren.
- ❏ Neke od postavki blokiranja gumbi možete mijenjati i uslužnim programom Printer Setting (Postavke pisača) u upravljačkom programu pisača. Pogledajte dio ["Promjena postavki pisača" na](#page-77-0) [strani 78.](#page-77-0)

Postupak promjene postavki blokiranja gumba:

1. Provjerite je li pisač isključen.

#### !*Oprez:*

Nakon što ga isključite, pričekajte najmanje pet sekundi prije nego što pisač ponovno uključite; u suprotnome bi se mogao oštetiti.

2. Uključite pisač, ali istodobno držite pritisnute gumbe **LF/FF** i **Pause**.

Pisač će prijeći u način rada za blokiranje gumba i ispisati poruku u kojoj Vas pita želite li ispisati sve trenutne postavke.

3. Ako želite ispisati trenutne postavke, pritisnite gumb **Set**. Ukoliko ne želite ispisivanje trenutnih postavki, pritisnite gumb **Item**↓ ili gumb **Item 1.** 

Pisač ispisuje prvi izbornik i trenutnu vrijednost izbornika.
- 4. Pritisnite gumb **Item**D ili gumb **Item**U za izbor parametara izbornika koje želite promijeniti. Pritisnite gumb **Set** za prolaz klizačem kroz vrijednosti u okviru odabranog parametra dok ne pronađete željenu postavku. Nakon postavljanja odabranog parametra na željenu postavku, možete nastaviti mijenjati ostale parametre pritiskanjem gumba **Item**↓ ili gumba Item↑.
- 5. Isključite pisač i izađite iz načina rada za blokiranje gumba.

### *Napomena:*

Iz stanja mijenjanja blokiranih funkcija možete izaći i isključivanjem pisača. Promijenjene će postavke ostati na snazi sve dok ih ponovno ne promijenite.

# Poglavlje 4

# *Rješavanje problema*

# *Upotreba pokazivača pogrešaka*

Pomoću svjetala na upravljačkoj ploči možete prepoznati mnoge uobičajene probleme s pisačem. Ako pisač prestane raditi, a na upravljačkoj ploči svijetli ili treperi jedna ili više žaruljica ili se pisač oglašava zvučnim signalom, problem možete ustanoviti i razriješiti pomoću donje tablice. Ako problem ne možete riješiti pomoću tablice, pogledajte ["Problemi i rješenja" na strani 111.](#page-110-0)

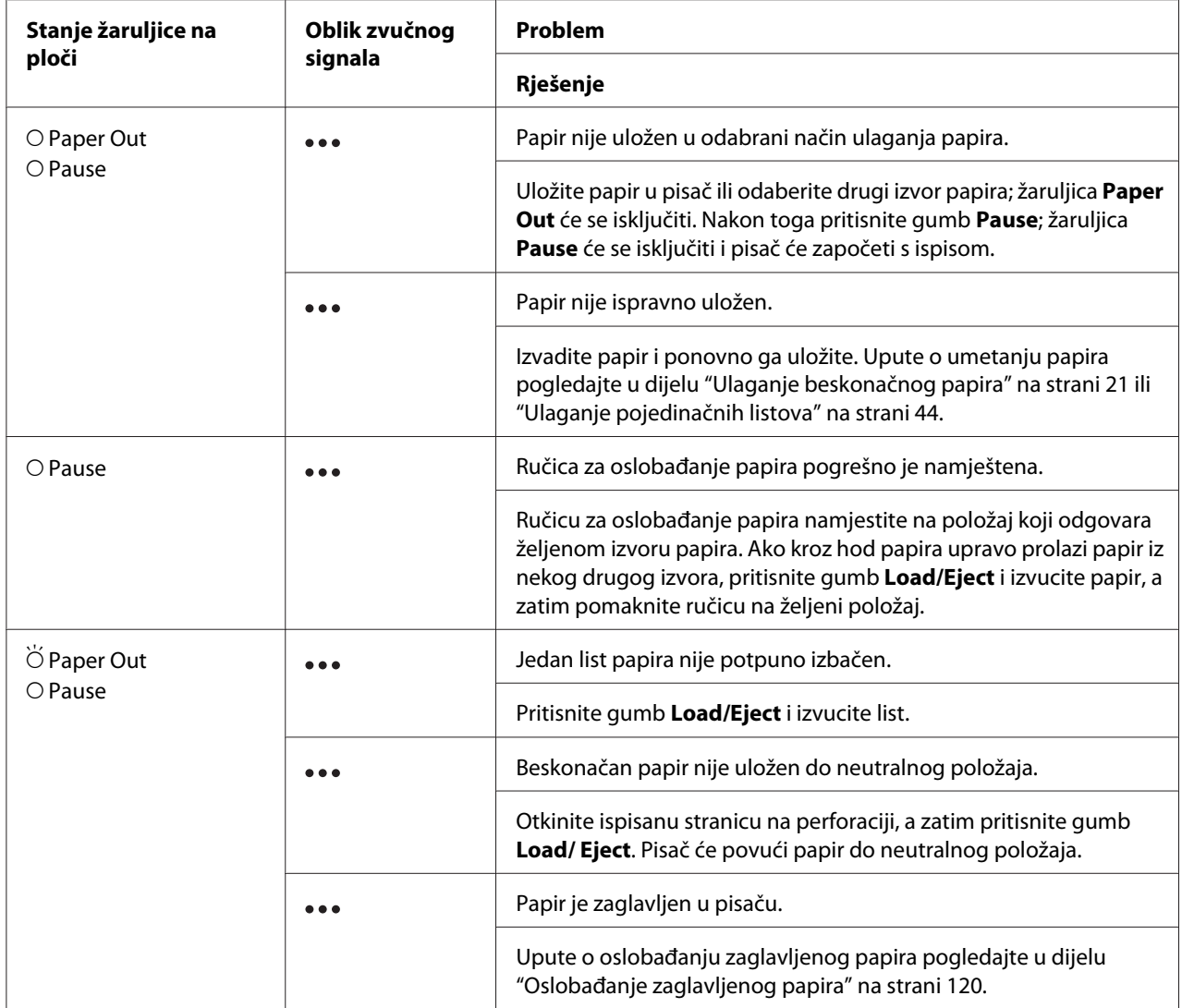

<span id="page-110-0"></span>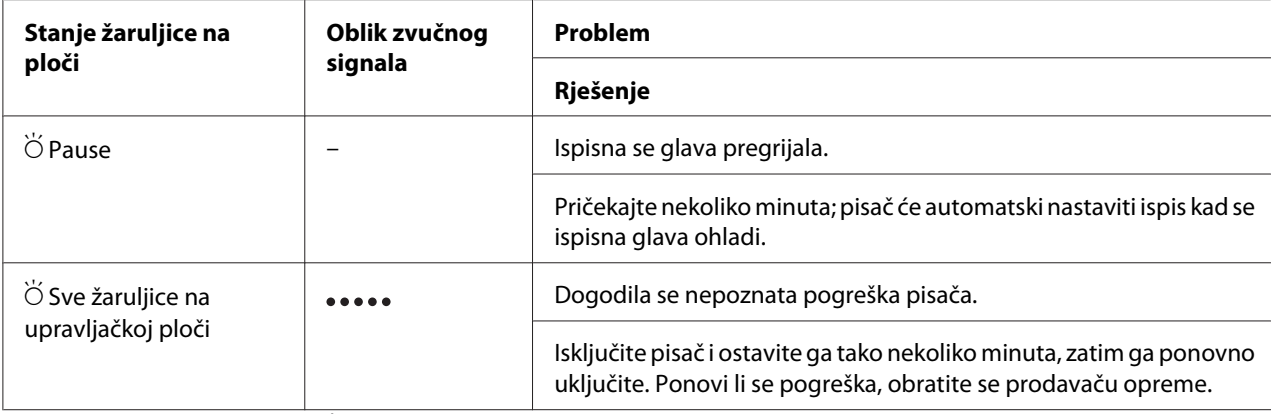

 $O =$  uključeno,  $\bullet =$  isključeno,  $\bullet =$  trepće

••• = kratki niz zvučnih signala (tri signala)

••••• = dugi niz zvučnih signala (pet signala)

#### *Napomena:*

Prilikom pritiska blokiranih gumbi, žaruljice Paper Out i Pause istodobno trepću približno tri sekunde.

## *Problemi i rješenja*

Za većinu problema na koje možete naići pri radu s pisačem postoje vrlo jednostavna rješenja. Pomoću informacija u ovome dijelu pokušajte doznati uzrok i rješenje za nastali problem s pisačem.

Ustanovite o kojoj se vrsti problema radi, a zatim pogledajte odgovarajući dio u daljnjem tekstu:

["Problemi s električnim napajanjem" na strani 112](#page-111-0)

["Rad s papirom" na strani 117](#page-116-0)

["Problemi s položajem ispisa" na strani 116](#page-115-0)

["Problemi s ispisom ili kvalitetom ispisa" na strani 112](#page-111-0)

Samoprovjerom možete ustanoviti je li uzrok problemu pisač ili računalo. Upute o ispisu rezultata samoprovjere pogledajte u dijelu ["Ispis rezultata samoprovjere" na strani 122.](#page-121-0) Naprednim korisnicima preporučujemo da pomoću ispisa heksadekadske provjere stanja točno ustanove komunikacijski problem, na način opisan u dijelu ["Ispis heksadecimalne provjere stanja" na](#page-123-0) [strani 124.](#page-123-0)

Upute o oslobađanju zaglavljenog papira pogledajte u dijelu ["Oslobađanje zaglavljenog papira" na](#page-119-0) [strani 120.](#page-119-0)

# <span id="page-111-0"></span>*Problemi s električnim napajanjem*

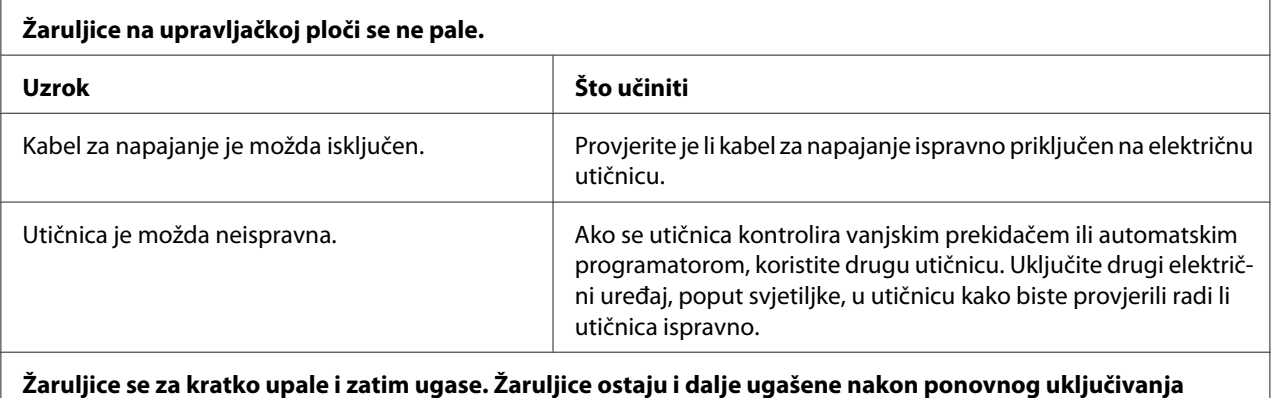

**Žaruljice se za kratko upale i zatim ugase. Žaruljice ostaju i dalje ugašene nakon ponovnog uključivanja električne energije.**

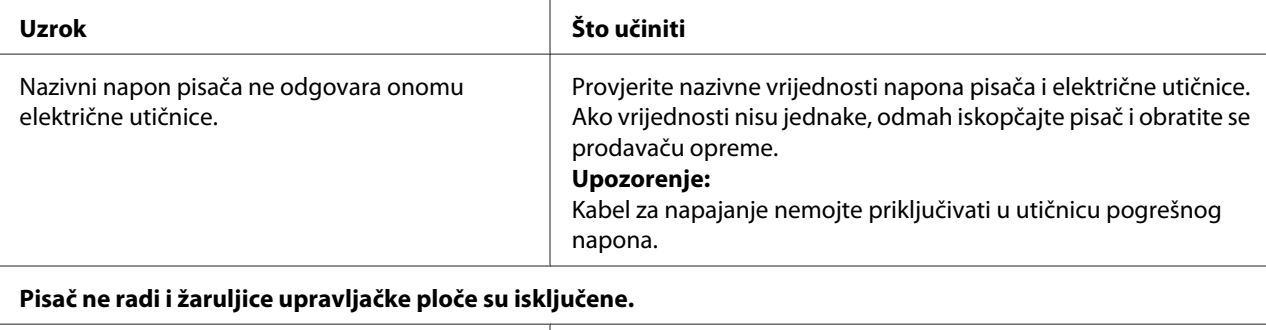

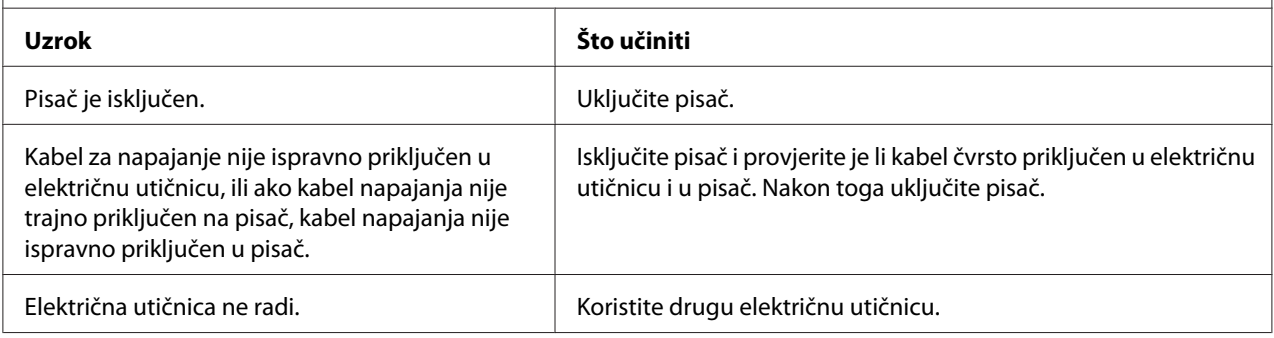

# *Ispisivanje*

## *Problemi s ispisom ili kvalitetom ispisa*

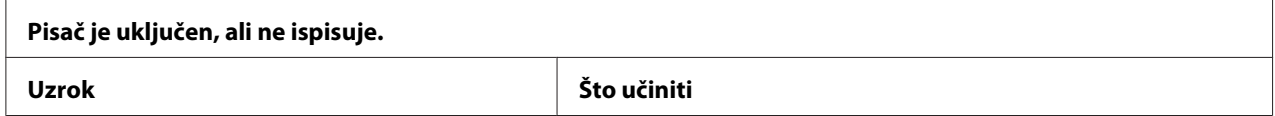

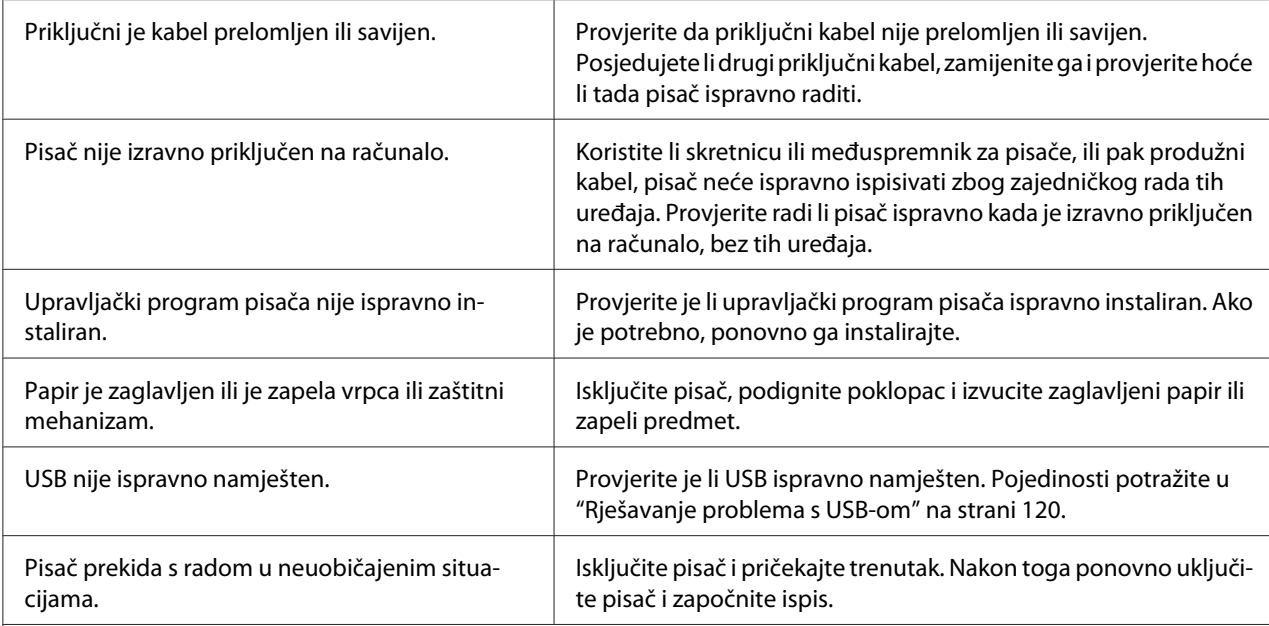

## **Pisač ne ispisuje, iako računalo šalje podatke.**

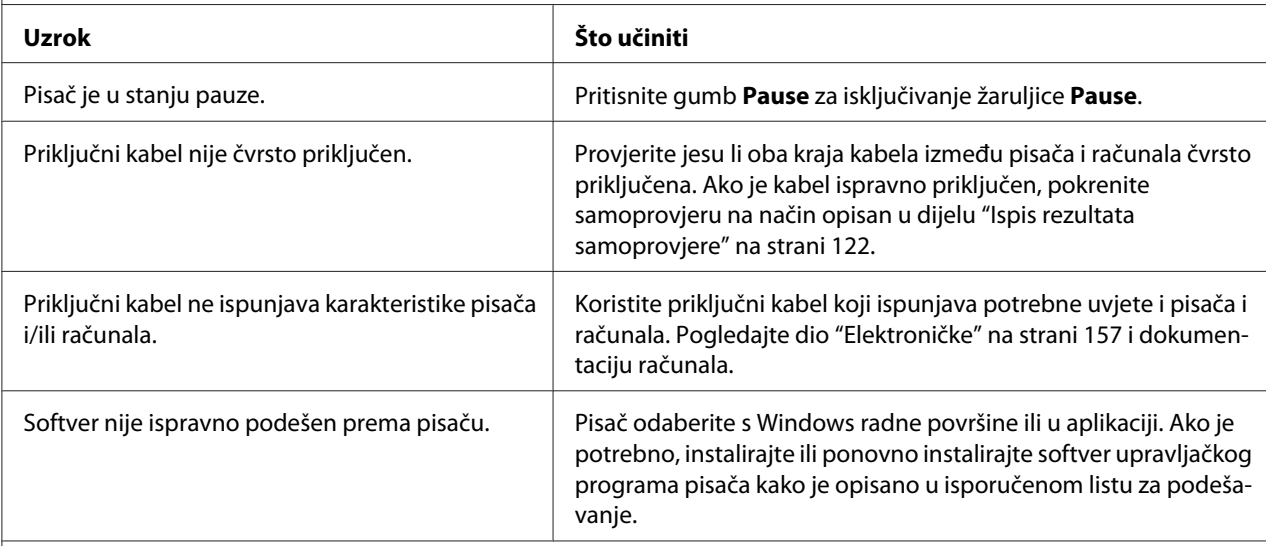

### **Pisač radi, ali se ništa ne ispisuje ili se ispis naglo prekida.**

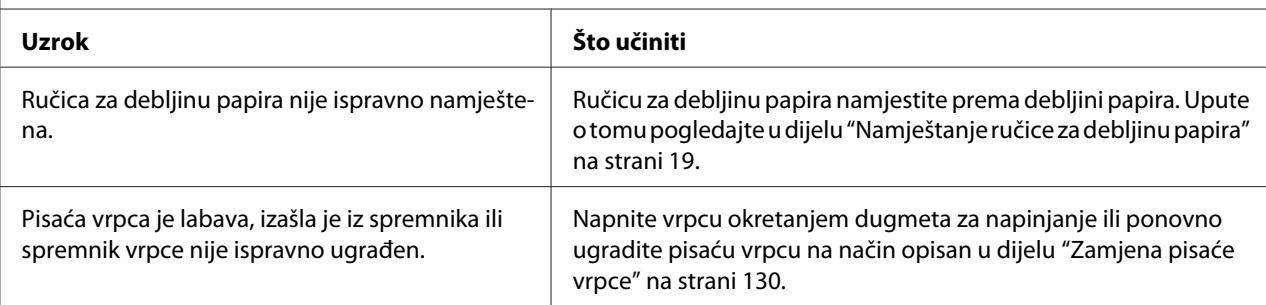

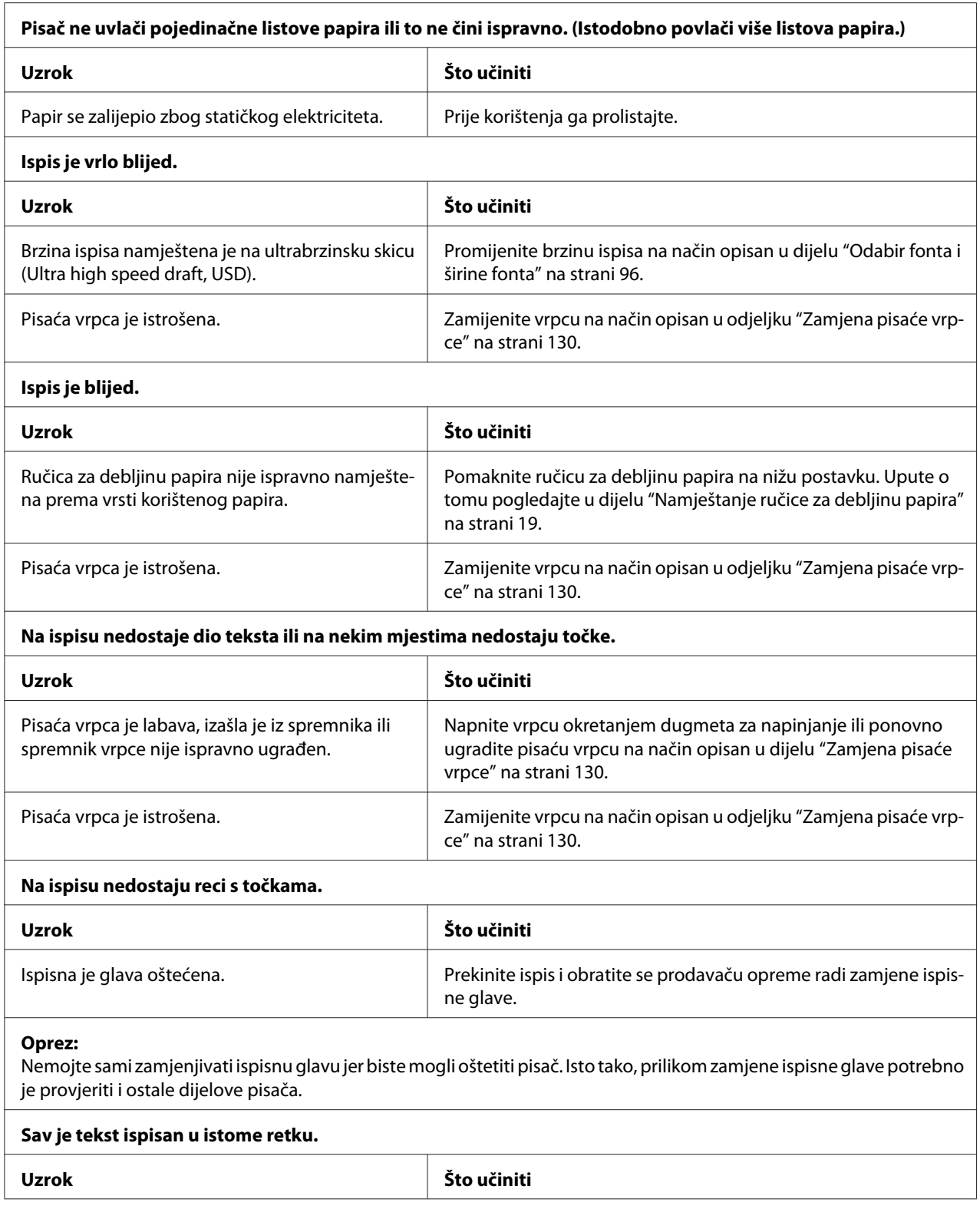

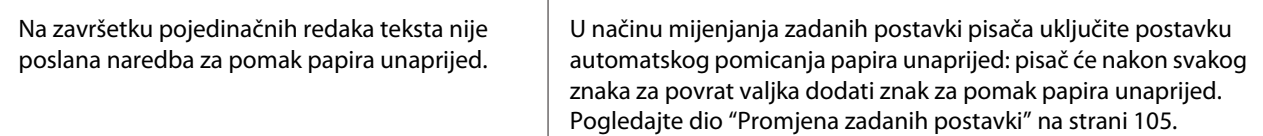

#### **Na ispisu su između redaka teksta ubačeni dodatni prazni reci.**

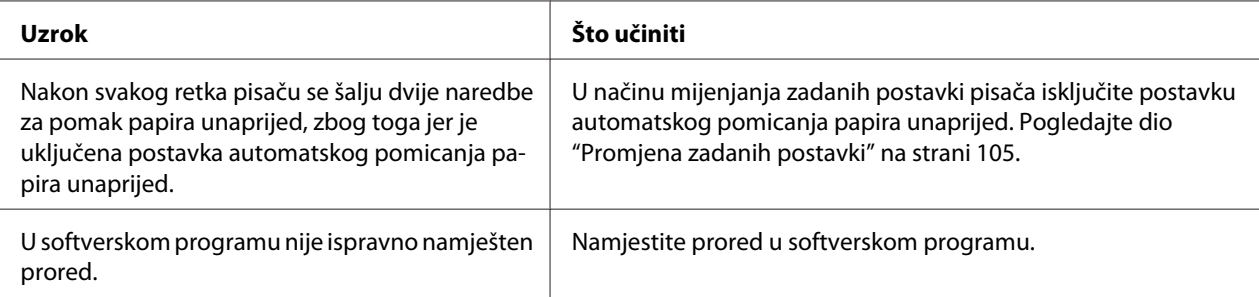

### **Pisač ispisuje čudne simbole, neispravne fontove ili neke druge netočne znakove.**

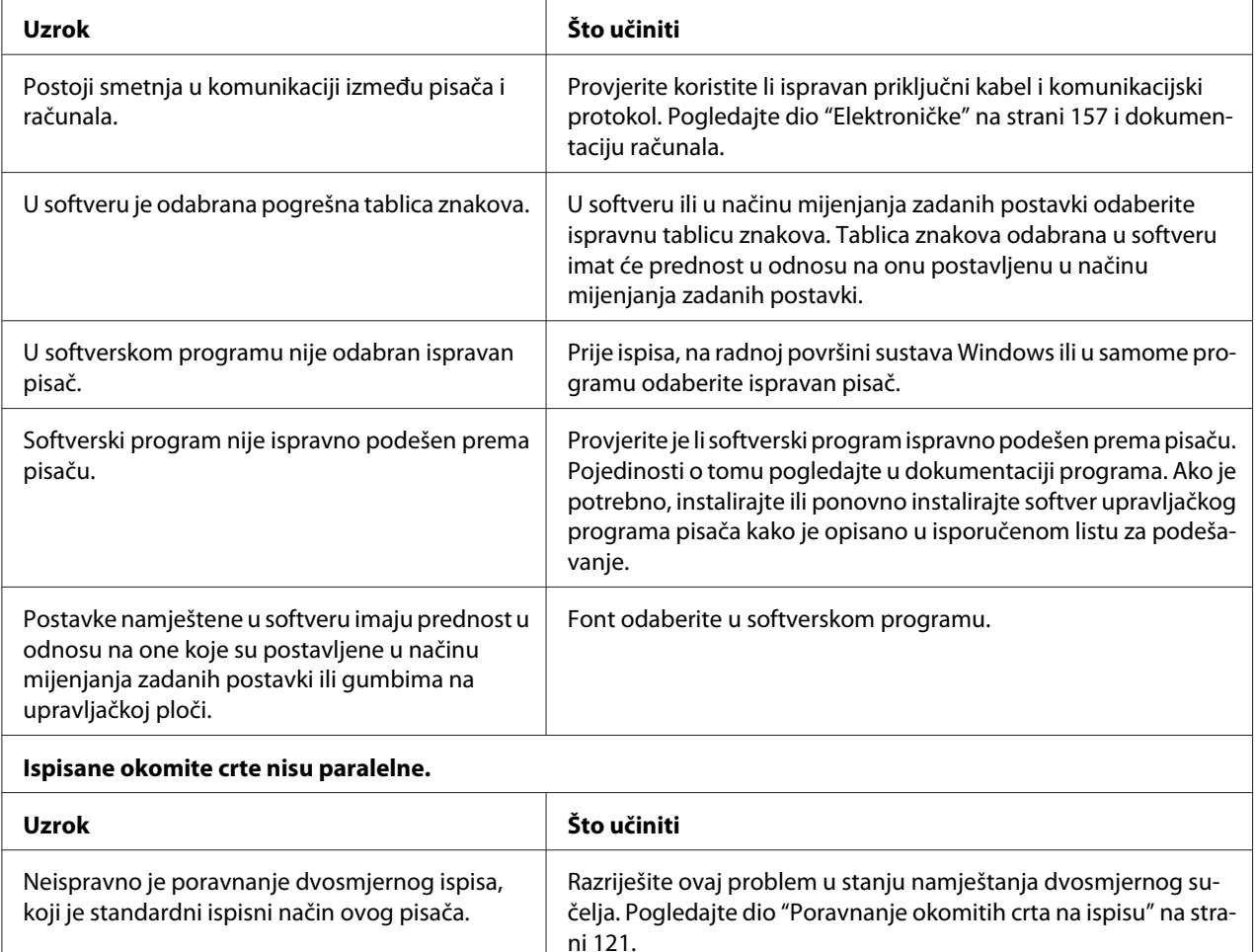

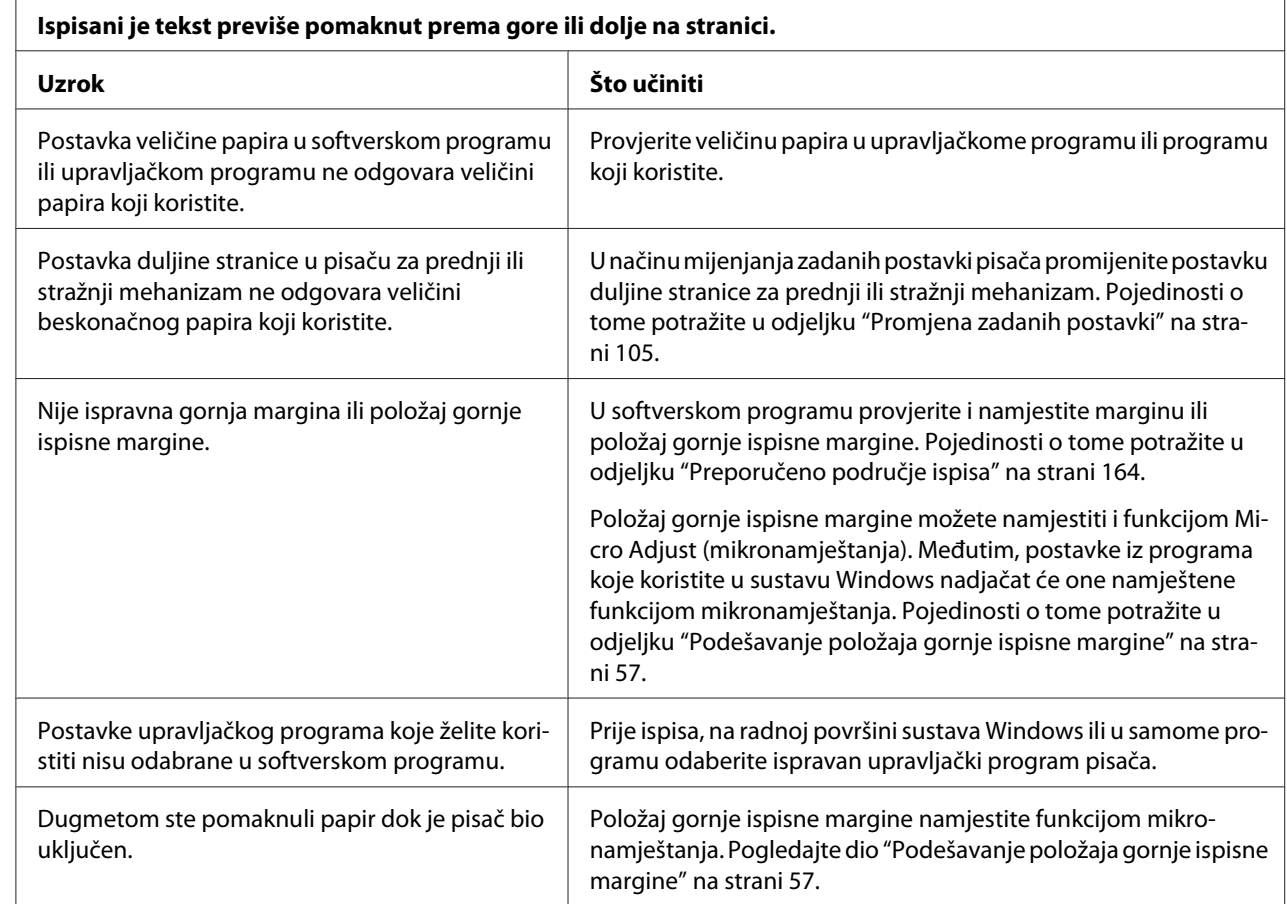

## <span id="page-115-0"></span>*Problemi s položajem ispisa*

#### **Oprez:**

Položaj gornje ispisne margine nemojte namještati dugmetom; to može oštetiti pisač ili uzrokovati pomak položaja gornje ispisne margine.

#### **Pisač na beskonačnome papiru ispisuje po perforaciji ili predaleko od nje.**

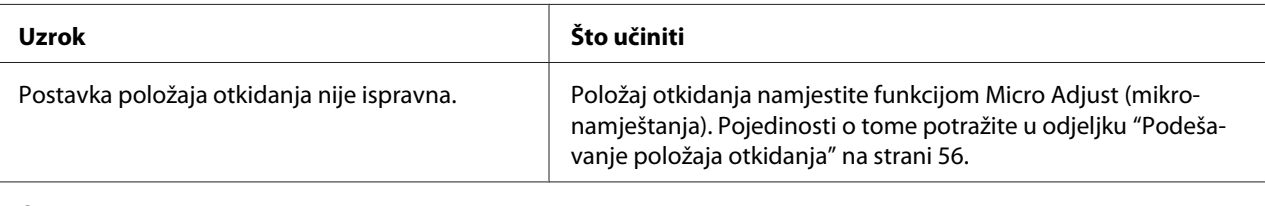

#### **Oprez:**

Dugme nikad nemojte koristiti za namještanje položaja otkidanja; to može oštetiti pisač ili prouzročiti pomak položaja otkidanja.

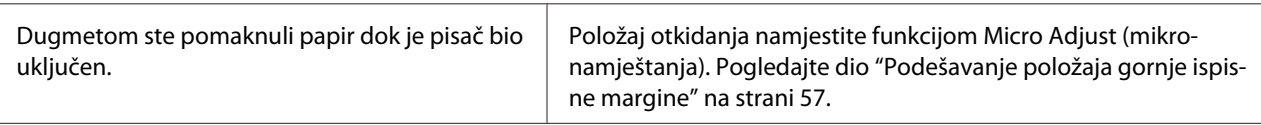

<span id="page-116-0"></span>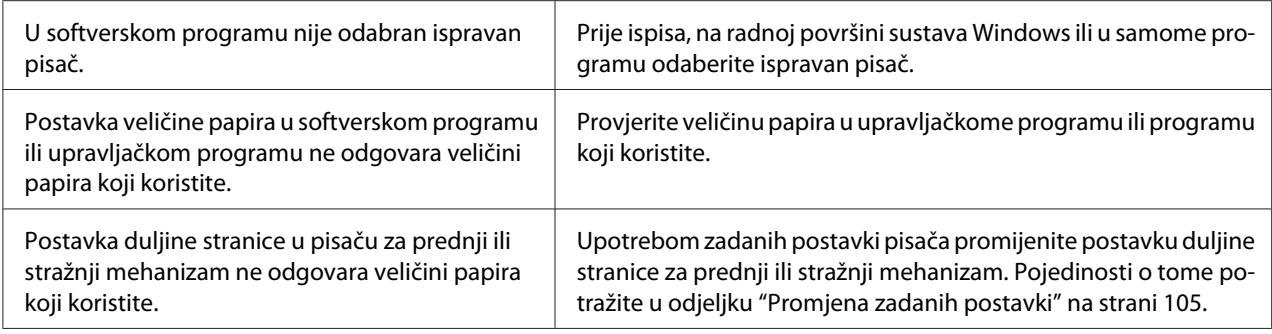

# *Rad s papirom*

## *Pojedinačni listovi se ne ulažu ispravno*

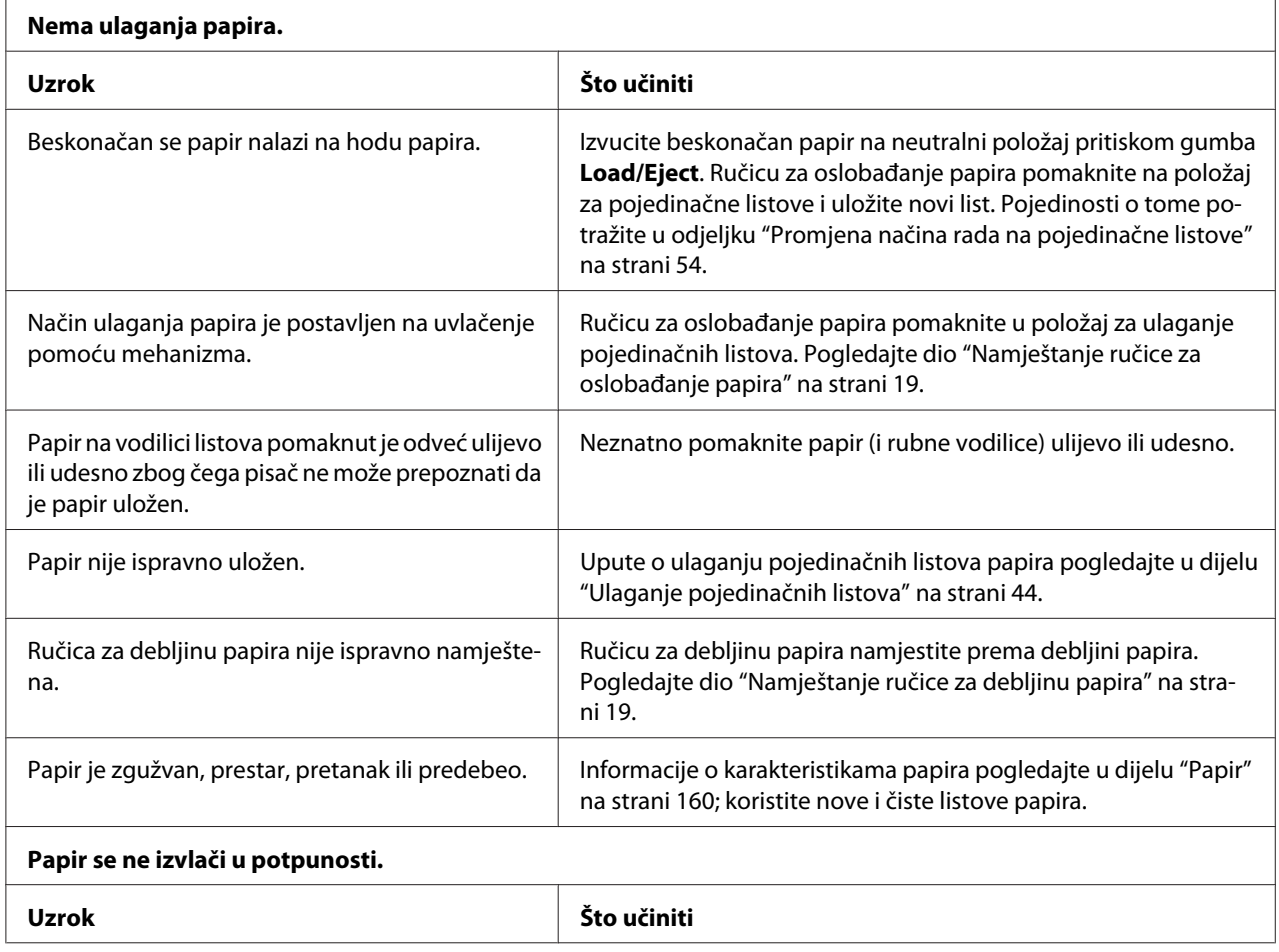

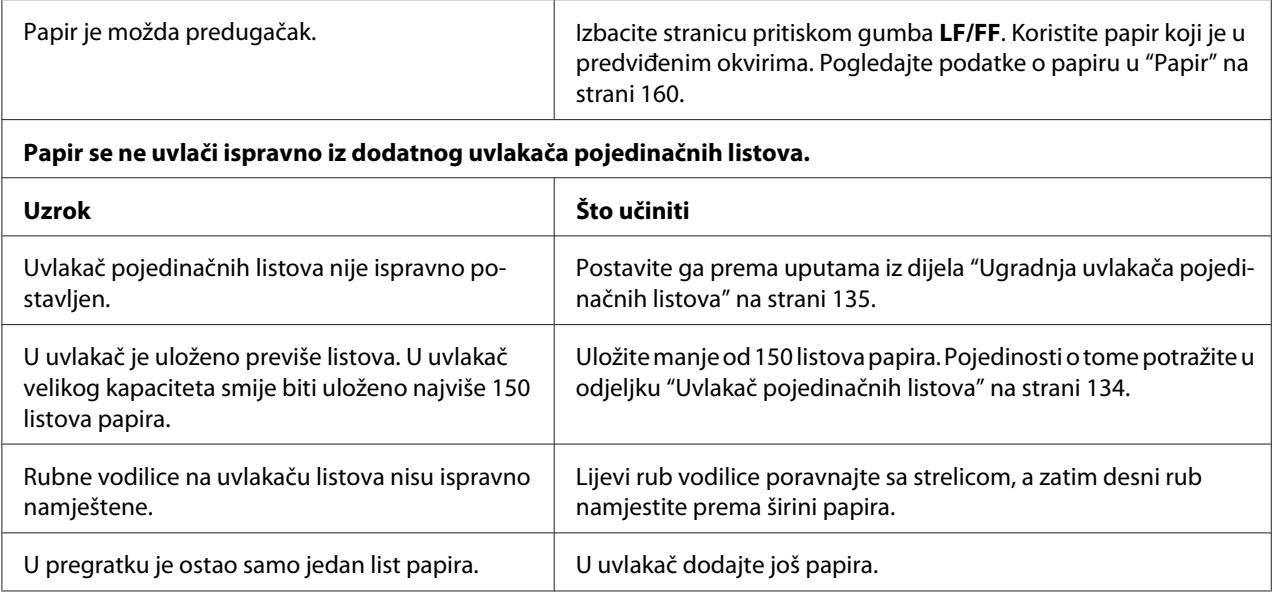

# *Beskonačni papir se ne ulaže ispravno*

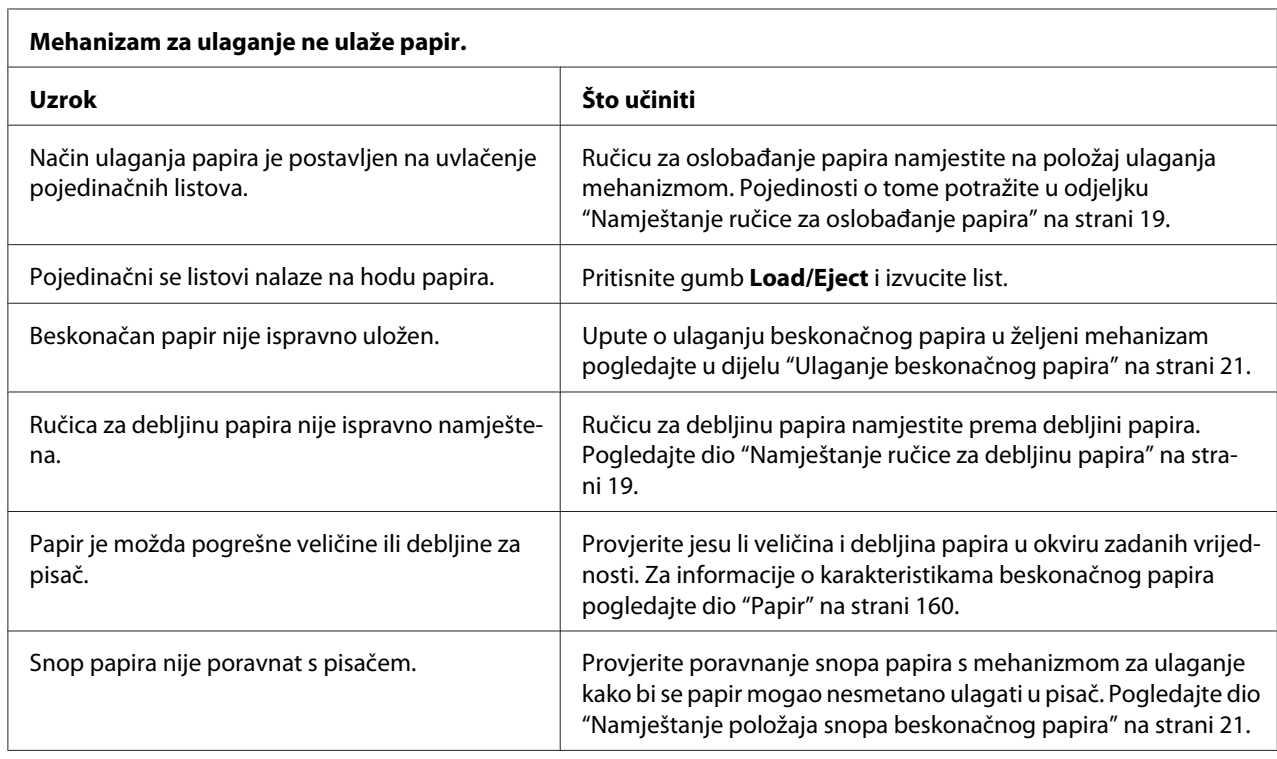

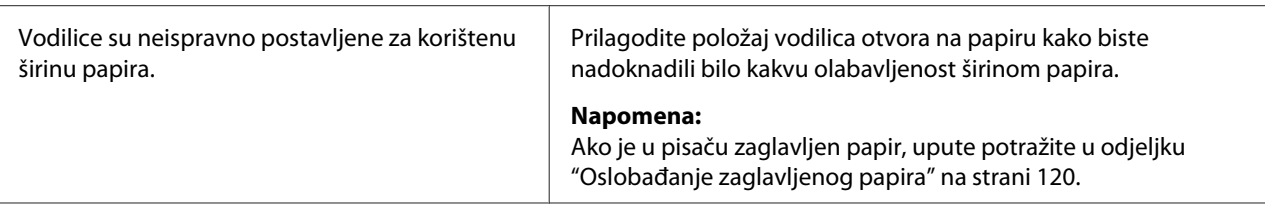

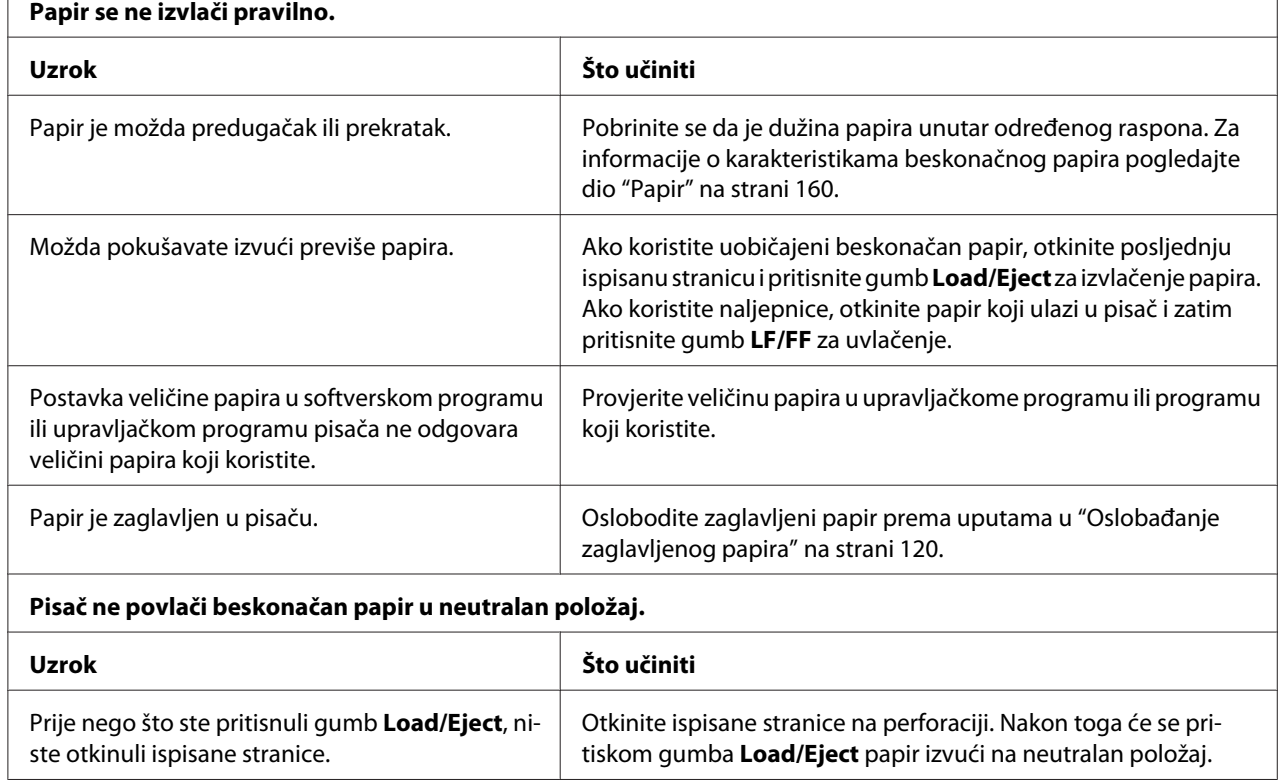

# *Problemi s mrežom*

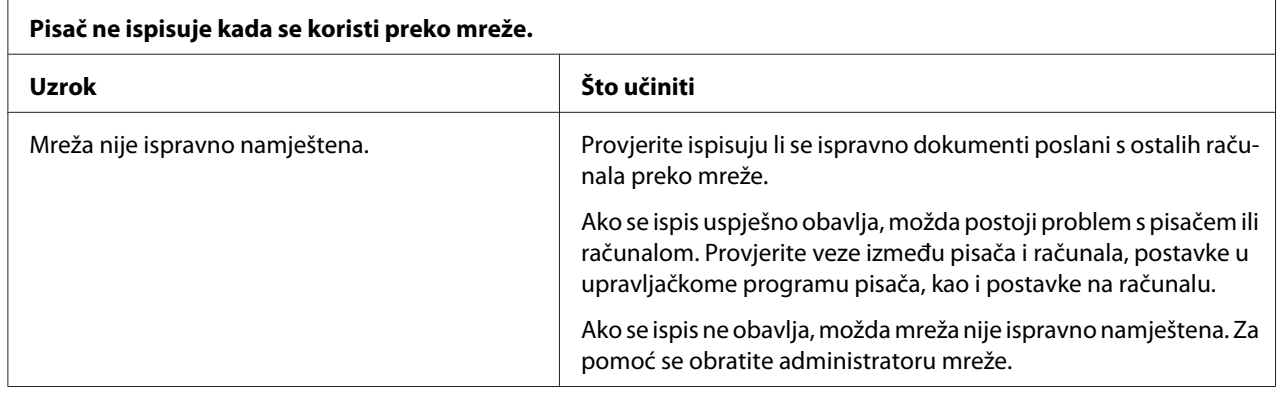

# <span id="page-119-0"></span>*Rješavanje problema s USB-om*

Ako imate problema pri korištenju pisača preko USB veze, pročitajte obavijesti u ovom odjeljku.

Ako pisač ne radi ispravno s USB kabelom, pokušajte sljedeća rješenja:

- ❏ Provjerite je li kabel koji koristite standardni izolirani USB kabel.
- ❏ Ako koristite USB sabirnicu, pisač priključite na prvu priključnicu na sabirnici ili izravno na USB priključak na računalu.

# *Oslobađanje zaglavljenog papira*

Za oslobađanje zaglavljenog papira postupite na sljedeći način:

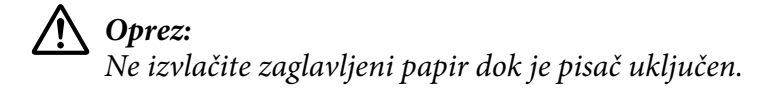

- 1. Isključite pisač.
- 2. Otvorite poklopac pisača.
- 3. Ako je u pisaču zaglavljen beskonačan papir, neiskorišteni papir otkinite po perforaciji koja je najbliža ulazu papira.
- 4. Postavite ručicu za oslobađanje papira na položaj mehanizma za uvlačenje radi oslobađanja papira i postavljanja ručice za određivanje debljine papira na maksimalan položaj.
- 5. Ako se papir zaglavi na mjestu gdje pisač izbacuje papir, okrenite gumb na desnoj strani pisača u smjeru kazaljke sata i pažljivo izvadite zaglavljeni papir iz pisača.

Ako se papir zaglavi na mjestu umetanja papira u pisač i ako ga je teško ukloniti okretanjem gumba u smjeru kazaljke sata, okrenite gumb u smjeru suprotnom od kazaljke sata i pažljivo izvadite zaglavljeni papir iz pisača.

Uklonite sve ostatke papira.

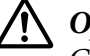

### !*Oprez:*

Gumb na desnoj strani pisača služi za oslobađanje zaglavljenog papira samo kad je pisač isključen. U suprotnome se može oštetiti pisač ili pomaknuti položaj gornje ispisne margine ili položaj za otkidanje.

- <span id="page-120-0"></span>6. Vratite ručicu za oslobađanje papira i ručicu za debljinu papira natrag na odgovarajuće položaje i prema potrebi ponovno uložite papir.
- 7. Zatvorite poklopac i zatim uključite pisač. Provjerite jesu li žaruljice **Paper Out** i **Pause** ugašene.

## *Poravnanje okomitih crta na ispisu*

Uočite li da okomite crte na ispisu nisu paralelne, taj problem možete ispraviti u stanju namještanja dvosmjernog sučelja.

Tijekom podešavanja dvosmjernog sučelja, pisač će ispisati tri lista uzoraka za poravnanje, pod nazivom Draft (Skica), Bit Image (bitna slika) i LQ (kvaliteta kao na zaslonu). Sa svakog lista trebate odabrati najbolji uzorak za poravnanje, što je opisano u daljnjem tekstu.

### *Napomena:*

❏ Za ispis lista s uputama i uzoraka za poravnanje bit će potrebna četiri lista pojedinačnog ili beskonačnog papira, čija je veličina najmanje:

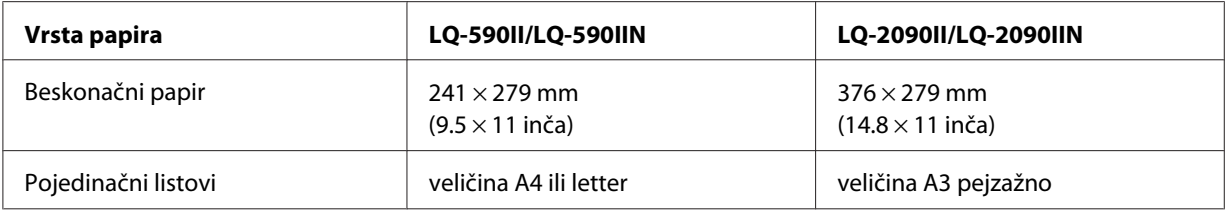

- ❏ Koristite li pojedinačne listove, nakon ispisa svakog lista u pisač je potrebno uložiti novi list iz vodilice listova.
- ❏ Upute za postavljanje ispisuju se na jeziku koji ste postavili u stanju mijenjanja zadanih postavki. Ako želite primijeniti jezik uputa za postavljanje, promijenite jezik u promjenom zadanih postavki. Upute o mijenjanju zadanih postavki pogledajte u dijelu ["Promjena zadanih postavki" na](#page-104-0) [strani 105.](#page-104-0)

Slijedite postupak dvosmjernog podešavanja.

1. Provjerite je li papir uložen i je li pisač isključen.

# !*Oprez:*

Nakon što ga isključite, pričekajte najmanje pet sekundi prije nego što pisač ponovno uključite; u suprotnome bi se mogao oštetiti.

- <span id="page-121-0"></span>2. Držite pritisnut gumb **Pause** i uključite pisač. Pisač će prijeći u stanje namještanja dvosmjernog sučelja, a zatim ispisati upute i prvi skup uzoraka za poravnanje.
- 3. Kao što je navedeno u tim uputama, usporedite uzorke za poravnanje i odaberite onaj s najboljim poravnanjem. Nakon toga odaberite uzorak s najboljim poravnanjem svih preostalih skupova uzoraka.
- 4. Nakon što odaberete najbolji uzorak u posljednjem skupu i odabrano spremite pritiskom gumba **Tear Off/Bin**, isključite pisač i izađite iz stanja namještanja dvosmjernog sučelja.

# *Prekid ispisa*

Nastane li problem za vrijeme ispisa, možda ćete trebati poništiti ispis.

Ispis možete prekinuti preko računala (upravljačkog programa pisača) ili upravljačke ploče pisača.

## *Korištenje upravljačkog programa pisača*

Za prekid ispisa prije slanja u računalo pogledajte dio ["Prekid ispisa" na strani 90.](#page-89-0)

## *Korištenje upravljačke ploče pisača*

Istodobnim pritiskom gumbi **Font** i **Pitch** zaustavlja se ispis, brišu podaci poslani na ispis, te brišu pogreške koje su mogle nastati na sučelju.

# *Ispis rezultata samoprovjere*

Samoprovjerom pisača možete ustanoviti je li uzrok problema pisač ili računalo:

- ❏ Ako su rezultati samoprovjere zadovoljavajući, to znači da pisač radi ispravno, te da je problem vjerojatno uzrokovan postavkama upravljačkog programa pisača ili programa koji koristite, računalom ili priključnim kabelom. (Svakako koristite izolirani priključni kabel.)
- ❏ Ako rezultati samoprovjere nisu ispravni, problem je u pisaču. Moguće uzroke i rješenja problema pogledajte u odjeljku ["Problemi i rješenja" na strani 111.](#page-110-0)

Rezultate samoprovjere možete ispisati na pojedinačne listove ili na beskonačan papir. Upute o umetanju papira pogledajte u dijelu ["Ulaganje beskonačnog papira" na strani 21](#page-20-0) ili ["Ulaganje](#page-43-0) [pojedinačnih listova" na strani 44](#page-43-0).

### *Napomena:*

Koristite papir čija je širina najmanje:

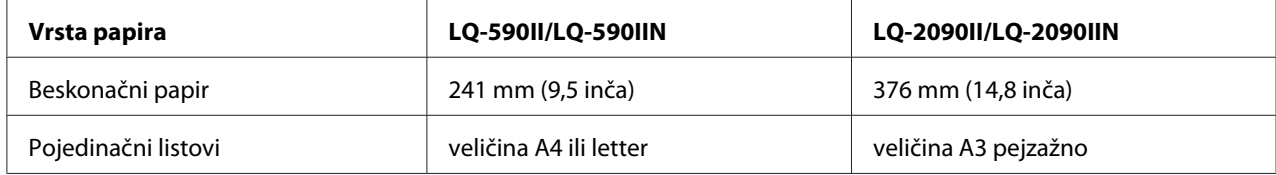

Postupak provođenja samoprovjere:

1. Provjerite je li papir uložen i je li pisač isključen.

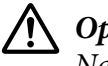

!*Oprez:*

Nakon što ga isključite, pričekajte najmanje pet sekundi prije nego što pisač ponovno uključite; u suprotnome bi se mogao oštetiti.

- 2. Kako biste provjeru ispisali fontom Draft, uključite pisač i držite pritisnut gumb **LF/FF**. Želite li provjeru ispisati fontovima sličnima onima na zaslonu, uključite pisač i držite pritisnut gumb **Load/Eject**. Obje samoprovjere pomoći će vam pri otkrivanju problema s ispisom; jedina je razlika u tome što će samoprovjera fontom Draft biti ispisana brže nego li ona druga.
- 3. Kada koristite pojedinačne listove papira, uložite papir u pisač.

Nakon nekoliko sekundi pisač će automatski povući papir i započeti ispis rezultata samoprovjere. Bit će ispisan niz znakova.

### *Napomena:*

Za privremeni prekid samoprovjere pritisnite gumb *Pause*. Za nastavak ispisa ponovno pritisnite gumb *Pause*.

4. Za prekid ispisa pritisnite gumb **Pause**. Ostane li papir u pisaču, izvucite ga pritiskom gumba **Load/Eject**. Nakon toga isključite pisač.

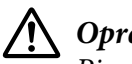

## !*Oprez:*

Pisač nemojte isključivati dok se ispisuje samoprovjera. Prije isključivanja pisača, uvijek pritisnite gumb *Pause* za prekid ispisa, te gumb *Load/Eject* za izbacivanje ispisane stranice.

# <span id="page-123-0"></span>*Ispis heksadecimalne provjere stanja*

Ako ste napredan korisnik ili programer, ispisom heksadekadske provjere stanja možete izolirati komunikacijske probleme između pisača i programa koji koristite. Za vrijeme ove provjere, pisač će sve podatke koje primi od računala ispisati kao heksadecimalne vrijednosti.

Rezultate heksadecimalne provjere stanja možete ispisati na pojedinačne listove ili na beskonačan papir. Upute o ulaganju papira pogledajte u dijelu ["Ulaganje beskonačnog papira" na strani 21](#page-20-0) ili ["Ulaganje pojedinačnih listova" na strani 44](#page-43-0).

### *Napomena:*

❏ Heksadekadska provjera stanja namijenjena je računalima koja koriste operacijski sustav DOS.

❏ Papir mora biti širok najmanje 210 mm (8,3 inča), kakav je primjerice papir veličine A4 ili letter.

Postupak ispisa heksadecimalne provjere stanja:

1. Provjerite je li papir uložen i je li pisač isključen.

## !*Oprez:*

Nakon što ga isključite, pričekajte najmanje pet sekundi prije nego što pisač ponovno uključite; u suprotnome bi se mogao oštetiti.

- 2. Za prijelaz na ispis heksadekadske provjere stanja, uključite pisač i držite pritisnute gumbe **LF/FF** i **Load/Eject**.
- 3. Otvorite softverski program i pisaču pošaljite naredbu za ispis. Pisač će sve znakove koje primi ispisati u heksadecimalnom obliku.

1B 40 20 54 68 69 73 20 69 73 20 61 6E 20 65 78 .@ This is an ex 61 6D 70 6C 65 20 6F 66 20 61 20 68 65 78 20 64 ample of a hex d 75 6D 70 20 70 72 69 6E 74 6F 75 74 2E 0D 0A ump printout...

Usporedbom ispisanih znakova u desnome stupcu s heksadekadskim kodovima možete provjeriti koje kodove pisač prima. Ako se znakovi mogu ispisivati, u desnome će stupcu biti prikazani kao znakovi ASCII. Kodovi koji se ne ispisuju, primjerice kontrolni kodovi, bit će prikazani točkama.

4. Kako biste isključili ispis heksadekadske provjere stanja, pritisnite gumb **Pause** i izvucite ispisane listove, a zatim isključite pisač.

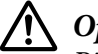

## !*Oprez:*

Pisač nemojte isključivati dok se ispisuje heksadecimalna provjera stanja. Prije isključivanja pisača, uvijek pritisnite gumb *Pause* za prekid ispisa, te gumb *Load/Eject* za izbacivanje ispisane stranice.

# Poglavlje 5 *Gdje potražiti pomoć*

# *Web-mjesto za tehničku podršku*

Za daljnju pomoć posjetite Epson web mjesto za podršku navedeno dolje. Odaberite državu ili regiju i idite na odjeljak za podršku lokalnog Epson web-mjesta. Na toj stranici su također dostupni najnoviji upravljački programi, često postavljana pitanja, priručnici i drugi materijali za preuzimanje.

<http://support.epson.net/>

<http://www.epson.eu/Support>(Europa)

Ako Epson proizvod ne radi ispravno i ne možete riješiti problem, obratite se Epson tehničkoj podršci za pomoć.

## *Služba za pomoć korisnicima*

## *Prije no što se obratite u Epson*

Ako Epson proizvod ne radi ispravno, a problem ne možete riješiti pomoću uputa za rješavanje problema u dokumentaciji proizvoda, obratite se za pomoć službi za pomoć korisnicima. Ako služba za pomoć korisnicima za vaše područje nije navedena u nastavku, obratite se trgovini u kojoj ste kupili proizvod.

Služba za pomoć korisnicima moći će vam mnogo brže pružiti pomoć ako imate pripremljene dostavite sljedeće informacije:

- ❏ Serijski broj pisača (Naljepnica sa serijskim brojem obično se nalazi na stražnjoj strani proizvoda.)
- ❏ Model pisača
- ❏ Inačica softvera pisača (Kliknite na **About (O pisaču)**, **Version Info (Informacije o inačici)** ili sličnu tipku u softveru proizvoda.)
- ❏ Marka i model računala
- ❏ Naziv i verzija operacijskog sustava na računalu
- ❏ Nazivi i verzije softverskih programa koje inače koristite s pisačem

## *Pomoć korisnicima u Europi*

Informacije o tome kako se obratiti Epson službi za podršku kupcima možete pronaći u dokumentu Jamstvo u europskim zemljama.

## *Pomoć korisnicima u Indoneziji*

Podaci za kontakt u vezi obavijesti, podrške i servisa nalaze se na:

### *Internetske stranice*

<http://www.epson.co.id>

- ❏ Podaci o proizvodima, upravljačkim programima za preuzimanje
- ❏ Često postavljana pitanja (FAQ), upiti o prodaji, pitanja putem e-pošte

## *Pomoć korisnicima u Singapuru*

Izvori informacija, podrška i servis dostupni od tvrtke Epson Singapur nalaze se na:

### *Internetske stranice*

<http://www.epson.com.sg>

Dostupne su obavijesti o podacima pisača, upravljački programi za preuzimanje, često postavljana pitanja, podaci o prodaji i tehnička podrška putem e-pošte.

## *Pomoć korisnicima u Vijetnamu*

Izvori informacija, podrška i servis dostupni od tvrtke Epson Vijetnam nalaze se na:

### *Internetske stranice*

<https://www.epson.com.vn>

Dostupne su obavijesti o podacima pisača, upravljački programi za preuzimanje, često postavljana pitanja, podaci o prodaji i tehnička podrška putem e-pošte.

## *Pomoć korisnicima u Hong Kongu*

Korisnici se mogu slobodno obratiti tvrtki Epson Hong Kong Limited za dobivanje tehničke podrške kao i drugih usluga nakon kupnje.

### *Početna stranica*

<http://www.epson.com.hk>

Epson Hong Kong je postavio internetske stranice za to područje na kineskom i na engleskom jeziku kako bi korisnici dobili sljedeće informacije:

- ❏ Informacije o proizvodu
- ❏ odgovore na često postavljana pitanja (FAQ)
- ❏ najnovije verzije upravljačkih programa za Epsonove proizvode

### *Dežurni telefon za tehničku podršku*

Tehničko osoblje naše tvrtke možete kontaktirati na broj telefona i telefaksa:

Telefon: 852-2827-8911

Faks: 852-2827-4383

## *Pomoć korisnicima u Maleziji*

Podaci za kontakt u vezi obavijesti, podrške i servisa nalaze se na:

### *Internetske stranice*

<http://www.epson.com.my>

- ❏ Podaci o proizvodima, upravljačkim programima za preuzimanje
- ❏ Često postavljana pitanja (FAQ), upiti o prodaji, pitanja putem e-pošte

## *Pomoć korisnicima na Filipinima*

U vezi tehničke podrške i drugih naknadnih usluga, korisnici se slobodno mogu obratiti Epson Philippines Corporation.

### *Internetske stranice*

<http://www.epson.com.ph>

Dostupni su podaci o proizvodima, upravljačkim programima za preuzimanje, često postavljana pitanja i upiti putem e-pošte.

# <span id="page-129-0"></span>Poglavlje 6 *Dodatni pribor i potrošni materijal*

# *Zamjena pisaće vrpce*

## *Originalna Epson kaseta s vrpcom*

Kada uočite da je ispis postao blijed, potrebno je zamijeniti pisaću vrpcu. Originalne Epson kasete s vrpcom oblikovane su i proizvedene za besprijekorni rad s Epson pisačem. Samo one jamče ispravan rad i dugi vijek trajanja ispisne glave i ostalih dijelova pisača. Drugi proizvodi koje nije proizveo Epson mogu uzrokovati štetu na pisaču, što nije obuhvaćeno jamstvima tvrtke Epson.

Pisač koristi sljedeću pisaću vrpcu:

Epson crna kaseta s vrpcom

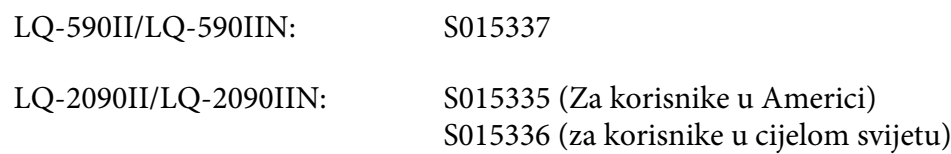

# *Zamjena pisaće vrpce*

Postupak ugradnje ili zamjene pisaće vrpce:

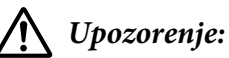

vrpce.

Prije zamjene ispisne vrpce rukom morate pomaknuti ispisnu glavu. Ako ste upravo koristili pisač, ispisna je glava vjerojatno zagrijana; ostavite neka se ohladi nekoliko minuta prije zamjene pisaće

1. Provjerite je li pisač isključen.

2. Otvorite poklopac vodilice papira tako da stražnji rub povučete prema naprijed.

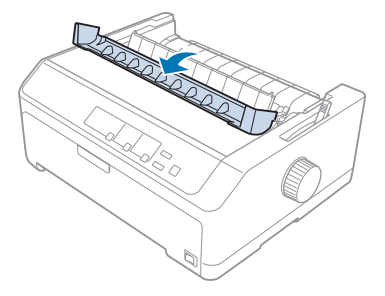

3. Uspravite poklopac pisača, a zatim ga podignite i izvadite.

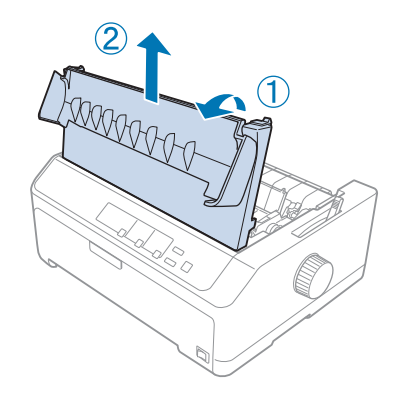

4. Pomaknite ispisnu glavu tako da ne dodiruje jedinicu za zatezanje papira.

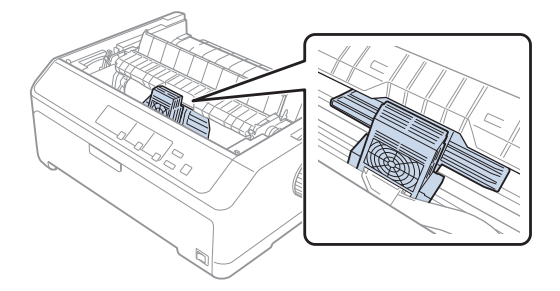

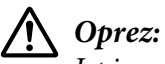

Ispisnu glavu nemojte pomicati dok je pisač uključen, jer se time pisač može oštetiti.

5. Primite vodilicu pisaće vrpce i izvucite je iz ispisne glave.

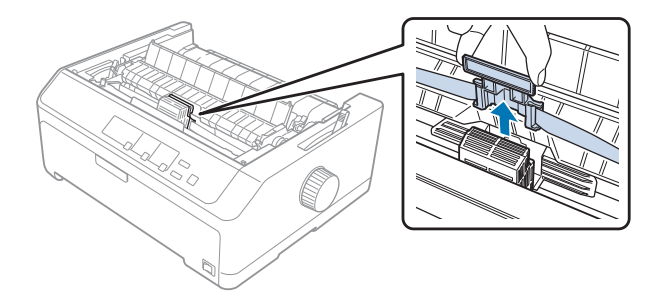

6. Primite istrošeni spremnik za dršku i izvucite ga iz pisača.

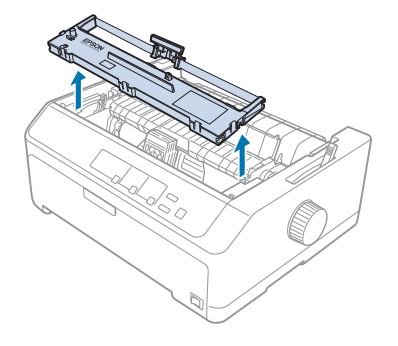

7. Pridržite obje strane vodilice pisaće vrpce i izvucite je dok ne izađe iz zaštitnog spremnika.

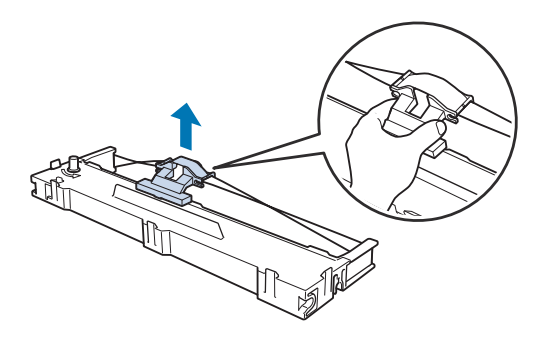

8. Pisaću vrpcu nakosite i stavite u pisač na način prikazan na donjoj slici, a zatim snažno pritisnite obje strane spremnika vrpce kako bi plastične kukice ušle u otvore na pisaču.

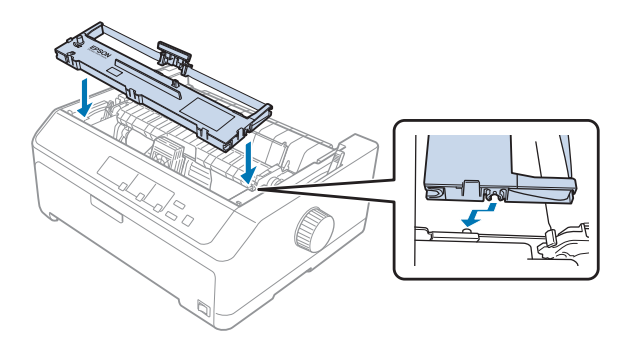

*Napomena:* Ne dodirujte bijeli kabel unutar pisača.

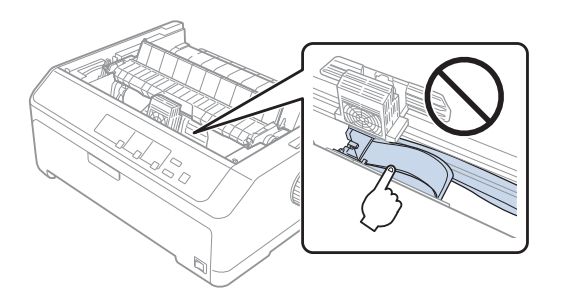

9. Uvucite vodilicu pisaće vrpce u ispisnu glavu dok ne sjedne na mjesto.

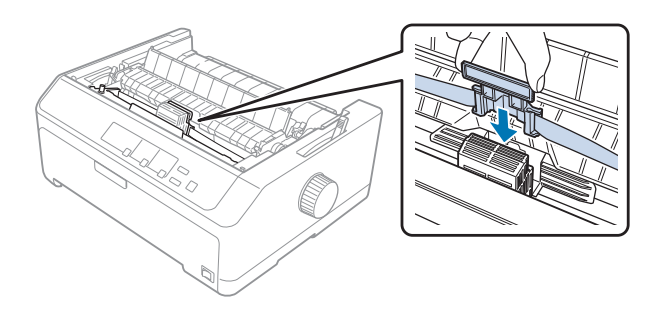

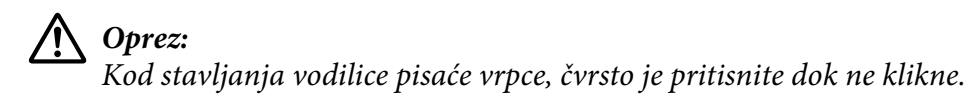

- 
- <span id="page-133-0"></span>10. Okrenite dugme za napinjanje vrpce kako bi ona lakše ušla na svoje mjesto.

!*Oprez:* Pisaća vrpca ne smije biti savijena niti naborana.

11. Ugradite poklopac pisača tako da prednje vrške uvučete u otvore na pisaču i spustite poklopac.

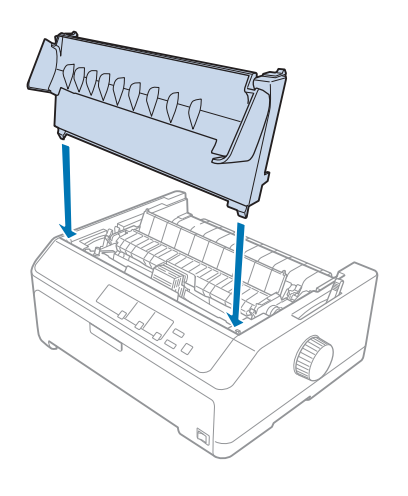

# *Uvlakač pojedinačnih listova*

S ovim pisačem možete koristiti dvije vrste dodatnog uvlakača pojedinačnih listova koje su navedeni dolje:

Uvlakač listova s jednim pregratkom: LQ-590II/LQ-590IIN C80637\*

LQ-2090II/LQ-2090IIN C80639\*

<span id="page-134-0"></span>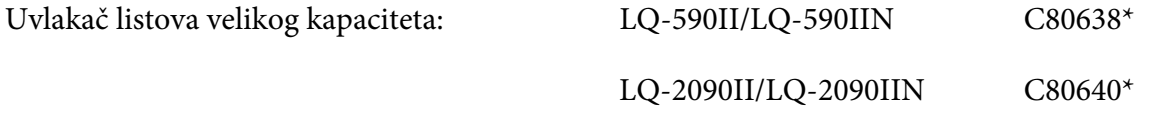

Svaki od njih možete koristiti zasebno ili pak zajedno i time napraviti uvlakač listova s dva pregratka, koji će automatski uvlačiti dvije različite vrste pojedinačnih listova papira.

Uvlakač s jednim pregratkom ima kapacitet od 50 pojedinačnih listova. Uvlakač velikog kapaciteta ima kapacitet od 150 pojedinačnih listova, odnosno 25 omotnica.

# !*Oprez:*

U uvlakač pojedinačnih listova nemojte ulagati višedijelne obrasce, indigo-papire i naljepnice.

Postupak ugradnje uvlakača pojedinačnih listova s jednim ili dva pregratka, odnosno uvlakača velikog kapaciteta opisan je u dijelu "Ugradnja uvlakača pojedinačnih listova" na strani 135. Prije ugradnje, međutim, uvlakač s dva pregratka potrebno je sastaviti. Postupak ulaganja papira u pregradak opisan je u dijelu ["Ulaganje papira u uvlakač pojedinačnih listova s jednim pregratkom" na strani 137](#page-136-0), odnosno ["Ulaganje papira u uvlakač pojedinačnih listova velikog kapaciteta" na strani 140.](#page-139-0)

### *Napomena:*

Dodatni se uvlakači pojedinačnih listova ne mogu ugraditi ako je mehanizam za ulaganje postavljen u položaj uvlačenja. Upute o skidanju mehanizma iz položaja uvlačenja opisan je u dijelu ["Skidanje](#page-37-0) [mehanizma iz položaja uvlačenja" na strani 38](#page-37-0).

## *Ugradnja uvlakača pojedinačnih listova*

Postupak ugradnje jednak je za uvlakače s jednim ili dva pregratka, odnosno uvlakač velikog kapaciteta.

Postupak ugradnje uvlakača pojedinačnih listova:

### *Napomena:*

Prije ugradnje uvlakača s dva pregratka, potrebno ga je sastaviti. Upute o tomu pogledajte u dijelu ["Sastavljanje uvlakača pojedinačnih listova s dva pregratka" na strani 144.](#page-143-0)

1. Provjerite je li pisač isključen. Nakon toga otvorite poklopac vodilice papira tako da stražnji rub povučete prema naprijed.

2. Uklonite vodilicu listova tako da ju pomičete duž duljine papira i podignete pod kutom. Podignite poklopac pisača za stražnji dio i skinite ga s pisača.

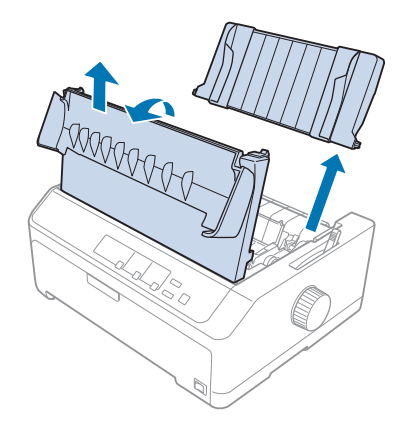

3. Primite uvlakač objema rukama, pritisnite ručice bravica i utore na uvlakaču položite na ugradbene vrške pisača, što je prikazano na donjim crtežima. Blokirajte uvlakač tako da otpustite ručice bravica. Ugrađujete li uvlakač pojedinačnih listova s dva pregratka, odnosno velikog kapaciteta, pogledajte donje crteže.

### **uvlakač listova s jednim pregratkom**

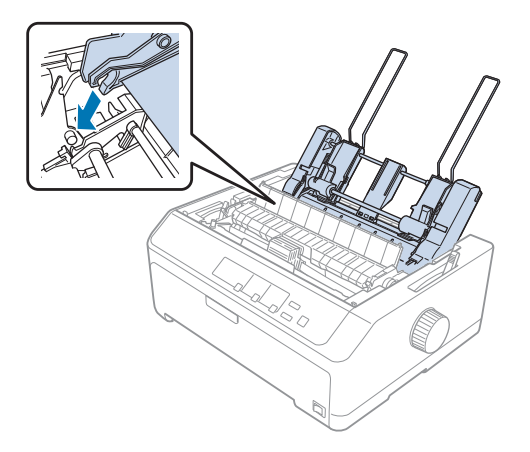

<span id="page-136-0"></span>**uvlakač listova velikog kapaciteta**

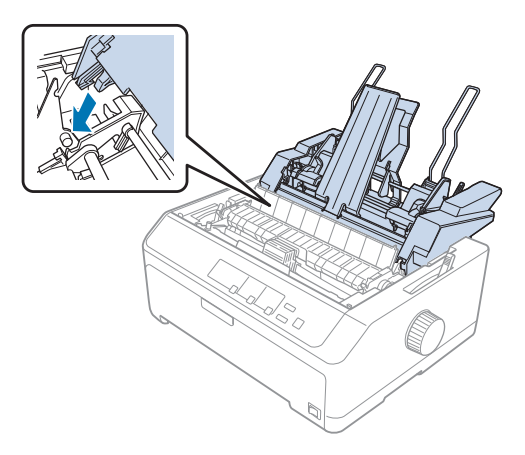

4. Postavite poklopac pisača tako da prednje vrške uvučete u otvore i spustite poklopac.

Ako je ugrađen uvlakač s dva pregratka, potrebno je odabrati željeni hod papira (pregradak 1 ili 2). Pojedinosti o tome potražite u odjeljku ["Odabir hoda papira \(pregradak 1 ili 2\)" na strani 145.](#page-144-0)

U ugrađeni uvlakač s jednim ili dva pregratka, odnosno uvlakač velikog kapaciteta potrebno je uložiti papir. Upute o tomu pogledajte u dijelu "Ulaganje papira u uvlakač pojedinačnih listova s jednim pregratkom" na strani 137, odnosno ["Ulaganje papira u uvlakač pojedinačnih listova velikog](#page-139-0) [kapaciteta" na strani 140](#page-139-0).

# *Ulaganje papira u uvlakač pojedinačnih listova s jednim pregratkom*

Uvlakač pojedinačnih listova s jednom pregradom sadržava do 50 listova papira.

Postupak ulaganja papira u uvlakač pojedinačnih listova s jednim pregratkom:

## !*Oprez:*

U uvlakač pojedinačnih listova s jednim pregratkom nemojte ulagati višedijelne obrasce, indigo-papire i naljepnice.

1. Provjerite je li skinuta vodilica listova, a zatim ručicu za oslobađanje listova namjestite u položaj za pojedinačne listove. Također, pobrinite se da je ručica za debljinu papira (koja se nalazi ispod poklopca) postavljena na vrijednost 0.

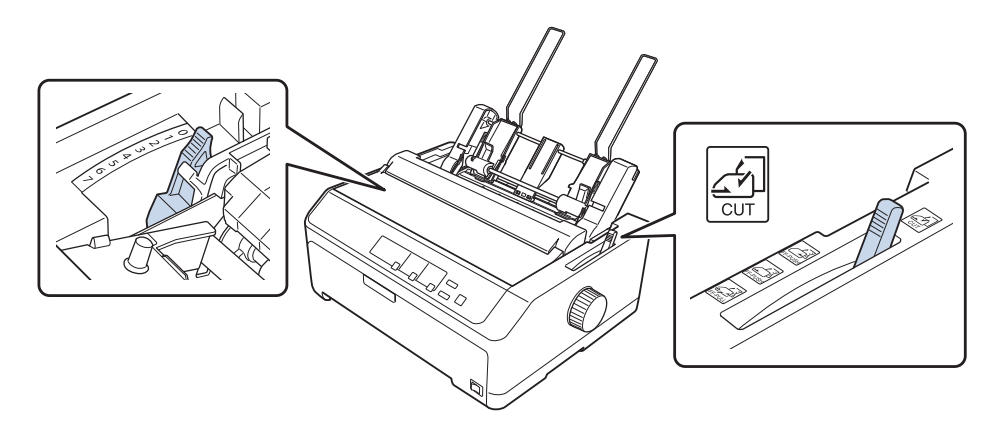

2. Pomaknite lijevu vodilicu papira na uvlakaču listova dok ne bude u ravnini sa znakom trokutom. Nakon toga namjestite desnu vodilicu prema širini papira. Oslonac papira postavite na sredinu između vodilica.

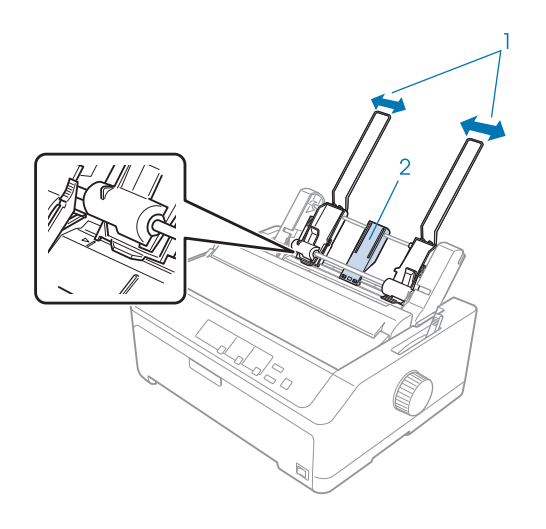

1. Vodilice papire

2. Oslonac papira

3. Povucite obje ručice držača papira dok se vodilice ne otvore; u tom je položaju omogućeno ulaganje papira.

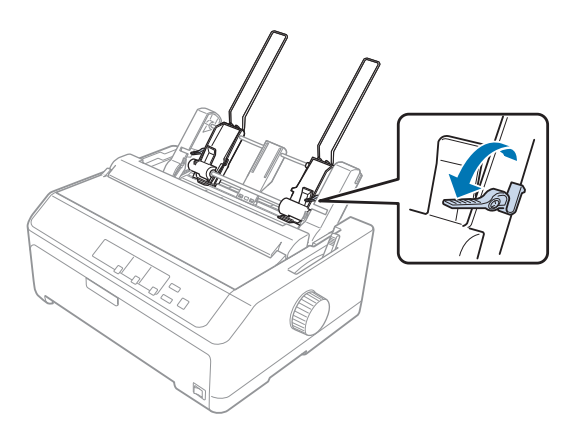

- 4. Uzmite snop papira (s najviše 50 listova) i prolistajte ga. Nakon toga na ravnoj površini izravnajte bočne i donje rubove snopa papira.
- 5. Snop uložite uz lijevu vodilicu papira, pazeći da je strana na koju će se ispisivati okrenuta prema dolje.

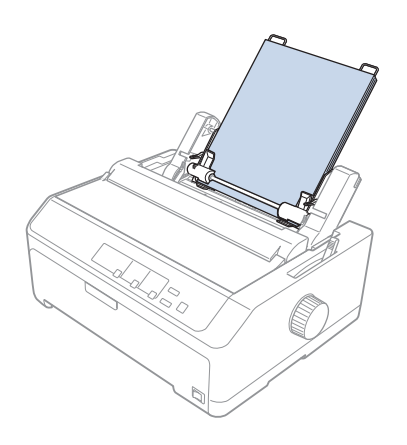

- 6. Namjestite desnu vodilicu prema širini papira. Provjerite može li se u tom položaju vodilice papir nesmetano kretati gore i dolje.
- 7. Pogurnite ručice držača papira, čime će papir biti pritisnut na valjke vodilice.

<span id="page-139-0"></span>8. Na uređaj za napinjanje papira postavite žičane držače snopa kao što je prikazano na donjem crtežu.

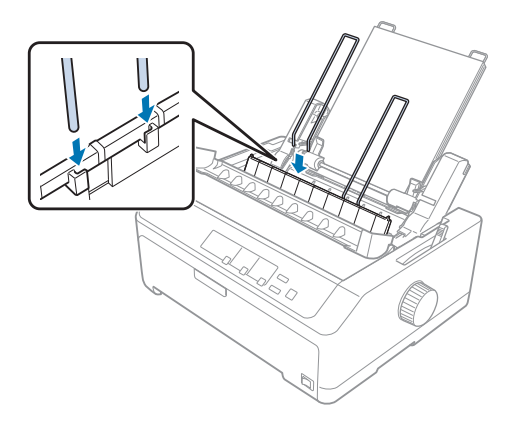

Uvlakač će automatski uvući papir kad pisač počne primati podatke.

Ako je prvi ispisani redak na stranici postavljen previsoko ili prenisko, položaj možete promijeniti pomoću funkcije mikronamještanja. Pogledajte dio ["Podešavanje položaja gornje ispisne margine"](#page-56-0) [na strani 57](#page-56-0).

# *Ulaganje papira u uvlakač pojedinačnih listova velikog kapaciteta*

Uvlakač velikog kapaciteta ima kapacitet od 150 pojedinačnih listova papira, odnosno 25 omotnica.

Postupak ulaganja papira u uvlakač pojedinačnih listova velikog kapaciteta:

## !*Oprez:*

U uvlakač pojedinačnih listova velikog kapaciteta nemojte ulagati višedijelne obrasce, indigo-papire i naljepnice.

1. Ručicu za oslobađanje papira pomaknite u položaj za pojedinačne listove. Isto tako, koristite li listove običnog papira, namjestite ručicu za debljinu papira (koja se nalazi ispod poklopca) na 0. (Koristite li omotnice, upute o namještanju ručice za debljinu papira pogledajte u dijelu ["Omotnice" na strani 52](#page-51-0).)

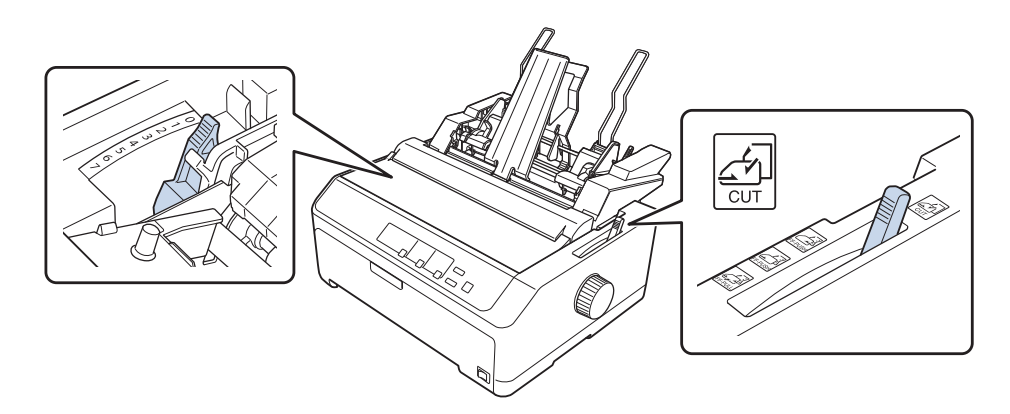

2. Povucite bravice na rubnim vodilicama i otpustite ih.

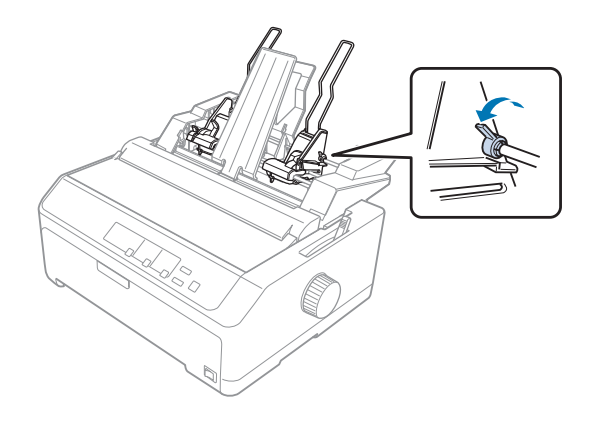

3. Pomaknite lijevu vodilicu papira dok ne bude u ravnini sa znakom trokuta, a zatim pogurnite bravice i blokirajte je. Nakon toga namjestite desnu vodilicu prema širini papira. Oslonac papira postavite na sredinu između vodilica.

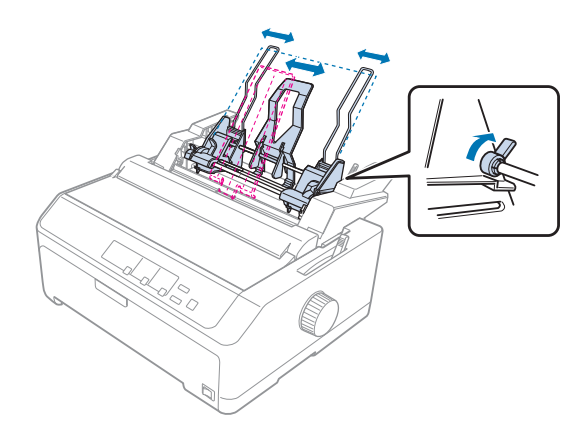

4. Povucite obje ručice držača papira dok se vodilice ne otvore; u tom je položaju omogućeno ulaganje papira.

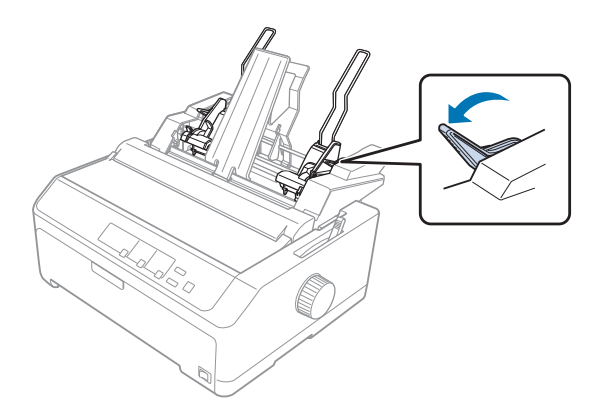

5. Uzmite snop papira (s najviše 150 listova) i prolistajte ga. Nakon toga na ravnoj površini izravnajte bočne i donje rubove snopa papira.

6. Snop uložite uz lijevu vodilicu papira, pazeći da je strana na koju će se ispisivati okrenuta prema dolje.

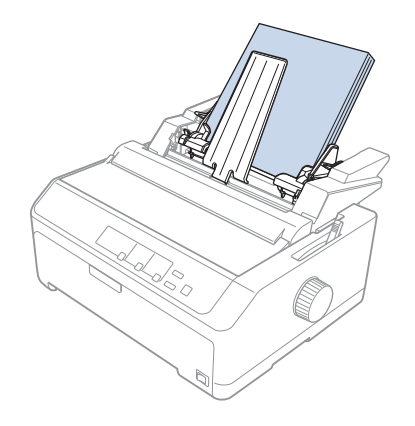

7. Namjestite desnu vodilicu prema širini papira i blokirajte je. Provjerite može li se u tom položaju vodilice papir nesmetano kretati gore i dolje.

Ulažete li omotnice, pogurnite ručice držača omotnice na način prikazan na donjem crtežu.

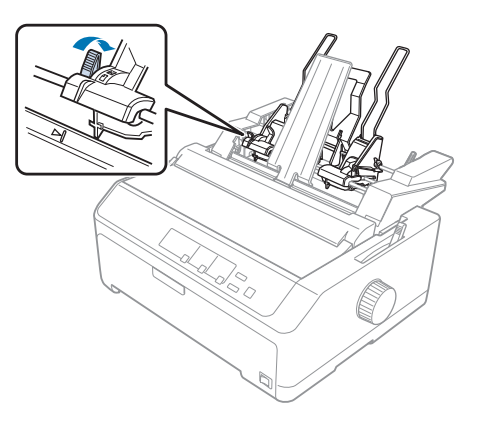

8. Pogurnite ručice držača papira, čime će papir ili omotnice biti pritisnuti na valjke vodilice.

Uvlakač će automatski uvući papir kad pisač počne primati podatke.

Ako je prvi ispisani redak na stranici postavljen previsoko ili prenisko, položaj možete promijeniti pomoću funkcije mikronamještanja. Pojedinosti o tome potražite u odjeljku ["Podešavanje položaja](#page-56-0) [gornje ispisne margine" na strani 57](#page-56-0).

# <span id="page-143-0"></span>*Sastavljanje uvlakača pojedinačnih listova s dva pregratka*

Uvlakač pojedinačnih listova s dva pregratka omogućuje istodobno ulaganje dvije vrste listova papira, kao i lakšu promjenu vrste papira. Prije ugradnje uvlakača s dva pregratka za papir, potrebno je spojiti uvlakač s jednim pregratkom za papir (C80637\*/C80639\*) i uvlakač velikog kapaciteta (C80638\*/  $C80640*$ ).

Postupak sastavljanja uvlakača pojedinačnih listova s dva pregratka:

1. Pritisnite vrške na poklopcu pogonskog dijela uvlakača pojedinačnih listova i izvucite ga van. Spremite ga na sigurno mjesto.

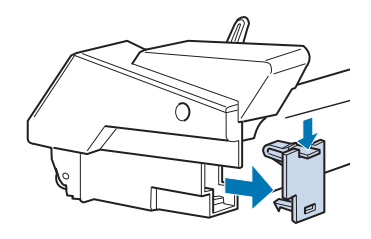

2. Primite uvlakač listova s jednim pregratkom objema rukama. Postavite utore tog uvlakača na ugradbene vrške uvlakača velikog kapaciteta.

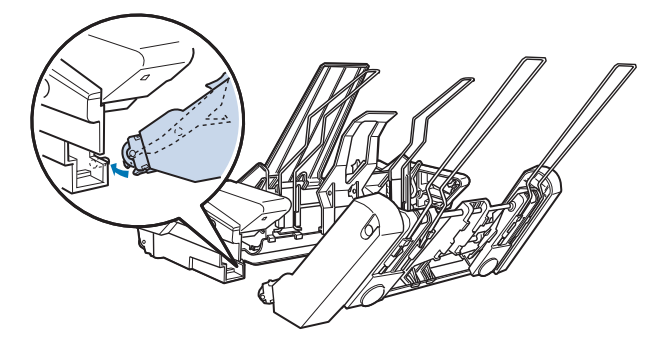

3. Čvrsto pritisnite bravice kako biste spojili dva uvlakača pojedinačnih listova.

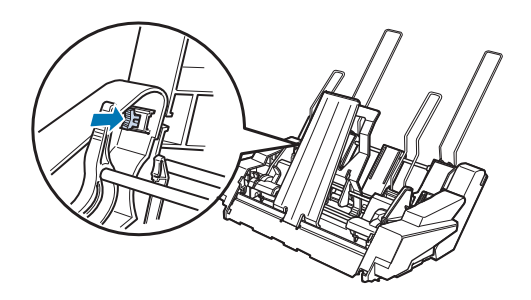
<span id="page-144-0"></span>Postupak ugradnje uvlakača pojedinačnih listova s dva pregratka opisan je u dijelu ["Ugradnja](#page-134-0) [uvlakača pojedinačnih listova" na strani 135](#page-134-0).

# *Odabir hoda papira (pregradak 1 ili 2)*

Kada je u pisač ugrađen uvlakač pojedinačnih listova s dva pregratka, uvlakač velikog kapaciteta postat će pregradak 1, a uvlakač s jednim pregratkom pregradak 2; to omogućuje odabir hoda papira.

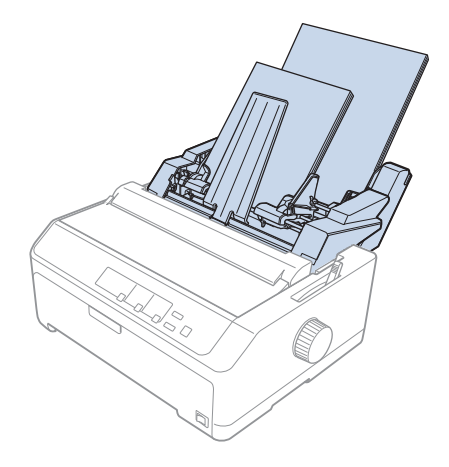

Hod papira najbolje je odabrati u programu koji koristite za ispis, jer će softverske postavke obično nadjačati one s upravljačke ploče pisača. Ako hod papira ne možete odabrati u programu, hod odaberite pritiskanjem gumba **Tear Off/Bin** dok žaruljice ne označe željeni pregradak, prema donjem crtežu.

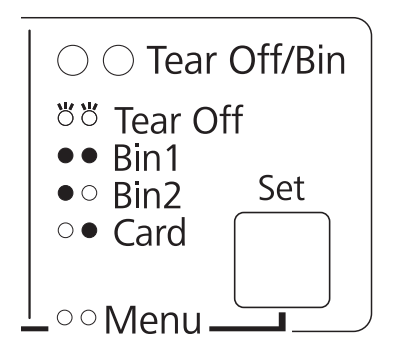

 $O = u$ ključeno,  $\bullet = i$ sključeno,  $\bullet = \text{trepće}$ 

Odabrani će uvlakač automatski uvući papir kad pisač počne primati podatke.

# <span id="page-145-0"></span>*Držač papira u kolutu*

Dodatni držač papira u kolutu (C811141) omogućuje korištenje papira u kolutu veličine 8,5 inča, sličnog onome koji se koristi u telefaks uređajima. To je jeftinija alternativa od korištenja beskonačnog papira u slučajevima kada je potrebna promjenjiva duljina papira. Prije ugradnje i korištenja, držač papira u kolutu potrebno je sastaviti.

# *Sastavljanje držača papira u kolutu*

Postupak sastavljanja držača papira u kolutu:

1. Ležajeve u obliku slova U uvucite u otvore na držaču, kako je prikazano na crtežu.

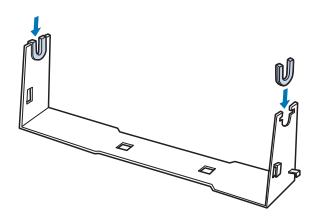

2. Na držač postavite nosivu ploču i pričvrstite je plastičnim kvačicama. Držač i nosiva ploča moraju biti postavljeni prema donjem crtežu.

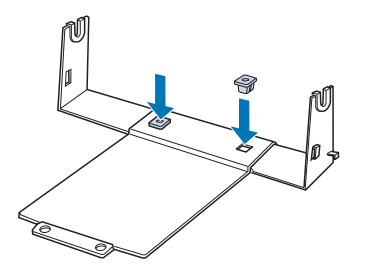

3. Ručicu za napinjanje zakvačite na oba kraja držača, kako je prikazano na donjem crtežu. Dok povlačite ručicu za napinjanje, žičane krajeve ručice uvucite u otvore na držaču. Držač papira u kolutu sada je sastavljen.

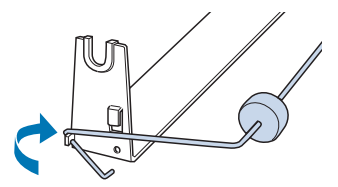

# <span id="page-146-0"></span>*Ugradnja držača papira u kolutu*

Postupak ugradnje držača papira u kolutu u pisač:

- 1. Provjerite je li pisač isključen.
- 2. Skinite vodilicu listova, a zatim izvadite mehanizam za ulaganje ako je ugrađen u položaj uvlačenja ili uguravanja straga. Ako ste ga izvadili, ugradite uređaj za napinjanje papira.

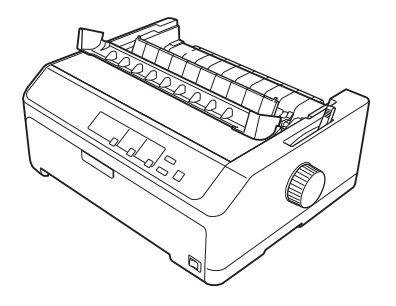

3. Držač papira u kolutu postavite ispod pisača, kako je prikazano na donjem crtežu. Otvore na nosivoj ploči namjestite ispod dva klina s donje strane pisača.

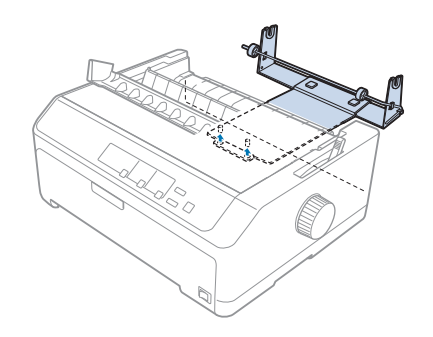

# !*Oprez:*

Držač papira u kolutu nije čvrsto pričvršćen za pisač; na mjestu ga drži samo težina pisača i klinovi. Podignete li pisač, pazite da vam ne ispadne držač papira u kolutu.

# *Ulaganje papira u kolutu*

Postupak ulaganja papira u kolutu nakon ugradnje držača:

1. Provjerite je li pisač isključen, te je li skinuta vodilica listova. Provjerite i da mehanizam za ulaganje nije ugrađen u položaj uvlačenja ili uguravanja straga, te je li ugrađen uređaj za napinjanje papira.

- 2. Ručicu za oslobađanje papira pomaknite u položaj za pojedinačne listove. Ručicu za debljinu papira namjestite na odgovarajući položaj, prema debljini papira u kolutu.
- 3. Odrežite početni dio papira u kolutu.

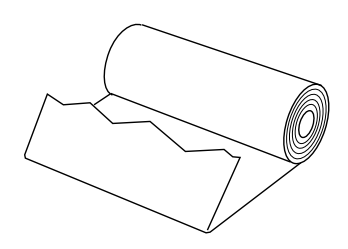

4. Osovinu držača papira uvucite u kolut papira, kako je prikazano na crtežu.

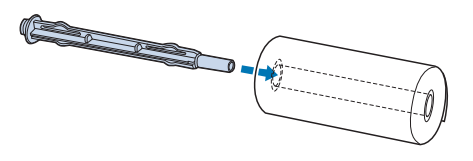

5. Osovinu i kolut postavite na držač papira, tako da se papir uvlači sa dna koluta. Nakon toga uključite pisač.

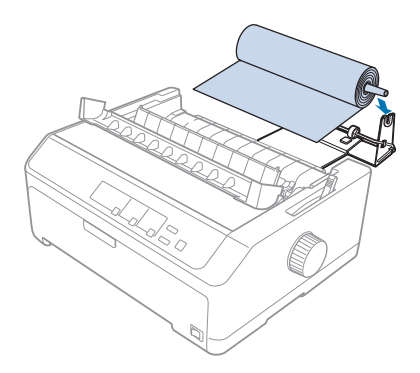

6. Namjestite vodeći rub papira prema gore preko stražnjeg dijela pisača, pazeći da nema razmaka između ruba papira i rubnika koji se nalazi 3,0 mm (1,2/10 inča) lijevo od točke 0 na ravnalu na stražnjem dijelu pisača. Umetnite ga u pisač dok ne osjetite otpor. Pisač će automatski uvući papir u kolutu.

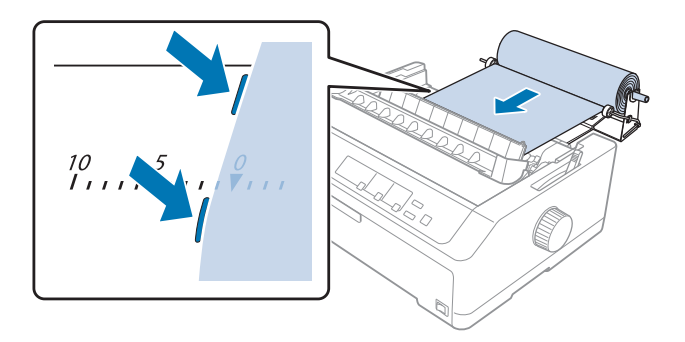

7. Iznad listova u kolutu postavite vodilicu listova, čime ćete razdvojiti ispisani od neiskorištenog dijela. Rubne vodilice pomaknite na sredinu vodilice listova.

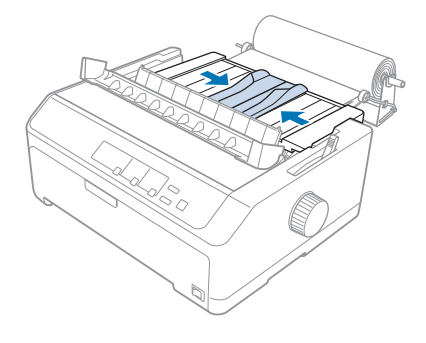

Pisač je spreman za ispis. Nakon dovršetka ispisa pomaknite papir pritiskom gumba **LF/FF**; nakon toga ga otkinite na rubu korištenjem uređaja za napinjanje papira (povucite ga prema sebi kako biste ga pravilno otkinuli).

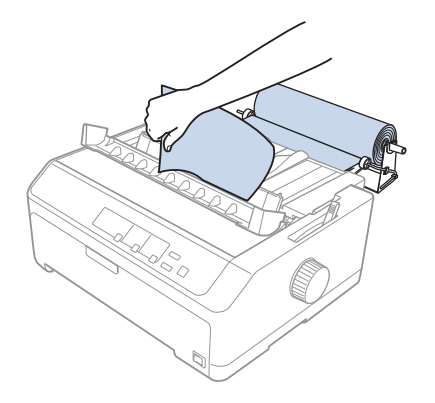

#### <span id="page-149-0"></span>*Napomena:*

Ako je papir nepravilno uvučen, navodite papir sve dok vodeći rub papira ne dodirne kolut papira, oslobodite papir pomicanjem ručice za oslobađanje papira na položaj mehanizma, a zatim poravnajte bočne strane izbačenog papira s bočnim stranama koluta papira. Vratite ručicu za oslobađanje papira na položaj za pojedinačne listove papira i nastavite ispis.

# *Vađenje papira u kolutu*

Papir u kolutu ne može se izvući unatrag. Možete ga skinuti tako da izvadite vodilicu listova, papir u kolutu odrežete iza mjesta ulaza u pisač, a zatim preostali papir izvučete pritiskom gumba **Load/ Eject**.

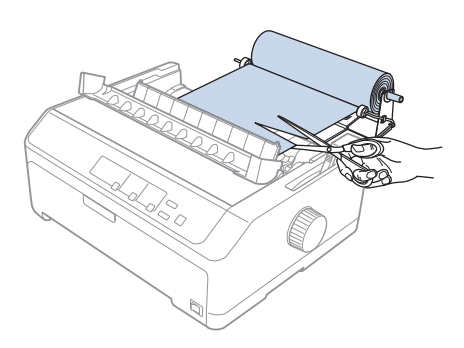

# *Dodatni mehanizam za ulaganje*

Možete ugraditi dodatni mehanizam za uvlačenje i istodobno koristiti dva mehanizma za uvlačenje. LQ-590II/LQ-590IIN: C933761 LQ-2090II/LQ-2090IIN: C933791

Istodobnim korištenjem dva mehanizama za ulaganje smanjuje se mogućnost zaglavljivanja papira i poboljšava ulaganje beskonačnog papira.

Pojedinosti o ugradnji dodatnog mehanizma za ulaganje pogledajte u dijelu ["Korištenje dva](#page-39-0) [mehanizma u kombinaciji uguravanja/uvlačenja" na strani 40.](#page-39-0)

# *Dodatna vodilica listova*

Dodatnu vodilicu listova možete istodobno ugraditi (C933781 za LQ-590II/LQ-590IIN, C933811 za LQ-2090II/LQ-2090IIN) na prednji i stražnji položaj.

Pojedinosti o ugradnji dodatne vodilice listova pogledajte u dijelu ["Korištenje vodilice listova" na](#page-44-0) [strani 45.](#page-44-0)

# Poglavlje 7

# *Informacije o proizvodu*

# *Dijelovi pisača*

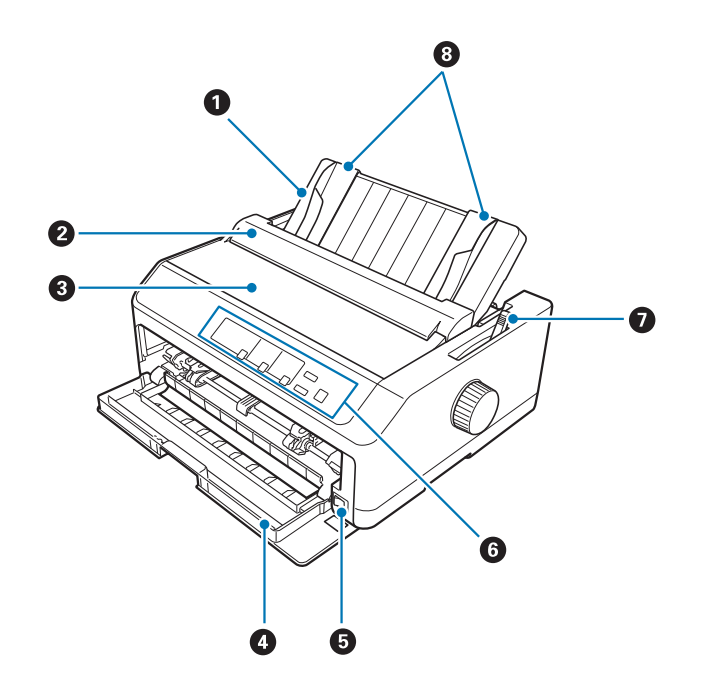

- 1. vodilica listova
- 2. poklopac vodilice papira
- 3. poklopac pisača
- 4. prednji poklopac
- 5. sklopka napajanja
- 6. upravljačka ploča
- 7. ručica za oslobađanje papira

#### 8. vodilice rubova

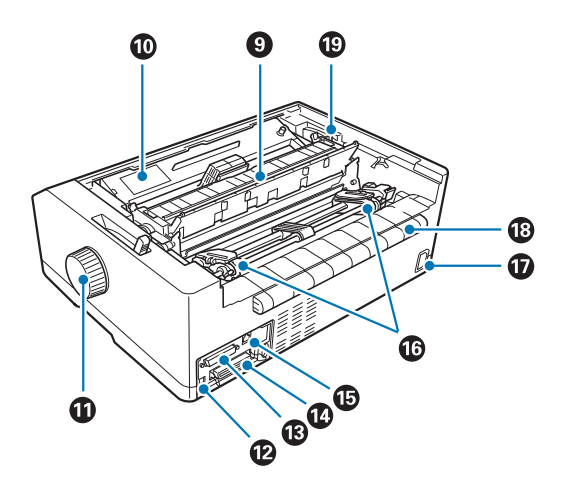

- 9. uređaj za napinjanje papira
- 10. pisaća vrpca
- 11. gumb
- 12. USB sučelje
- 13. serijsko sučelje\*1
- 14. paralelno sučelje
- 15. LAN priključak\*1 \*2
- 16. vodilice otvora\*3
- 17. utičnica izmjeničnog napajanja
- 18. krilo
- 19. ručica za debljinu papira
- \*1 Za mrežno kompatibilne modele.
- \*2 Za Ethernet kabel (Kategorija 5 ili bolja oklopljena upletena parica)
- \*3 dijelovi mehanizma za ulaganje

# <span id="page-153-0"></span>*Podaci pisača*

# *Mehaničke*

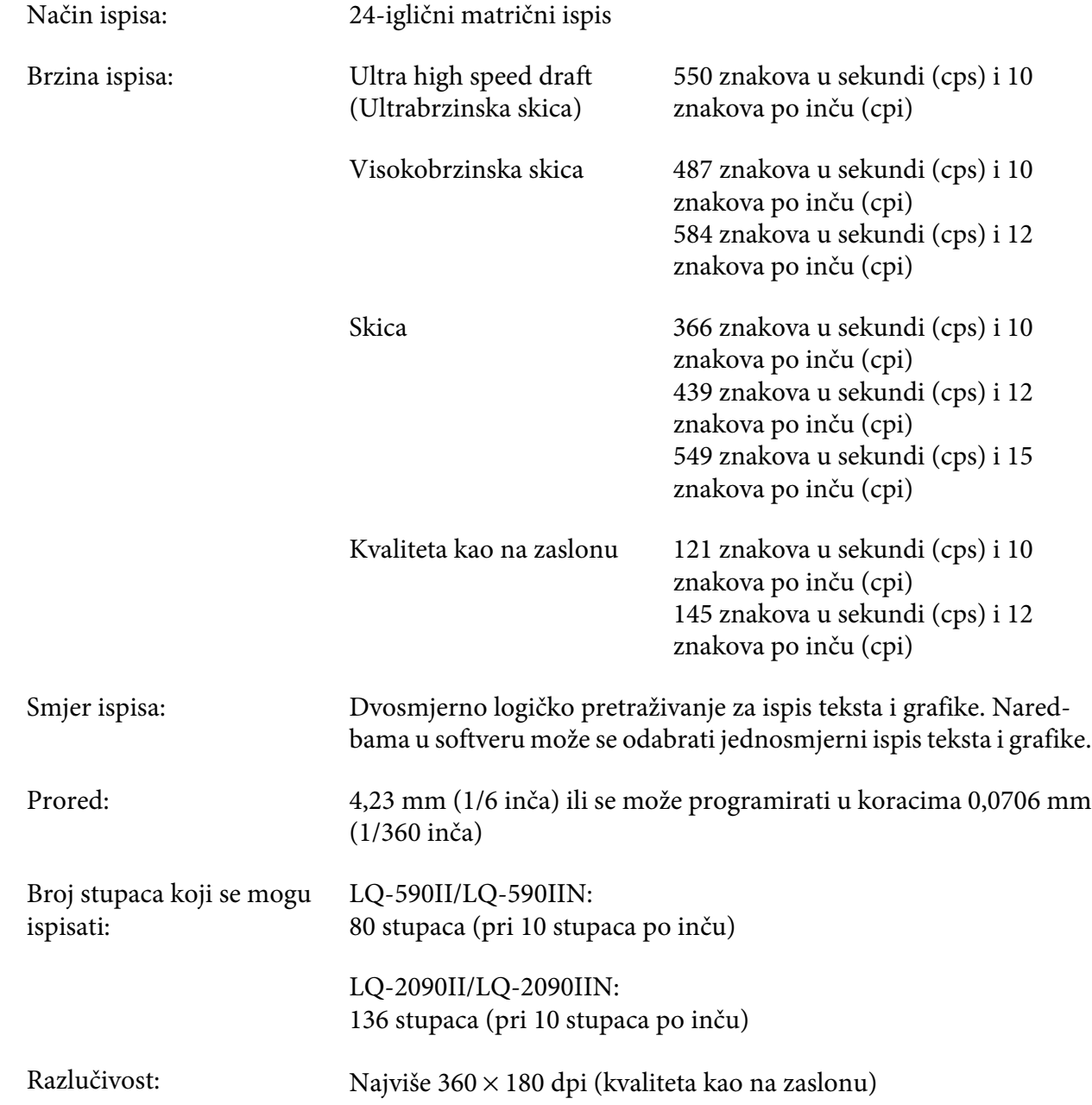

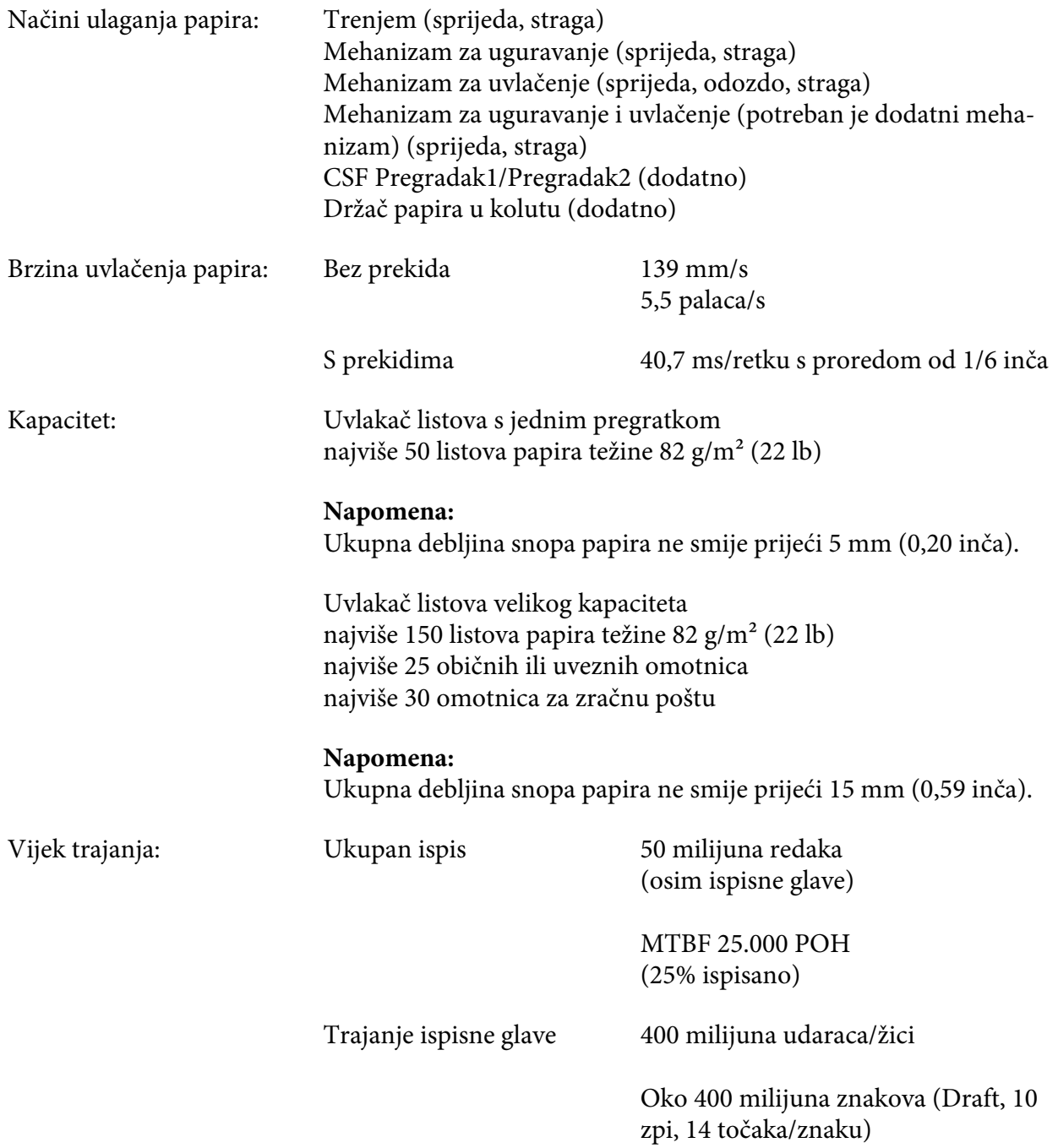

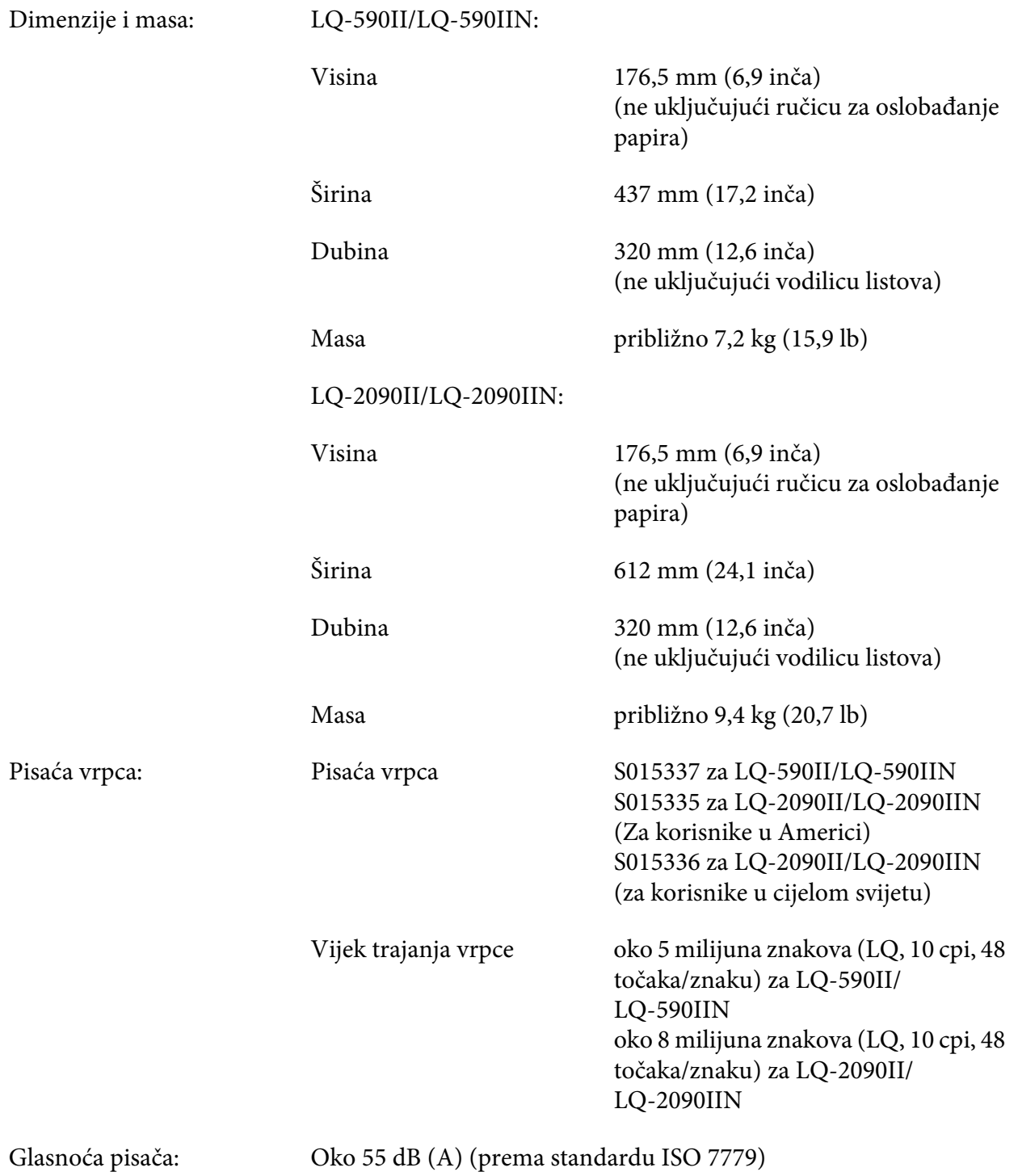

# <span id="page-156-0"></span>*Elektroničke*

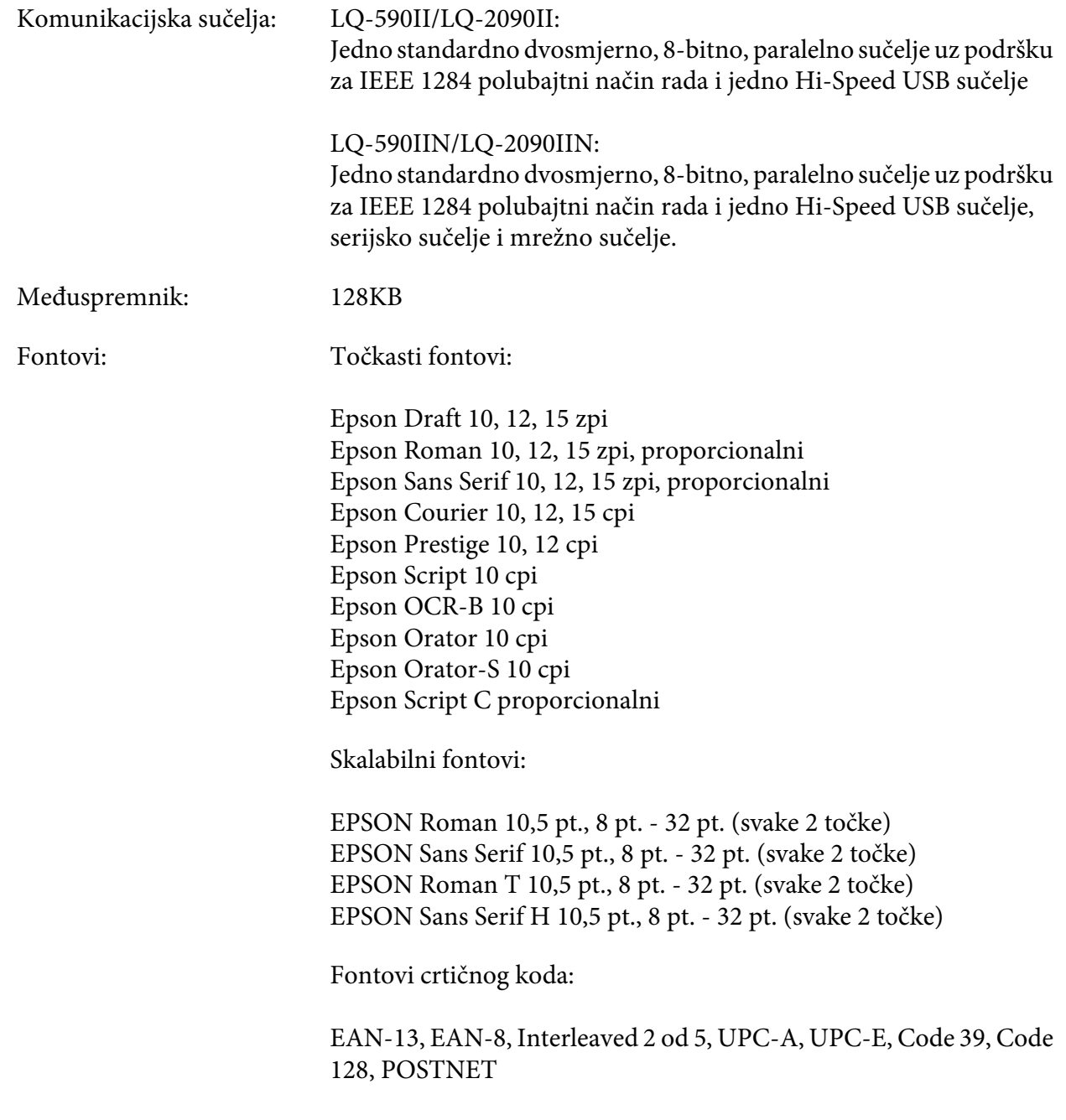

<span id="page-157-0"></span>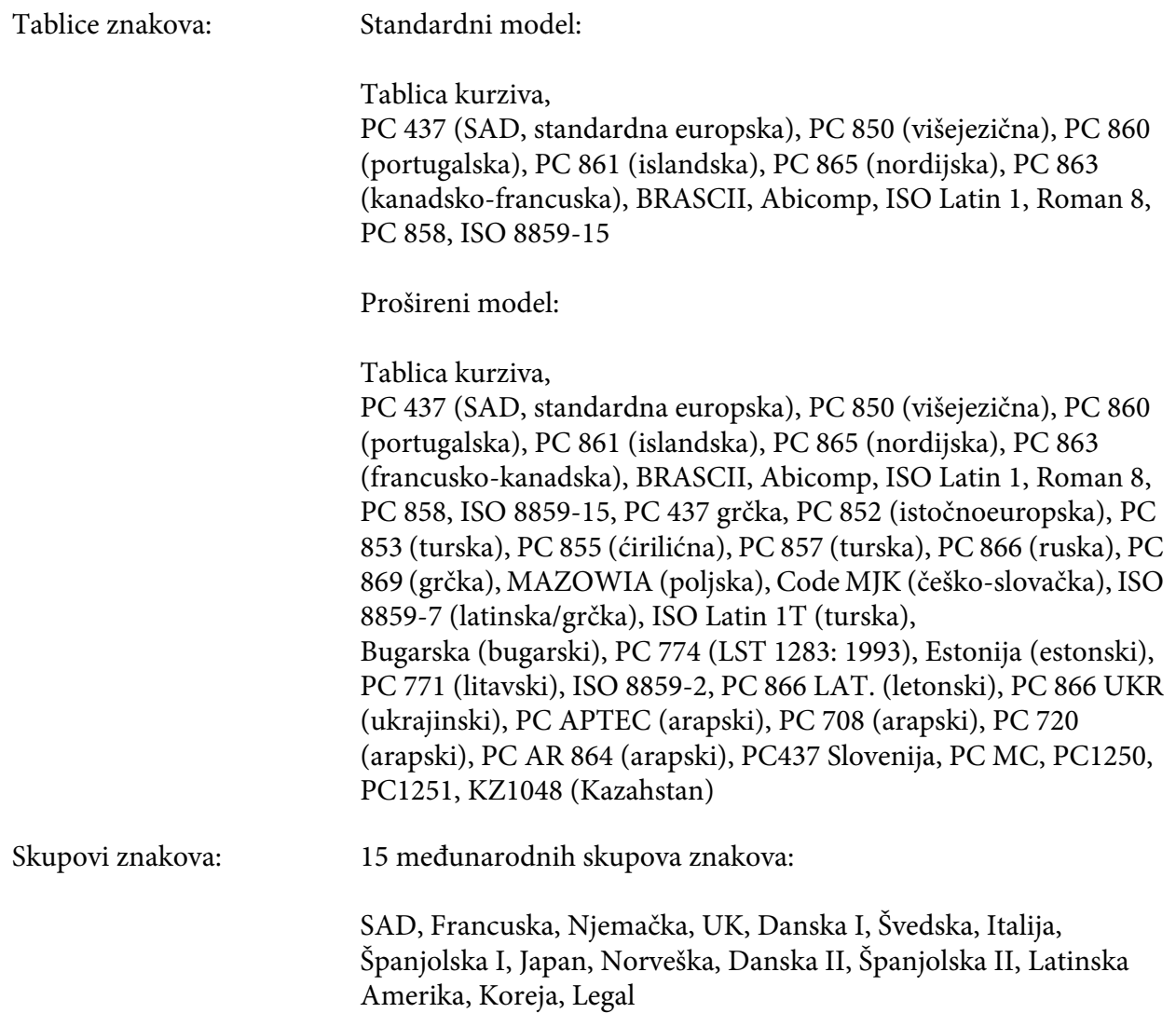

# *Električne*

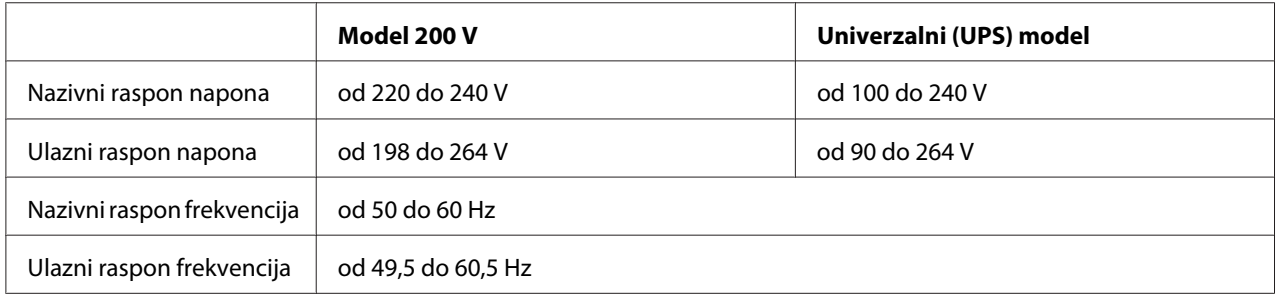

<span id="page-158-0"></span>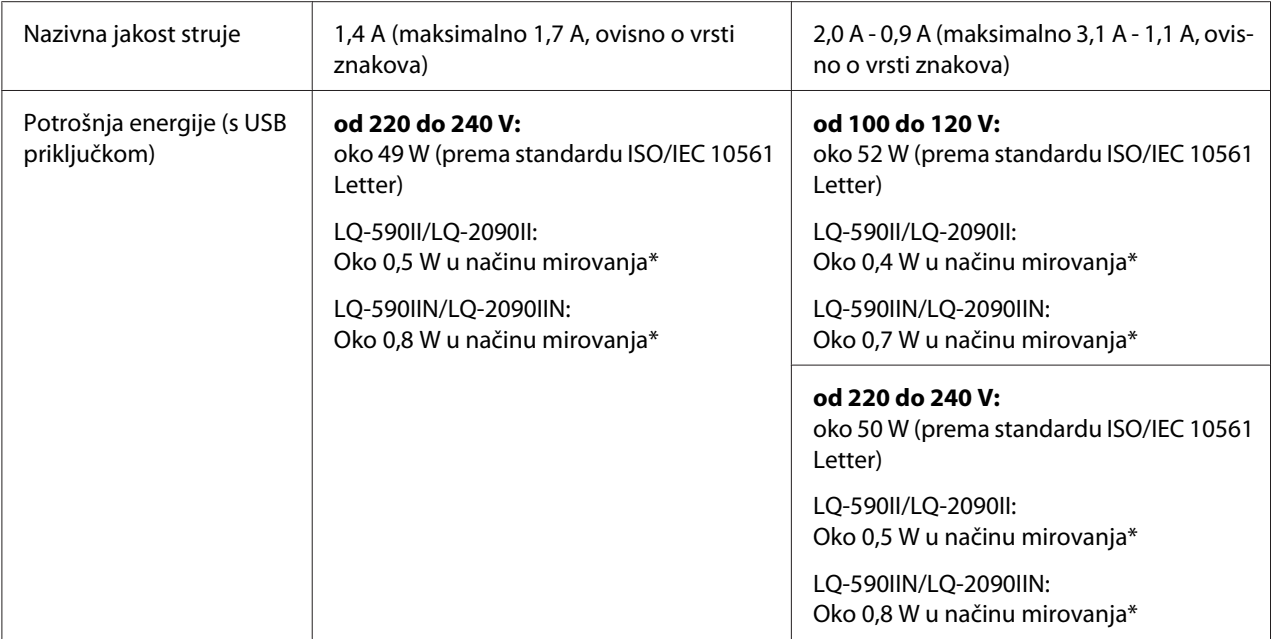

\* Nakon što prođe konfigurirano vrijeme u sljedećem stanju, pisač će pokrenuti stanje mirovanja.

- nema pogreške.

- nema stanke.

- nema podataka u ulaznom međuspremniku.

#### *Napomena:*

Ispravan napon naznačen je na naljepnici koja se nalazi na stražnjoj strani pisača.

# *Radni uvjeti*

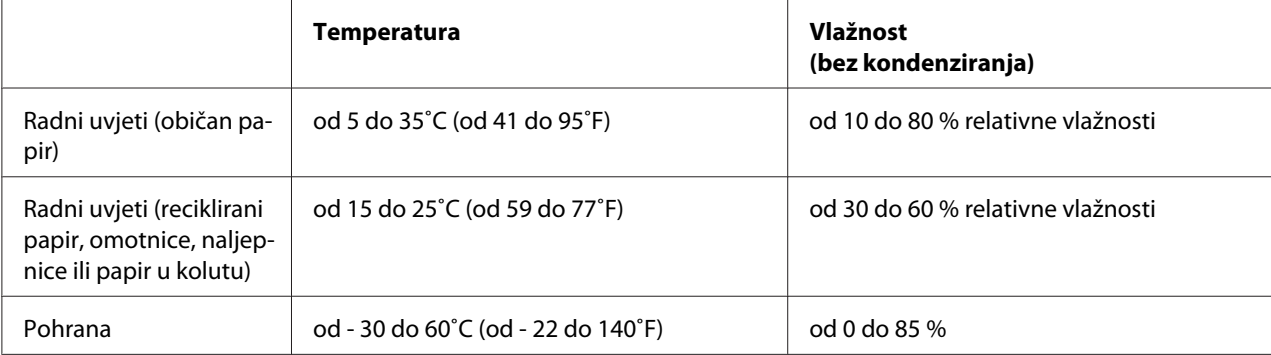

# <span id="page-159-0"></span>*Zahtjevi sustava*

Windows 10 (32-bitni, 64-bitni)/Windows 8.1 (32-bitni, 64-bitni)/Windows 8 (32-bitni, 64-bitni)/ Windows 7 (32-bitni, 64-bitni)/Windows Vista (32-bitni, 64-bitni)/Windows XP SP3 ili noviji (32-bitni)/Windows XP Professional x64 Edition SP2 ili noviji /Windows Server 2016/Windows Server 2012 R2/Windows Server 2012/Windows Server 2008 R2/Windows Server 2008/Windows Server 2003 R2/Windows Server 2003 SP2 ili noviji

# *Papir*

#### *Napomena:*

- ❏ Reciklirani papir, višedijelni papir, naljepnice, omotnice i papir u kolutu koristite samo unutar dolje navedenog raspona temperatura i vlažnosti. Temperatura: od 15 do 25˚C (od 59 do 77˚F) Vlažnost: od 30 do 60 % relativne vlažnosti
- ❏ Nemojte ulagati presavijani, oštećeni, zgužvani ili naborani papir.

### **Pojedinačni listovi**

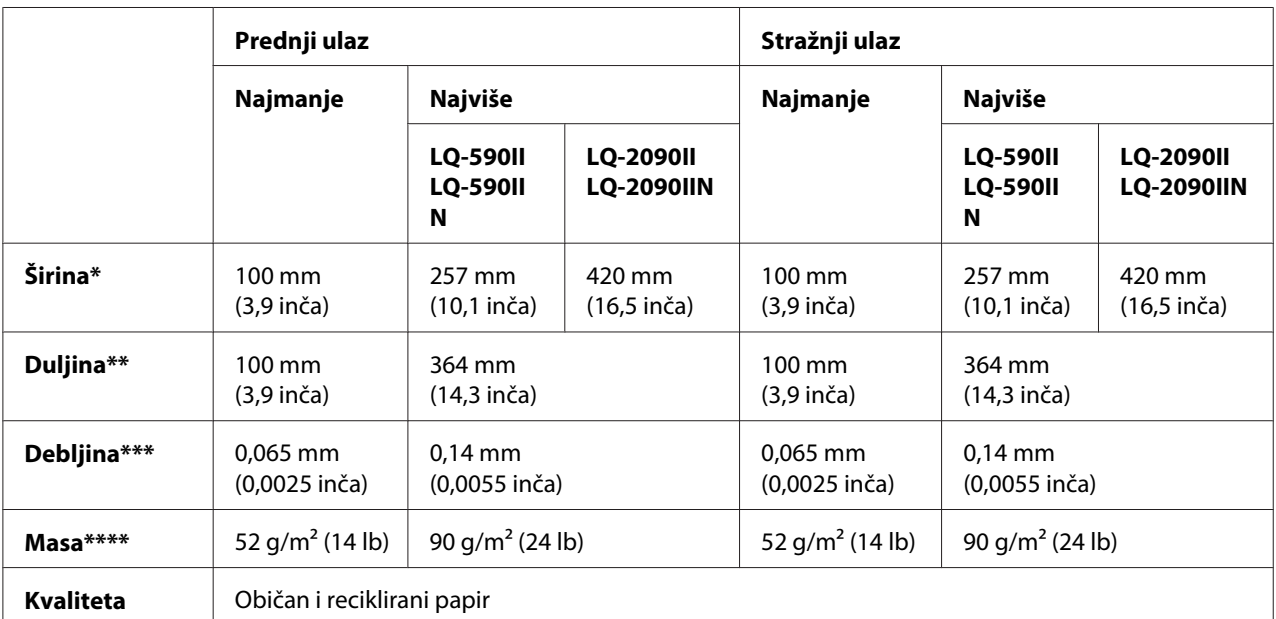

\* Od 182 do 216 mm (7,2 do 8,5 inča) za dodatni uvlakač pojedinačnih LQ-590II/LQ-590IIN.

Od 182 do 420 mm (7,2 do 16,5 inča) za dodatni uvlakač pojedinačnih listova za pisač LQ-2090II/LQ-2090IIN.

\*\* Od 210 do 364 mm (8,3 do 14,3 inča) za dodatni uvlakač pojedinačnih listova.

\*\*\* Od 0,07 do 0,14 mm (0,0028 do 0,0055 inča) za dodatni uvlakač pojedinačnih listova.

\*\*\*\* Od 64 do 90 g/m2 (od 18 do 24 lb) za dodatni uvlakač pojedinačnih listova.

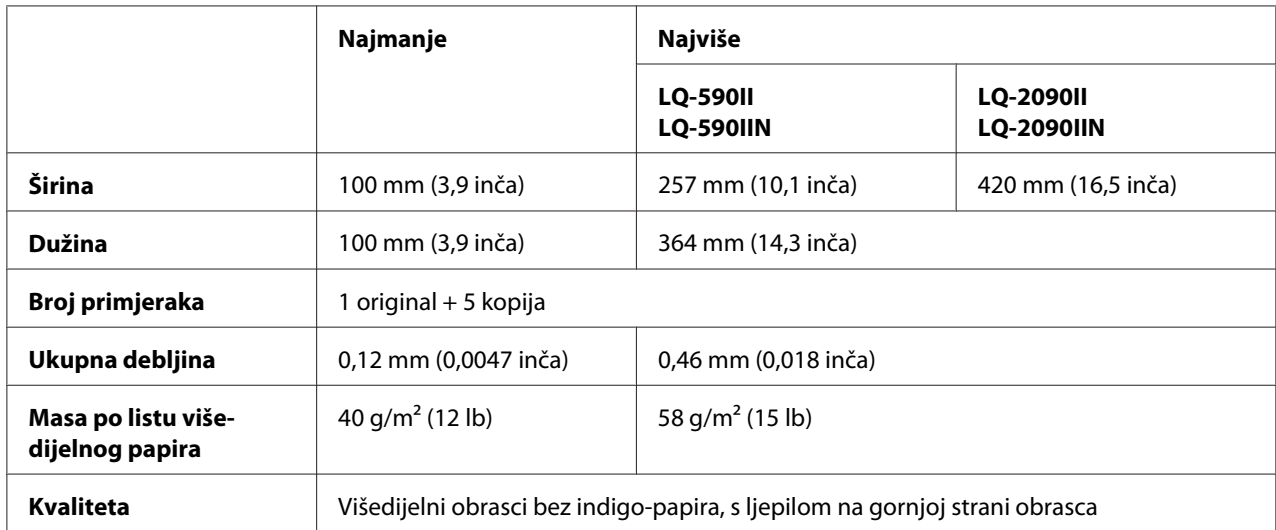

### <span id="page-160-0"></span>**Višedijelni obrasci s pojedinačnim listovima:**

#### **Kartice**

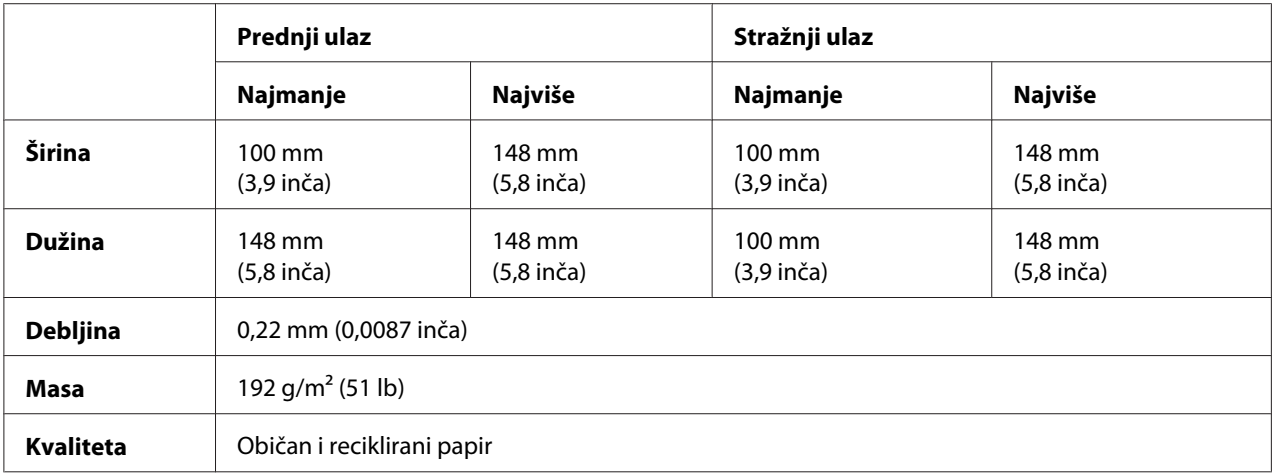

### **Beskonačni papir (standardni i višedijelni):**

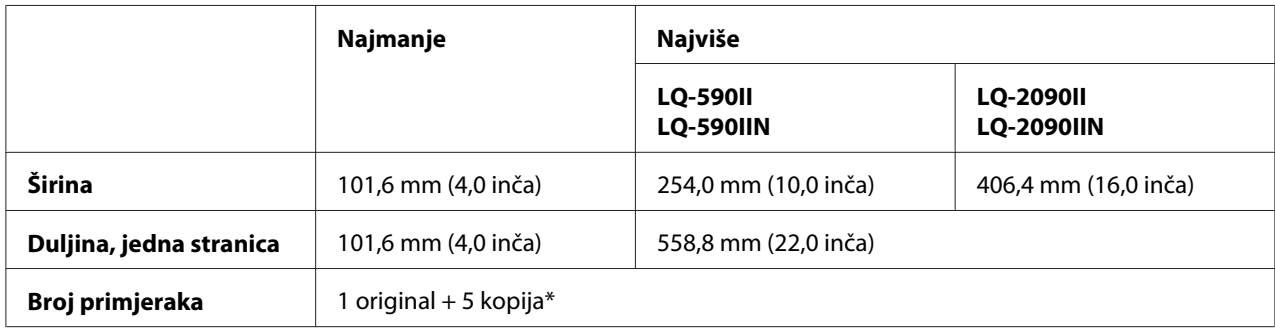

<span id="page-161-0"></span>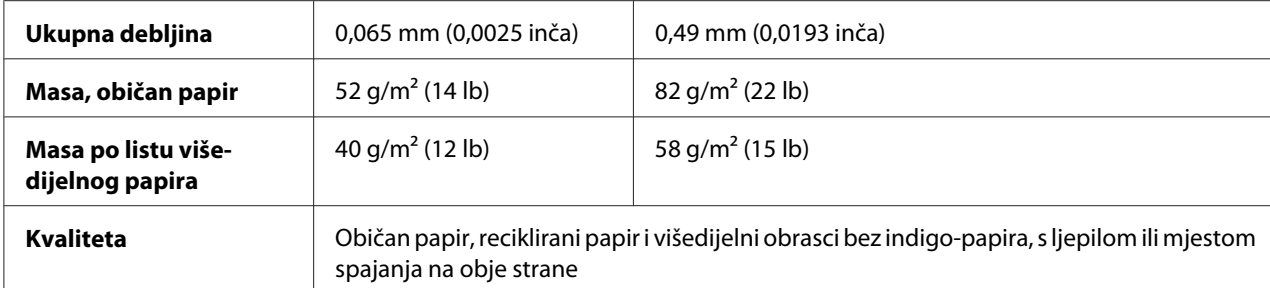

\* Ako je ugrađen mehanizam za uvlačenje sprijeda ili odozdo, te pod uobičajenim uvjetima, može se koristiti do 7 kopija (1 original + 6 kopija).

#### *Napomena:*

- ❏ U stražnji ulaz nemojte ulagati debeli papir, primjerice višedijelne obrasce od šest ili sedam dijelova.
- ❏ Omjer odrezane/neodrezane duljine papira na perforaciji treba biti između 3:1 i 5:1.
- ❏ Debljina ispruženog dijela s perforacijom treba biti najviše 1 mm.
- ❏ Perforacija između stranica ne smije se protezati skroz do rubova papira. Neodrezana duljina na rubovima treba biti najviše 1 mm.
- ❏ Vodoravne i okomite perforacije ne smiju se križati.
- ❏ Kvaliteta ispisa može biti slabija kada se ispis obavlja na spojnici papira (jednostruka/dvostruka spojnica).

#### **Naljepnice na beskonačnom papiru (samo donji otvor):**

#### *Napomena:*

Papir s naljepnicama mora biti isključivo u obliku beskonačnog papira.

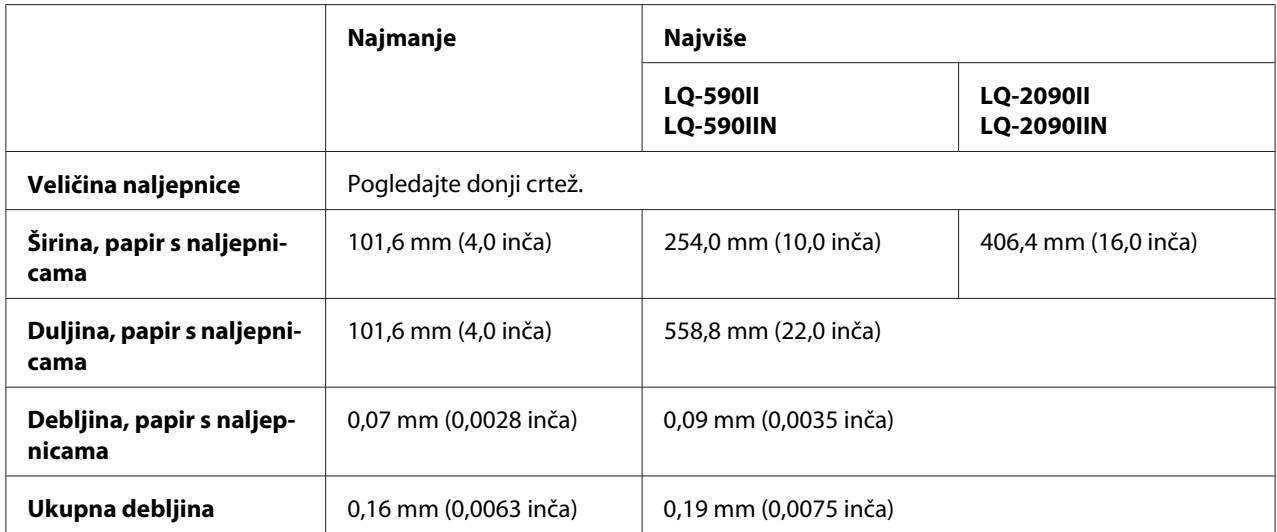

<span id="page-162-0"></span>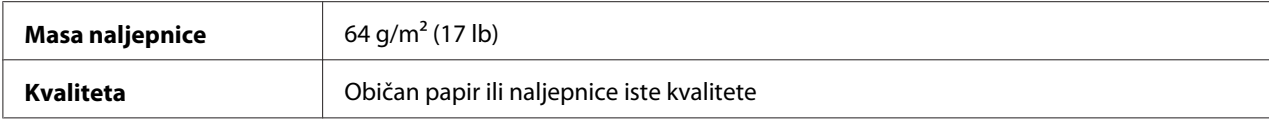

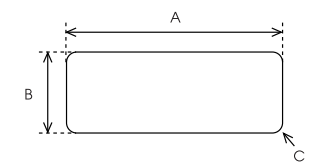

- A. najmanje 63,5 mm (2,5 inča)
- B. najmanje 23,8 mm (15/16 inča)
- C. kutni promjer najmanje 2,5 mm (0,1 inč)

#### **Omotnice (samo kroz stražnji otvor):**

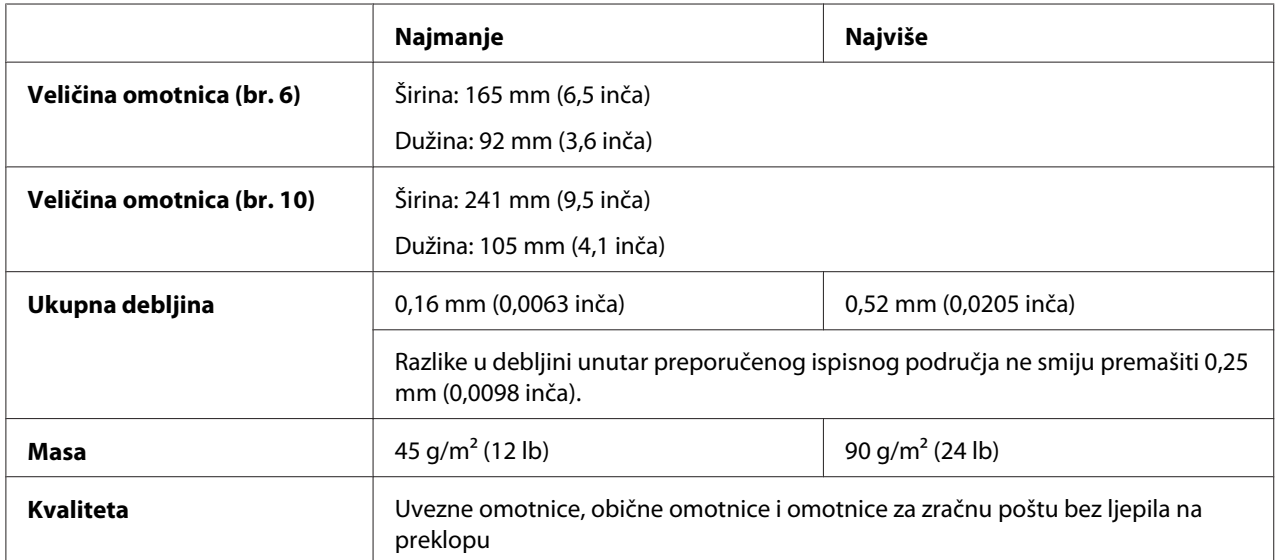

#### **Papir u kolutu (samo kroz stražnji otvor s dodatnim držačem koluta):**

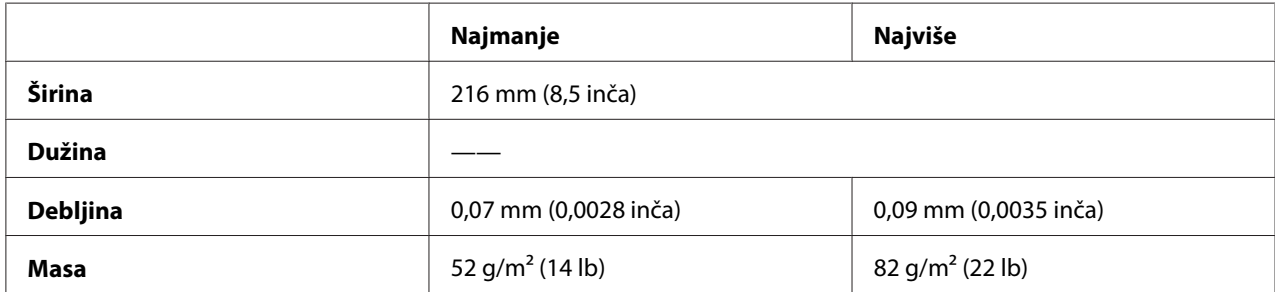

<span id="page-163-0"></span>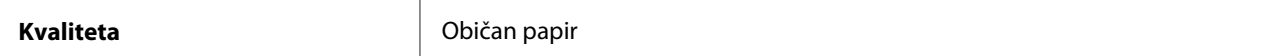

# *Preporučeno područje ispisa*

#### *Napomena:*

Kako biste postigli najbolje rezultate, ispisujte unutar preporučenog područja ispisa. Pisač možda neće moći ispisivati izvan tog područja.

#### **Pojedinačni listovi:**

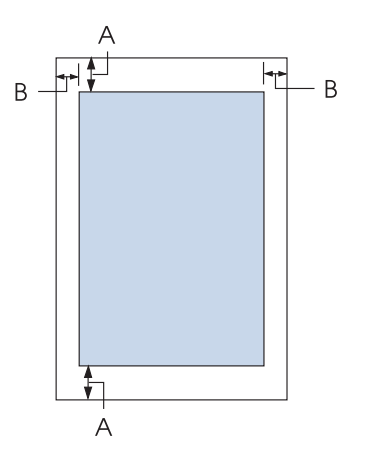

- A Gornja i donja margina moraju iznositi najmanje 4,2 mm (0,17 inča).
- B LQ-590II/LQ-590IIN:

Lijeva i desna margina moraju iznositi najmanje 3 mm (0,12 inča). Širina područja za ispis može biti najviše 203,2 mm (8,0 inča). Za papir širi od 209,2 mm (8,2 inča), bočne se margine mogu povećati prema širini papira.

LQ-2090II/LQ-2090IIN:

Lijeva i desna margina moraju iznositi najmanje 3 mm (0,12 inča). Maksimalna širina ispisa je 345,4 mm (13,6 inča). Za papir širi od 351,4 mm (13,8 inča), bočne se margine mogu povećati prema širini papira.

#### **Beskonačni papir:**

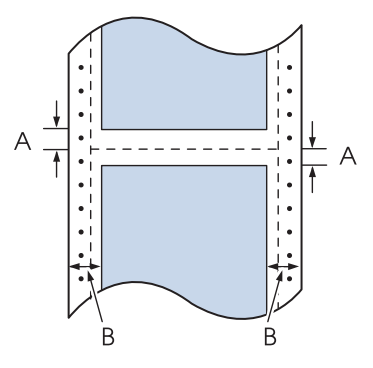

- A Gornja i donja margina (iznad i ispod perforacije) moraju iznositi najmanje 4,2 mm (0,17 inča).
- B LQ-590II/LQ-590IIN:

Lijeva i desna margina moraju iznositi najmanje 13 mm (0,51 inča). Širina područja za ispis može biti najviše 203,2 mm (8,0 inča). Za papir širi od 229,2 mm (9,0 inča), bočne se margine mogu povećati prema širini papira.

LQ-2090II/LQ-2090IIN:

Lijeva i desna margina moraju iznositi najmanje 13 mm (0,51 inča). Maksimalna širina ispisa je 345,4 mm (13,6 inča). Za papir širi od 371,4 mm (14,6 inča), bočne se margine mogu povećati prema širini papira.

#### **Omotnice:**

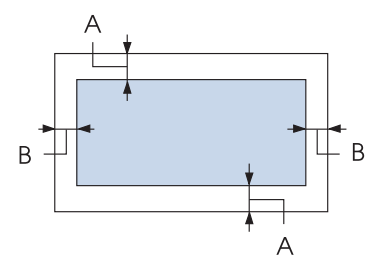

- A Gornja i donja margina moraju iznositi najmanje 4,2 mm (0,17 inča).
- B Lijeva i desna margina moraju iznositi najmanje 3 mm (0,12 inča).

#### <span id="page-165-0"></span>**Papir u kolutu:**

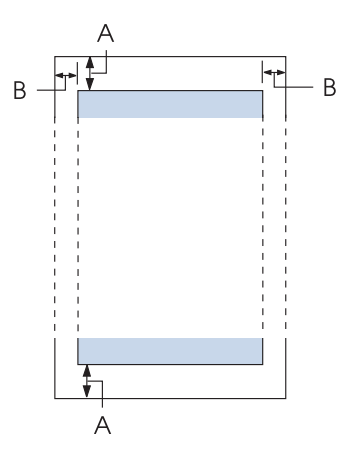

- A Gornja i donja margina moraju iznositi najmanje 4,2 mm (0,17 inča).
- B Lijeva i desna margina moraju iznositi najmanje 3 mm (0,12 inča). Širina područja za ispis može biti najviše 203,2 mm (8,0 inča).

## *Popisi naredbi*

Printer podržava sljedeće Epson ESC/P2 upravljačke naredbe i IBM PPDS emulacijske upravljačke naredbe.

Detaljnije informacije o naredbama možete saznati od Epson službe za pomoć korisnicima. Pojedinosti potražite u ["Služba za pomoć korisnicima" na strani 126.](#page-125-0)

## *Epson ESC/P upravljački kodovi*

Odabirom Epson ESC/P pisača u softverskom programu bit će moguće koristiti napredne fontove i grafike.

Opći rad: ESC @, ESC U, ESC EM

Uvlačenje papira: FF, LF, ESC 0, ESC 2, ESC 3, ESC+, CR Oblik stranice: ESC (C, ESC C, ESC C 0, ESC Q, ESC l, ESC (c, ESC N, ESC O

Kretanje položaja ispisa: ESC \$, ESC \, ESC (V, ESC (v, ESC D, HT, ESC B, VT, ESC J

Odabir fonta: ESC k, ESC x, ESC y, ESC X, ESC P, ESC M, ESC g, ESC p, ESC 4, ESC 5, ESC E, ESC F, ESC !

Poboljšanje fonta: ESC W, DC4, SO, DC2, SI, ESC w, ESC G, ESC H, ESC T, ESC S, ESC -, ESC q

Razmak: ESC Space, ESC c, ESC (U

Upravljanje znakovima: ESC t, ESC ( t, ESC R, ESC %, ESC &, ESC :, ESC 6, ESC 7, ESC (^

Točkasta slika: ESC \*

Crtični kod: ESC ( B, ESC |

# *Emulacijski upravljački kodovi IBM PPDS*

Ovaj pisač emulira IBM Proprinter koristeći donje naredbe.

Opći rad: NUL, DC3, ESC j, BEL, CAN, DC1, ESC Q, ESC [ K, ESC U

Uvlačenje papira: FF, LF, ESC 5, ESC A, ESC 0, ESC 1, ESC 2, ESC 3, ESC 3 (AGM\*1), CR, ESC ]

Oblik stranice: ESC C, ESC C0, ESC X, ESC N, ESC O, ESC 4

Kretanje položaja ispisa: ESC d, ESC R, ESC D, HT, ESC B, VT, ESC J, ESC 3  $(AGM^*^1)$  Odabir fonta: DC2, ESC P, ESC :, ESC E, ESC F, ESC I, ESC [d, ESC [I

Poboljšanje fonta: DC4, SO, ESC SO, ESC W, ESC [ @, SI, ESC SI, ESC G, ESC H, ESC T, ESC S, ESC -, ESC \_, ESC [-

Razmak: BS, SP

Upravljanje znakovima: ESC 6, ESC 7, ESC  $[T, ESC \wedge, ESC \wedge$ 

Točkasta slika: ESC K, ESC L, ESC Y, ESC Z, ESC [g, ESC  $*(AGM^*1)$ 

Crtični kod: ESC [f, ESC [p

Preuzimanje: ESC = (naredba nije ponuđena)

\*1 Način rada dopunske grafike

# *Standardi i odobrenja*

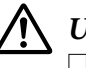

### !*Upozorenje:*

❏ Ovo je proizvod A klase. U kućanskom okruženju ovaj proizvod može izazvati radijske smetnje, u kojem slučaju korisnik treba poduzeti odgovarajuće mjere.

- ❏ Spajanje nezaštićenog kabela sučelja pisača na ovaj pisač poništit će EMC standarde ovog uređaja.
- ❏ Upozoravamo vas da promjene ili izmjene koje izričito nije odobrila tvrtka Seiko Epson Corporation mogu poništiti vaše ovlaštenje za rukovanje opremom.

## <span id="page-168-0"></span>*Sigurnosna odobrenja*

#### *Za korisnike u SAD-u i Kanadi*

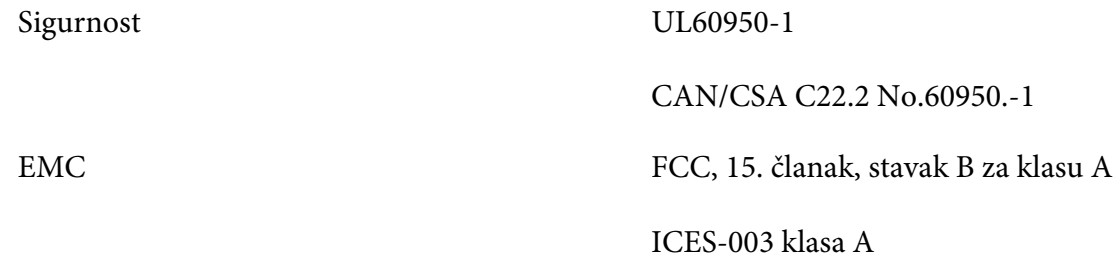

#### *Napomena:*

Ova oprema je ispitana, a rezultati su pokazali da zadovoljava ograničenja za digitalni uređaj klase A, sukladno članku 15 FCC propisa. Ova ograničenja predviđena su za osiguranje razumnih mjera zaštite od štetnih smetnji za vrijeme korištenja opreme u komercijalnom okruženju. Ova oprema stvara, koristi i emitira radiofrekvencijsku energiju te, ako se ne ugradi i ne koristi sukladno priručniku s uputama, može proizvoditi štetne smetnje u radijskoj komunikaciji.

Korištenje ove opreme u stambenom području vjerojatno će uzrokovati smetnje, koje u tom slučaju korisnik mora ukloniti o vlastitom trošku.

#### *Za korisnike u Europi*

Navedeni modeli su označeni s CE i u skladni s primjenjivim direktivama EU. Više pojedinosti potražite na navedenom web-mjestu za pristup potpunoj izjavi o sukladnosti koja sadrži reference na direktive i usklađene standarde prema kojima se izjavljuje sukladnost.

<https://www.epson.eu/conformity>

LQ-590II: PB33A LQ-590IIN: PB33B LQ-2090II: PB34A LQ-2090IIN: PB34B

# *Čišćenje pisača*

Kako bi pisač mogao raditi bez problema, potrebno ga je nekoliko puta godišnje temeljito očistiti.

Postupak čišćenja pisača:

- <span id="page-169-0"></span>1. Izvadite papir uložen u pisač i isključite ga.
- 2. Skinite vodilicu listova. Ako je ugrađen dodatni uvlakač pojedinačnih listova, skinite ga.
- 3. Mekom četkicom pažljivo očistite naslage prašine i prljavštine na vanjskom kućištu i vodilici listova.
- 4. Ako su vanjsko kućište i vodilica listova i dalje prljavi ili prašnjavi, očistite ih mekom i čistom krpom navlaženom u blagu otopinu deterdženta. Poklopac pisača i prednji poklopac neka ostanu zatvoreni kako voda ne bi ušla u pisač.

# !*Oprez:*

- ❏ Za čišćenje pisača nemojte koristiti alkohol ili razrjeđivače; te kemikalije mogu oštetiti unutarnje i vanjske dijelove pisača.
- ❏ Pripazite da voda ne dospije do mehanizma unutar pisača ili na elektroničke dijelove.
- ❏ Nemojte koristiti tvrdu ili oštru četkicu.

U unutrašnjost pisača nemojte raspršivati sredstva za podmazivanje; neprikladna maziva mogu oštetiti mehanizam unutar pisača. Smatrate li da je podmazivanje potrebno, obratite se prodavaču opreme tvrtke Epson.

# *Transport pisača*

Trebate li pisač transportirati na veću udaljenost, pažljivo ga zapakirajte u originalno pakiranje i ambalažni materijal.

Postupak pakiranja pisača u originalno pakiranje:

# !*Upozorenje:*

Prije vađenja pisaće vrpce rukom morate pomaknuti ispisnu glavu. Ako ste upravo koristili pisač, ispisna je glava vjerojatno zagrijana; ostavite neka se ohladi nekoliko minuta.

- 1. Izvadite papir koji se nalazi u pisaču. Provjerite je li pisač isključen.
- 2. Iskopčajte kabel za napajanje iz električne utičnice, a zatim iskopčajte priključni kabel iz pisača. Ako je ugrađen dodatni uvlakač pojedinačnih listova, skinite ga.
- 3. Skinite vodilicu listova. Ako je ugrađena bilo kakva dodatna oprema, skinite je i zapakirajte u njihovo originalno pakiranje.
- 4. Provjerite da ispisna glava nije zagrijana. Zatim uklonite kasetu s trakom kako je opisano u ["Zamjena pisaće vrpce" na strani 130](#page-129-0).
- 5. Provjerite je li ugrađen uređaj za napinjanje papira, te je li mehanizam za ulaganje postavljen u položaj za uguravanje straga. (Upute o postupku ugradnje pogledajte u dijelu ["Ugradnja](#page-21-0) [mehanizma u položaj uguravanja straga" na strani 22](#page-21-0).) Provjerite i jesu li zatvoreni poklopac pisača te prednji poklopac.
- 6. Pisač, vodilicu listova, pisaću vrpcu, krilo, mehanizam za uvlačenje i kabel za napajanje (ako je potrebno) zapakirajte u njihovo originalno pakiranje i stavite ih u originalnu kutiju pisača.

# *Pojmovnik*

#### **ASCII**

American Standard Code for Information Interchange (Standardni američki kod za informacijsku međurazmjenu). Standardizirani kodni sustav za dodjeljivanje numeričkih kodova slovima i simbolima.

#### **automatsko pomicanje papira prema naprijed**

Kad se ova postavka uključi u načinu mijenjanja zadanih postavki, nakon svakog znaka za povrat valjka (CR) slijedit će znak za pomak papira (LF) unaprijed.

#### **dvosmjerni ispis**

Ispis u kojem ispisna glava ispisuje u oba smjera (dvosmjerno). Time se povećava brzina ispisa, ali se može smanjiti točnost okomitog poravnanja. Dvosmjerni ispis je standardni način ispisivanja pisača.

#### **međuspremnik**

Dio memorije pisača koji se koristi za pohranu podataka prije ispisa.

#### **tablica znakova**

Skup slova, brojeva i simbola koji čine skup znakova koji se koristi u nekome jeziku.

#### **znakova po inču (cpi)**

Mjera veličine tekstualnih znakova.

#### **beskonačni papir**

Papir s otvorima na obje bočne strane koji između stranica sadrži perforacije, te dolazi u obliku presavijenog snopa. Naziva se i presavijeni papir.

#### **kontrolni kod**

Posebni kod koji se koristi radi kontrole neke od funkcija pisača poput povrata valjka ili uvlačenja papira za jedan redak.

#### **cpi**

Mjera veličine tekstualnih znakova.

#### **uvlakač pojedinačnih listova**

Dodatni uređaj koji automatski uvlači pojedinačne listove papira u pisač.

#### **provjera primanja podataka**

Postupak rješavanja problema koji pomaže pri otkrivanju uzroka komunikacijskih problema nastalih između pisača i računala. Kada se pisač nalazi u stanju heksadekadske provjere, ispisuje svaki kod koji prima u heksadekadskoj obavijesti i ASCII znakovima. Naziva se i heksadekadska provjera.

#### **zadane postavke**

Vrijednost koja stupa na snagu nakon uključivanja, poništavanja ili početnog pokretanja opreme.

#### **matrični ispis**

Postupak ispisa u kojem je svaki znak ili simbol načinjen od niza (matrice) pojedinačnih točaka.

#### **skica**

Način ispisa koji pisač koristi kada kao font odaberete Draft. Font Draft koristi manje točaka po znaku, što ubrzava ispis.

#### **upravljački program**

Softverski program koji šalje naredbe iz računala za korištenje funkcija određenog pisača.

**ESC/P** ® Kratica za EPSON Standard Code for Printers (EPSON-ov standardni kod za pisače). To je sustav naredbi koje računalo koristi za upravljanje pisačem. Standardan je u svim EPSON-ovim pisačima, a podržava ga većina softverskih programa za osobna računala.

**ESC/P 2**™ Poboljšana inačica ESC/P jezika naredbi za pisač. Naredbe u ovom jeziku proizvode laserske rezultate, poput podesivih fontova i poboljšane grafike.

#### **presavijeni papir**

Papir s otvorima na obje bočne strane koji između stranica sadrži perforacije, te dolazi u obliku presavijenog snopa. Naziva se i beskonačni papir.

#### **font**

Oblik ispisa znakova, obilježen nazivom poput Roman ili Sans Serif.

#### **uvlačenje novog papira (form feed, FF)**

Upravljački kod i gumb na upravljačkoj ploči koji povlači papir do sljedećeg položaja gornje ispisne margine.

#### **nijansiranje točkama**

Postupak prikaza slike točkama. Nijansiranje omogućuje predočavanje promjenjivih nijansi sive boje koristeći samo crne točke, odnosno golemog broja boja koristeći samo nekoliko boja točaka.

#### **heksadekadska provjera stanja**

Postupak rješavanja problema koji pomaže pri otkrivanju uzroka komunikacijskih problema nastalih između pisača i računala. Kada se pisač nalazi u stanju heksadekadske provjere, ispisuje svaki kod koji prima u heksadekadskoj obavijesti i ASCII znakovima. Naziva se i provjerom primanja podataka.

#### **visokobrzinska skica**

Način ispisa skice koji možete odabrati u načinu mijenjanja zadanih postavki. Visokobrzinska skica koristi minimalni broj točaka po znaku kako biste dobili izuzetno brzi ispis.

#### **sučelje**

Veza između računala i pisača preko koje se pisaču prenose podaci za ispis.

#### **pejzaž**

Ispis koji je bočno postavljen na stranici. Ovo usmjerenje omogućuje ispis stranice čija će širina biti veća od duljine, što je korisno za ispis proračunskih tablica.

#### **kvaliteta kao na zaslonu (LQ)**

Način ispisa koji pisač koristi kada je izabran bilo koji font osim Draft. Ispis fontovima kvalitete kao na zaslonu pruža bolju čitljivost i izgled uz smanjenu brzinu ispisa.

#### **uvlačenje papira za jedan redak (line feed, LF)**

Upravljački kod i gumb na upravljačkoj ploči koji uvlači papir za jedan redak.

#### **položaj ulaganja**

Položaj u kojem se papir automatski ulaže.

#### **micro adjust (mikro podešavanje)**

Funkcija pisača koja omogućuje točno podešavanje položaja otkidanja i gornje ispisne margine.

#### **položaji papira**

Moguća su tri položaja papira za ispis na beskonačnom papiru: mirovanje, otkidanje i gornja ispisna margina. Za ispis na pojedinačnom listu moguć je samo položaj gornje ispisne margine.

#### **širina fonta**

Veličina fonta, mjerena brojem znakova po inču (cpi). Standardna veličina je 10 znakova po inču (cpi).

#### **valjak**

Crni, ravni dio koji daje oslonac papiru tijekom ispisivanja.

#### **portret**

Ispis usmjeren uspravno na stranici (za razliku od pejzažnog, u kojem je ispis usmjeren bočno po stranici). Standardno usmjerenje za ispis pisama i dokumenata.

#### **upravljački program pisača**

Softverski program koji šalje naredbe iz računala za korištenje funkcija određenog pisača.

#### **početni položaj ispisa**

Vodoravni položaj na papiru kojeg pisač prepoznaje kao prvi stupac u kojem je moguć ispis. Početni položaj ispisa možete prilagoditi pomoću upravljačke ploče.

#### **proporcionalni font**

Font čiji znakovi zauzimaju različitu količinu vodoravnog prostora, ovisno o njihovoj širini. Stoga veliko slovo M zauzima više vodoravnog prostora od malog slova l.

#### **preporučeno područje ispisa**

Područje stranice na koje pisač može ispisivati. Manje je od fizičke veličine stranice zbog margina.

#### **poništiti**

Vratiti pisač na njegove zadane postavke.

#### **razlučivost**

Mjera količine pojedinosti koja može biti prikazana. Razlučivost ispisanih slika mjeri se brojem točaka po inču (dpi).

#### **samoprovjera**

Postupak provjere rada pisača. Kada pokrenete samoprovjeru, pisač ispisuje znakove pohranjene u njegovoj ROM memoriji (stalna memorija).

#### **neutralni položaj**

Položaj beskonačnog papira dok je uložen na mehanizam za guranje, ali nije uvučen u pisač.

#### **otkidanje**

Gumb na upravljačkoj ploči koji uvlači perforacije beskonačnog papira na položaj otkidanja i zatim izvlači papir nazad na položaj gornje ispisne margine.

#### **položaj otkidanja**

Položaj u kojem pisač uvlači papir s uključenim stanjem automatskog otkidanja. Funkcijom mikro podešavanja moguće je namjestiti položaj otkidanja tako da je perforacija papira poravnata s rubom za otkidanje.

#### **položaj gornje ispisne margine**

Položaj papira koji pisač prepoznaje kao prvi redak u kojem može ispisivati. To je zadani položaj gornje margine.

#### **jednosmjerni ispis**

Ispis u kojem ispisna glava ispisuje samo u jednom smjeru. Jednosmjerni je ispis koristan za ispis grafika, jer ostvaruje točnije okomito poravnanje. Jednosmjerni ispis možete namjestiti u načinu mijenjanja zadanih postavki pisača.

# Kazalo

# $\overline{A}$

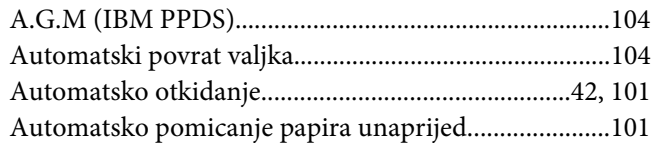

### $\boldsymbol{B}$

Beskonačni papir $\,$ 

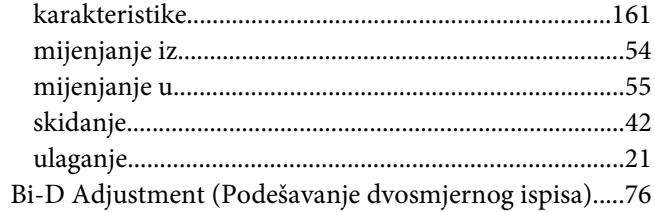

# Č

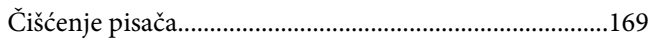

# D

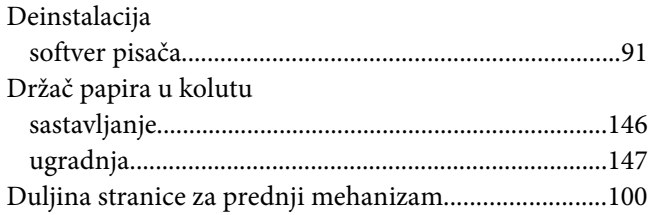

## $\boldsymbol{E}$

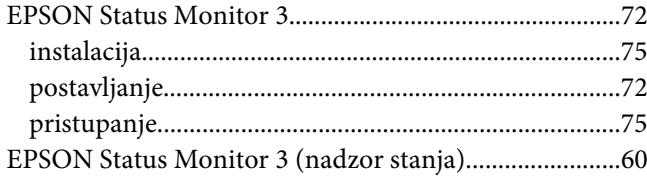

### $\overline{F}$

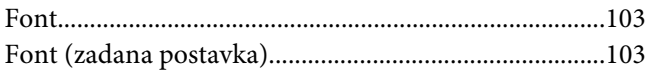

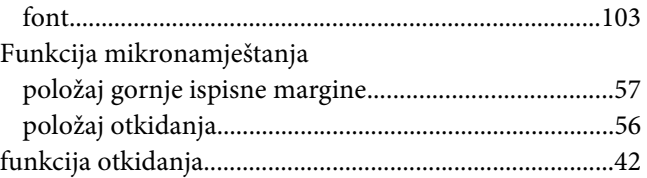

## $\overline{\mathsf{G}}$

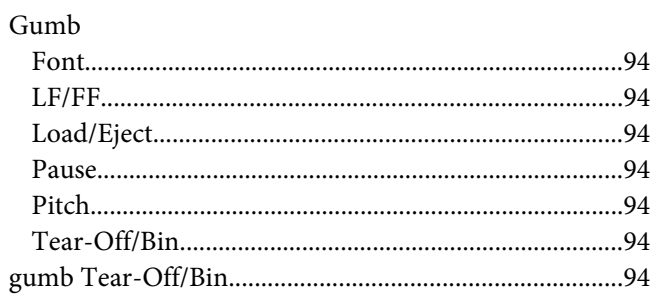

# $H$

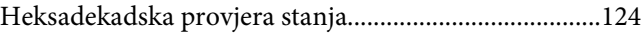

# $\mathbf{I}$

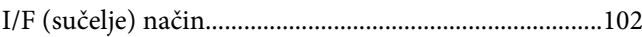

# $\boldsymbol{K}$

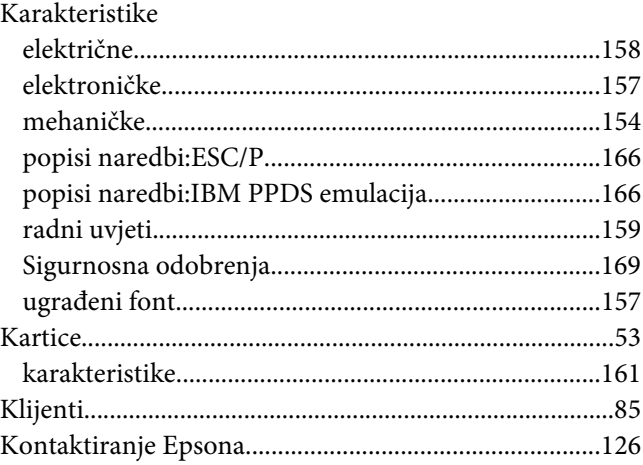

### $\boldsymbol{M}$

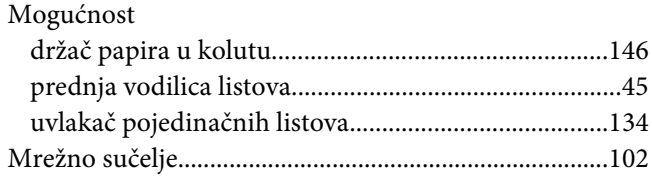

### $\boldsymbol{N}$

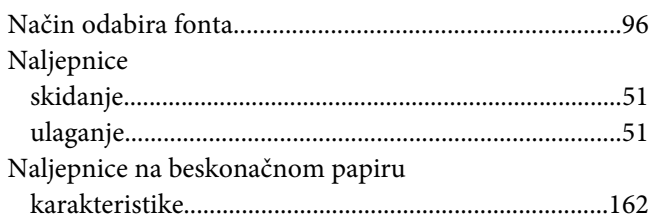

# $\boldsymbol{o}$

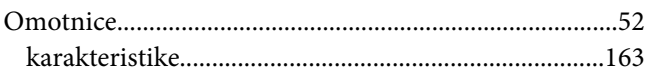

# $\overline{P}$

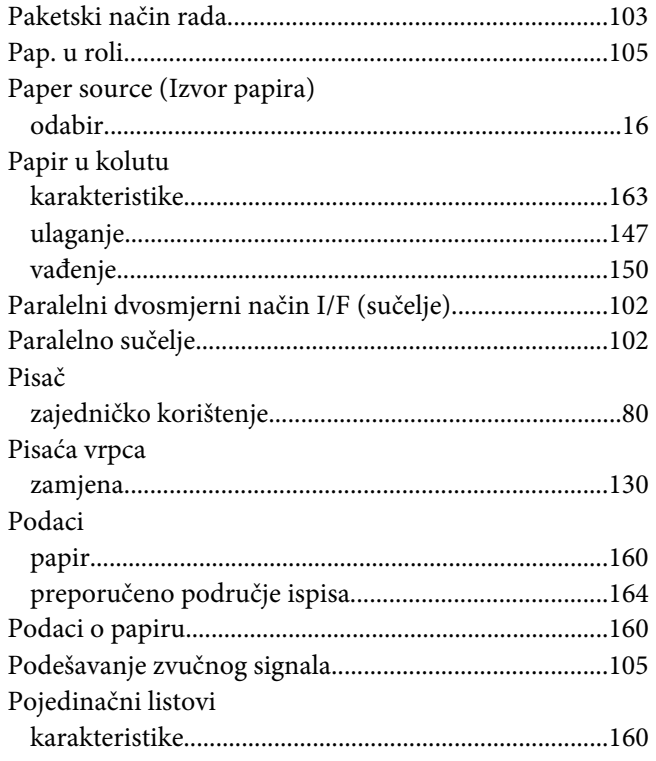

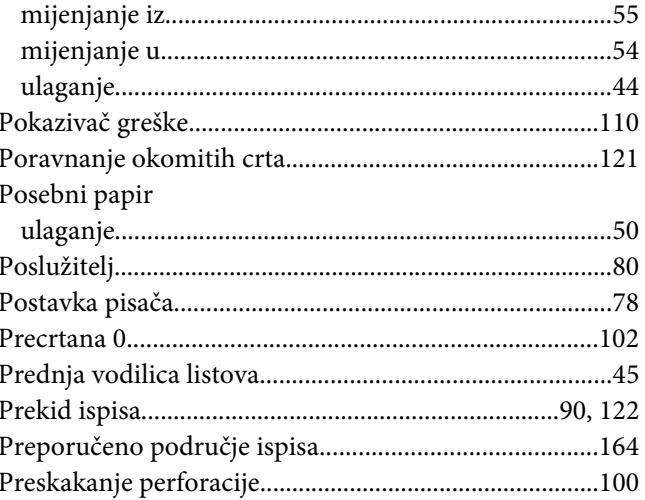

### $\overline{R}$

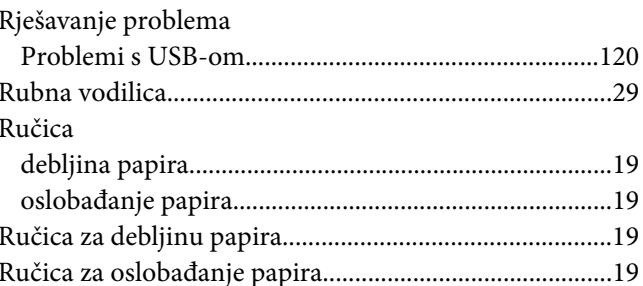

# $\mathsf{s}$

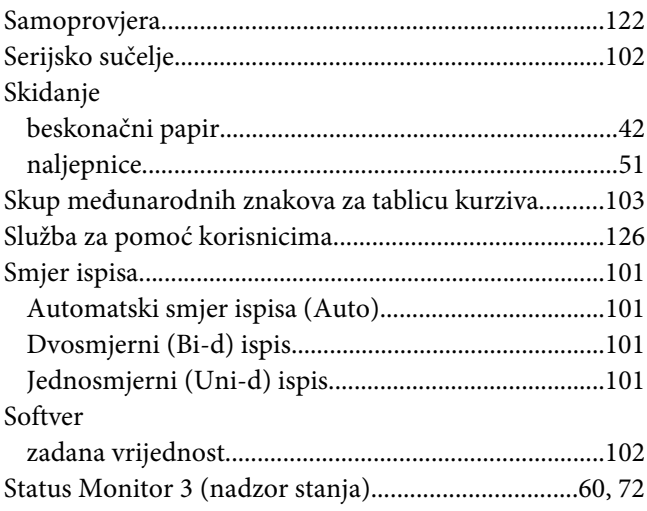

# $\overline{I}$

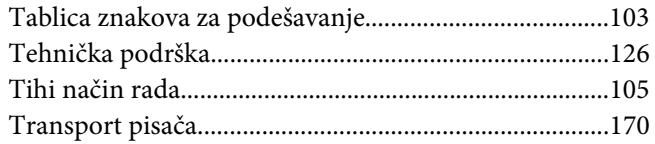

### $\boldsymbol{U}$

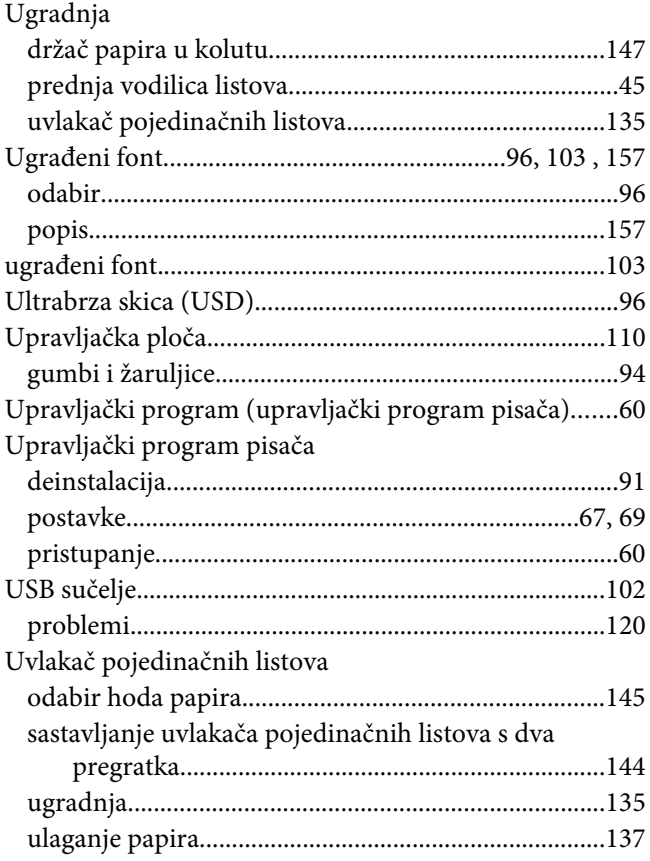

### $\boldsymbol{V}$

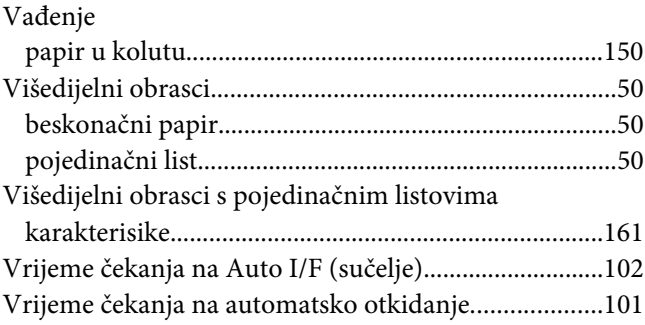

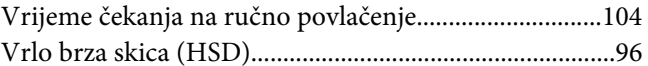

# $\mathbf{Z}$

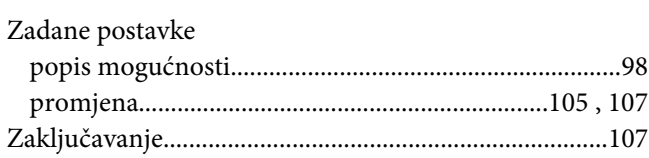